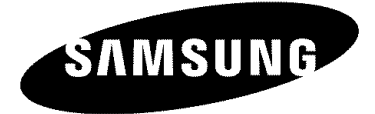

#### Contact SAMSUNG WORLD-WIDE

If you have any questions or comments relating to Samsung products, please contact the SAMSUNG customer care center.

#### Comment **contacter** Samsung **dans le** monde

Si vous avez des suggestions ou des questions concemant les produits Samsung, veuillez contacter le Service Consommateurs Samsung.

#### Contacte **con** SAMSUNG WORLD-WIDE

Si tiene alguna pregunta o comentario referente a nuestros productos, per favor contacte con nuestro Servicio de Atención al Cliente.

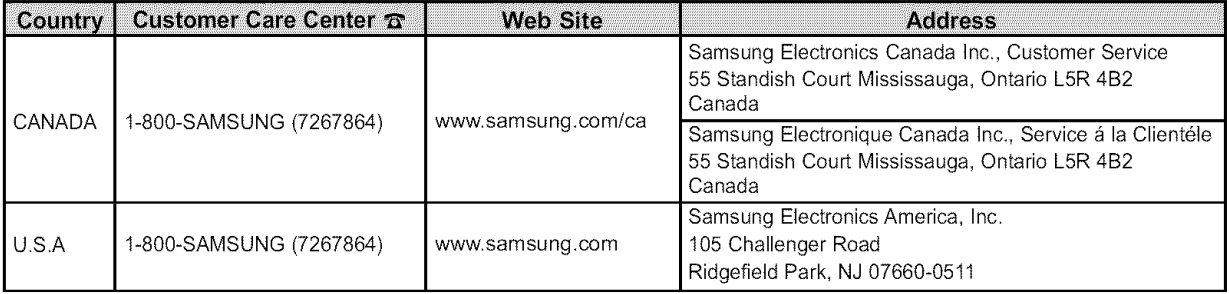

#### **Precautions When Displaying a Still Image**

A still **image** may cause permanent damage te the TV screen.

- Do not display a still image on the LCD panel for more than 2 h0urs as it can Cause screen image retentipn. This image retention is also known as "screen burn".
	- To avoid such image retention, reduce the degree of brightness and contrast of the screen when displaying a still image.

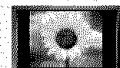

Watching the LCD TV in 4:3 format for a long period of time may leave traces of borders displayed on the left right and center of the screen caused by the difference of light emission on the screen. Playing a DVD or a game console may cause a similar effect to the screen. Damages caused by the above effect are not covered by the Warranty.

• Displaying still images from Video games and PC for longer than a certain period of time may produce partial after-images. To prevent this effect, reduce the 'brightness' and 'contrast' when displaying still images.

#### Précautions à prendre lors de l'affichage d'une image fixe

- Une image fixe peut causer des dommages irrémédiables à l'écran du téléviseur.
- **N'affichez pas une image fixe sur l'écran LCD** plus de 2 heures. Cela pourrait provoquer une rémanence de l'image à l'écran. Cette rémanence de l'image est également appelée "brûlure de l'écran".

Pour éviter une telle rémanence de l'image à l'écran, réduisez la luminosité et le contraste de l'écran Iorsque vous laissez une image fixe affichée.

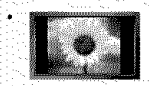

Regarder l'écran LCD du téléviseur en format 4:3 pendant une longue période peut laisser des traces de bordures à gauche, à droite et au centre de l'écran, à cause de la différence d'émission de lumière sur l'écran. La lecture d'un DVD ou l'utilisation d'une console de jeu peut avoir un effet similaire sur l'écran. Les dommages provoqués par les effets qui précèdent ne sont pas couverts par la garantie.

· L'affichage d'images fixes de jeux vidéo et d'ordinateurs pendant plus Iongtemps qu'une période spécifique peut provoquer des rémanences. Four éviter cela, réduisez la "luminosité" et le "contraste" lors de l'affichage d'images fixes.

#### **Precauciones** al **mostrar en la pantalla una imagen fija**

- La imagen fija puede causar daños permanentes en la pantalla del televisor.
- No deje una imagen fija en la pantalla LCD durante más de dos horas ya que se podría producir una retención de la imagen en la pantalla. Este fenómeno de retención de imágenes también se denomina "quemadura de pantalla".
- Para evitar que se produzca esa persistencia de la imagen, reduzca el nivel de luminosidad y de contraste de la pantalla cuando muestre imágenes fijas.

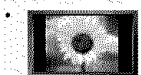

El uso del televisor LCD en formato 4:3 durante un tiempo prolongado puede dejar rastros de bordes en las partes izquierda, derecha y central de la pantalla debido a las diferencias en la emisión lumínica de la pantalla.

La reproducción de un DVD o el uso de una consola de videojuegos pueden provocar un efecto similar en la pantalla. Reproducir un DVD o una videoconsola puede causar un efecto similar en la pantalla. La garantía no cubre estos daños.

- $\cdot$  Ver imágenes fijas de videojuegos y PC durante más tiempo del indicado puede producir restos de imágenes parciales.
- Para evitar este efecto, reduzca el 'brillo' y el 'contraste' cuando vea imágenes fijas.

## **Contents**

#### CENERAL INFORMATION <u> Albanya (Albanya) a Tanzania (Albanya) a</u>

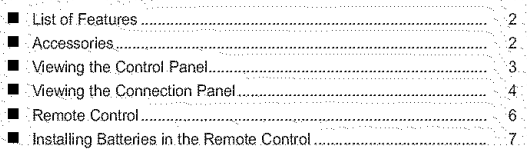

## CONNECTIONS **And CONNECTION**

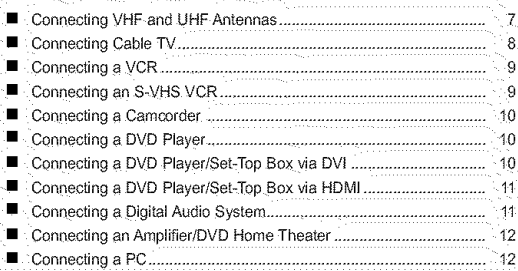

## **CPERATOM**

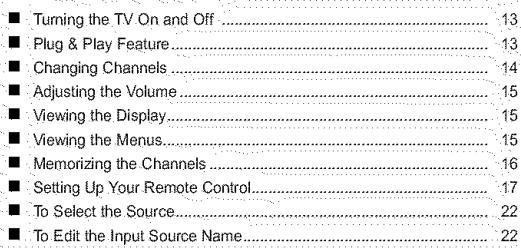

## PICTURE CONTROL TELEVISION IN THE RESERVE OF THE RESERVE OF THE RESERVE OF THE RESERVE OF THE RESERVE OF THE R

Press

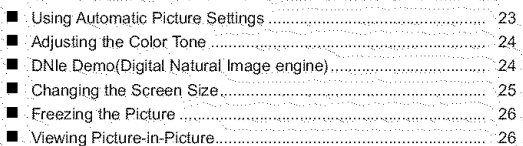

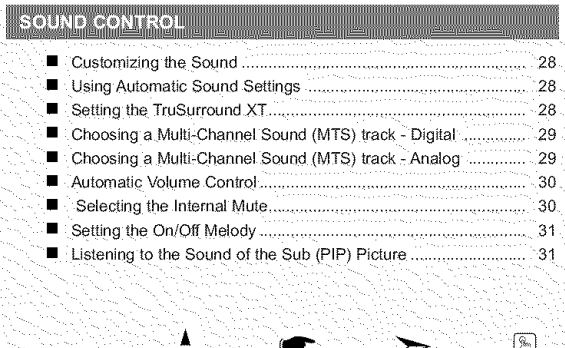

**Symbol Press** Important **Note** One-Touch

➢

#### CHANNEL CONTROL • Selectmg the Antenna.  $32$

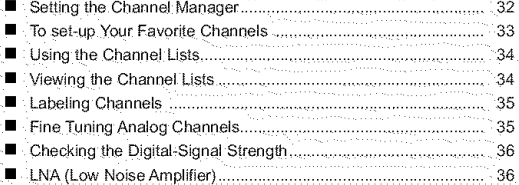

## RC DISPLAY THE TELEVISION OF THE TABLE TO THE TABLE TO THE TABLE TO THE TABLE TO THE TABLE TO THE TABLE TO THE

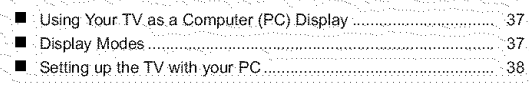

## TMESS TRE

• Setting the Cloc\_ 40

<u> 2000 - Jan James Barnett, Amerikaansk filozof f</u>

## FUNCTION DESCRIPTION **AND LAURES** TO AN ALL AND LAURANT DESCRIPTION

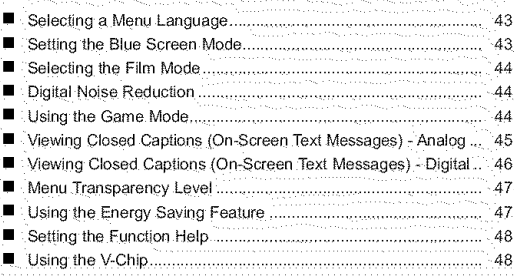

## **MARIA ANDRE**

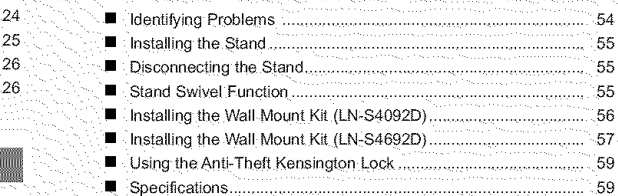

**Button** 

O

## List of Features

- **\*** Adjustable picture settings that can be stored in the TV's memory.
- **\*** Automatic timer to turn the TV on and off.
- **\*** A special sleep timer.
- \* V-Chip function.
- **\*** Excellent Digital inlerface & Networking :
	- With a built-in HD digital tuner, non-subscription HD broadcasts can be viewed with no Set-Top Box needed.
- **\*** Remote Control
	- The supplied remote can be used to operate the TV as well as most DVD players, Set-top boxes, *Cable* Boxes and VCRs.
- \* Excellent Picture Quality
- DNIe technology provides life-like clear images.
- \* SRS TruSurmund XT
- SRS TruSurround XT provides a virtual Dolby surround syslem.

## Accessories

Please make sure the following items are included with your LCD TV. if any items arc missing, contact your dealer.

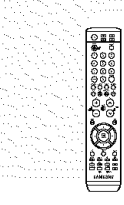

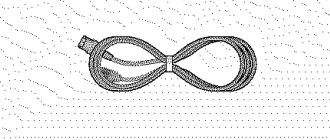

Remote Control & Batteries(AAAx 2) (BN59-00511A)

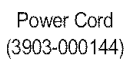

Power Cord Cleaning Cloth Cover-Bottom<br>(19903-000144) (BN63-01798A) LN-S4092D (BN63-0 LN-S4092D (BN63-01938A) LN-S4692D(BN63-01810A)

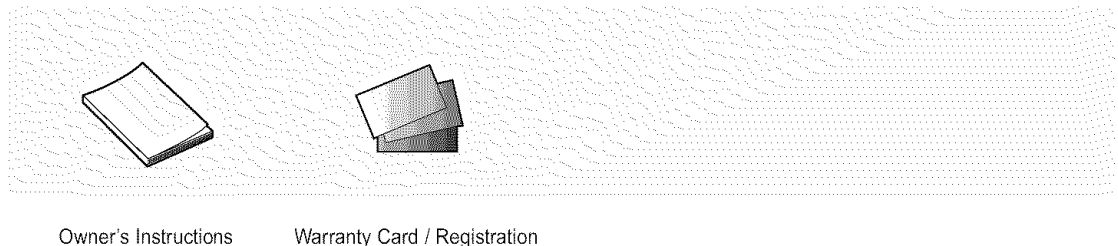

Card / Safety Guide Manual (Not available in alI locations)

## **Viewing the Control Panel**

#### **Buttons on the Lower-Right Part of the Pane!**

The buttons on the lower-right panel control your TV's basic features, including the on-screen menu. To use the more advanced features, you must use the remote control.

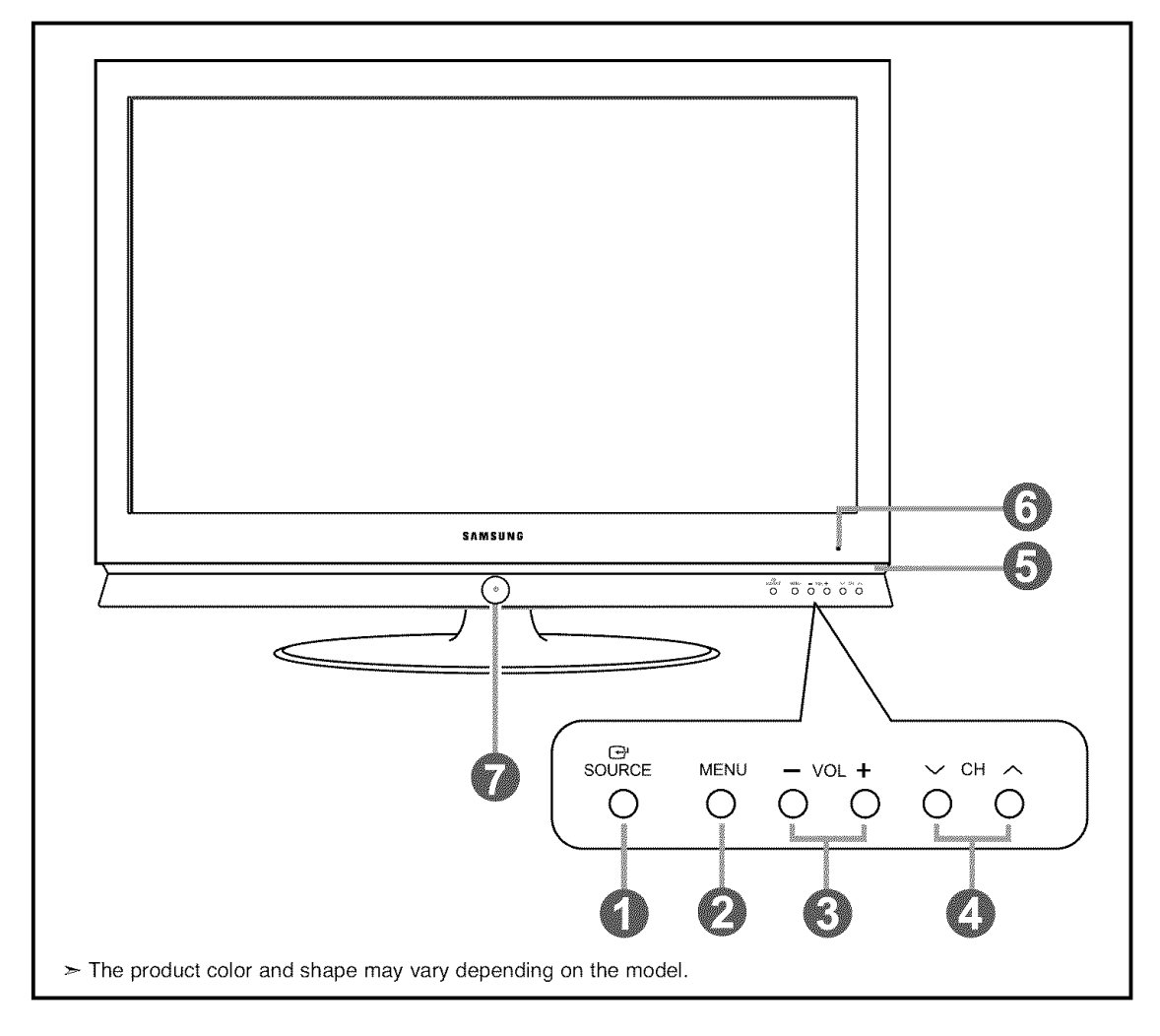

#### **O** SOURCE **C**

Toggles between all the available input sources (TV, AVl, AV2, S-Video1, S-Video2, Component, PC, HDMI1, HDMI2).

In the on-screen menu, use this button as you would use the **ENTER**  $\oplus$  button on the remote control.

#### **OMENU**

Press to see an on-screen menu of your TV's features.

#### **O--** VOL **+**

Press to increase or decrease the volume. In the on-screen menu, use the -VOL + buttons as you would use the  $\triangleleft$  and  $\triangleright$  buttons on the remote control.

#### $\bullet$   $\times$  CH  $\land$

Press to change channels.

In the on-screen menu, use the  $\vee$  ch $\wedge$  buttons as you. would use the  $\sim$  and  $\sim$  buttons on the remote control.

#### **0 SPEAKERS**

#### **O REMOTE CONTROL SENSOR**

Aim the remote control towards this spot on the TV.

#### **0**  $\circ$ (POWER)

Press to turn the TV on and off.

#### **POWER** INDICATOR

Blinks and turns off when the power is on and lights up in stand-by mode.

## Viewing **the** Connection Panel

#### **Rear Panel Jacks**

Use the rear panel jacks to connect A/V components that will be connected continuously, such as VCR or DVD players. For more information on connecting equipment, see pages 9-12.

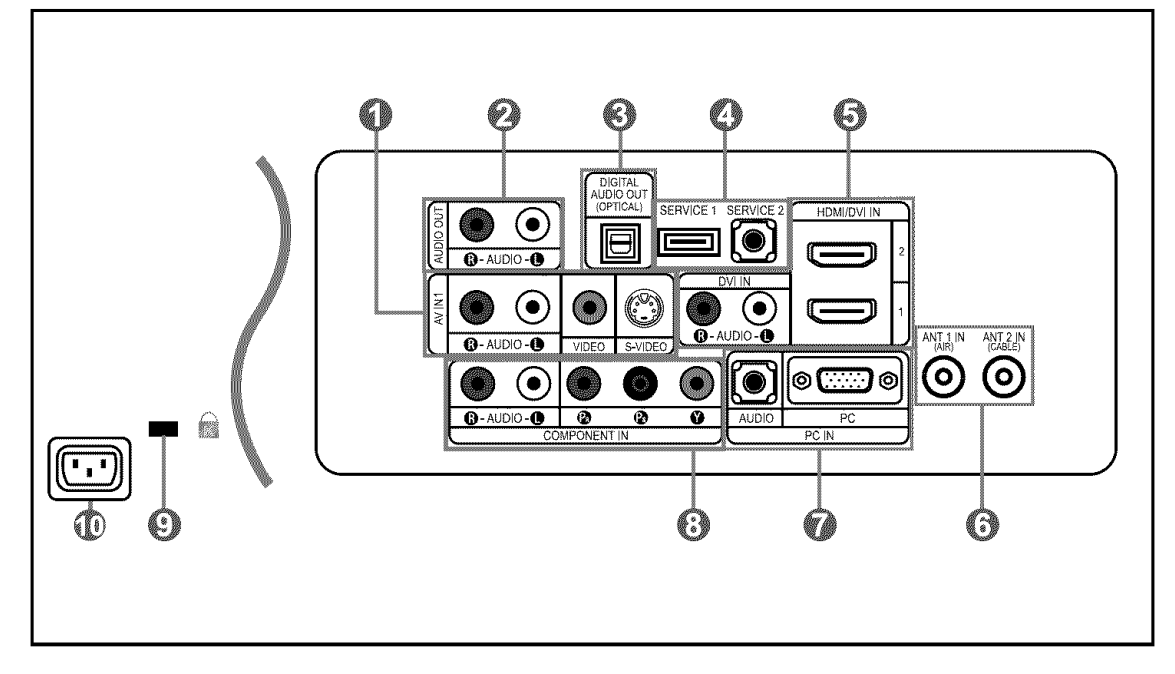

#### **O** AV IN **1**

Video and audio inputs for external devices, such as a camcorder or VCR. **S-VIDEO** IN **1**

Connect an S-Video signal from a camcorder or VCR.

#### **e AUDIO** OUT (L/R) Connect to the audio input jacks on your Amplifier/ Home theater.

- **O DIGITALAUDIO** OUT (OPTICAL) Connect to a Digital Audio component.
- **O** SERVICE 1/SERVICE 2 Connector for service only.

#### O **HDMI/DVl** IN 1,2/DVl IN (AUDIO L/R)

Connect to the HDMI jack of a device with an HDMI output. Use the HDMI/DVI terminal for DVI connection to an external device Youshould use the DVI to HDMI cable or DVI-HDMi adapter (DVI to HDMI) for video connection, and the DVI-IN 'R-AUDIO-L' terminal for audio.

#### - **HDMI/DVl** IN terminal does not support PC.

- No sound connection is needed for an HDMI to HDMI connection.

## O ANT 1 IN/ANT 2 IN

Connect to an antenna or cable TV system.

#### O **PC** IN

Connect to the video and audio output jacks on your PC.

#### **O** COMPONENT IN

Connect Component video/audio.

#### **O KENSINGTON LOCK**

The Kensington lock (optional) is a device used to physically fix the system when used in a public place. If you want to use a locking device, contact the dealer where you purchased the TV.

 $\blacktriangleright$  The place of the Kensington Lock may be different depending on its model.

#### @ POWER INPUT

Connect the supplied power cord.

### Side Panel Jacks

Use the left side panel jacks to connect a component **that** is used only occasionally, such as a camcorder or video game. (See page 10)

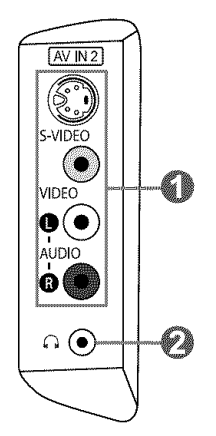

**O** AV IN 2

Video and audio inputs for external devices.

### S-VIDEO IN 2 Video inputs for external devices with an S-Video output.

**O**  $\Omega$  HEADPHONE

Connect a set of external headphones **for** private listening.

## **Remote Control**

You can use the remote control up to a distance of about 23 feet from the TV. When using the remote, always point it directly at the TV. You can also use your remote control to operate your VCR, Cable box, DVD player, or Set-Top Box.

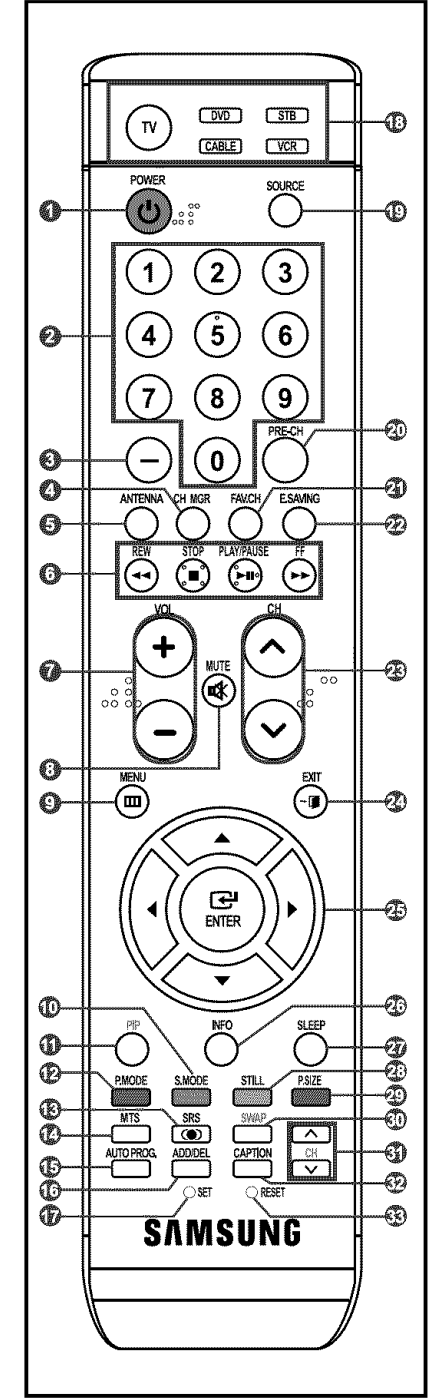

- O NUMERIC **BUTTONS** Press to change the channel 1\_) **SOURCE**
- 

Press to select additional channels (digital and analog) being broadcast by the same station. For example, to select channel "54-3", press "54", then press "-" and "3".

#### o CH **MGR**

Used to display Channel Lists on the screen.

- **O** ANTENN.
- Press to select "AIR" or "CABLE".

O VCR/DVD Function

- Rewind
- Stop
- Play/Pause
- Fast/Forward
- **<b>❷** vol..., vol...⊜ Press to increase or decrease the volume.

**O** of (MUTE Press to temporarily cut off the sound.

- **o MENU** Displays the main on-screen menu.
- @ **S.MODE** Sound mode selection.
- **o PiP** Picture-in Picture ON/OFF.
- **P.MODE** Picture effect selection.
- @ **SRS** Selects SRS TruSurround XT mode.
- **C** MTS Press to choose stereo, mono or Separate Audio Program (SAP broadcast).
- **O** AUTO PROG Press to automatically store selected TV/Cable channels.
- **ADD/DEL** Use to store and delete channels to/from memory,
- \_) SET Sets the remote to control your TV, VCR, Cable, DVD, or Set-Top Box
- **o** POWER  $\circ$  in the TV on and off.<br>
Turns the TV on and off. Press to operate your TV, DVD, STB, CABLE (box), or VCR
- Press to display all of the available  $\bullet$  –  $\bullet$  video sources.
	- O PRE-CH Tunes to the previous channel.
	- @ FAV.CH Press to switch to your favorite channels.
	- \_) **E.SAVING** Adjusts screen brightness to save energy.
	- ® CH⊗ / CH⊗ Press to change channels.
	- \_) **EXIT** Press to exit the menu.
	- **<sup>③</sup> UPA / DOWN▼ / LEFT 4 / RIGHTF** / **ENTER**  $\bigoplus$ Use to select on-screen menu items

and change menu values.

- **B** INFO
	- Press to display information on the TV screen.
- $@$  SLEEP

Press to select a preset time interval for automatic shut off.

**O** STILL

Press to stop the action during a particular scene. Press again to resume normal video.

- @ **P.SlZE**
- Picture size selection.
- \_) SWAP

Switches the main and sub (PIP) picture.

• CN

Displays the available channels in sequence. (These buttons change channels in the PIP window only.)

- \_1 CAPTION
	- Controls the caption decoder.
- @ **RESET**

When your remote does not work, change the batteries and press the RESET button for 2-3 seconds before use.

 $\triangleright$  This is a special remote control for the visually impaired, and has Braille points on the Power, Channel and Volume buttons.

## **Installing Batteries** in **the** Remote Control

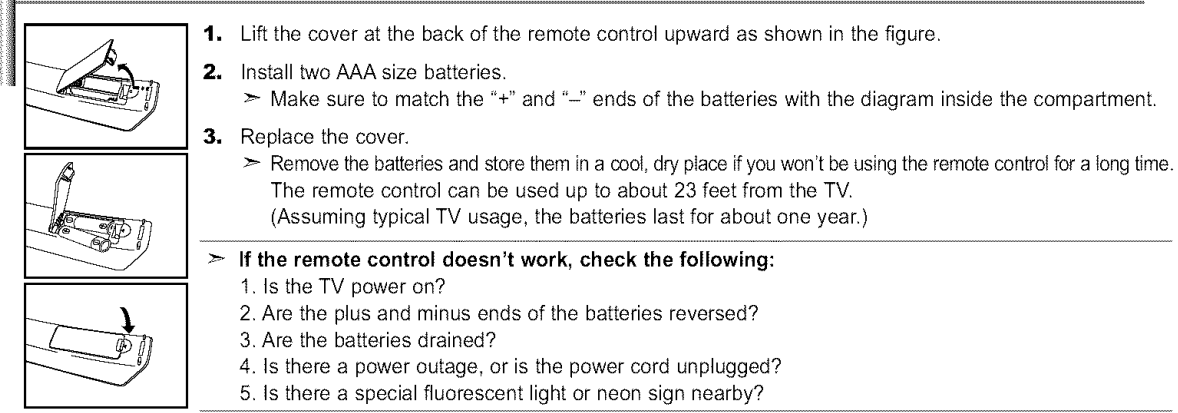

## **Connections**

## Connecting VHF and **UHF** Antennas If your antenna has a set of leads that look like this, see "Antennas with 300  $\Omega$  Flat Twin Leads" below. If your antenna has one lead that looks like this, see "Antennas with 75  $\Omega$  Round Leads". If you have two antennas, see "Separate VHF and UHF Antennas". Antennas with  $300 \Omega$  Flat Twin Leads

If you are using an off-air antenna (such as a roof antenna or "rabbit ears") that has  $300 \Omega$  twin flat leads, follow the directions below.

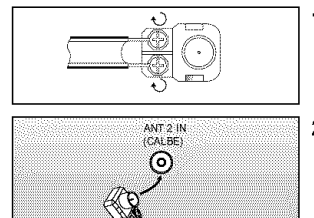

- **1.** Place the wires from the twin leads under the screws on a 300-75  $\Omega$  adapter (not supplied). Use a screwdriver to tighten the screws.
- 2. Plug the adaptor into the ANT 2 IN (CABLE) terminal on the back of the TV.

#### Antennas with  $75 \Omega$  Round Leads

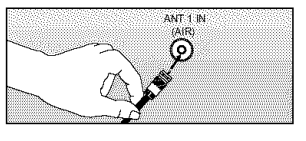

1. Plug the antenna lead into the ANT 1 IN (AIR) terminal on the back of the TV.

## Separate VHF and UHF Antennas

If you have two separate antennas for your TV (one VHF and one UHF), you must combine the two antenna signals before connecting the antennas to the TV. This procedure requires an optional combiner-adaptor (available at most electronics shops).

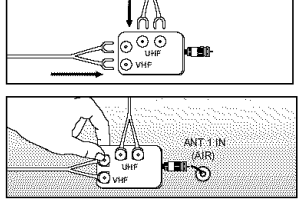

- 1. Connect both antenna leads to the combiner.
- **2.** Plug the combiner into the ANT 1 IN (AIR) terminal on the bottom of the rear panel.

## **Connecting Cable TV**

To connect to a cable TV system, follow the instructions below.

#### Cable without **a** Cable **Box**

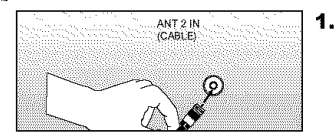

1, Plug the incoming cable into the ANT 2 IN (CABLE) terminal on the back of the TV.  $\geq$  Because this TV is cable-ready, you do not need a cable box to view unscrambled cable channels.

## **Connecting to a Cable** Box **that Descrambles** All **Channels**

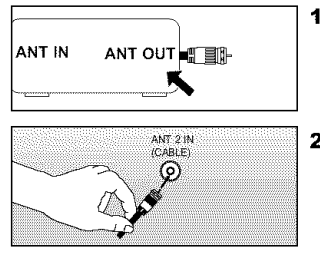

- 1, Find the cable that is connected to the ANT OUT terminal on your cable box.
	- > This terminal might be labeled "ANT OUT", "VHF OUT" or simply, "OUT".
- 2, Connect the other end of this cable to the ANT 2 IN (CABLE) terminal on the back of the TV.

## Connecting **to a** Cable Box **that Descrambles** Some **Channels**

If your cable box descrambles only some channels (such as premium channels), follow the instructions below. You will need a two-way splitter, an RF  $(A/B)$  switch, and four lengths of RF cable. (These items are available at most electronics stores.)

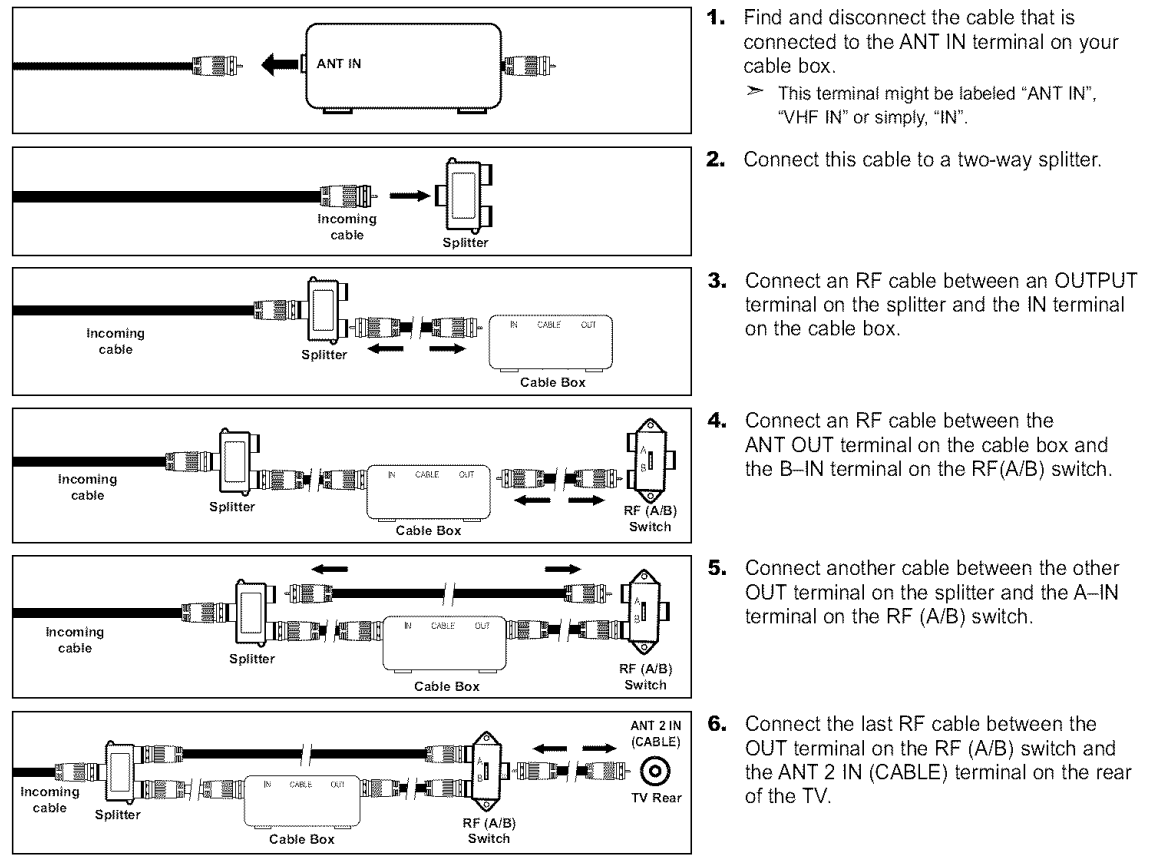

After you have made this connection, set the A/B switch to the "A" position for normal viewing, Set theA/B switch to the "B" position to view scrambled channels. (When you set the A/B switch to "B', you will need to tune your TV to the cable box's output channel, which is usually channel 3 or 4.)

## **Connecting a VCR**

These instructions assume that you have already connected your TV to an antenna or a cable TV system (according to the instructions on pages 7-8). Skip step 1 if you have not yet connected to an antenna or a cable system.

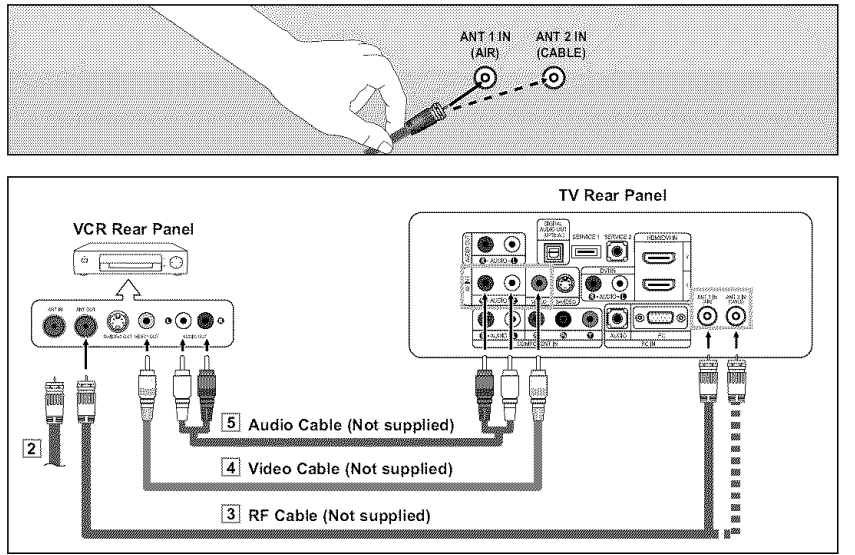

Follow the instructions in "Viewing a VCR or Camcorder Tape" to view your VCR tape.

- $\geq$ Each external input source device has a different back panel configuration.
- When connecting an external device, match the color of the connection terminal to the cable.
- **1.** Unplug the cable or antenna<br>from the back of the TV. from the back of the TV.
- **2.** Connect the cable or antennation to the ANT IN terminal on the to the ANT IN terminal on the back of the VCR.
- Dack of the VCR.<br>3. Connect an RF Cable between the ANT OUT terminal on the VCR and the ANT 1 IN (AIR) orANT 2 IN (CABLE) terminal on the TV.
- 4. Connect a Video Cable between the VIDEO OUT jack on the VCR and theAV IN 1 [VIDEO] jack on the TV.
- **5.** Connect Audio Cables between the AUDIO OUT jacks on the VCR and the AV IN t [R-AUDIO-L] jacks on the TV.
	- $\blacktriangleright$  If you have a "mono" (non-stereo) VCR, use a Y-connector (not supplied) to hookup to the right and left audio input jacks of the TV. If your VCR is stereo, you must connect two cables.

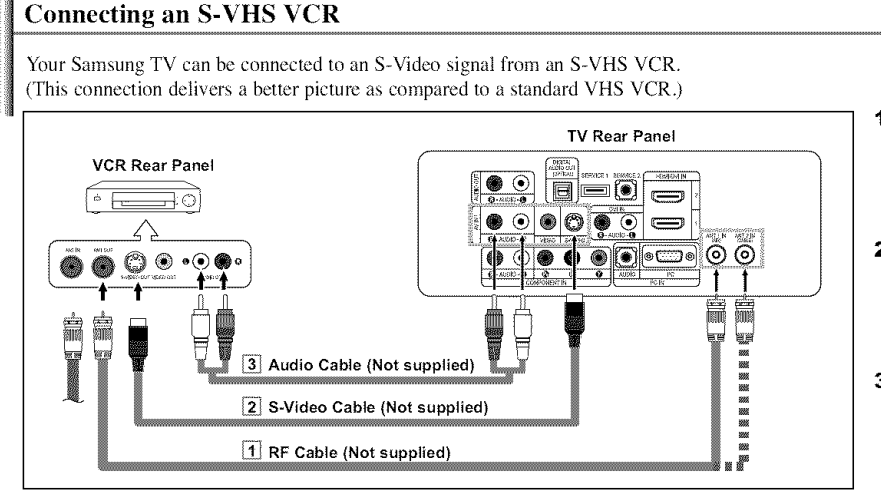

- 1. To begin, follow steps I-3 in the previous section to connect the antenna or cable to your VCR and your TV.
- **2.** Connect an S-Video Cable between the S-VIDEO OUT jack on the VCR and the AV IN1 [S-VIDEO] jack on the TV.
- **3.** Connect Audio Cables between the AUDIO OUT jacks on the VCR and the AV IN1 [R-AUDIO-L] jacks on the TV.

An S-Video cable is usually included with an S-VHS VCR. (If not, check your local electronics store.)

 $\geq$  Each external input source device has a different back panel configuration.

 $\triangleright$  When connecting an external device, match the color of the connection terminal to the cable.

## **Connecting a Camcorder**

The side panel jacks on your TV make it easy to connect a camcorder to your TV. They allow you to view the camcorder tapes without using a VCR

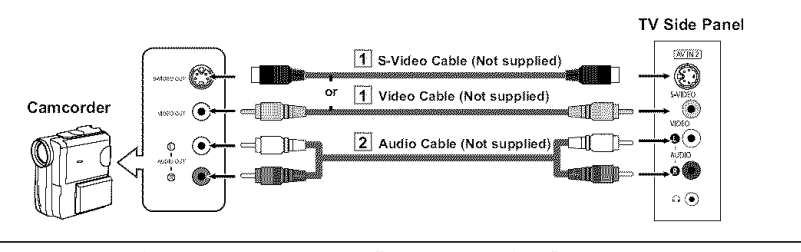

- 1. Connect a Video Cable (or S-Video Cable )between theAV IN2 [VIDEO] (or S-VIDEO) jack on the TV and the VIDEO OUT jack on the camcorder.
- 2. Connect Audio Cables between the AV IN2 [R-AUDIO-L] jacks on the TV and the AUDIO OUT jacks on the camcorder.

 $\geq$  Each external input source device has a different back panel configuration.

When connecting an external device, match the color of the connection terminal to the cable.

## Connecting a DVD Player

The rear panel jacks on your TV make it easy to connect a DVD player to your TV.

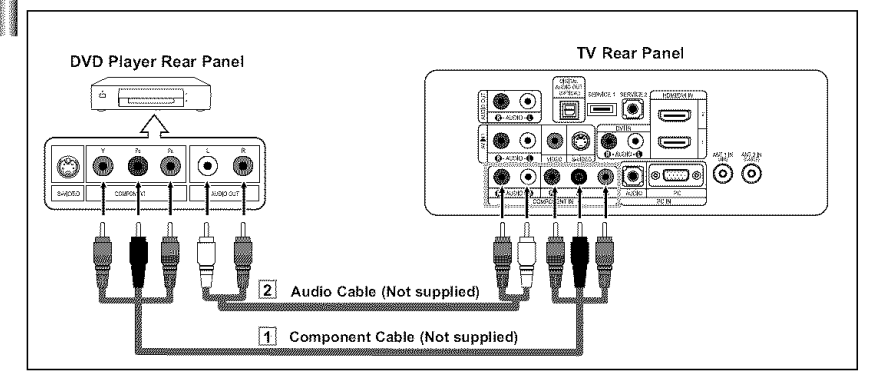

- 1. Connect a Component Cable between the COMPONENT IN [PR, PB, Y] jacks on the TV and the COMPONENT [Y, P<sub>B</sub>, P<sub>R</sub>] jacks on the DVD player.
- 2. Connect Audio Cables between the COMPONENT IN [R-AUDIO-L] jacks on the TV and the AUDIO OUT jacks on the DVD player.
- $\triangleright$  Component video separates the video into Y (Luminance (brightness)), Pb (Blue) and Pr (Red) for enhanced video quality.

Be sure to match the component video and audio connections.

- For example, if connecting the video cable to COMPONENT IN,
- connect the audio cable to COMPONENT IN [R-AUDIO-L] also.
- Each external input source device has a different back panel configuration.
- When connecting an external device, match the color of the connection terminal to the cable.

## Connecting **a** DVD Player/Set-Top **Box** via DV1

This connection can only be made if there is a DVI Output connector on the external device.

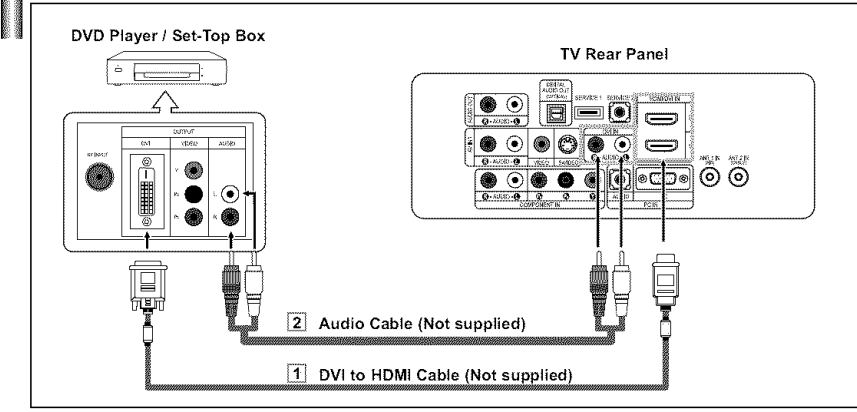

- 1. Connect a DVl to HDMI Cable or DVI-HDMI Adapter between the HDMI/DVl IN 1 or HDMI/DVl IN 2 connector on the TV and the DVl connector on the DVD player/Set-Top Box.
- 2. Connect Audio Cables between the DVl IN [R-AUDIO-L] jack on the TV and the AUDIO OUT jacks on the DVD player/ Set-Top Box.

- $\geq$  Each external input source device has a different back panel configuration.
- **>-** When connecting an external device, match the color of the connection terminal to the cable.

## Connecting **a** DVD Player/Set-Top **Box** via HDMI

This connection can only be made if there is an HDMI Output connector on the external device.

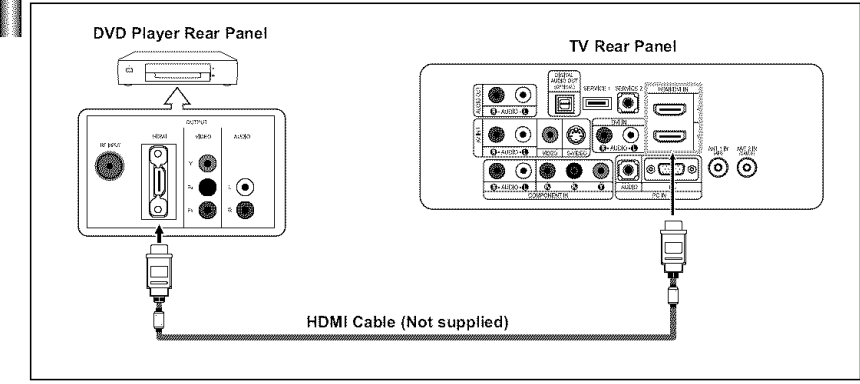

1. Connect an HDMI Cable between the HDMI/DVI 1 or HDMI/DVI 2 connector on the TV and the HDMI connector on the DVD player/Set-Top Box.

What is HDMI?

- HDMI, or high-definition multimedia interface, is a next-generation interface that enables the transmission of digital audio and video signals using a single cable without compression,
- "Multimedia interface" is a more accurate name for it especially because it allows multiple channels of digital audio (5.1 channels).

The difference between HDMI and DVI is that the HDMI device is smaller in size, has the HDCP (High Bandwidth Digital Copy Protection) coding feature installed, and supports multi-channel digital audio,

- Each external input source device has a different back panel configuration.
- When connecting an external device, match the color of the connection terminal to the cable.

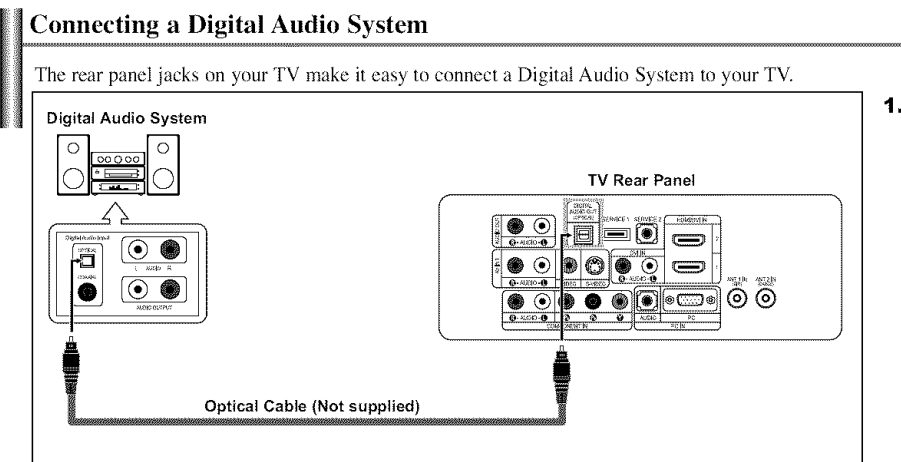

1. Connect an Optical Cable between the DIGITAL AUDIO OUT (OPTICAL) jacks on the TV and the Digital Audio Input jacks on the Digital Audio System.

> When a Digital Audio System is connected to the "DIGITAL AUDIO OUT (OPTICAL)" terminal: Decrease the gain (volume) of the TV, and adjust the volume level with the system's volume control.

 $>$  5.1CH audio is possible when the TV is connected to an external device supporting 5.1CH.

## Connecting **an Amplifier/DVD Home** Theater

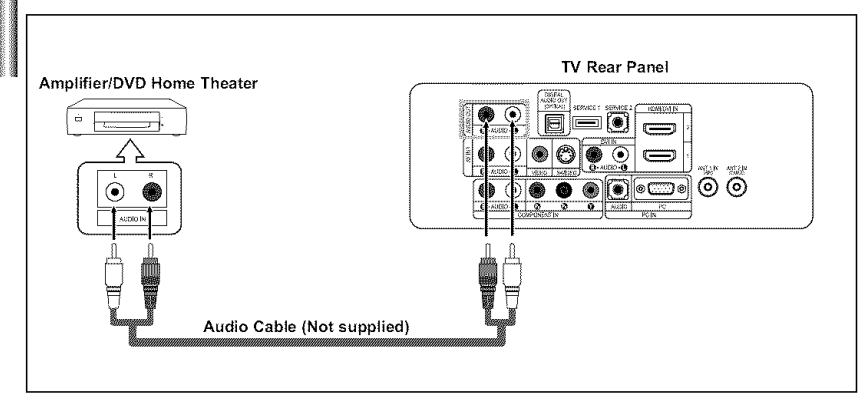

1. Connect Audio Cables between the AUDIO OUT [R-AUDIO-L] on the TV and AUDIO IN [R-AUDIO-L] on the Amplifier/DVD Home Theater.

> When an audio amplifier is connected to the "AUDIO OUT [L-AUDIO-R] " terminals: Decrease the gain (volume) of the TV, and adjust the volume level with the Amplifier's volume control.

 $\geq$ Each external input source device has a different back panel configuration.

When connecting an external device, match the color of the connection terminal to the cable.  $\geq$ 

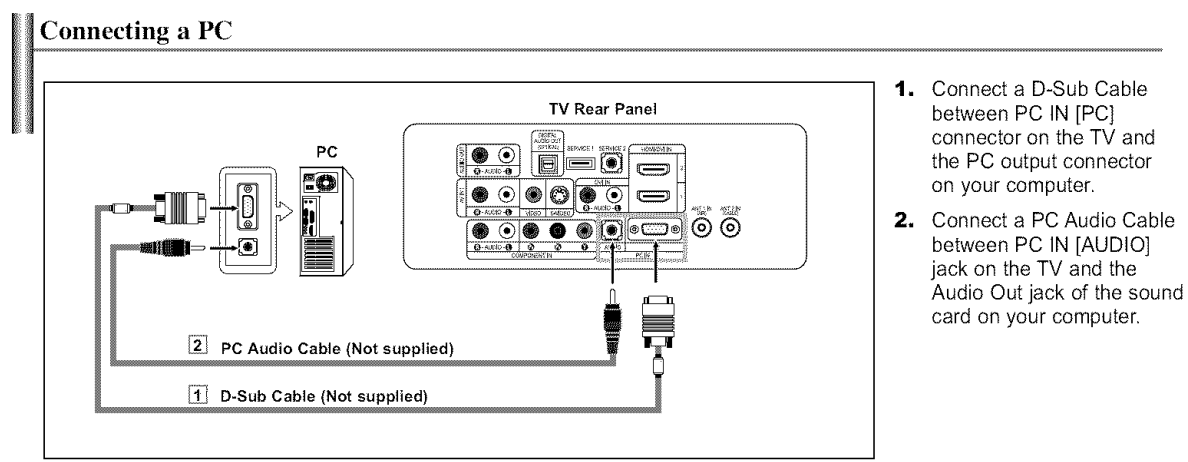

**>\_** Each external input source device has a different back panel configuration.

> When connecting an external device, match the color of the connection terminal to the cable.

**The HDMI/DVI jacks do** not **support PC** connection.  $\rightarrow$ 

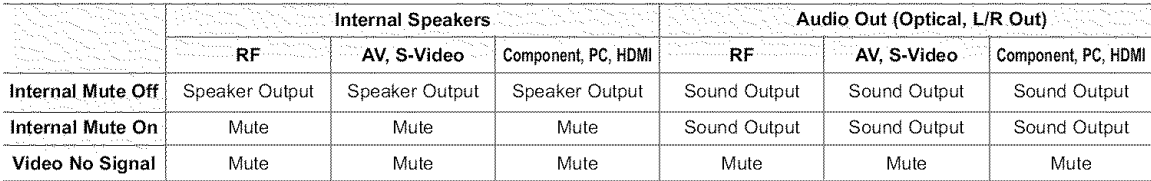

When "Internal mute" is set to "On", Sound menus except "Multi-Track Options" and "Digital Output" cannot be adjusted.

## Operation

## Turning **the** TV On and Off

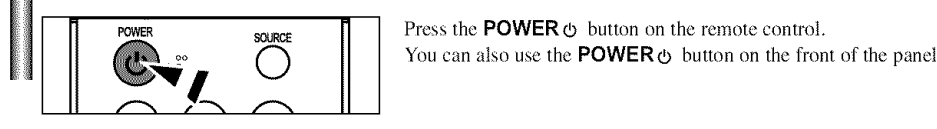

## Plug **&** Play Feature

Menu Language

Cheve<sup>nth</sup> <sup>2009</sup> cell Enter

e anggota

Select the antennas to memorize

When the TV is initially powered on, two basic customer settings proceed automatically and subsequently:

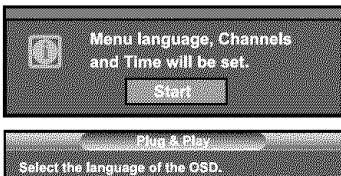

殲

usones<u>ussus</u><br>WJIKK

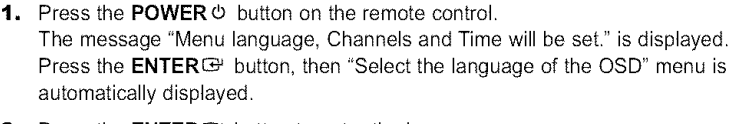

- **2.** Press the **ENTER** $\oplus$  button to enter the language. Press the  $\sim$  or  $\sim$  buttons to select language, then the ENTER $\textcircled{F}$  button. "Select the antennas to memorize." menu is automatically displayed.
- **3.** Press the  $\sim$  or  $\sim$  buttons to memorize the channels of the selected connection. Press the ENTER<sup>G</sup> button to select "Start".
	- $\triangleright$  If the antenna is connected to ANT 1(AIR), select "Air" and if it is connected to ANT 2 (CABLE), select "Cable".
	- $\triangleright$  If both ANT 1 (AIR) and ANT 2 (CABLE) are connected, select the "Air + Cable".
	- $>$  In Cable mode, you can select the correct signal source among STD, HRC, and IRC by pressing the  $\blacktriangle$  or  $\blacktriangledown$  button, then press the ENTER  $\bigoplus$  button. Contact your local cable company to identify the type of cable system that exists in your particular area,
- 4. The TV will begin memorizing all of the available channels. After all the available channels are stored, the Auto program menu reappears. Press the **ENTER** $\oplus$  button when channel memorization is complete. "Select the clock mode." menu is automatically displayed.
	- $>$  To stop the search before it has finished, press the ENTER $G<sup>i</sup>$  button with stop selected.

**5.** Press the **ENTER**<sup> $\oplus$ </sup> button. Press the  $\blacktriangle$  or  $\blacktriangledown$  buttons to select "Manual" or "Auto", then the ENTER $\blacktriangledown$  button. Switches the Daylight Saving Time function on or off.

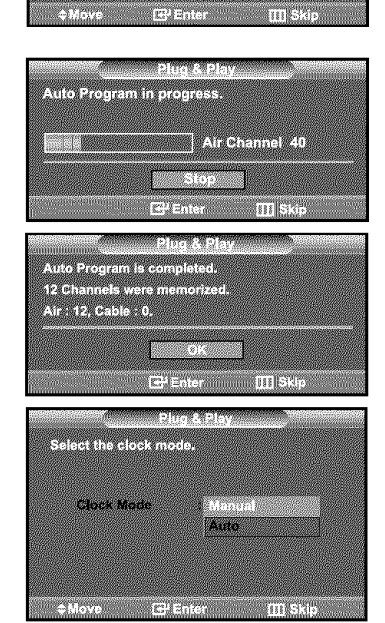

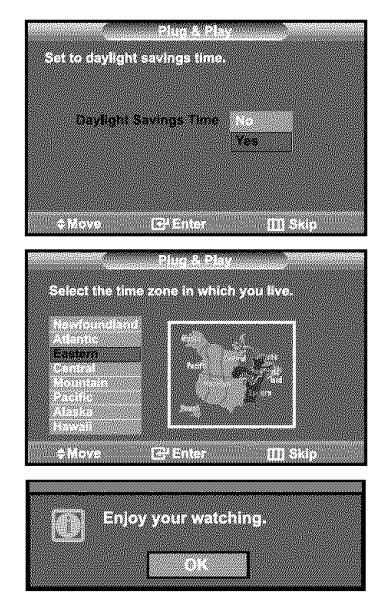

- 6. Press the **ENTER**<sub><sup> $\oplus$ </sup> button.</sub> Press the  $\blacktriangle$  or  $\blacktriangledown$  buttons to select "Yes" or "No", then the **ENTER** $\text{C}$  button. "Select the time zone in which you live" menu is automatically displayed.
- **7.** Press the  $\blacktriangle$  or  $\blacktriangledown$  buttons to highlight the time zone for your local area (and to move the highlight to the appropriate time zone on the map of the United States). Press the ENTER  $\oplus$  button. If you have received a digital signal, the time will be set automatically. If not, see page 40 to set the clock.
- 8. The message "Enjoy your watching." is displayed. When you have finished, press the  $ENTER$  button.

#### If you **want to reset this** feature...

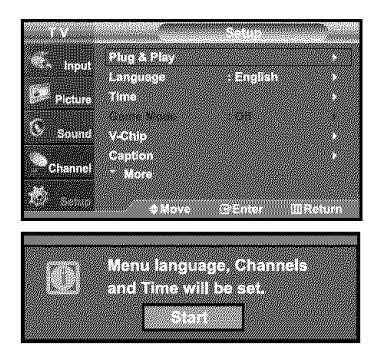

- 1, Press the **MENU** button. Press the  $\triangle$  or  $\triangledown$  buttons to select "Setup", then press the **ENTER**  $\bigoplus$  button.
- **2.** Press the  $\triangle$  or  $\triangle$  buttons to select "Plug & Play". Press the **ENTER**<sup> B</sup> button. For further details on setting up options, refer to the previous page.
- $\triangleright$  Plug & Play can only be accessed in the TV mode.

#### **Changing Channels**

#### Using **the** Channel **Buttons**

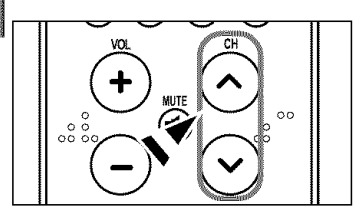

- **1.** Press the CH $\odot$  or CH $\odot$  button to change channels.
	- $\triangleright$  When you press the CH  $\odot$  or CH  $\odot$  button, the TV changes channels in sequence. You will see all the channels that the TV has memorized. (The TV must have memorized at least three channels). You will not see channels that were either erased or not memorized. See page 16 to memorize channels.

#### Using **the PRE-CH Button to** select **the Previous** Channel

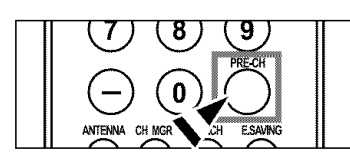

- **1.** Press the **PRE-CH** button.
- The TV will switch to the last channel viewed.
	- $\triangleright$  To quickly switch between two channels that are far apart, tune to one channel, then use the number button to select the second channel. Then use the PRE-CH button to quickly alternate between them.

## **Adjusting the** Volume

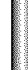

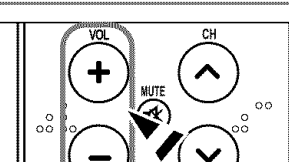

1. Press the VOL® or VOL <sup>©</sup> buttons to increase or decrease the volume.

## Using Mute

At any time, you can cut off the sound using lhe **MUFE** button.

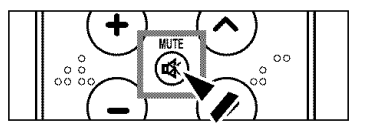

- 1. Press MUTE and the sound cuts off. The word " $\frac{1}{2}$   $\frac{1}{2}$ " will appear in the lower-left corner of the screen.
- **EXALGO 1. Press the MUTE** button again, or simply press the **MUTE** button again, or simply press the VOL<sup>⊕</sup> or VOL<sup>
</sub> buttons.</sup>

## Viewing **the Display**

The display identifies the current channel and the status of certain audio-video settings.

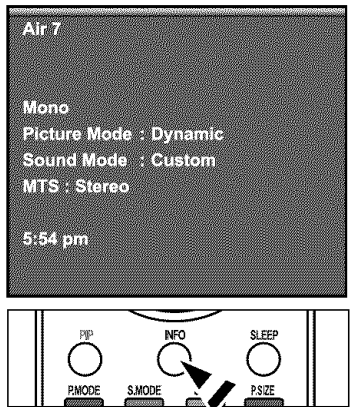

- 1. Press the INFO button on the remote control. The TV will display the channel, the type of sound,
	- and the status of certain picture and sound settings.

Press the INFO button once more or wait approximately 10 seconds and it disappears automatically.

#### **Viewing the Menus**

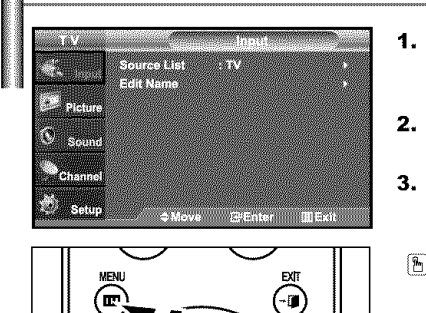

- **t.** With the power on, press the **MENU** button. The main menu appears on the screen. Its left side has five icons: Input, Picture, Sound, Channel, Setup.
- **2.** Use the  $\rightarrow$  or  $\rightarrow$  buttons to select one of the five icons. Then press the ENTER<sup>G</sup> button to access the icon's sub-menu.
- **3.** Press the EXIT button to exit.
- $_{\text{ENT}}$   $\parallel$   $\parallel$   $\Box$  The on-screen menus disappear from the screen after about two minutes.

## Memorizing the Channels

Your TV can memorize and store all of the available channels for both "off-air" (antenna) and cable channels. After the available channels are memorized, use the CH  $\odot$  or CH  $\odot$  buttons to scan through the channels. This eliminates the need to change channels by entering the channel digits. There are three steps for memorizing channels: selecting a broadcast source, memorizing the channels (automatic).

#### Selecting **the** Video Signal-source

Before your television can begin memorizing the available channels, you must specify the type of signal source that is connected to the TV (i.e. an antenna or a cable syslem).

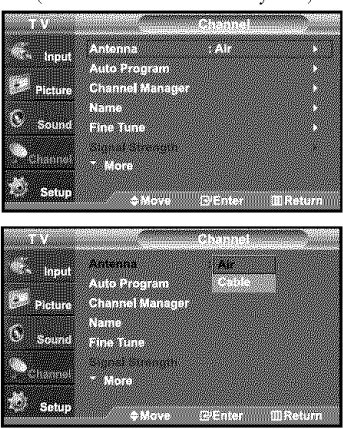

- 1. Press the MENU button to display the menu. Press the  $\blacktriangle$  or  $\blacktriangledown$  buttons to select "Channel", then press the **ENTER** $\textcircled{}$  button.
- **2.** Press the **ENTER**<sup> $\oplus$ </sup> button select "Antenna". Press the  $\triangle$  or  $\triangledown$  buttons to select "Air" or "Cable", then press the  $ENTER$  $\oplus$  button,

Press the **EXIT** button to exit.

#### Storing Channels in Memory *(Automatic* Method)

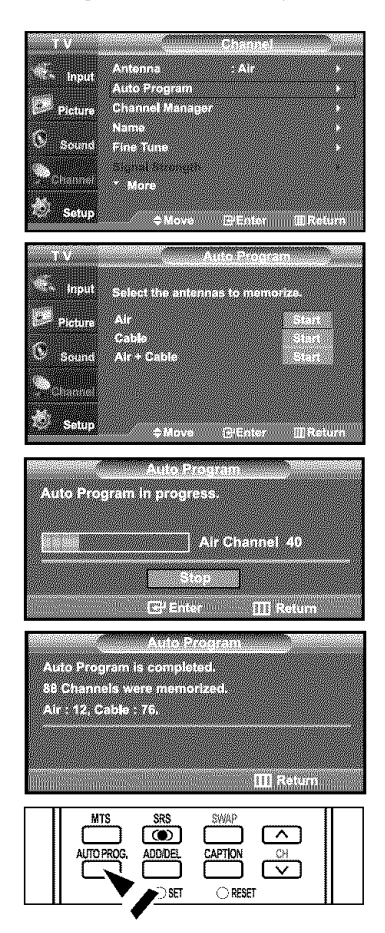

- 1. Press the MENU button to display the menu. Press the  $\blacktriangle$  or  $\blacktriangledown$  buttons to select "Channel", then press the **ENTER** $\textcircled{F}$  button.
- 2. Press the  $\blacktriangle$  or  $\blacktriangledown$  buttons to select "Auto Program", then press the **ENTER** $\blacktriangledown$  button.
- **3.** Press the  $\blacktriangle$  or  $\blacktriangledown$  buttons to select the antenna connection, then press the  $ENTER$  $\oplus$  button.
	- Air: "Air" antenna signal. / Cable: "Cable" antenna signal. / Air+Cable: "Air" and "Cable" antenna signals.
- 4. After all the available channels are stored, the "Auto Program" menu reappears. Press the **EXIT** button to exit.

[\_ Alternately, you can press the **AUTO PROG.** button on the remote control to bring up the Auto Program menu,

## Setting Up Your **Remote** Control

After it has been set up properly, your remote control can operate in five different modes: TV, VCR, Cable, DVD, or Set-Top Box. Pressing the corresponding button on the remote control allows you to switch between these modes, and control whichever piece of equipment you choose.

\_\* The remote control might not be compatible with all DVD Players. VCRs, Cable boxes, and Set-Top Boxes.

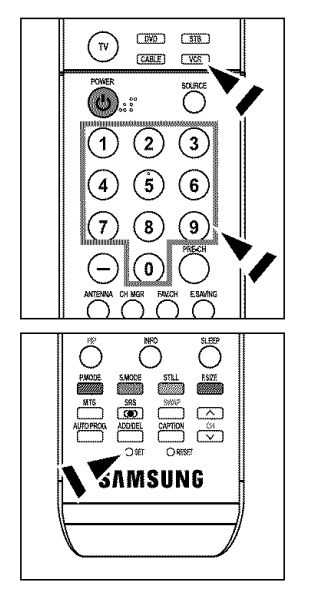

#### Setting **Lp** the Remote to Operate Your VCR

- 1. Turn off your VCR.
- 2. Press the VCR button on your TV's remote control.
- 3. Press the SEF button on your TV's remote control.
- 4. Using the number buttons on your remote control, enter three digits of the VCR code listed on page 19 of this manual for your brand of VCR. Make sure you enter three digits of the code, even if the first digit is a "0". (If more than one code is listed, try the first one.)
- **5.** Press the **POWER**  $\phi$  button on the remote control. Your VCR should turn on if your remote is set up correctly.

if your VCR does not turn on after set-up, repeat steps 2, 3 and 4, but try one of the other codes listed for your brand of VCR. if no other codes are listed, try each VCR code, 000 through 080.

Note on Using Remote Control Modes: VCR When your remote control is in "VCR" mode, the volume buttons still control your TV's volume.

## Setting Up the Remote to Operate Your Cable Box

- 1. Turn off your cable box.
- 2. Press the CABLE button on your TV's remote control.
- **3. Press** the SEr button on your TV's remote control.
- 4. Using the number buttons on your remote control, enter three digits of the cable box code lisled on page 20 of this manual for your brand of cable box. Make sure you enter three digits of *the* code, even if the first digit is **a** "0". (If more than one code is 1isled, try the first one.)
- 5. Press the **POWER**  $\phi$  button on the remote control. Your cable box should turn on if your remote is set up correctly.

If your cable box does not turn on after set-up, repeat steps 2, 3 and 4, but try one of the other codes listed for your brand of cable box. If no other codes are listed, try each code, 000 through 046.

Note on Using Remote Control Modes: Cable Box

When your remote control is in "CATV" mode, the volume buttons still control your TV's volume.

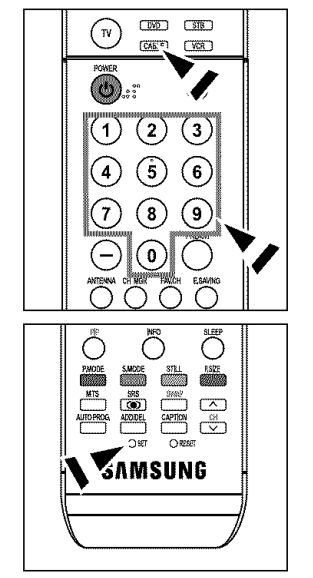

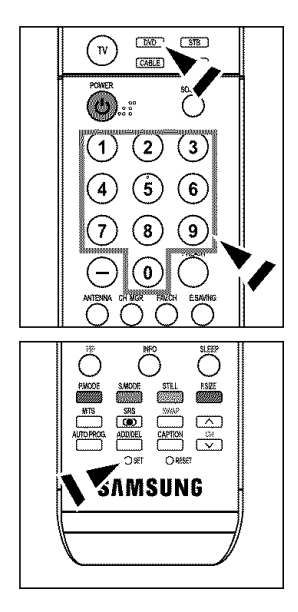

#### Setting **Lp the** Remote **to Operate** Your DVD

- **1.** Turn off your DVD.
- 2. Press the DVD button on your TV's remote control.
- 3. Press the SET button on your TV's remote control.
- 4. Using the number buttons on your remote control, enter three digits of the DVD code listed on page 20~21 of this manual for your brand of DVD. Make sure you enter three digits of the code, even if the first digit is a "0". (If more than one code is listed, try the first one.)
- 5. Press the **POWER**  $\phi$  button on the remote control. Your DVD should turn on if your remote is set up correctly.

if your DVD does not turn on after set-up, repeat steps 2, 3 and 4, but try one of the other codes listed for your brand of DVD. If no other codes are listed, try each code, 000 through 141.

Note on Using Remote Control Modes: DVD When your remote control is in "DVD" mode, the volume buttons still control your TV's volume.

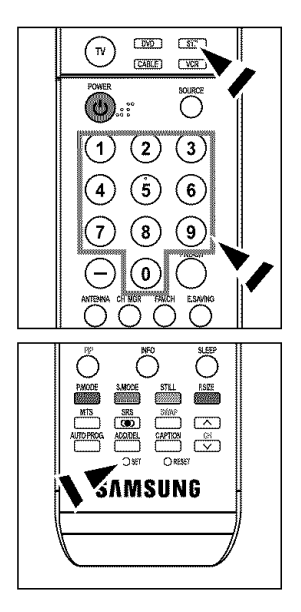

# **II III III III III III III III III III III III III III III III III III III III III III III III III III III III III III III III III III III III III**

- 
- 2. Press the STB button on your TV's remote control.
- 3. Press the SET button on your TV's remote control.
- 4. Using the number buttons on your remote control, enter three digits of the STB code listed on page 21 of this manual for your brand of STB. Make sure you enter three digits of the code, even if the first digit is a " $0$ ". (If more than one code is listed, try the first one.)
- $\overline{5.}$  Press the **POWER**  $\phi$  button on the remote control. Your STB should turn on if your remote is set up correctly.

If your STB does not turn on after set-up, repeat steps 2, 3 and 4, but try one of the other codes listed for your brand of STB. If no other codes are listed, try each code, 000 through 074.

Note on Using Remote Control Modes: STB When your remote control is in "STB" mode, the volume buttons still control your TV's volume.

## **Remote** Control Codes

## VCR

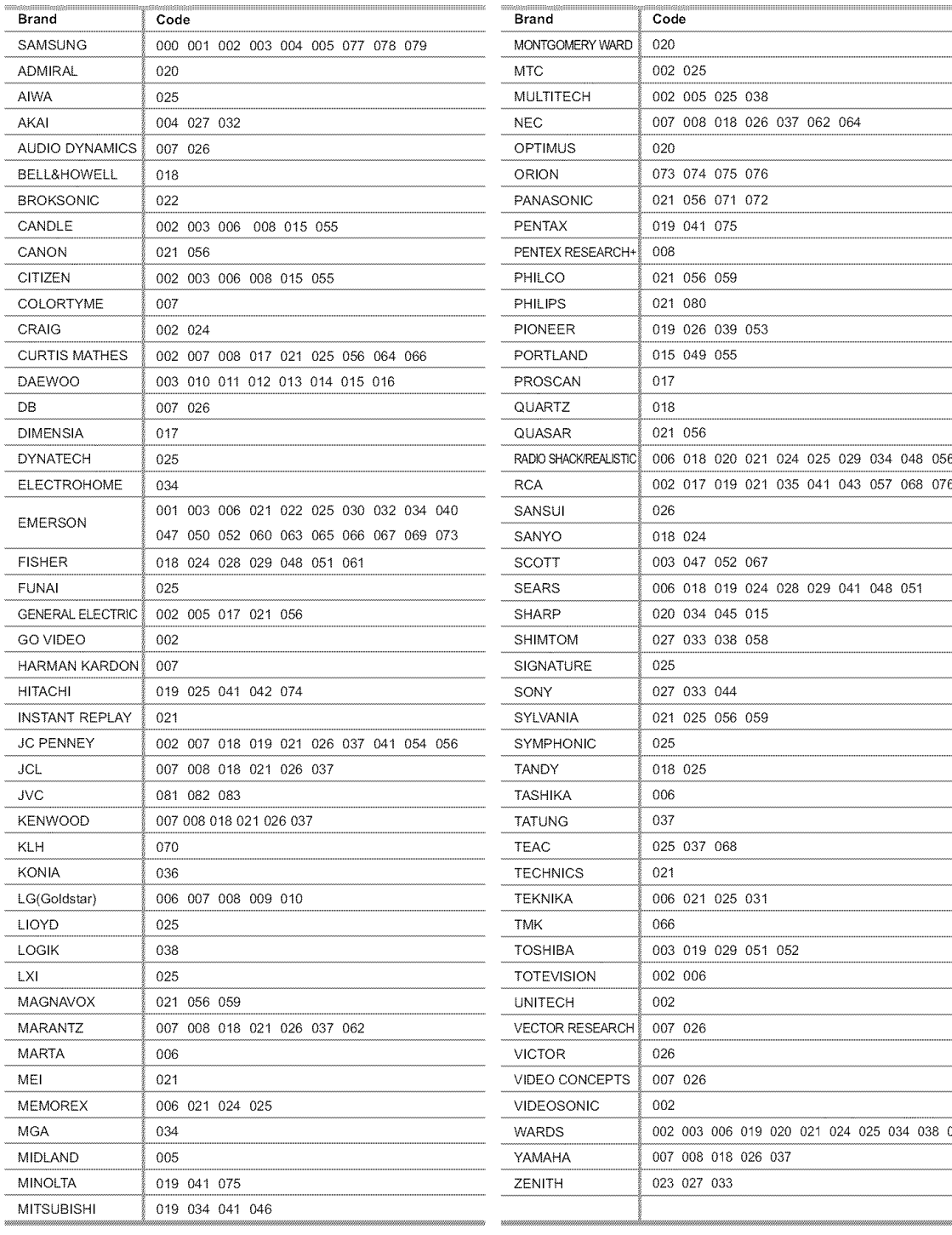

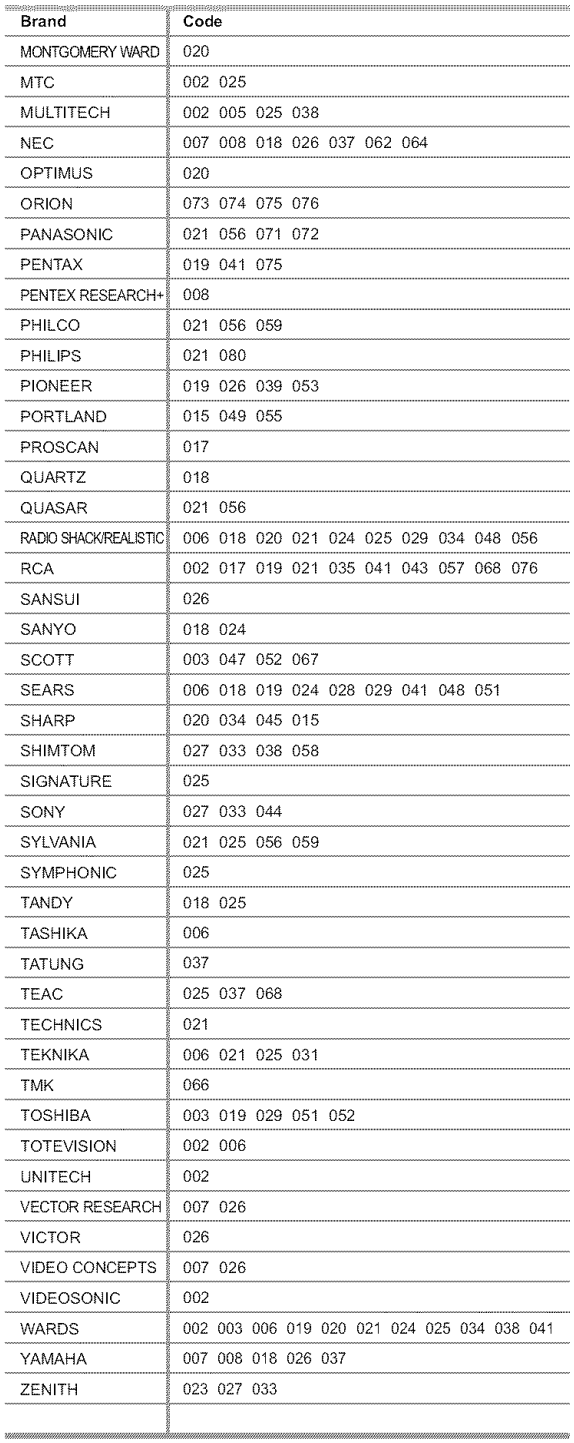

#### CABLE

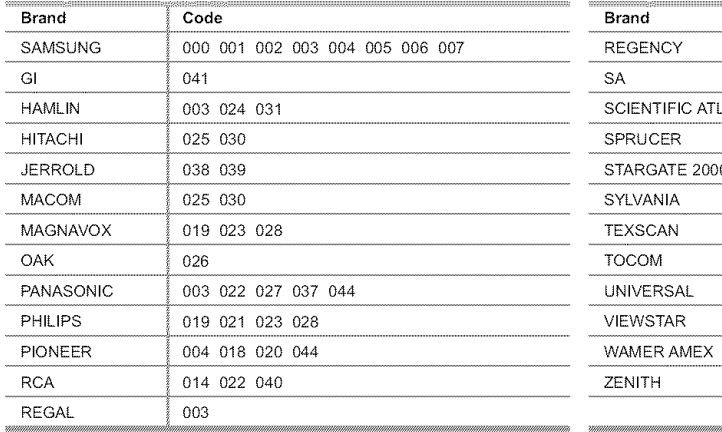

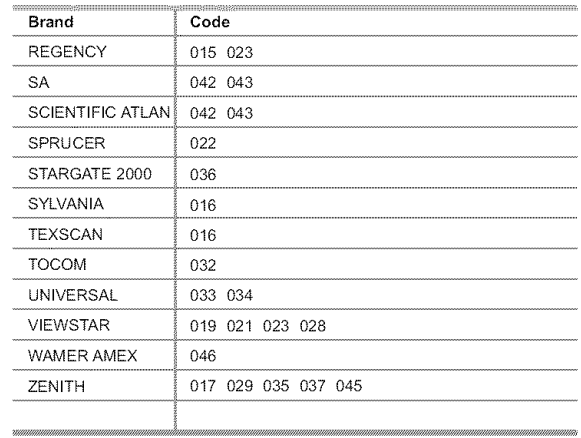

## SAMSUNG **DVD**

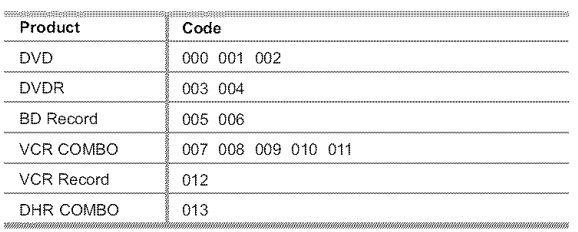

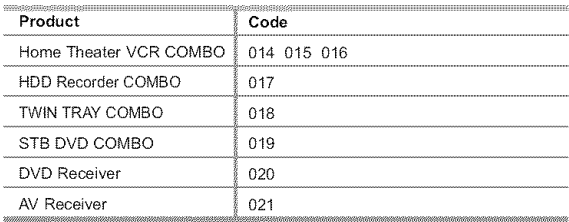

## **DVD**

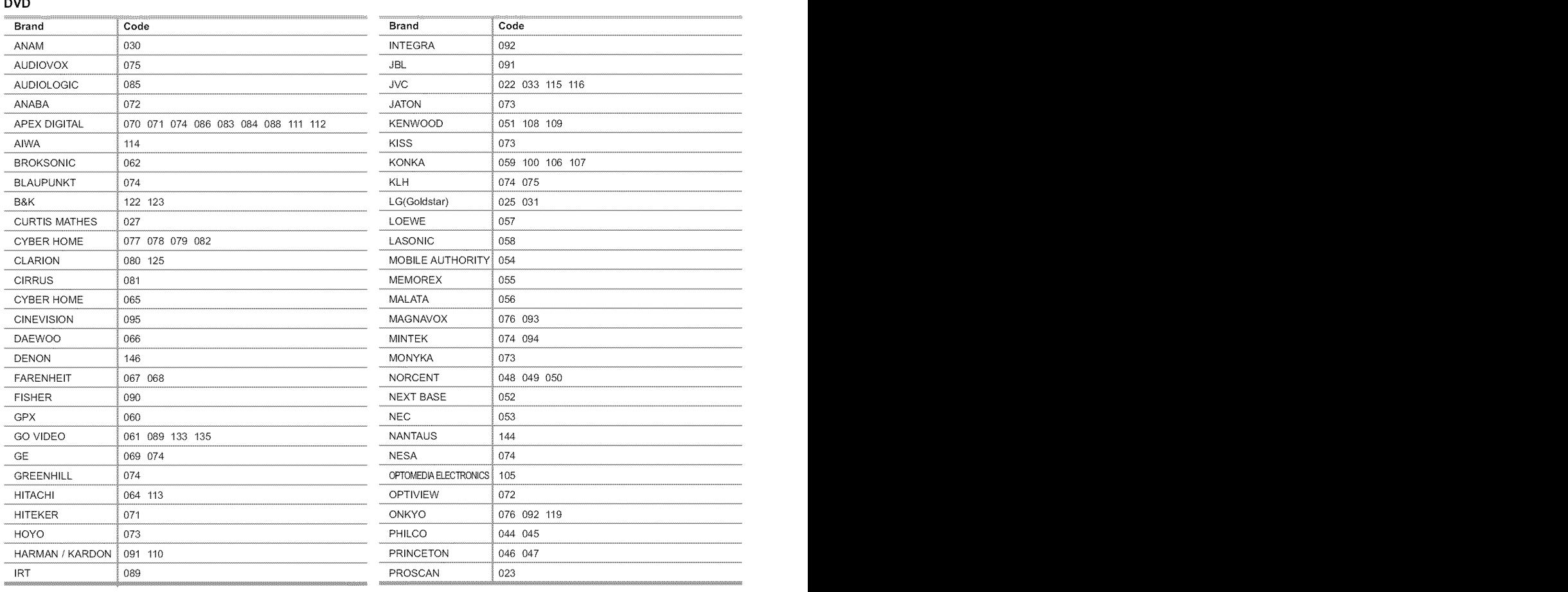

English-20

## **DVD**

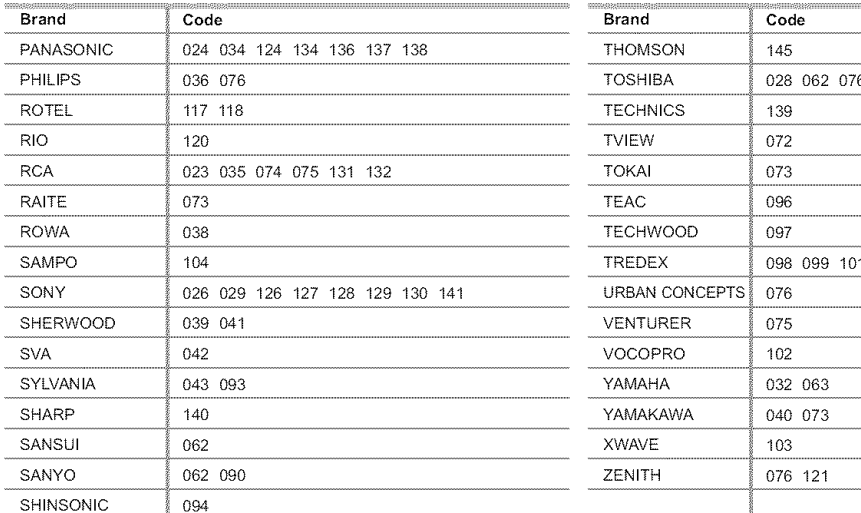

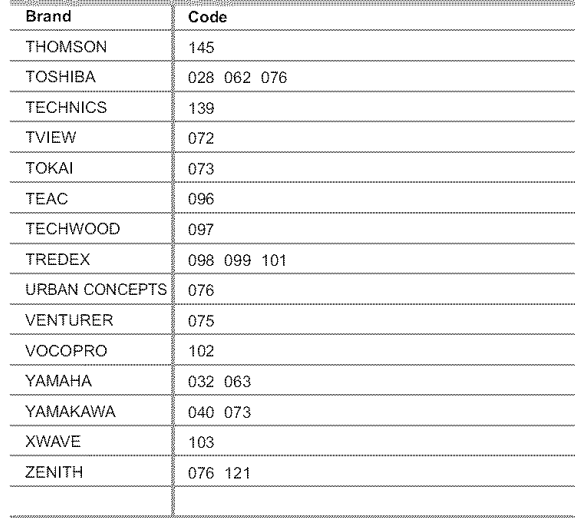

## SAMSUNG STB

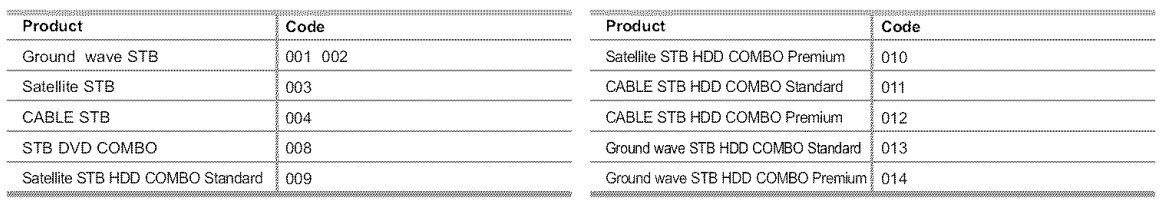

## STB

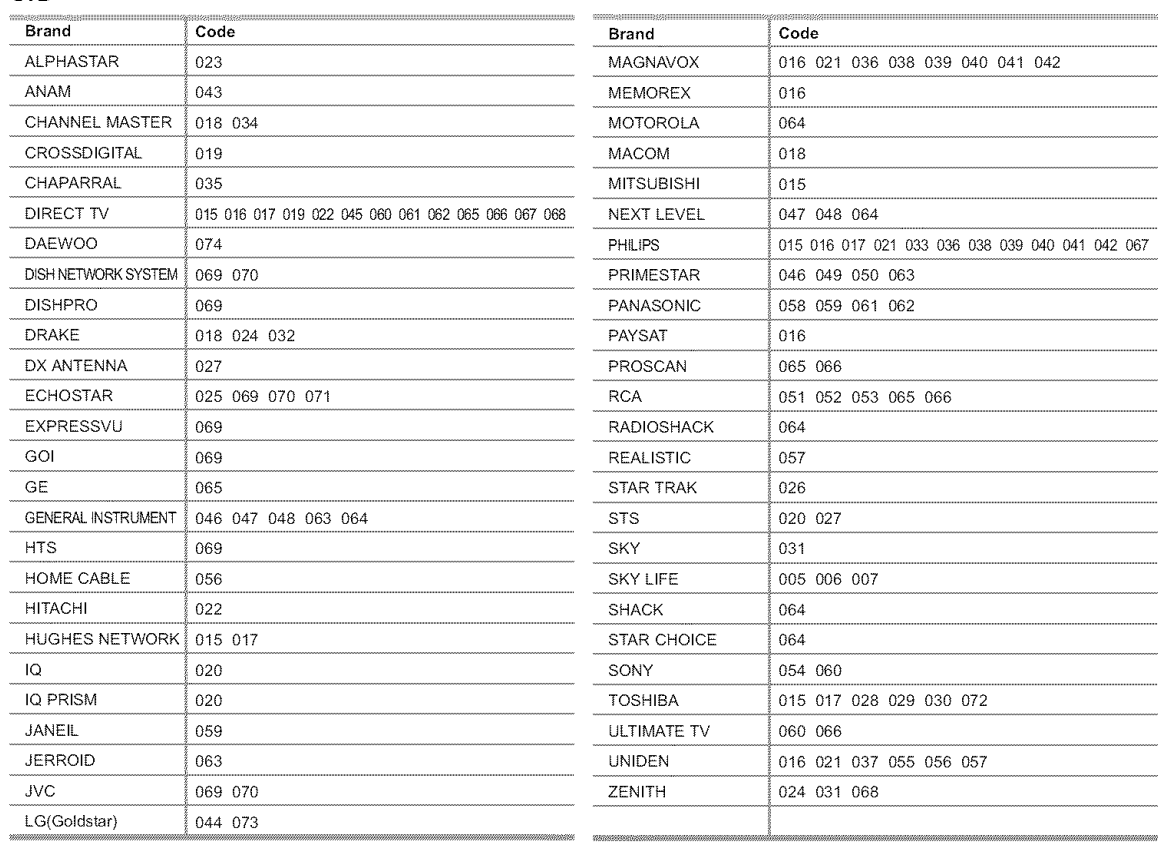

## To Select **the** Source

Use to select TV or other external input sources connected to the TV. Use to select the input source of your choice.

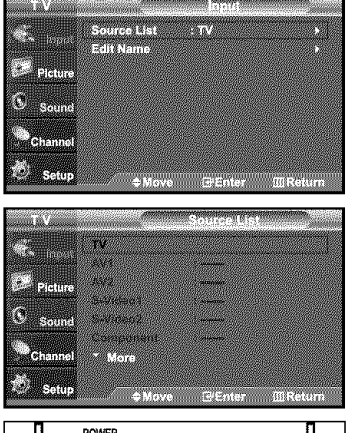

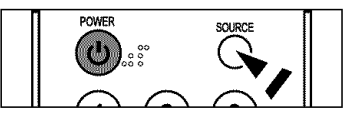

- 1. Press the MENU button to display the menu. Press the ENTER  $\oplus$  button to select "Input".
- 2. Press the ENTER  $\oplus$  button to select "Source List". Press the  $\blacktriangle$  or  $\blacktriangledown$  buttons to select signal source, then press the **ENTER** $\textcircled{}$  button.
	- $\triangleright$  When you connect equipment to the LCD, you can choose between the following sets of jacks: TV, AV1, AV2, S-Video1, S-Video2, Component, PC, HDMI1, or HDMI2 on the TV's rear panel.
	- $>$  HDMI1 or HDMI2 input can only be selected when the external device is turned on and connected via HDMI,
	- > AV2/S-Video2 is placed on the side of the TV.
- You can choose only those external devices that are connected to the TV.
- **F** Press the **SOURCE** button on the remote control to view an external signal source.

## To Edit **the** Input Source Name

Name the device connected to the input jacks to make your input source selection easier.

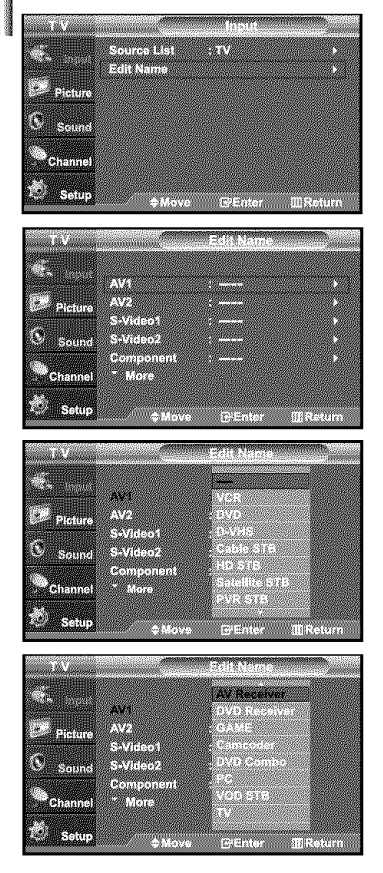

- 1. Press the MENU button to display the menu. Press the  $ENTER$  button to select "Input". Press the  $\blacktriangle$  or  $\blacktriangledown$  buttons to select "Edit Name", then press the ENTER $\oplus$  button.
- 2. Press the  $\sim$  or  $\sim$  buttons to select "AV1", "AV2", "S-Video1", "S-Video2", "Component", "PC", "HDMI1" or "HDMI2" input jack, then press the ENTER<sup>G</sup> button.
- 3. Press the  $\triangle$  or  $\triangledown$  buttons to select "VCR", "DVD", "D-VHS", "Cable STB", "HD STB", "Satellite STB", "PVR STB", "AV Receiver", "DVD Receiver", "GAME", "Camcorder", "DVD Combo", "PC", "VOD STB", or "TV" input source, then press the **ENTER**<sub> button.</sub>

Press the **EXIT** button to exit.

## Picture Control

## Using **Automatic** Picture Settings

Your TV has four automatic picture settings ("Dynamic", "Standard", "Movie", and "Custom") that are preset at the factory. You can activate either Dynamic, Standard, Movie, or Custom by making a selection from the menu. Or, you can select "Custom" which automatically recalls your personalized picture settings.

as.

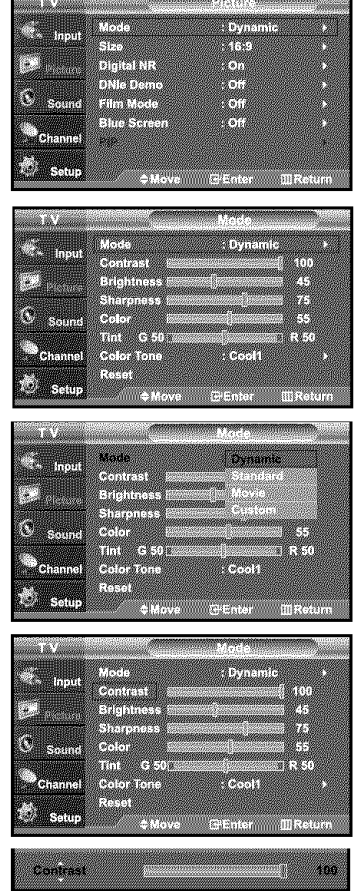

- 1. Press the MENU button to display the menu. Press the  $\blacktriangle$  or  $\blacktriangledown$  buttons to select "Picture", then press the ENTER $\boxplus$  button.
- 2. Press the  $ENTER$  button to select "Mode". Press the **ENTER**<sup>y</sup> button again. Press the  $\triangle$  or  $\triangledown$  buttons to select the "Dynamic", "Standard", "Movie", or "Custom" picture setting. Press the ENTER @ button.
	- + Choose Dynamic to increase the clarity and sharpness of the picture.
	- + Choose Standard for the standard factory settings,
	- $\cdot$  Choose Movie when watching movies.
	- **+** Choose Custom if you want to adjust the settings according to personal preference.
	- $>$  When in PC mode, Tint, Sharpness and Color are not available.
	- $\triangleright$  Picture mode needs to be adjusted separately for each input.
- **3.** Press the  $\blacktriangle$  or  $\blacktriangledown$  buttons to select "Contrast", "Brightness", "Sharpness", "Color", or "Tint", then press the ENTER<sup>C button.</sup>
- 4. Press the  $\leftarrow$  or  $\rightarrow$  buttons to decrease or increase the value of a particular item. For example, if you select "Contrast", pressing the  $\blacktriangleright$  button increases it. Press the **ENTER** $\oplus$  button.

Press the **EXIT** button to exit.

- $\triangleright$   $\cdot$  "Tint" doesn't operate in HDMI, PC or any Component mode.
	- The Tint cannot be adjusted while watching Digital TV.
	- Each adjusted setting will be stored separately according to its input mode.
	- When you make changes to Contrast, Brightness, Sharpness, Color, Tint, OSD color will also be adjusted accordingly.

## **Adjusting the** Color Tone

You can change the color of the entire screen according to your preference.

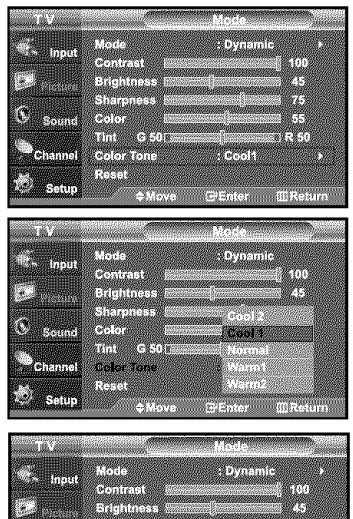

**1.** Press the **MENU** button to display the menu.

**2.** Press the **ENTER**<sup> $\oplus$ </sup> button.

- 4. Press the  $\triangle$  or  $\triangledown$  buttons to select "Cool2", "Cool1", "Normal", "Warm1", or "Warm2". Press the ENTER<sup>O</sup> button.
	- $\geq$  Choose from the following Color Tone settings: "Cool 2", "Cool 1", "Normal", "Warm 1", "Warm 2" according to personal preference.

Press the  $\blacktriangle$  or  $\blacktriangledown$  buttons to select "Picture", then press the **ENTER** $\textcircled{F}$  button.

**3.** Press the  $\blacktriangle$  or  $\blacktriangledown$  buttons to select "Color Tone", then press the **ENTER**  $\textcircled{P}$  button.

#### **Resetting the Picture Settings to the Factory Defaults**

- **5.** Press the ▲ or ★ buttons to select "Reset", then press the **ENTER**<sup>→</sup> button. Press the **EXIT** button to exit.
	- $\blacktriangleright$  Each mode can be reset.

## DNIe Demo(Digital Natural Image engine)

Samsung's new *technology* brings you more detailed images with contrast, white enhancement and 3D noise reduction. You can see how DNIe improves the picture by setting DNIe demo mode to On.

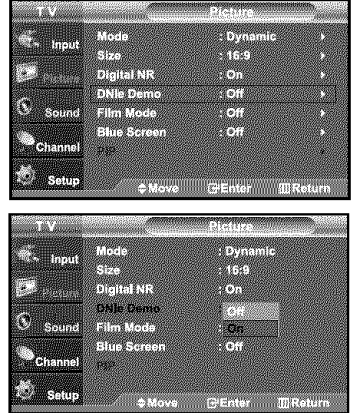

- **1.** Press the **MENU** button to display the menu.
- Press the  $\blacktriangle$  or  $\blacktriangledown$  buttons to select "Picture", then press the **ENTER** $\textcircled{F}$  button.
- **2.** Press the  $\blacktriangle$  or  $\blacktriangledown$  buttons to select "DNIe Demo", then press the **ENTER**  $\blacktriangledown$  button.
	- $\geq$  This function doesn't work when the Input Source is PC.
- **3.** Press the  $\blacktriangle$  or  $\blacktriangledown$  buttons to select "Off" or "On", then press the **ENTER** $\textcircled{F}$  button. Press the **EXIT** button to exit.
	- $\cdot$  **DNIe Demo: Off**
	- DNIe Demo mode is deactivated.
	- ; **DNle Demo:**On
	- The right-hand side of the screen shows the improved DNIe image.
	- The left-hand side of the screen shows the original image.
	- The "DNIe Demo" is designed to show the difference between the regular and DNIe pictures.
	- By default, the product displays the picture with DNIe applied.

## Changing **the** Screen Size

Screen size selection depends on the type of video input.

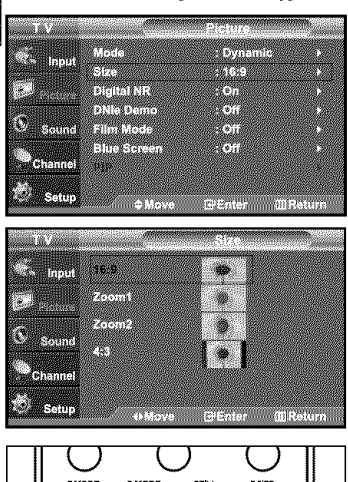

- l, Press the **MENU** button to display the menu. Press the  $\blacktriangle$  or  $\blacktriangledown$  buttons to select "Picture", then press the ENTER $\boxdot$  button,
- 2. Press the  $\blacktriangle$  or  $\blacktriangledown$  buttons to select "Size", then press the ENTER $\boxdot$  button,
- 3. Press the  $\sim$  or  $\star$  buttons to select the screen format you want, Press the  $ENTER$  button.

Press the EXIT button to exit.

- 16:9 : Sets the picture to 16:9 wide mode,
- $\cdot$  Zoom1 : Magnifies the size of the picture on the screen.
- Zoom2 : Expands the Zooml format picture.
- 4:3 : Sets the picture to 4:3 normal mode.
- EM ULLI B Alternately, you can press the **P.SIZE** button on the remote control repeatedly to change<br>PAIOCE SMODE STILL PSIZE
	- If you watch a still image or the 4:3 mode for a long time (over 2 hours), an image may be burned onto the screen. View the TV in 16:9 mode as much as possible.
		- HD (High Definition)

 $\blacksquare$  . The picture size of  $\blacksquare$  . The picture size is the picture size. If  $\blacksquare$ 

16:9 - 10801 (1920x1080), 720P (1280x720)

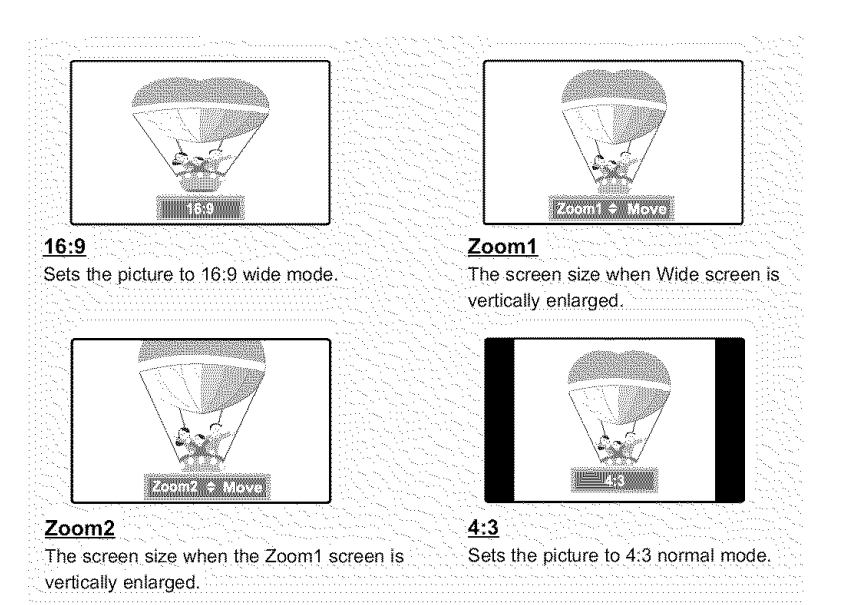

- · In TV, VIDEO, S-VIDEO, and all COMPONENT (480i, 480p) modes, all screen modes can be selected. (16:9 • Zoom1 • Zoom2 • 4:3)
	- In TV(DTV), DVI, PC, HDMI, COMPONENT (720p, 1080i) modes, only 16:9 & 4:3 modes can be selected.
	- You must select Zoom with P Size button on the remote (not in the OSD menu) if you want to move the Zoom 1 or 2 picture up or down
	- You can not change the picture size when PiP is set to Double

## Freezing **the** Picture

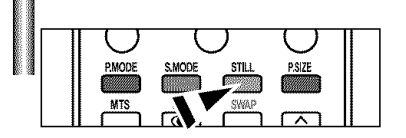

**1.** Press the **STILL** button to freeze a moving picture.  $>$  Normal sound will still be heard. Press again to cancel.

## **Viewing** Picture-in-Picture

This product has one built-in tuner, which does not allow PIP to function in the same mode. For example, you cannot watch one TV channel in the main semen, and a different one in the PIP screen. Please see 'PIP Settings'below for details. You can use the PIP feature to simultaneously watch two video sources. (See page 31 to select the PIP picture sound.)

While V-Chip is in operation, the PIP function cannot be used.

#### Activating **Picture-in-Picture**

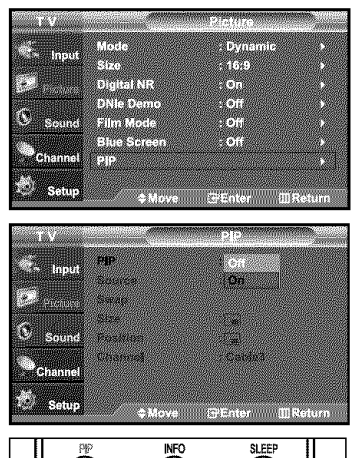

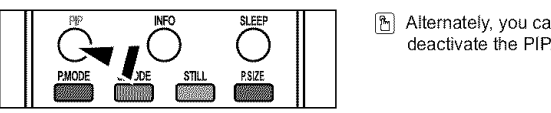

**1.** Press the MENU button to display the menu. Press the  $\triangle$  or  $\triangledown$  buttons to select "Picture", then press the **ENTER**<sup> $\oplus$ </sup> button. Press the  $\sim$  or  $\sim$  buttons to select "PIP", then press the **ENTER** $\mathbb{C}$  button.

#### **2.** Press the **ENTER**<sub>( $F$ </sub> button again.

- Press the  $\sim$  or  $\sim$  buttons to select "On", then press the **ENTER**  $\mathbb{C}^p$  button.
- **>-** If you turn the TV off while watching in PIP mode and turn it on again, the PIP window will disappear.
- [8] Alternately, you can press the PIP button on the remote control repeatedly to activate or deactivate the PIP.

#### **PIP Settings** O: PiP operates / X: PIP doesn't operate

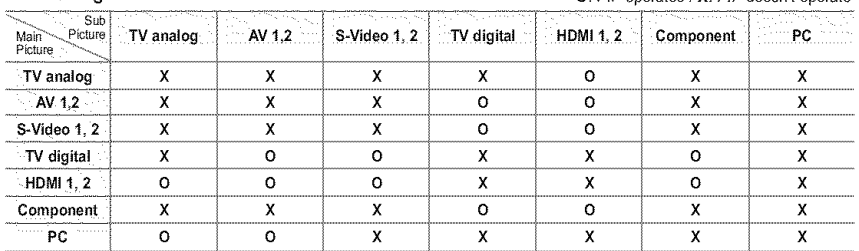

#### Selecting **a** Signal Source *(External* A/V) for **PIP.**

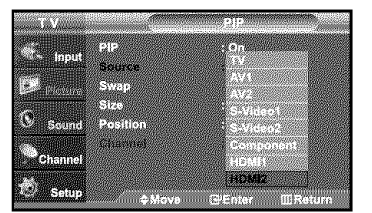

- **3.** Press the  $\blacktriangle$  or  $\blacktriangledown$  buttons to select "Source", then press the **ENTER** $\text{C}$  button. Select the source of the sub picture (PIP) by pressing the  $\triangle$  or  $\triangledown$  buttons and press the  $ENTER$  $\oplus$  button.
	- $\triangleright$  MAIN: TV(Analog) / PIP: HDMI(1, 2)
	- $>$  The sub picture can serve different source selections based on what the main picture is set to.
	- $>$  In the PIP Source selection menu, 'TV' represents both analog and digital tuning.

#### Swapping the Contents of the PIP and Main image

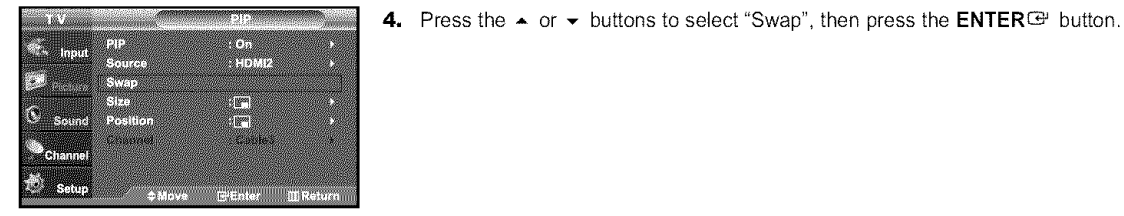

#### Changing the PIP Channel

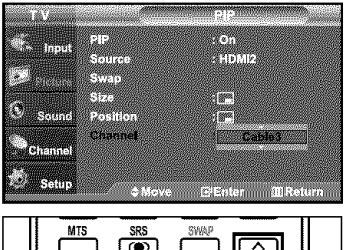

OSET

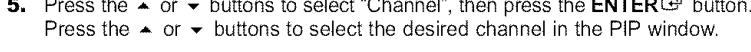

#### Press the  $ENTER$  buttons.

- $\triangleright$  . MAIN: AV(1, 2), S-Video(1, 2), Component / PIP: TV(Digital)
	- MAIN: PC, HDMI(t,2) / PIP: TV(Anatog)
	- The channel can be active when the sub picture is set to TV.
- **[B] Press the PIP Channel buttons on the remote control.**

#### Changing the Position of the PIP Window

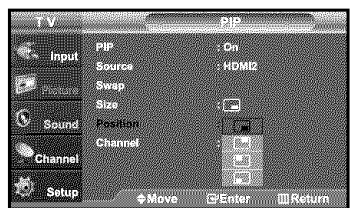

**6.** Press the  $\blacktriangle$  or  $\blacktriangledown$  buttons to select "Position", then press the **ENTER** $\textcircled{F}$  button. Press the  $\rightarrow$  or  $\rightarrow$  buttons to select the desired PIP window position.

Press the  $ENTER$  buttons.

 $\triangleright$  The Double ( $\Box$ ), Double Wide ( $\Box$ ) mode cannot be selected in Position mode.

#### Changing **the** Size of **the** PIP Window

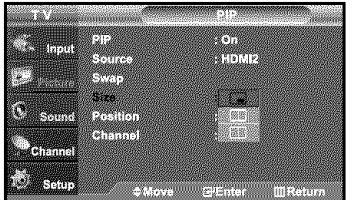

**7.** Press the  $\blacktriangle$  or  $\blacktriangledown$  buttons to select "Size", then press the **ENTER** $\blacktriangledown$  button. Press the  $\triangle$  or  $\triangle$  buttons to select the desired size of the PIP window. Press the **ENTER**<sup> $\oplus$ </sup> button.

Press the **EXIT** button to exit.

- $\blacktriangleright$  If main picture is in PC mode, Size is not available.
- $\triangleright$  You cannot choose the PIP option.
	- You may notice that the picture in the PIP window becomes slightly unnatural when you use the main screen to view a game or karaoke.
	- You can adjust picture position only by using the Esize menu.

## Sound Control

#### Customizing **the** Sound

The sound settings can be adjusted to suit your personal preference. (Ahematively, you can use one of the "automatic" settings.)

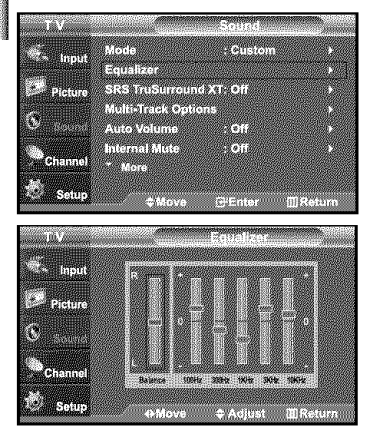

- **1.** Press the **MENU** button to display the menu. Press the  $\sim$  or  $\sim$  buttons to select "Sound", then press the ENTER $\oplus$  button.
- **2.** Press the  $\blacktriangle$  or  $\blacktriangledown$  buttons to select "Equalizer", then press the **ENTER**  $\blacktriangledown$  button.
- 3. Press the  $\triangleleft$  or  $\triangleright$  buttons to select a particular frequency to adjust. Press the  $\blacktriangle$  or  $\blacktriangledown$  buttons to increase or decrease the level of the particular frequency. Press the **ENTER**<sup>®</sup> button.

Press the **EXIT** button to exit.

- $\triangleright$   $\cdot$  L/R Sound Balance Adjustment: To adjust the sound balance of the L/R speakers. **• BandwidthAdjustment**(100Hz, 300Hz,**1KHz,**3KHz, **10KHz)** : To adjust the level of different bandwidth frequencies.
	-

#### Using Automatic Sound Settings

Your TV has automatic sound settings ("Standard", "Music", "Movie", "Speech", and "Custom") that are preset at the factory. Or, you can select "Custom", which automatically recalls your personalized sound settings.

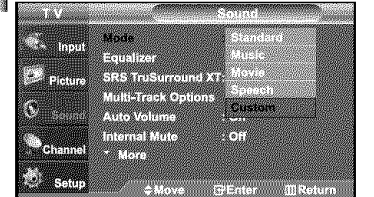

- 1. Press the MENU button to display the menu. Press the  $\sim$  or  $\sim$  buttons to select "Sound", then press the ENTER $\oplus$  button.
- 2. Press the **ENTER**<sup> $\oplus$ </sup> button to select "Mode". Press the  $\triangle$  or  $\triangledown$  buttons to select "Standard", "Music", "Movie", "Speech", or "Custom" sound setting, then press the ENTER<sup>C</sup> button.

Press the **EXIT** button to exit.

- Choose Standard for the standard factory settings.
- , Choose**Music**when watching musicvideosor concerts
- Choose**Movie**when watching movies
- Choose **Speech** when watching a show that is mostly dialog (i.e., news).
- Choose Custom to recall your personalized settings (see "Customizing the Sound").

#### Setting **the** TruSurround XT

TruSurround XT is a patented SRS technology that solves the problem of playing 5.1 multichannel content over two speakers. TruSurround delivers a compelling, virtual surround sound experience through any two-speaker playback system, including internal television speakers. It is fully compatible with all multichannel formats.

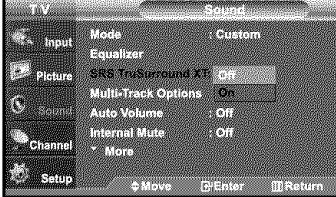

- 1. Press the MENU button to display the menu. Press the  $\sim$  or  $\sim$  buttons to select "Sound", then press the ENTER $\oplus$  button.
- **2.** Press the  $\triangle$  or  $\triangle$  buttons to select "SRS TruSurround XT", then press the ENTER<sup>G</sup> button.
- **3.** Press the  $\triangle$  or  $\triangle$  buttons to select "On" or "Off", then press the  $ENTER$  button.

Press the **EXIT** button to exit.

## **TRADEMARK & LABEL LICENSE NOTICE**

**SFIS(O)**

TruSurround XT, SRS and (O) Symbol are trademarks of SRS Labs, Inc. TruSurround XT technology is incorporated under license from SRS Labs, Inc.

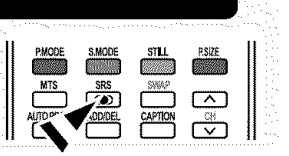

## Choosing **a** Multi-Channel Sound (MTS) **track -** Digital

The digital-TV transmission system is capable of simultaneous transmission of many audio tracks (for example, simultaneous translations of the program into foreign languages). The availability of these additional "multitracks" depends upon the program.

#### **Preferred Language**

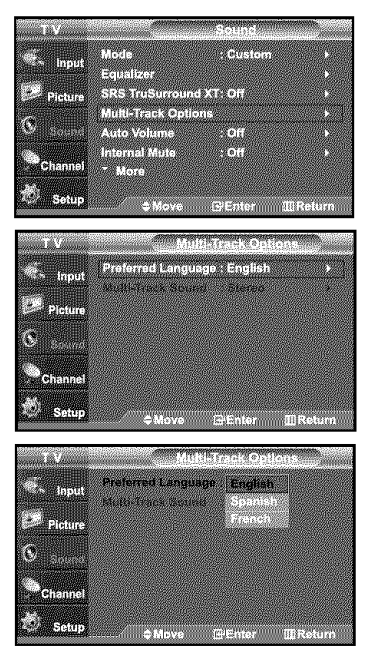

- 1. Press the **MENU** button to display the menu.
	- Press the  $\triangle$  or  $\triangledown$  buttons to select "Sound", then press the **ENTER**  $\bigoplus$  button.
	- **>-** Quickway to accessthe MTS menu: Just press the "MTS" buttonon the remote control. You can listen in a language other than your chosen language by pressing the MTS button.
- **2.** Press the  $\triangle$  or  $\triangle$  buttons to select "Multi-Track Options", then press the  $ENTER$  $\oplus$  button.
- **3.** Press the ENTER<sup> $\bigoplus$ </sup> button to select "Preferred Language". Press the  $\triangle$  or  $\triangle$  buttons to choose the language (English, Spanish or French) you want, then press the ENTER & button.

Press the **EXIT** button to exit.

## **Choosing a** Multi-Channel Sound (MTS) **track -** Analog

#### Multi-Track Sound

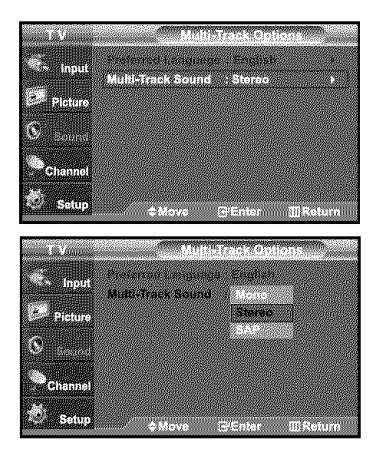

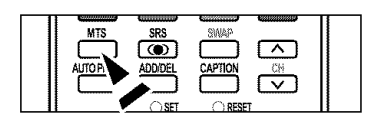

- 1, Press the **MENU** button to display the menu. Press the  $\sim$  or  $\sim$  buttons to select "Sound", then press the **ENTER** $\oplus$  button.
- **2.** Press the  $\blacktriangle$  or  $\blacktriangledown$  buttons to select "Multi-Track Options", then press the **ENTER**<sub>(B)</sub> button.
- **3.** Press the  $\star$  or  $\star$  buttons to select "Multi-Track Sound", then press the **ENTER** $\mathbb{F}$  button. Press the  $\triangle$  or  $\blacktriangleright$  buttons to select a setting you want, then press the **ENTER** $\bigoplus$  button.

Press the **EXIT** button to exit.

- Choose Mono for channels that are broadcasting in mono, or if you are having difficulty receiving a stereo signal.
	- $\cdot$  Choose **Stereo** for channels that are broadcasting in stereo.
	- . Choose SAP to listen to the Separate Audio Program, which is usually a foreign-language translation.
- [\_] Press the **MTS** buttons on the remote control repeatedly to select "Mono", "Stereo", or "SAP".

## **Automatic** Volume Control

Reduces the differences in volume level among broadcasters.

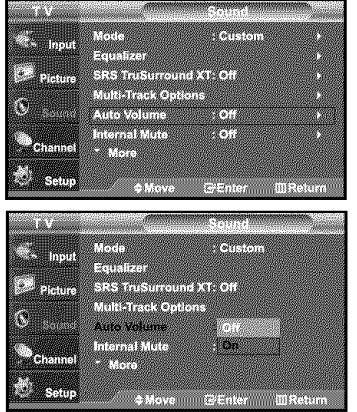

- 1. Press the MENU button to display the menu. Press the  $\blacktriangle$  or  $\blacktriangledown$  buttons to select "Sound", then press the **ENTER** $\textcircled{}$  button.
- 2. Press the  $\blacktriangle$  or  $\blacktriangledown$  buttons to select "Auto Volume", then press the ENTER $\bigoplus$  button.
- 3. Press the  $\sim$  or  $\sim$  buttons to set Auto Volume "On" then press the ENTER $\oplus$  button. Press the **EXIT** button to exit.

## Selecting **the** Internal **Mute**

Sound output from *the* TV speakers is muted.

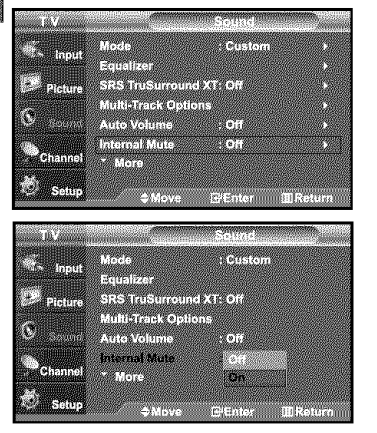

- 1. Press the **MENU** button to display the menu. Press the  $\blacktriangle$  or  $\blacktriangledown$  buttons to select "Sound", then press the **ENTER**<sup> $\textcircled{}$ </sup> button.
- **2.** Press the  $\star$  or  $\star$  buttons to select "Internal Mute", then press the **ENTER** $\mathbb{G}$  button.
- **3.** Press the  $\blacktriangle$  or  $\blacktriangledown$  buttons to select "On", then press the **ENTER** $\textcircled{F}$  button. Press the **EXIT** button to exit.

## Setting **the On/Off** Melody

A melody sound can be set to come on when the TV is powered On or Off.

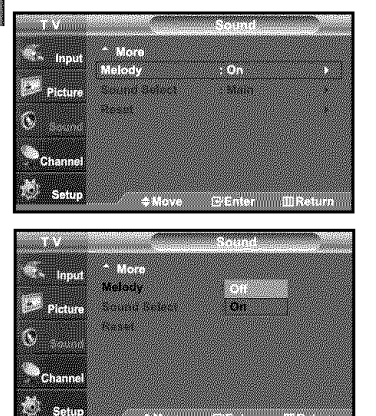

- 1. Press the **MENU** button to display the menu. Press the  $\sim$  or  $\sim$  buttons to select "Sound", then press the **ENTER**  $\mathbb{C}$  button.
- 2. Press the  $\sim$  or  $\sim$  buttons to select "Melody", then press the ENTER $\mathbb{G}^1$  button.
- **3.** Press the  $\blacktriangle$  or  $\blacktriangledown$  buttons to select "On" or "Off", then press the **ENTER** $\blacktriangledown$  button. Press the **EXIT** button to exit.

## **Listening to the** Sound **of the Sub** (PIP) **Picture**

When the PIP feature is activated, you can listen to the sound of the sub (PIP) picture.

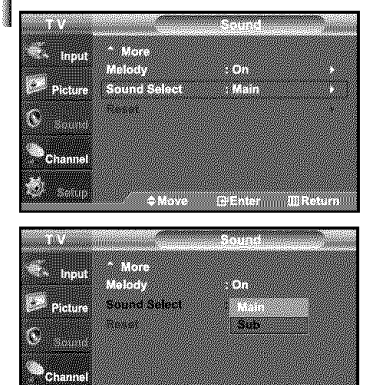

e gruppin

**C-Enter** 

**COROCH** 

- 1. Press the MENU button to display the menu. Press the  $\blacktriangle$  or  $\blacktriangledown$  buttons to select "Sound", then press the **ENTER**  $\text{F}$  button.
- 2. Press the  $\sim$  or  $\sim$  buttons to select "Sound Select", then press the **ENTER** $\mathbb{C}^p$  button.
- 3. Press the  $\sim$  or  $\sim$  buttons to select "Sub", then press the ENTER $\Theta$  button. Press the **EXIT** button to exit.
	- **Main:** Used to listen to the sound of the main picture. \* Sub: Used to listen to the sound of the sub picture.
- > You can select this option when "PIP" is set to "On".

#### **DOLBY DIGITAL**

À

**NORT BOLOGY Manufactured under license from Dolby Laboratories.**<br> **DIGITAL MONEY** and the double-D symbol are trademarks of D **D I G I TA L** !!DoIby' **and the double.D symbol are trademarks of Dolby Laboratories.**

## Channel Control

#### Selecting the Antenna 1. Press the **MENU** button to display the menu. Press the  $\blacktriangle$  or  $\blacktriangledown$  buttons to select "Channel", then press the **ENTER**  $\textcircled{F}$  button. **A** 開開 a. **2.** Press the **ENTER**  $\oplus$  button to select "Antenna" Press the  $\triangle$  or  $\blacktriangledown$  buttons to select "Air" or "Cable", í. **Sound** then press the **ENTER**  $\oplus$  button. Press the **EXIT** button to exit. \_1 ANTENNA **CH**\_ o**FAV,CH** ESA\_I\_ IF\_ [\_ Pressthe ANTENNA buttonon the remote control  $\geq$  If the antenna is connected to ANT 1 IN (AIR).  $\ddot{\circ}$  $\odot$ ତି select "Air" and if it is connected to ANT 2 IN (CABLE).  $\alpha$ select "Cable". >. If both ANT 1 IN (AIR) and ANT 2 IN (CABLE) are connected, select the antenna input you want. If the antenna input is not selected properly, noise may appear on the screen. input is not selected proper|y, noise may appear **on** the: screen. \_

## Setting **the** Channel Manager

You can add or delete a channel so only channels you want arc displayed.

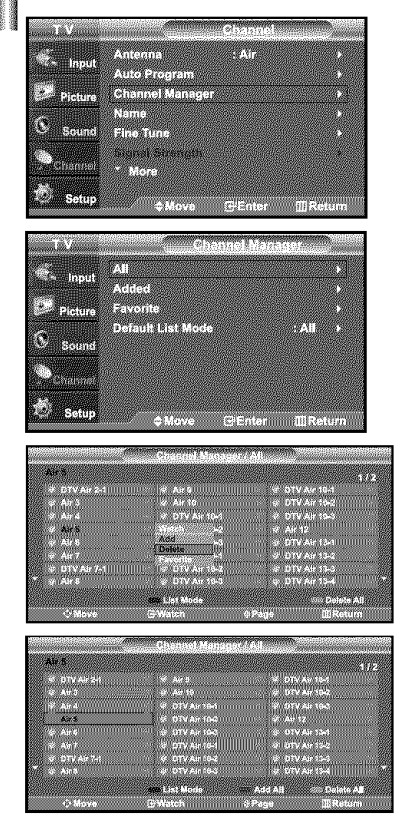

- 1. Press the **MENU** button to display the menu. Press the  $\blacktriangle$  or  $\blacktriangledown$  buttons to select "Channel", then press the ENTER  $\textcircled{F}$  button.
- 2. Press the  $\rightarrow$  or  $\rightarrow$  buttons to select "Channel Manager", then press the **ENTER**<sub>(B)</sub> button.
- **3.** Press the **ENTER**  $\bigoplus$  button to select "All".
- **4.** Press the  $\rightarrow$  or  $\rightarrow$  buttons to select a channel to delete, then press the ENTER  $\oplus$  button.

Press the  $\star$  or  $\star$  buttons to select "Delete", then press the ENTER  $\oplus$  button to delete the channel.

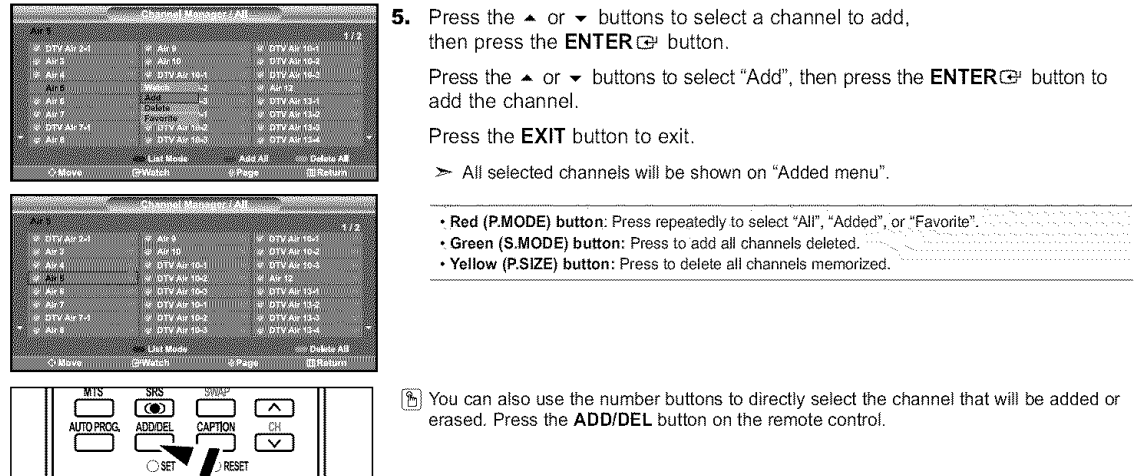

**5.** Press the  $\triangle$  or  $\triangle$  buttons to select a channel to add, then press the **ENTER**  $\oplus$  button.

Press the  $\triangle$  or  $\triangledown$  buttons to select "Add", then press the **ENTER** $\bigoplus$  button to add the channel.

Press the **EXIT** button to exit.

 $\triangleright$  All selected channels will be shown on "Added menu".

- Red (P.MODE) button: Press repeatedly to select "All", "Added", or "Favorite".
- Green (S.MODE) button: Press to add all channels deleted.
- Yellow (ESIZE) button: Press to delete a!l channels memorized.
- The You can also use the number buttons to directly select the channel that will be added or erased. Press the ADD/DEL button on the remote control.

## To set-up **Your** Favorite Channels You can set channels you watch frequently as favorites. 4. Press the **MENU** button to display the menu. Press the  $\blacktriangle$  or  $\blacktriangledown$  buttons to select "Channel", then press the ENTER  $\textcircled{e}$  button. УY **TARBOTA** 2. Press the  $\triangle$  or  $\triangledown$  buttons to select "Channel Manager", then press the **ENTER**  $\oplus$  button. K, **KAN** 3. Press the  $\triangle$  or  $\triangledown$  buttons to select "Added", then press the ENTER  $\bigoplus$  button. m **Art** ben **A** Sea ren X. Ø, **RANGER** 30 r an .<br>WROGOZ Press the  $\rightarrow$  or  $\rightarrow$  buttons to select your favorite channels to watch among the labeled 4. channels. Then press the **ENTER**  $\mathbf{F}$  button. Press the  $\triangle$  or  $\triangledown$  buttons to select "Favorite", then press the ENTER  $\oplus$  button. The " $\bullet$  " symbol will be highlighted and the channel will be set as a Favorite. To cancel your Favorite channel selection, press the  $ENTER \times$  button until the " $\bullet$  " symbol is no longer highlighted. Press the **EXIT** button to exit.  $>$  Only memorized channels can be set as favorite channels.  $>$  All favorite channels will be shown in the "Favorite" menu. To select the favorite channels you have set up, press the FAV.CH button on the remote. \_- \_c,t\_ F\_,',CHE.SA\_ING\_] [\_i Toselectthe favorite channelsyou have set up, press the FAV.CHbuttonon the remote.

## **Using the** Channel **Lists**

Displays the channel list automatically when you press CH MGR button on the remote. (Choose All, Added, or *Favnrite)*

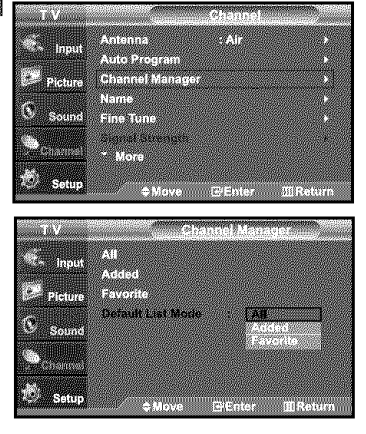

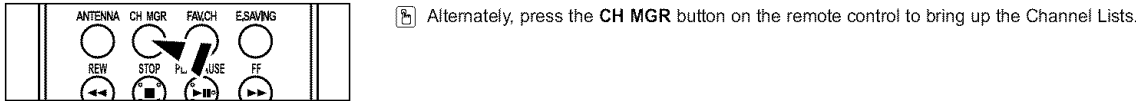

- 1. Press the MENU button to display the menu. Press the  $\blacktriangle$  or  $\blacktriangledown$  buttons to select "Channel", then press the **ENTER**  $\blacktriangledown$  button.
- **2.** Press the  $\rightarrow$  or  $\rightarrow$  buttons to select "Channel Manager", then press the  $ENTER$  $<sup>o</sup>$  button.</sup>
- **3.** Press the  $\sim$  or  $\sim$  buttons to select "Default List Mode", (the CH.List you want to appear when you press CH.MGR) then press the **ENTER**  $\oplus$  button. Press the  $\rightarrow$  or  $\rightarrow$  buttons to select "All", "Added", or "Favorite" then press the **ENTER**  $\oplus$  button. > The CH.List you want to appear when you press CH.MGR

Press the **EXIT** button to exit.

[8] Alternately, press the CH MGR button on the remote control to bring up the Channel Lists.

## Viewing **the** Channel Lists

You can display a list of all channels, added channels or your favorite channels.

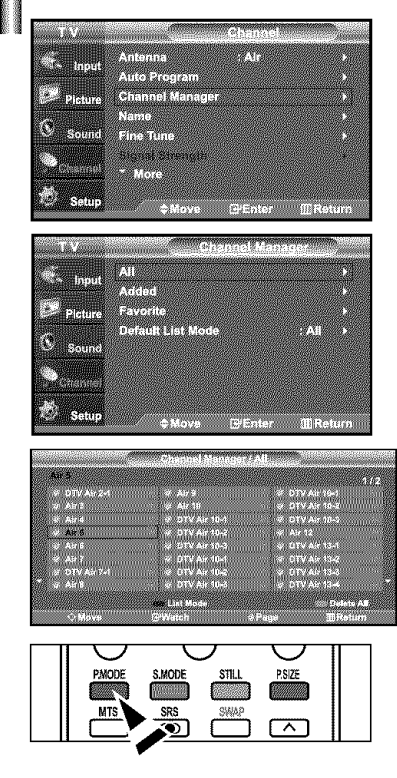

- 1. Press the MENU button to display the menu. Press the  $\blacktriangle$  or  $\blacktriangledown$  buttons to select "Channel", then press the **ENTER**  $\blacktriangledown$  button.
- **2.** Press the ► or ► buttons to select "Channel Manager", then press the  $ENTER$  $<sup>o</sup>$  button.</sup>
- **3.** Press the ▲ or ▼ buttons to select "All", "Added" or "Favorite", then press the  $ENTER$  $\oplus$  button.

To toggle between your all channels, add channels, or favorite channels, use the red (P.Mode) button on the remote control.

• Red (P.Mode) button: Press repeatedly to select "All", "Added", or "Favorite".

Press the **EXIT** button to exit.
# Labeling Channels

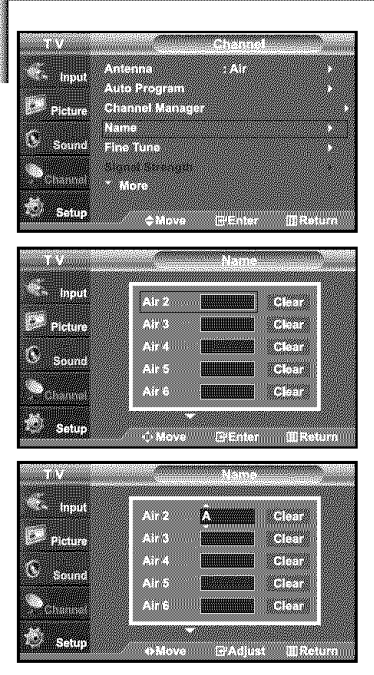

1. Press the **MENU** button to display the menu.

Press the  $\blacktriangle$  or  $\blacktriangledown$  buttons to select "Channel", then press the **ENTER**  $\blacktriangledown$  button. Press the  $\sim$  or  $\sim$  buttons to select "Name", then press the **ENTER**  $\oplus$  button.

**2.** Press the  $\sim$  or  $\sim$  buttons to select the channel to be assigned a new name, then press the  $ENTER$  $\oplus$  button. Press the  $\triangle$  or  $\triangle$  buttons to select a letter, a number or a blank (Results in this sequence: A...Z,  $0...9$ ,  $+$ ,  $-$ ,  $*$ ,  $/$ ,  $blank$ ). Press the  $\blacktriangleright$  button to switch to the next field, which will be selected. Select a second letter or digit by pressing the  $\rightarrow$  or  $\rightarrow$  buttons, as above. Repeat the process to select the last three digits. When you have finished, press the **ENTER**  $\oplus$  button to assign the new name. To erase the assigned new name, select "Clear" by pressing the  $\triangleleft$  or  $\triangleright$  button, then press the  $ENTER \times$  button.

Press the **EXIT** button to exit.

 $\blacktriangleright$  The names of digital broadcasting channels are automatically assigned and thus cannot be assigned by users.

# Fine Tuning Analog Channels

Use fine tuning to manually adjust a particular channel for optimal reception.

- W **PERBEDIES** m **Auto Program**<br>Channel Man  $\mathbb{R}^2$  Below C.  $\sim$  cure  $1 - 1 - 1 = 1$ .<br>Tarihi Ø. e en **MIRSON** yang W. **MARKATERS** e di **WEBSTER**
- r Tar ▒▒ a a shekarar 200 **Cultures TAL Shop MIL 700m RANGER** Fine Tuned - Mi

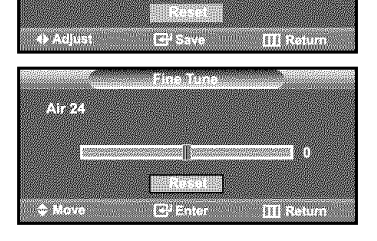

- 
- **3.** Press the  $\triangleleft$  or  $\triangleright$  buttons to adjust the fine tuning.

1. Press the **MENU** button to display the menu.

 $\blacktriangleright$  If you do not store the fine-tuned channel in memory, adjustments are not saved.

Press the  $\blacktriangle$  or  $\blacktriangledown$  buttons to select "Channel", then press the **ENTER**  $\blacktriangledown$  button. **2.** Press the  $\blacktriangle$  or  $\blacktriangledown$  buttons to select "Fine Tune", then press the **ENTER**  $\blacktriangledown$  button.

4. To store the fine tuning setting in the TV's memory, press the ENTER $\mathfrak{S}$  button. To reset the fine tuning setting, press the  $\blacktriangledown$  button to select "Reset", then press the  $ENTER$  $\oplus$  button.

Press the **EXIT** button to exit.

- $\geq$  Only analog TV channels can be fine tuned.
- $\triangleright$  "\*" will appear next to the name of fine-tuned channels.

# Checking **the** Digital-Signal Strength

Unlike analog channels, which can vary in reception quality from "snowy" to clear, digital (HDTV) channels have either perfect reception quality or you will not receive them at all. So, unlike analog channels, you cannot fine tune a digital channel. You can, however, adjust your antenna to improve the reception of available digital channels.

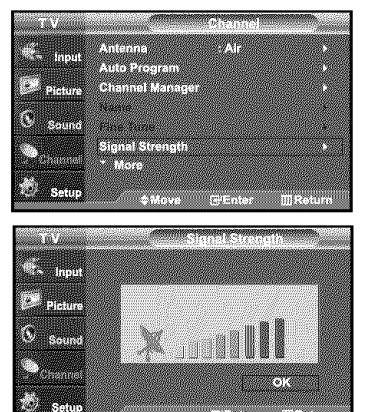

- 1. Press the **MENU** button to display the menu. Press the  $\blacktriangle$  or  $\blacktriangledown$  buttons to select "Channel", then press the **ENTER**  $\textcircled{F}$  button.
- 2, Press the  $\blacktriangle$  or  $\blacktriangledown$  buttons to select "Signal Strength", then press the **ENTER**  $\blacktriangledown$  button. If the signal strength meter indicates that the signal is weak, physically adjust your antenna to increase the signal strength. Continue to adjust the antenna until you find the best position with the strongest signal.

Press the **EXIT** button to exit

# **LNA** (Low Noise Amplifier)

if the TV is operating in a weak-signal area, sometimes the LNA function can improve the reception (a low-noise preamplifier boosts the incoming signal).

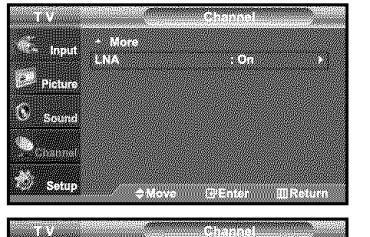

**A MOVEMENT OF THE WAY** 

a. W.W **CARDINA** ó. **STARRING** 

resta

- 1. Press the MENU button to display the menu. Press the  $\triangle$  or  $\triangledown$  buttons to select "Channel", then press the **ENTER**  $\oplus$  button.
- **2.** Press the  $\sim$  or  $\sim$  buttons to select "LNA", then press the **ENTER**  $\mathbb{C}$  button.
- **3.** Press the  $\blacktriangle$  or  $\blacktriangledown$  buttons to select "On", then press the **ENTER**  $\blacktriangledown$  button. Press the **EXIT** button to exit.
	- $\triangleright$  LNA functions when antenna is set to Air or Cable. Settings will be stored separately in each channel. (See "Selecting the antenna." on page 32.)

# **PC Display**

# Using **Your** TV **as a** Computer (PC) Display

#### Setting **Up** Your **PC** Software *(Based* on **Windows** XP}

The Windows display-settings for a typical computer are shown below. The actual screens on your PC will probably be different, depending upon your particular version of Windows and your particular video card. However, even if your actual screens look different, the same basic set-up information will apply in ahnost all eases. (if not, contact your computer manufacturer or Samsung Dealer.)

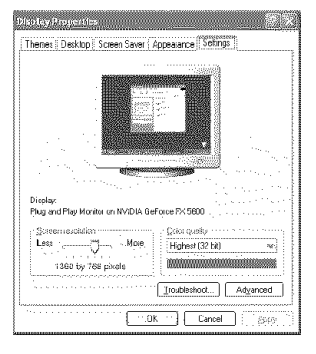

- 1. First, click on "Control Panel" on the Windows start menu.
- **2.** When the control panel window appears, click on "Appearance and Themes" and a display dialog-box will appear.
- **3.** When the control panel window appears, click on "Display" and a display dialog-box will appear.
- 4. Navigate to the "Settings" tab on the display dialog-box. The correct size setting (resolution) Optimum: 1360 x 768 pixels

If a vertical-frequency option exists on your display settings dialog box,

the correct value is "60" or "60 Hz'. Otherwise, just click "OK" and exit the dialog box.

## Display Modes

If the signal from the system equals the standard signal mode, the screen is adjusted automatically. If the signal from the system doesn't equal the standard signal mode, adjust the mode by referring to your videocard user guide; otherwise there may be no video. For the display modes listed below, the screen image has been optimized during manufacture.

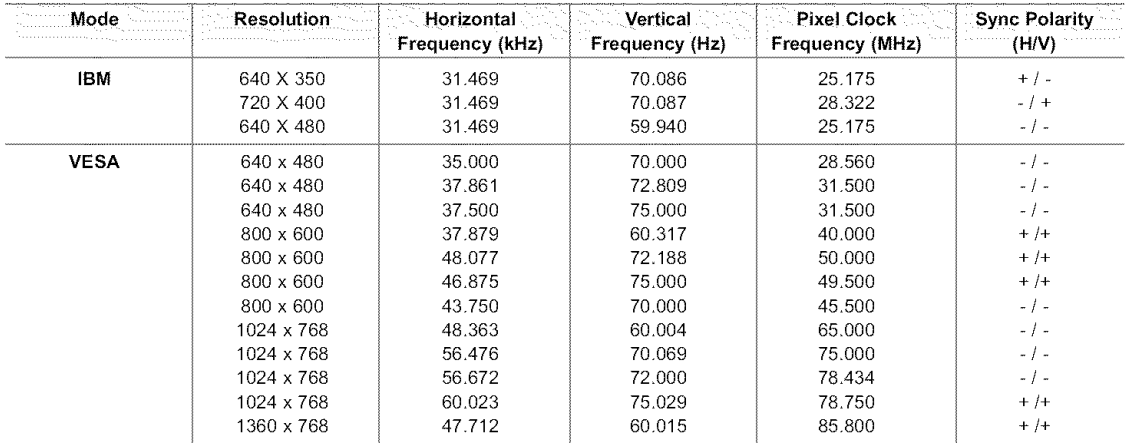

# Setting **up the** TV with **your PC**

#### How to Auto Adjust

Use the Auto Adjust function to have the TV set automatically adjust the video signals the monitor receives. The function also automatically fine-tunes the settings and adjusts the frequency values and positions.

 $\blacktriangleright$  This function does not work in DVI-Digital mode.

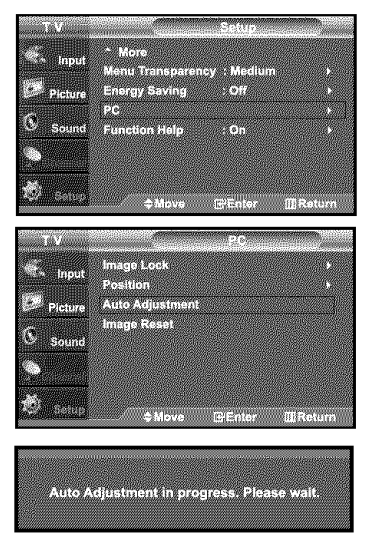

- 1. Press the MENU button to display the menu. Press the  $\star$  or  $\star$  buttons to select "Setup", then press the **ENTER** $\mathbb{C}$  button. Press the  $\blacktriangle$  or  $\blacktriangledown$  buttons to select "PC", then press the **ENTER**  $\oplus$  button.
	- $\blacktriangleright$  Change to the PC mode first.
- 2. Press the  $\blacktriangle$  or  $\blacktriangledown$  buttons to select "Auto Adjustment", then press the ENTER  $\bigoplus$  button. Press the **EXIT** button to exit.

#### Adjusting **the** Screen Quality

The purpose of the picture quality adjustment is to remove or reduce picture noise. If the noise is not removed by fine tuning alone, then do the frequency adjustments to the utmost and fine tune again. After the noise has been reduced, re-adjust the picture so that it is aligned on the center of the screen.

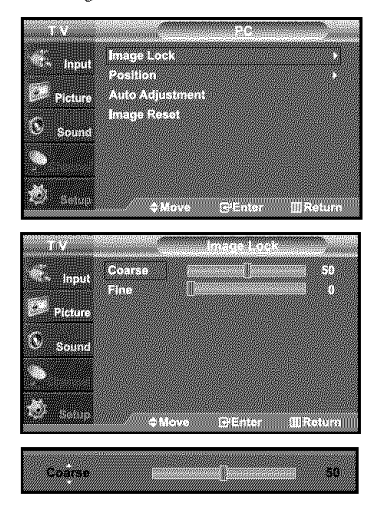

**t.** Press the **MENU** button to display the menu.

Press the  $\blacktriangle$  or  $\blacktriangledown$  buttons to select "Setup", then press the **ENTER**  $\textcircled{F}$  button. Press the  $\sim$  or  $\sim$  buttons to select "PC", then press the ENTER  $\Theta$  button.

- $\blacktriangleright$  Change to the PC mode first.
- 2. Press the ENTER  $\oplus$  button to select "Image Lock".
- 3. Press the  $\triangle$  or  $\triangledown$  buttons to select "Coarse" or "Fine", then press the ENTER  $\bigoplus$  button. Press the  $\triangleleft$  or  $\triangleright$  buttons to adjust the screen quality. Vertical stripes may appear or the picture may be blurry. Press the **ENTER**  $\oplus$  button.

Press the **EXIT** button to exit.

#### Changing **the Screen Position**

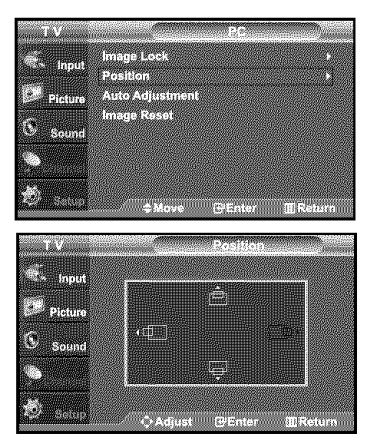

1, Press the **MENU** button to display the menu. Press the  $\blacktriangle$  or  $\blacktriangledown$  buttons to select "Setup", then press the **ENTER**  $\textcircled{F}$  button. Press the  $\blacktriangle$  or  $\blacktriangledown$  buttons to select "PC", then press the **ENTER**  $\textcircled{e}$  button.

 $>$  Change to the PC mode first.

- **2.** Press the  $\blacktriangle$  or  $\blacktriangledown$  buttons to select "Position", then press the **ENTER**  $\oplus$  button.
- **3.** Press the  $\star$  or  $\star$  buttons to adjust the V-Position. Press the  $\blacktriangleleft$  or  $\blacktriangleright$  buttons to adjust the H-Position Press the **ENTER**<sub>( $\Phi$ </sub> button.

Press the EXIT button to exit.

#### **Initializing the Screen Position or Color Settings**

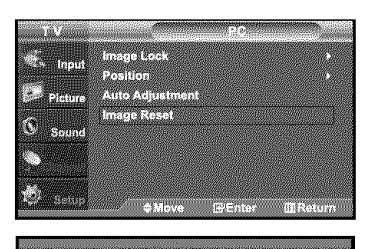

Image Reset is completed.

- **1.** Press the MENU button to display the menu. Press the  $\blacktriangle$  or  $\blacktriangledown$  buttons to select "Setup", then press the  $\mathsf{ENTER}\mathbf{\oplus}$  button. Press the  $\blacktriangle$  or  $\blacktriangledown$  buttons to select "PC", then press the  $\mathsf{ENTER}\mathbf{\boxdot}$  button.
	- $>$  Change to the PC mode first.
- **2.** Press the  $\star$  or  $\star$  buttons to select "Image Reset", then press the ENTER $\mathbf{F}$  button. Press the **EXIT** button to exit.

# Time Setting

# Setting the Clock

Setting the clock is necessary in order to use the various timer features of the TV. Also, you can check the time while watching the TV. (Just press the INFO button.)

#### **Option 1: Setting the Clock Manually**

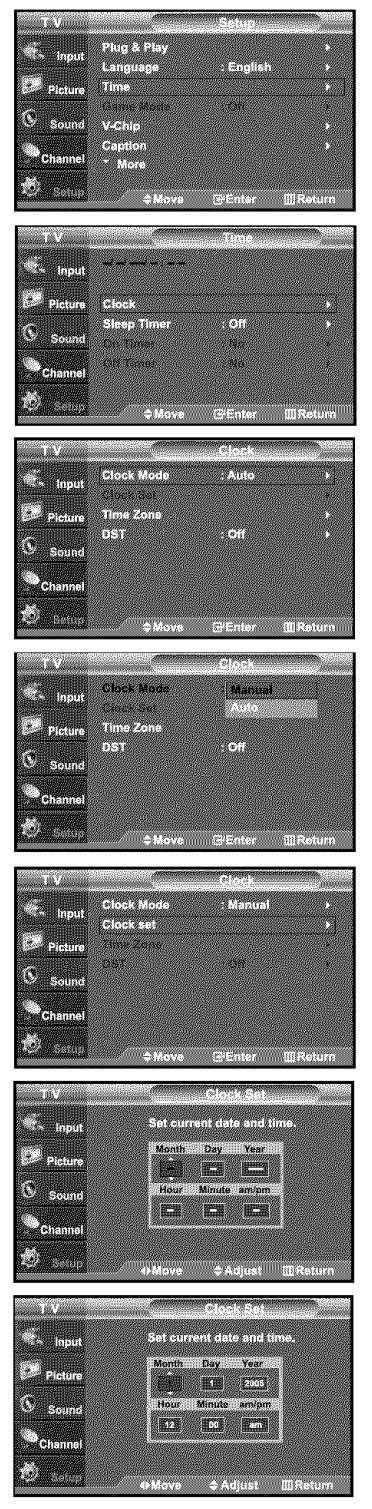

1. Press the **MENU** button to display the menu.

Press the  $\blacktriangle$  or  $\blacktriangledown$  buttons to select "Setup", then press the **ENTER**  $\textcircled{F}$  button. Press the  $\sim$  or  $\sim$  buttons to select "Time", then press the **ENTER** $\oplus$  button.

**2.** Press the **ENTER**  $\bigoplus$  button to select "Clock".

3. Press the ENTER  $G$  button to select "Clock Mode". Press the  $\sim$  or  $\sim$  buttons to select "Manual", then press the **ENTER**  $\oplus$  button.

- 4. Press the  $\blacktriangle$  or  $\blacktriangledown$  buttons to select "Clock Set", then press the ENTER  $\oplus$  button.
- 5. Press the 4 or ▶ buttons to move to "Month", "Day", "Year", "Hour", "Minute", or "am/pm". Set the date and time you want by pressing the  $\sim$  or  $\sim$  buttons, then press the  $ENTER \oplus$  button.

Press the **EXIT** button to exit.

- > The current time will appear every time you press the INFO button.
- $>$  You can set the month, day, year, hour, and minute directly by pressing the number buttons on the remote control.

#### Option 2: **Setting the** Clock **Automatically**

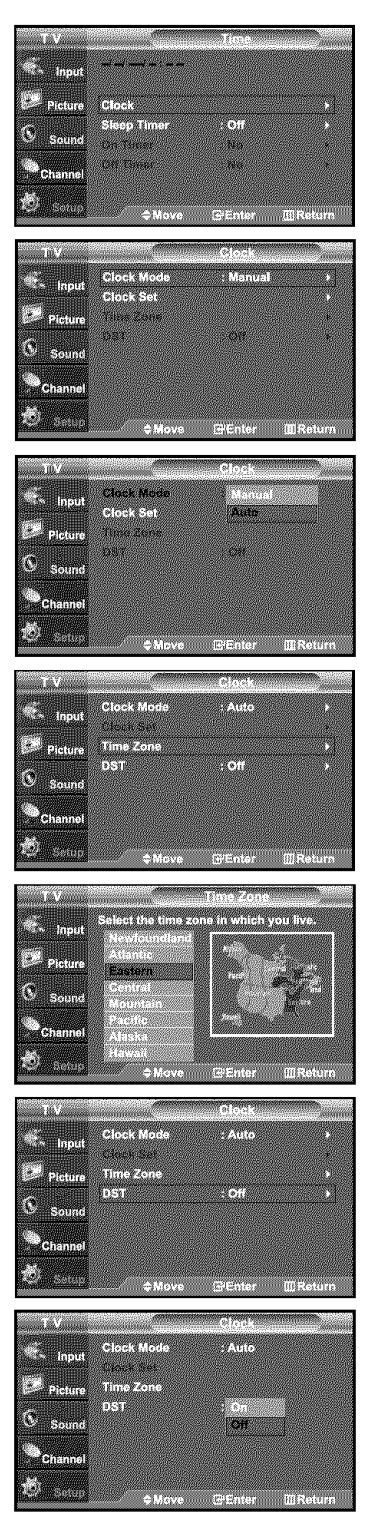

**1.** Press the MENU button to display the menu.

Press the  $\blacktriangle$  or  $\blacktriangledown$  buttons to select "Setup", then press the ENTER  $\textcircled{F}$  button. Press the  $\blacktriangle$  or  $\blacktriangledown$  buttons to select "Time", then press the **ENTER**  $\blacktriangledown$  button.

- **2.** Press the **ENTER**  $\oplus$  button to select "Clock"
- 3. Press the ENTER  $\bigoplus$  button to select "Clock Mode". Press the  $\blacktriangle$  or  $\blacktriangledown$  buttons to select "Auto", then press the ENTER  $\textcircled{F}$  button.

- 4. Press the  $\blacktriangle$  or  $\blacktriangledown$  buttons to select "Time Zone", then press the **ENTER**  $\textcircled{e}$  button.
- **5.** Press the  $\rightarrow$  or  $\rightarrow$  buttons to highlight the time zone for your local area (and to move the highlight to the appropriate time zone on the map of the United States), then press the ENTER  $\oplus$  button.
- **6.** Press the ► or ► buttons to select "DST" (Daylight Saving Time), then press the  $ENTER$  $<sup>CP</sup>$  button.</sup>

Press the  $\blacktriangle$  or  $\blacktriangledown$  buttons to select "On" or "Off", then press the **ENTER**  $\textcircled{F}$  button. Press the **EXIT** button to exit.

- $\triangleright$  Depending on the broadcast station and signal, the auto time may not be set correctly. If this occurs, set the time manually.
- $>$  Antenna or cable must be connected in order to set the time automatically.

#### Setting the Sleep Timer

The sleep timer automatically shuts off the TV after a preset time (from 30 to 180 minutes).

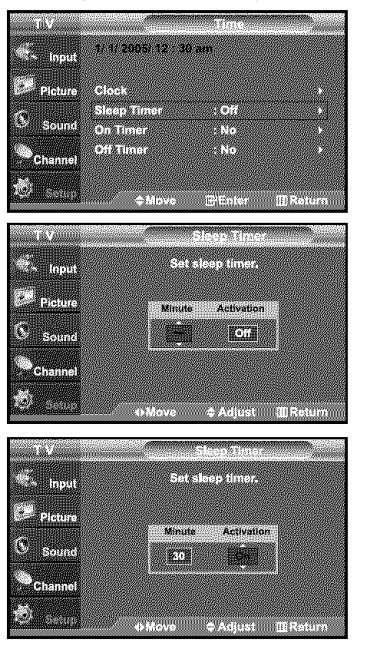

- 1. Press the MENU button to display the menu. Press the  $\, \blacktriangleleft\,$  or  $\, \blacktriangleright\,$  buttons to select "Setup", then press the <code>ENTER</code>  $\boxdot\,$  button Press the  $\, \blacktriangleleft\,$  or  $\, \blacktriangleright\,$  buttons to select "Time", then press the  $\, {\sf ENTER}\, \mathbb{G} \!$  button
	- $\geq$  Quick way to access the sleep timer setting: Simply press the "SLEEP" button on the remote control,
- **2.** Press the  $\blacktriangle$  or  $\blacktriangleright$  buttons to select "Sleep Timer", then press the **ENTER**  $\textcircled{F}$  button.
- **3.** Press the  $\sim$  or  $\sim$  buttons to adjust "Minute".
- 4. Press the  $\rightarrow$  button to select "Activation". Press the  $\sim$  or  $\sim$  buttons to select "On", then press the ENTER  $\text{C}$  button. Press the **EXIT** button to exit.

## **Setting the On/Off** Timer

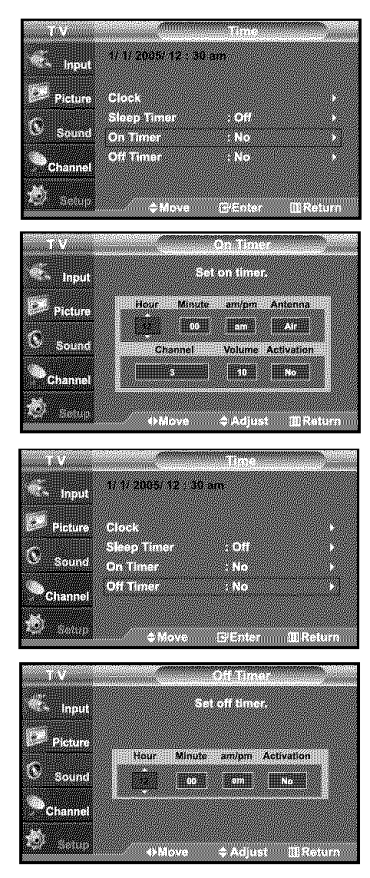

- 1. Press the MENU button to display the menu.
	- Press the  $\triangle$  or  $\triangledown$  buttons to select "Setup", then press the **ENTER**  $\oplus$  button. Press the  $\blacktriangle$  or  $\blacktriangledown$  buttons to select "Time", then press the **ENTER**  $\textcircled{F}$  button.
- 2. Press the  $\blacktriangle$  or  $\blacktriangledown$  buttons to select "On Timer", then press the ENTER  $\blacktriangledown$  button.
- 3. Press the  $\star$  or  $\star$  buttons to adjust "Hour", then press the  $\star$  button to move to the next step. Set other items using the same method as above.
	- \_.- When finished, press the MENU button to return.
		- The current time will appear every time you press the INFO button,
		- You can set the hour, minute, channel, and directly by pressing the number buttons on the remote control,
- 4. Press the  $\sim$  or  $\sim$  buttons to select "Off Timer", then press the ENTER  $\oplus$  button.
- **5.** Press the  $\blacktriangle$  or  $\blacktriangledown$  buttons to adjust "Hour", then press the  $\blacktriangleright$  button to move to the next step. Set other items using the same method as above.

Press the **EXIT** button to exit.

# **Function Description**

# Selecting **a** Menu Language

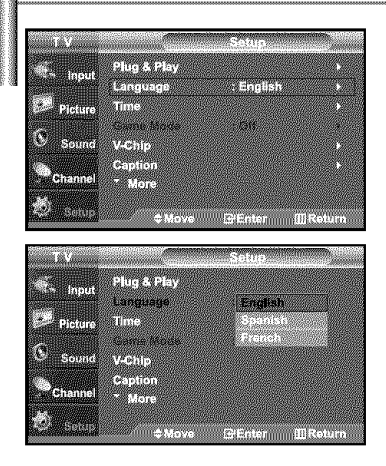

- 1• Press the **MENU** button to display the menu.
- Press the  $\blacktriangle$  or  $\blacktriangledown$  buttons to select "Setup", then press the **ENTER**  $\text{E}$  button. Press the  $\blacktriangle$  or  $\blacktriangledown$  buttons to select "Language", then press the **ENTER**  $\oplus$  button.
- **2.** Press the  $\triangle$  or  $\triangledown$  buttons to select the appropriate language: "English", "Spanish" or "French". Press the ENTER & button.

Press the **EXIT** button to exit.

# Setting **the** Blue **Screen Mode**

If no signal is being received or the signal is very weak, a blue screen automatically replaces the noisy picture background. If you wish to continue viewing the poor picture, you must set the "Blue Screen" mode to "Off"

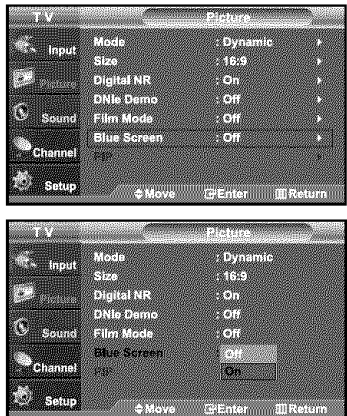

- **1.** Press the **MENU** button to display the menu. Press the  $\blacktriangle$  or  $\blacktriangledown$  buttons to select "Picture", then press the **ENTER**  $\textcircled{F}$  button.
- 2. Press the  $\triangle$  or  $\triangledown$  buttons to select "Blue Screen", then press the ENTER  $\bigoplus$  button.
- 3. Press the  $\sim$  or  $\sim$  buttons to select "On" or "Off" then press the ENTER  $\oplus$  button. Press the **EXIT** button to exit.
	- > Pressing the  $\sim$  or  $\sim$  buttons will alternate between "On" or "Off"

# Selecting**the** Film Mode

On: Automatically senses and processes fihn signals from all sources and adjusts the picture for optimum quality. Off: Switches off the Fihn mode.

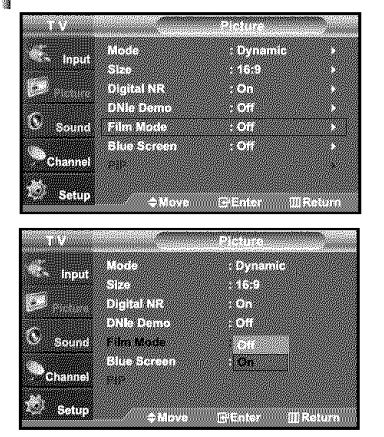

- **1.** Press the **MENU** button to display the menu.
	- Press the  $\triangle$  or  $\triangledown$  buttons to select "Picture", then press the **ENTER**  $\oplus$  button.
- **2.** Press the  $\blacktriangle$  or  $\blacktriangledown$  buttons to select "Film Mode", then press the **ENTER**  $\oplus$  button.
- 3. Press the  $\sim$  or  $\sim$  buttons to select "On", then press the ENTER  $\oplus$  button. Press the **EXIT** button to exit.
	- Film mode is supported in TV, VIDEO, S-VIDEO, and COMPONENT 480i

# Digital Noise Reduction

If the broadcast signal received by your TV is weak, you can activate the Digital Noise Reduction feature to help reduce any static and ghosting that may appear on the screen.

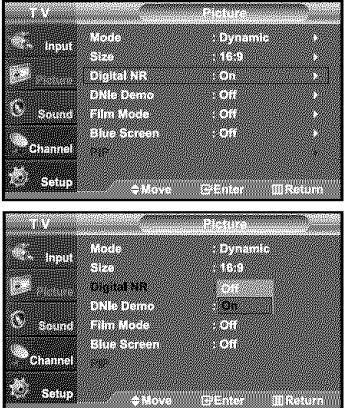

- 1. Press the MENU button to display the menu.
- Press the  $\triangle$  or  $\triangle$  buttons to select "Picture", then press the **ENTER**  $\bigoplus$  button.
- 2. Press the  $\sim$  or  $\sim$  buttons to select "Digital NR", then press the ENTER  $\oplus$  button.
- 3. Press the  $\blacktriangle$  or  $\blacktriangledown$  buttons to select "On", then press the **ENTER**  $\blacktriangledown$  button. Press the **EXIT** button to exit.

## Using **the** Game Mode

**TENNIS** 

tan 274

W

geroonsee<br>KORTUURI an an

**Service** 

en<br>En Pictura Ń, **PART** 

أأبرار أيتجز

ya

a,

D

a samar

2002/0002093

When connecting to a game console such as PlayStation<sup>™</sup> or Xbox<sup>™</sup>, you can enjoy a more realistic gaming experience by selecting game menu.

- **1.** Press the MENU button to display the menu. Press the  $\blacktriangle$  or  $\blacktriangledown$  buttons to select "Setup", then press the **ENTER**  $\blacktriangledown$  button.
- **2.** Press the  $\bullet$  or  $\bullet$  buttons to select "Game Mode", then press the **ENTER**  $\mathbb{G}$  button.
- **3.** Select Off or On by pressing the  $\bullet$  or  $\bullet$  buttons, then press the ENTER  $\textcircled{F}$  button.
- 4. Press the **EXIT** button to exit.
	- $>$  To disconnect the game console and connect another external device, cancel game mode in the picture menu,
	- $>$  If you display the TV menu in Game mode, the screen shakes slightly.
	- $>$  Game Mode is not available in TV mode.

English-44

# Viewing Closed Captions (On-Screen Text **Messages) - Analog**

The Analog Caption function operates when watching regular analog channels or when you have an analog external componen (such as a VCR) connected

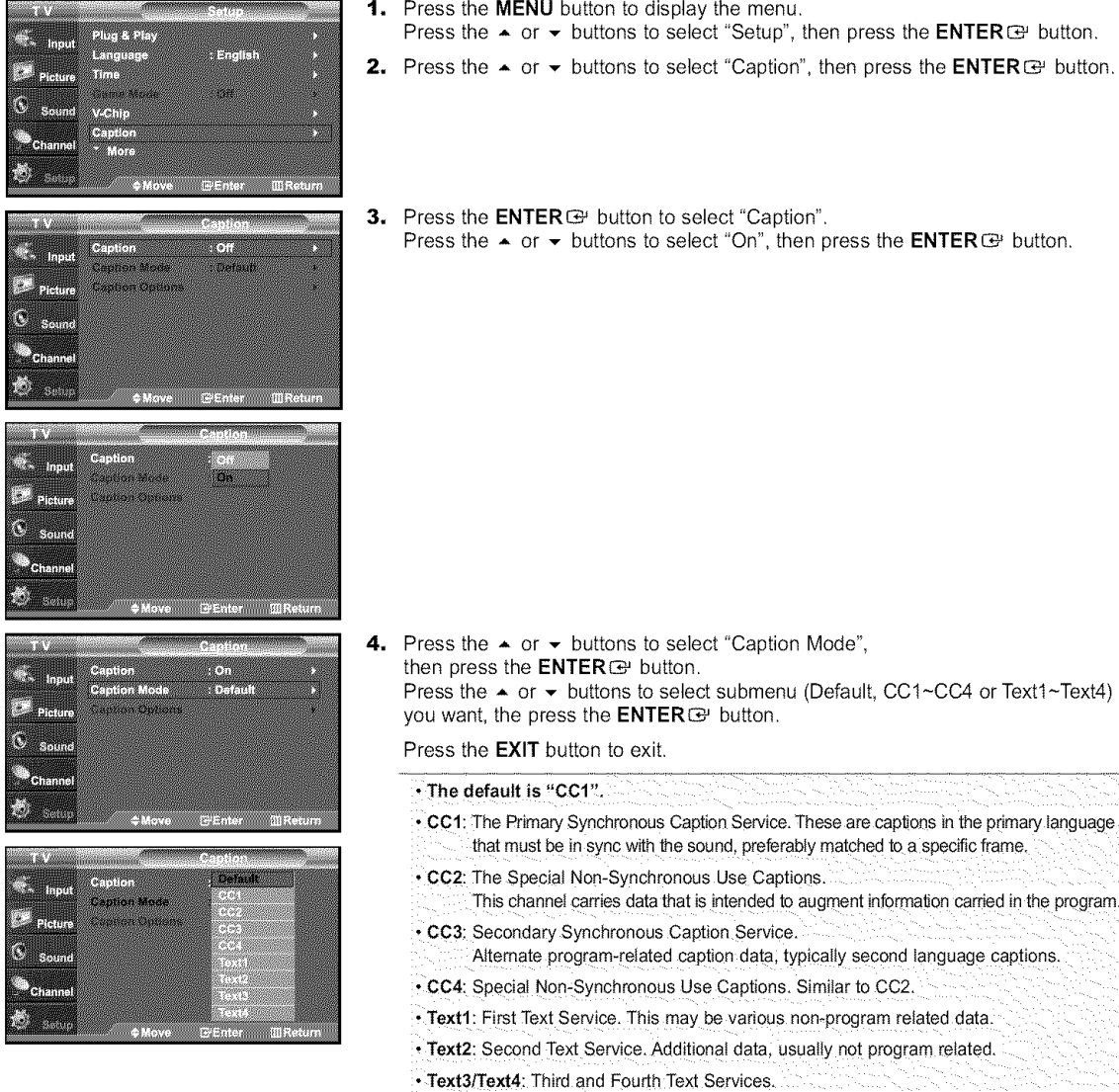

These data channels should be used only if Text1 and Text2 are not sufficient. > The Caption feature doesn't work in COMPONENT(480p, 720p, 1080i), HDMI modes.

• The availability of captions depends on the program being broadcast.

# Viewing Closed Captions (On-Screen Text Messages) - Digital

The Digital Captions function operates on digital channels.

- en<br>Albert 新作的 **College**  $\mathfrak{D}_{\mathbb{Z}}$  same **D**chann ۵J erzegoard a bet a gant da gant da gant da gant da gant da gant da gant da gant da gant da gant da gant da gant<br>Estados estados en el control da gant da gant da gant da gant da gant da gant da gant da gant da gant da gant 66 ل ب n, 肝熱性 879 es<br>Lista man a ۵ **The County Chann** 36 959 **CALDIDA STARBOOK AND CONTROL** Q .<br>Scupe **Common** 还 ar<br>An Inpui हरू<br>है ज anan yang **BARANG BARANG BARA OP Plaure Capiton Catlons**  $\mathbb{O}$  sound **Co**hann **1999 - 1999 - 1999**<br>Ngjarje - 3 m. eren ere **STARBORY RESERVE Service Management** en.<br>S : Dalay ground Color Ó, **REPAIR** d Opacity Default **MANGER RANGSHARA BARA**
- അ  $\sqrt{2}$ **ADD/DEE** CAPTION CH UTO PRO  $\bigcap$  SF
- 1. Press the MENU button to display the menu.
- Press the  $\blacktriangle$  or  $\blacktriangledown$  buttons to select "Setup", then press the **ENTER**  $\mathbb{G}$  button.
- **2.** Press the  $\blacktriangle$  or  $\blacktriangledown$  buttons to select "Caption", then press the **ENTER**  $\mathbb{C}$  button.
- **3.** Press the **ENTER**  $C$  button to select "Caption".
	- Press the  $\sim$  or  $\sim$  buttons to select "On", then press the ENTER  $\text{C}$  button.
- 4. Press the  $\blacktriangle$  or  $\blacktriangledown$  buttons to select "Caption Mode", then press the **ENTER**C button. Press the  $\triangle$  or  $\triangledown$  buttons to select submenu (Default, Service1~Service6, CC1~CC4, or Text1~Text4) you want, then press the ENTER  $\oplus$  button.

- **5.** Press the  $\blacktriangle$  or  $\blacktriangledown$  buttons to select "Caption Options", then press the **ENTER**  $\bigoplus$  button.
	- > "Caption Options" are available only when "Service1~Service6" can be selected in "Caption Mode".
	- > Service1~6 in digital caption mode may not be available depending on the broadcast.
- **6.** Press the ► or ► buttons to select "Size", then press the **ENTER**<sup>*D*</sup> button. Press the  $\blacktriangle$  or  $\blacktriangledown$  buttons to select the desired Caption option, then press the ENTER<sub>c</sub> button.

Press the  $\rightarrow$  or  $\rightarrow$  button to select the desired sub-menu options (see options below), then press  $ENTER \oplus$ .

Press the **EXIT** button to exit.

- $\geq$  The availability of captions depends on the program being broadcast.
- $>$  "Default" means to follow the standard set by the broadcaster.
- **Size:** This option consists of "Defauff'."Small". "Standard". and Large". The default is"Standard • Font Style: This option consists of "Default", "Style0 ~ Style 7". You can change the font you want. The default is "Style 0". • Foreground Color: This option consists of "Default", "White", "Black", "Red", "Green", "Blue", "Yellow", "Magenta", and "Cyan". You can change the color of the letter. The default is "White". • Background Color: This option consists of "Default", "White", "Black", "Red", "Green", "Blue", "Yellow", "Magenta", and "Cyan". You can change the background color of the caption. The default is "Black". • Foreground Opacity: This option consists of "Default", "Transparent", "Translucent", "Solid", and "Flashing". You can change the opacity of the letter. • Background Opacity: This option consists of "Default", "Transparent", "Translucent", "Solid", and "Flashing". You can change the background opacity of the caption.
- Return to Default: This notion sets each of"Size". "FontStyle", "Foreground Color"."Background color", "Foreground Opacity", and "Background Opacity" to its default.

[ $\frac{1}{2}$ ] Press the CAPTION button repeatedly to select "On" or "Off".

# **Menu** Transparency Level

Adjusts **the** transparency of the menu screen.

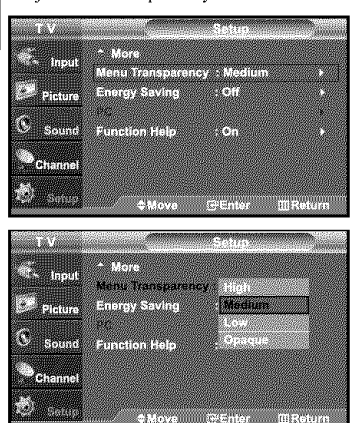

- 1. Press the **MENU** button to display the menu. Press the  $\blacktriangle$  or  $\blacktriangledown$  buttons to select "Setup", then press the ENTER  $\textcircled{P}$  button.
- 2. Press the  $\blacktriangle$  or  $\blacktriangledown$  buttons to select "Menu Transparency", then press the **ENTER**  $\oplus$  button.
- **3.** Press the  $\blacktriangle$  or  $\blacktriangledown$  buttons to select level, then press the **ENTER**  $\textcircled{F}$  button. Press the **EXIT** button to exit.

# Using **the** Energy Saving Feature

This feature adjusts the brightness of the TV in order to reduce power consumption. When watching TV at night, set the "Energy Saving " mode option to "High" to reduce eye fatigue as well as power consumption.

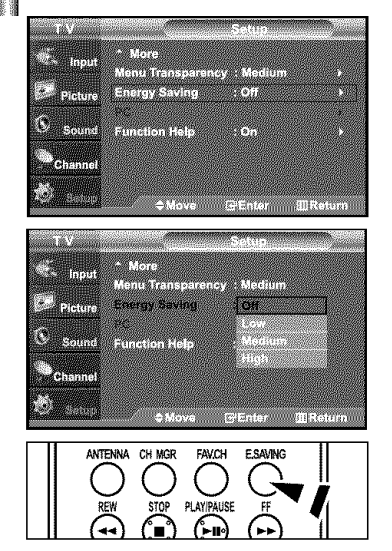

- 1. Press the MENU button to display the menu. Press the  $\blacktriangle$  or  $\blacktriangledown$  buttons to select "Setup", then press the ENTER  $\textcircled{F}$  button.
- 2. Press the  $\blacktriangle$  or  $\blacktriangledown$  buttons to select "Energy Saving", then press the ENTER  $\oplus$  button. Select the required option (Off, Low, Medium, High) by pressing  $\triangle$  or  $\blacktriangledown$  button. Press the **ENTER C**+ button. Press the **EXIT** button to exit.

[8] To select the Energy Saving setting you have made, press the E.SAVING button on the remote control.

# Setting **the** Function Help

Displays help on the menu functions.

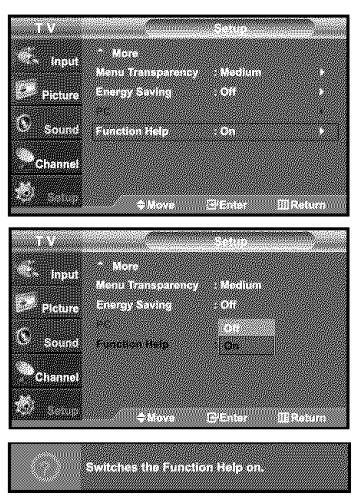

- 1. Press the MENU button to display the menu. Press the  $\sim$  or  $\sim$  buttons to select "Setup", then press the **ENTER**  $\oplus$  button.
- **2.** Press the  $\blacktriangle$  or  $\blacktriangledown$  buttons to select "Function Help", then press the **ENTER**  $\blacktriangledown$  button,
- 3. Press the  $\triangle$  or  $\triangledown$  buttons to select "On", then press the ENTER  $\bigoplus$  button, Press the **EXIT** button to exit.
	- $\geq$  The predetermined value of the function help is On.

# **Using the** V-Chip

The V-Chip feature automatically locks out programs that are deemed inappropriate for children. The user must enter a PIN (personal ID number) before any of the V-Chip restrictions arc set up or changed.

 $\triangleright$  When the V-chip feature is activated, the PIP features do not function.

#### Setting Up Your **Personal ID** Nmnber *(PIN)*

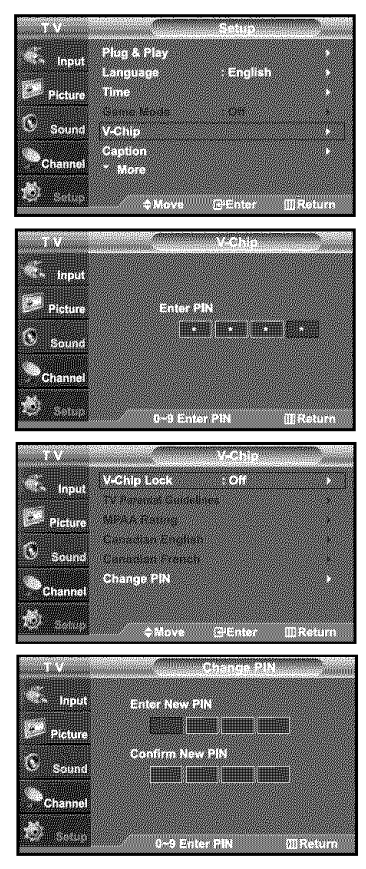

- **t.** Press the **MENU** button to display the menu.
	- Press the  $\blacktriangle$  or  $\blacktriangledown$  buttons to select "Setup", then press the **ENTER**  $\blacktriangledown$  button.
- **2.** Press the  $\triangle$  or  $\triangledown$  buttons to select "V-Chip", then press the **ENTER**  $\oplus$  button. The message "Enter PIN" will appear. Enter your 4 digit PIN number.
	- $\triangleright$  The default PIN number of a new TV set is "0-0-0-0".

3. The "V-Chip" screen will appear.

Press the  $\star$  or  $\star$  buttons to select "Change PIN", then press the ENTER  $\oplus$  button. The Change PIN screen will appear, Choose any 4 digits for your PIN and enter them. As soon as the 4 digits are entered, the "Confirm new PIN" screen appears, Re-enter the same 4 digits, When the Confirm screen disappears, your PIN has been memorized,

Press the **EXIT** button to exit.

 $>$  If you forget the PIN, press the remote-control buttons in the following sequence, which resets the pin to 0-0-0-0 : Power Off.  $\rightarrow$  Mute  $\rightarrow$  8  $\rightarrow$  2  $\rightarrow$  4  $\rightarrow$  Power On.

## **How to** Enable/Disable **the** V-Chip

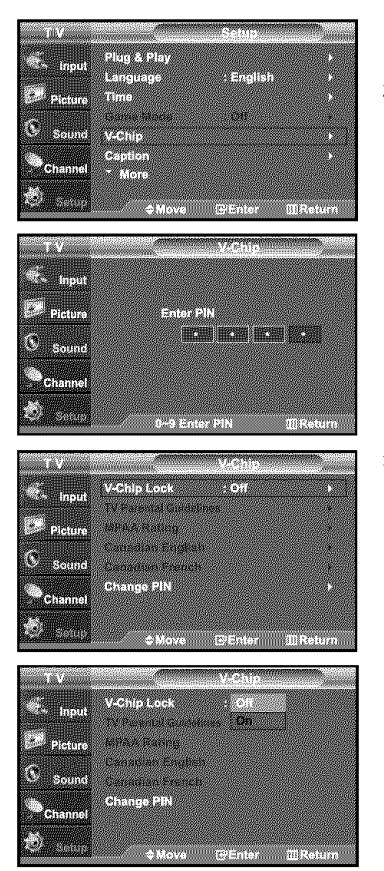

- 1. Press the MENU button to display the menu.
- Press the  $\blacktriangle$  or  $\blacktriangledown$  buttons to select "Setup", then press the **ENTER**  $\textcircled{e}$  button.
- 2. Press the  $\triangle$  or  $\triangledown$  buttons to select "V-Chip", then press the **ENTER** $\bigoplus$  button. The message "Enter PIN" will appear. Enter your 4 digit PIN number.

3. The "V-Chip" screen will appear.

To enable the V-Chip feature, press the ENTER  $\oplus$  button so that the "V-Chip Lock" field is "On". (Pressing the  $\triangle$  or  $\triangledown$  buttons will alternate between "On" and "Off".) Press the **ENTER**  $\oplus$  button.

Press the EXIT button to exit.

## How to Set **up** Restrictions Using the "TV Parental Guidelines"

*First,* set up a personal identification number (PIN), and enable the V-Chip. (See previous section.) Parental restrictions can be set up using either of two methods: The TV guidelines or the MPAA rating.

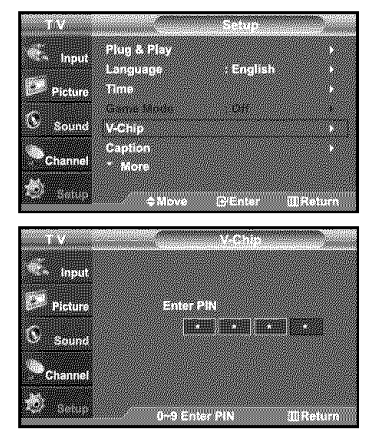

- 1. Press the **MENU** button to display the menu. Press the  $\blacktriangle$  or  $\blacktriangledown$  buttons to select "Setup", then press the **ENTER**  $\blacktriangledown$  button.
- 2. Press the  $\triangle$  or  $\triangledown$  buttons to select "V-Chip", then press the **ENTER** $\bigoplus$  button. The message "Enter PIN" will appear. Enter your 4 digit PIN number.

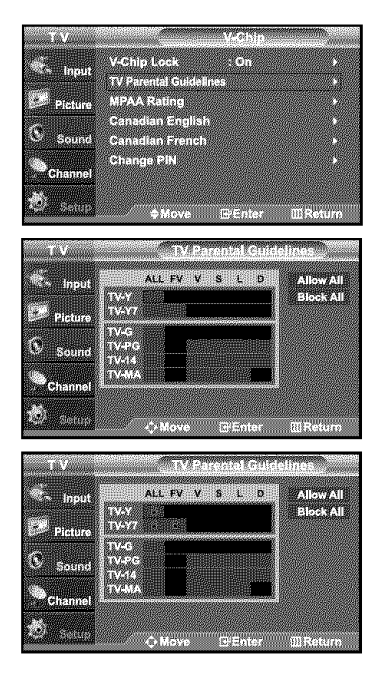

- **3.** The "V-Chip" screen will appear. Press the  $\blacktriangle$  or  $\blacktriangledown$  buttons to select "TV Parental Guidelines", then press the ENTER  $G$  button.
- 4, The "TV Parental Guidelines" screen will appear. Press the  $\rightarrow$  or  $\rightarrow$  buttons to select one of the six aged based categories:

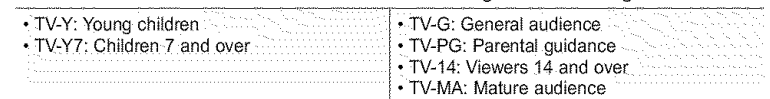

#### **5.** At this point, one of the TV-Ratings is selected.

Press the ENTER  $\mathbb{G}$  button. Depending on your existing setup, the " $\mathbb{R}$ " symbol will be selected. (Blank = Unblocked,  $\hat{m}$  = Blocked)

While " $\mathcal{Q}$ " is selected, press the **ENTER** $\mathfrak{S}$  button to block or unblock the category.

- To select a different TV-Rating, press the  $\triangle$  or  $\triangleright$  buttons and then repeat the process. > Allow all: Press to unlock all TV ratings. / Block all: Press to lock all TV ratings.
- > The TV-Y, TV-Y7, TV-G, TV-PG, TV-14 and TV-MA have additional options. See the next step to change any of the following sub-ratings:

FV: Fantasy violence / D: Sexually Suggestive Dialog / L: Adult Language / S: Sexual situation / V: Violence

 $\triangleright$  The V-Chip will automatically block certain categories that are "more restrictive". For example, if you block "TV-Y" category, then TV-Y7 will automatically be blocked. Similarly, if you block the TV-G category, then all the categories in the "young adult" group will be blocked (TV-G, TV-PG, TV-t4, and TV-MA). The sub-ratings (D, L,S, V) work together similarly. (See next section.)

#### **6.** How to set the FV, D, L, S and V sub-ratings.

First, select one of these TV-Ratings: TV-Y, TV-Y7, TV-G, TV-PG, TV-14, or TV-MA (See Step 4, on previous page), and press the  $\rightarrow$  button. The "  $\circledast$  "symbol will be displayed for each sub-rating.

While "  $\mathcal{R}$  " is selected, press the **ENTER**  $\mathbf{C}$  button to go to a sub rating. Press ENTER  $G$  to block the sub rating. To select a different TV-Rating, press the  $\triangle$  or  $\triangle$  buttons and then repeat the process.

- $\triangleright$  The V-chip will automatically block certain categories that are "More restrictive". For example, if you block "L" sub-rating in TV-PG, then the "L" sub-ratings in TV-14 and TV-MA will automatically be blocked.
- **7.** Press the EXIT button to clear all the screens. (Or proceed to the next section, and set up additional restrictions based on the MPAA codes.)
	- These categories consist of two separate groups: TV-Y and TV-Y7 (young children through age 7), and TV-G through TV-MA (everybody else). The restrictions for these two groups work independently: If a household includes very young children as well as young adults, the TV guidelines must be set up separately for each age group. (See next step.)

## **How to** Set up Restrictions Using **the** MPAA Ratings: G. PG. PG-13. R. NC-17. X. NR

The MPAA rating system uses the Motion Picture Association of America (MPAA) system, and its main application is for movies. When the V-Chip lock is on, the TV will automatically block any programs that are coded with objectionable ratings (either MPAA or TV-Ratings).

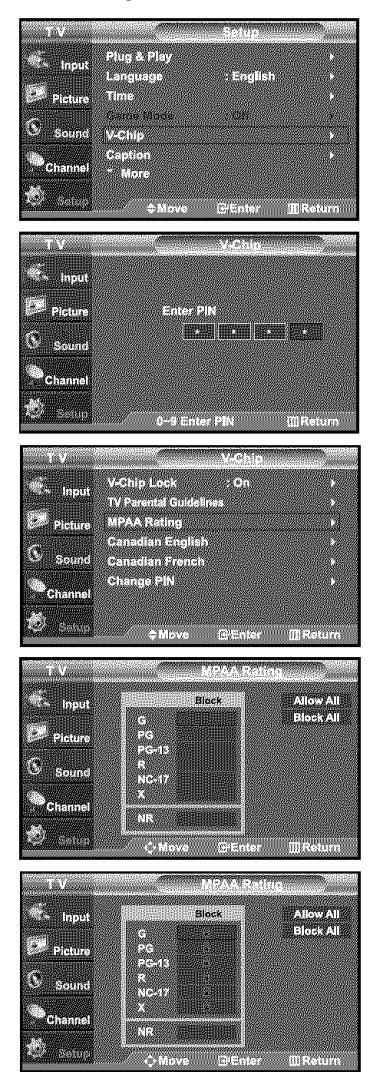

- 1, Press the MENU button to display the menu.
- Press the  $\blacktriangle$  or  $\blacktriangledown$  buttons to select "Setup", then press the ENTER  $\textcircled{F}$  button.
- 2. Press the  $\sim$  or  $\sim$  buttons to select "V-Chip", then press the ENTER $\bigoplus$  button. The message "Enter PIN" will appear. Enter your 4 digit PIN number.

**3.** The "V-Chip" screen will appear. Press the  $\blacktriangle$  or  $\blacktriangledown$  buttons to select "MPAA Rating", then press the  $ENTER \oplus$  button.

- 4. The "MPAA Rating" screen will appear. Repeatedly press the  $\star$  or  $\star$  buttons to select a particular MPAA category. Pressing the  $\blacktriangle$  or  $\blacktriangledown$  buttons will cycle through the MPAA categories:
	- G: General audience (no restrictions),
	- PG: Parental guidance suggested.
	- **•** PG.13: Parents strongly Cautioned,
	- R: Restricted, Children under 17 should be accompanied by an adult.
	- $\cdot$  NC-17: No children under age 17.<br> $\cdot$  X: Adults only.
	- **•** X: Adutts onty.
	- NR: Not rated.
	- > Allow all: Press to unlock all TV ratings. / Block all: Press to lock all TV ratings.
	- $>$  While a particular category is selected, press the ENTER  $\bigoplus$  button to activate it, The " $\mathcal{Q}$ " symbol will be displayed. Press the ENTER  $\mathbb G$  button to block or unblock the category.
	- $\geq$  The V-Chip will automatically block any category that is "more restrictive". For example, if you block the "PG-13" category, then "R', "NC-IT' and "X" will automatically be blocked also.

Press the **EXIT** button to exit.

## **How** to Set up Restrictions Using the **'Canadian** English'

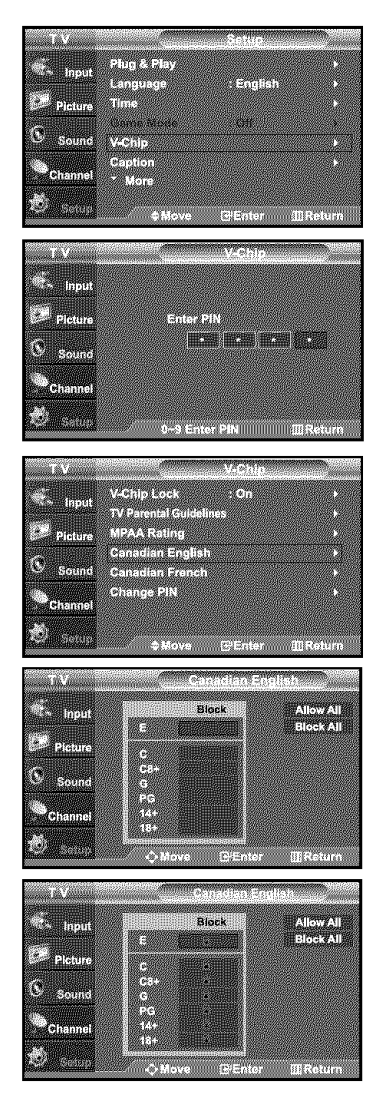

- 1. Press the MENU button to display the menu.
- Press the  $\blacktriangle$  or  $\blacktriangledown$  buttons to select "Setup", then press the **ENTER**  $\blacktriangledown$  button.
- **2.** Press the  $\triangle$  or  $\triangledown$  buttons to select "V-Chip", then press the **ENTER**  $\mathbb{G}$  button. The message "Enter PIN" will appear. Enter your 4 digit PIN number.

- **3.** The "V-Chip" screen will appear. Press the  $\triangle$  or  $\triangledown$  buttons to select "Canadian English", then press the ENTER  $\mathbf{C}$  button.
- **4.** Press the  $\triangle$  or  $\triangledown$  buttons to select a appropriate restriction. Press the **ENTER**  $\bigoplus$  button to activate the restriction selected. The "  $\bigcirc$  " symbol is indicated.

Press the **EXIT** button to exit.

Allow all: Press to unlock all TV ratings. / Block all: Press to lock all TV ratings.

- E: Exempt programming includes...news, sports, documentaries and other information programming, talk shows, music videos, and variety programming.
- C: Programming intended for children under age 8.
- C8+: Programming generally considered acceptable for children 8 years and over to watch on their own.
- G: General programming, suitable for all audiences.
- PG: Parental Guidance
- 14+: Programming contains themes or content which may not be suitable for viewers under. the age of 14.
- **•** 18+: Adult programming.

## How to Set up Restrictions Using the 'Canadian French'

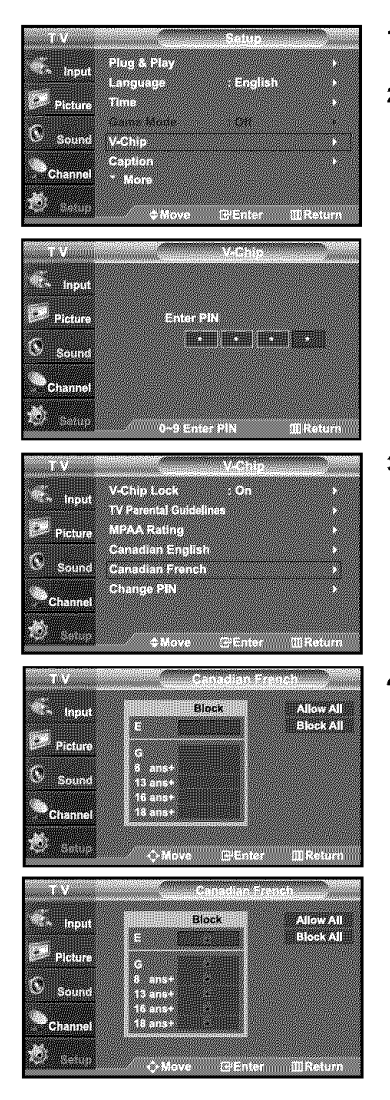

- 1. Press the MENU button to display the menu.
- Press the  $\blacktriangle$  or  $\blacktriangledown$  buttons to select "Setup", then press the ENTER  $\textcircled{F}$  button.
- 2. Press the  $\triangle$  or  $\triangledown$  buttons to select "V-Chip", then press the ENTER  $\bigoplus$  button. The message "Enter PIN" will appear. Enter your 4 digit PIN number.

- **3.** The "V-Chip" screen will appear. Press the  $\rightarrow$  or  $\rightarrow$  buttons to select "Canadian French", then press the ENTER G button.
- 4. Press the  $\triangle$  or  $\blacktriangledown$  buttons to select a appropriate restriction. Press the ENTER  $\Theta$  button to activate the restriction selected. The "  $\blacksquare$  " symbol is indicated.

Press the EXIT button to exit.

> Allow all: Press to unlock all TV ratings. / Block all: Press to lock all TV ratings.

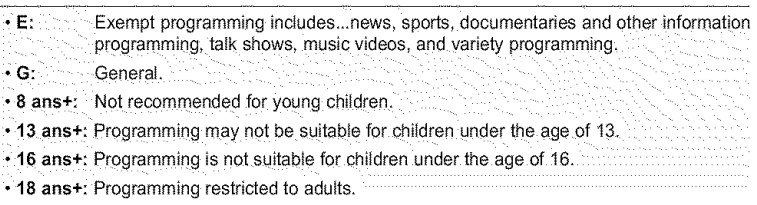

# Identifying Problems

If the TV seems to have a problem, first try this list of possible problems and solutions. if none of *these* troubleshooling *tips* apply, call your nearest Samsung service center.

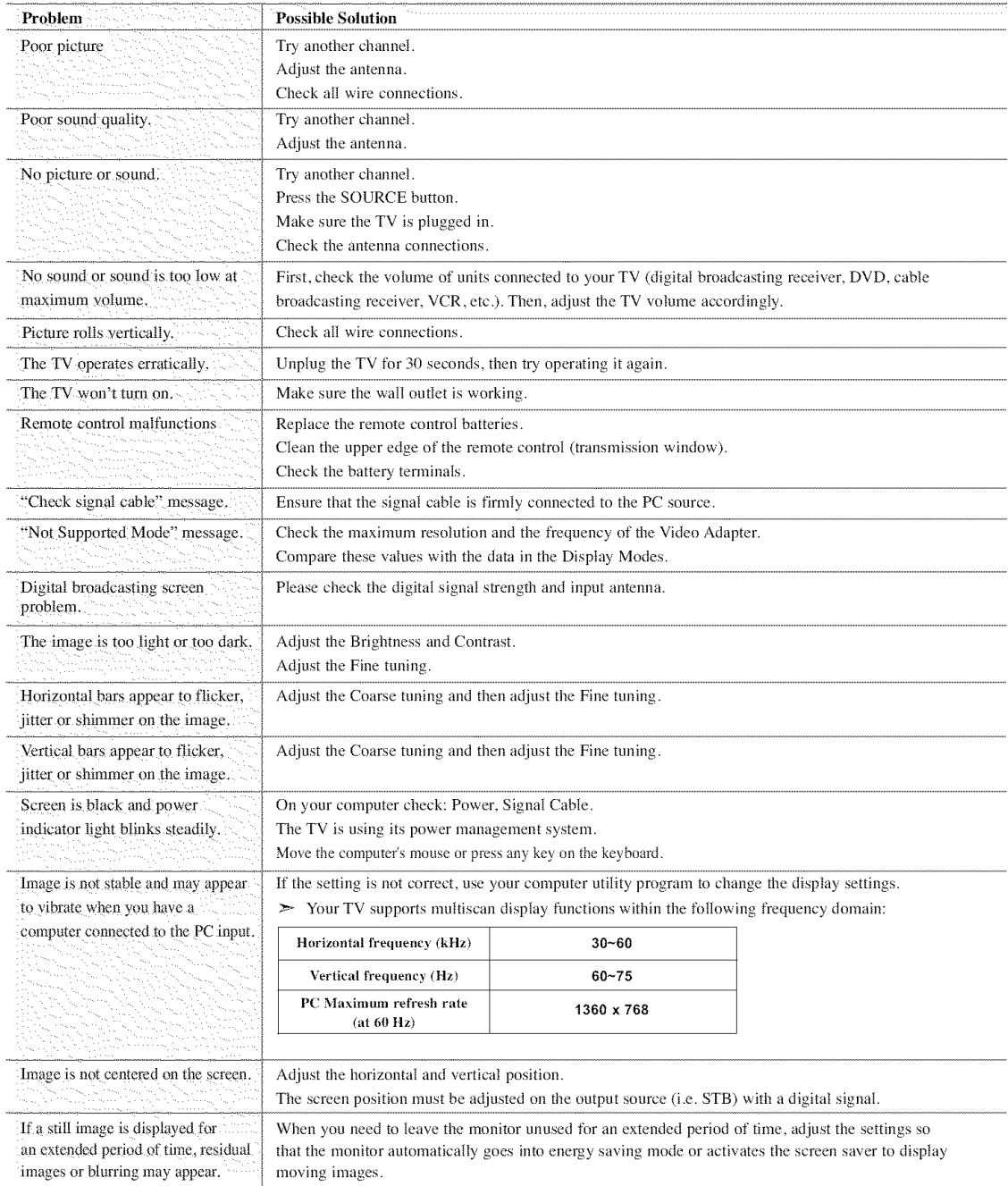

The TFT LCD panel uses a panel consisting of sub pixels (3,147.264) which require sophisticated technology to produce. However, there may be few bright or dark pixels on the screen. These pixels will have no impact on the performance of the product.

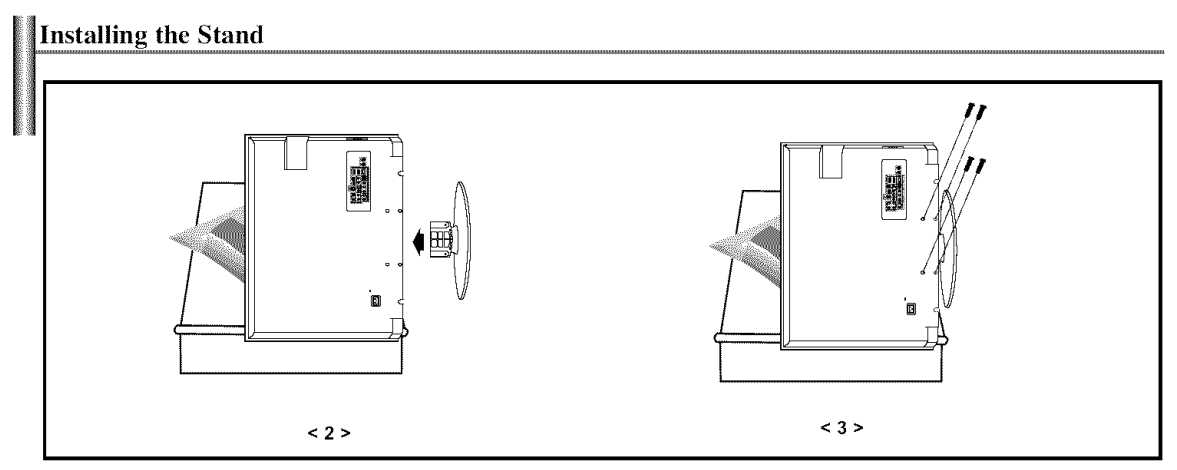

**1.** Place the TV faced down on a soft cloth or cushion on a table.

- 2, Put the stand into the hole at the bottom of the TV.
- **3,** Insert screw into the hole indicated and tighten.

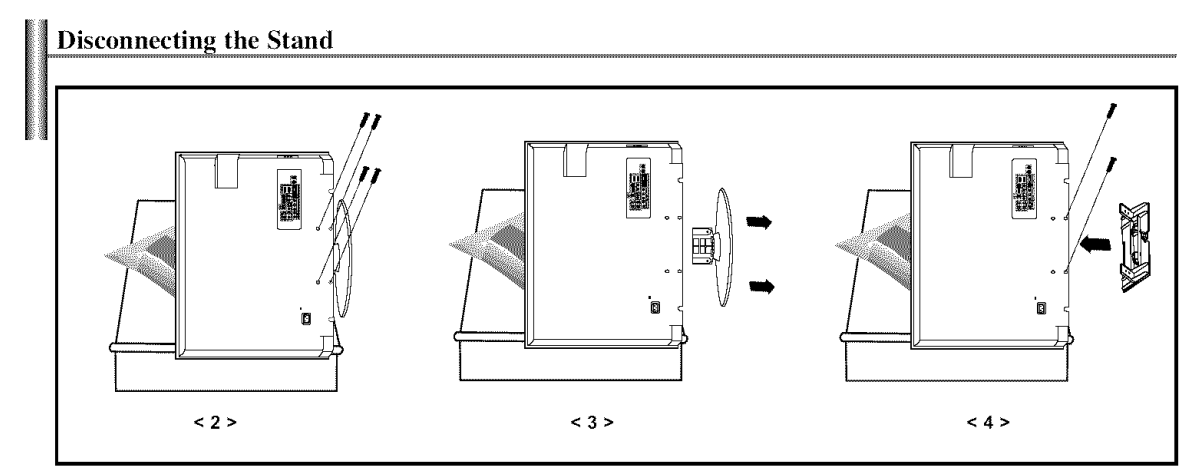

- 1. Place the TV faced down on a soft cloth or cushion on a table.
- 2, Remove four screws from the back of the TV.
- **3,** Separate the stand from the TV.
- 4, Cover the bottom hole with a cap.

# Stand Swivel Function

- The TV can be swiveled to the left or right.
- $\triangleright$   $\cdot$  You can adjust the angle up to 20° to the left or right.

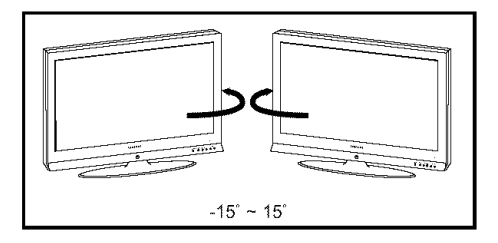

Place the TV more than 11.8 inches (300 mm) away from the wall. There should be enough space between the wall and the TV. Place the TV on a flat and stable space to easily swivel the TV.

# Installing **the** Wall Mount Kit (LN-S4092D)

This installation is to be used when attaching the wall mount to a wall. When attaching to other building materials, please contact your nearest dealer. This LCD TV accepts a 200 mm x 200 mm VESA-compliant mounting interface pad.

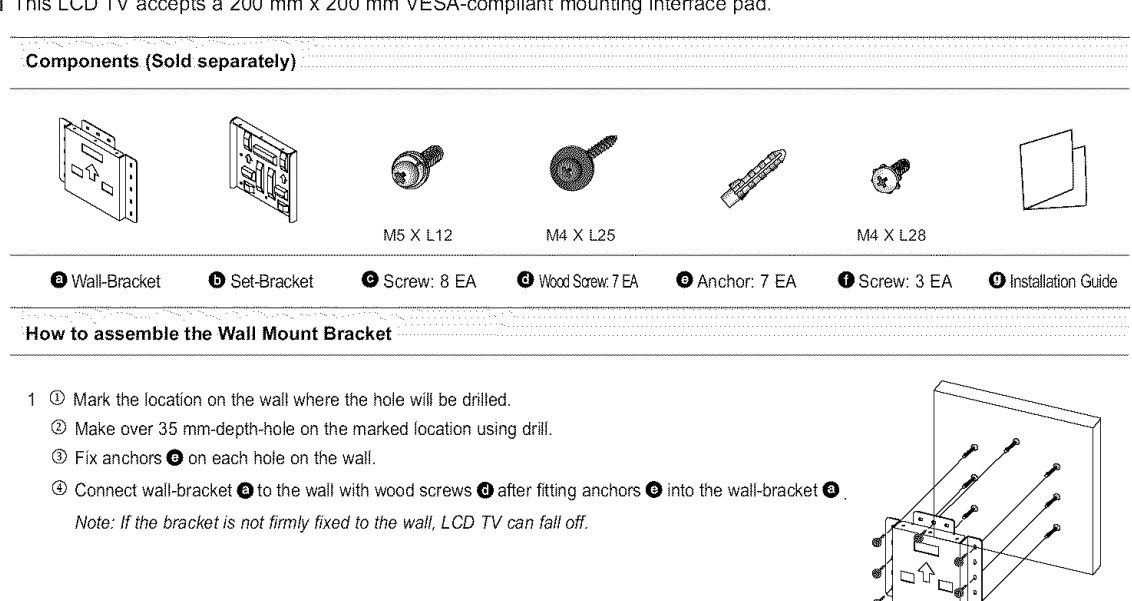

- 2  $\circ$  Turn the power off and unplug the power cord from the outlet.
	- ® Place the TV faced down on a soft cloth or cushion on a table.
	- **③** Attach the set-bracket **O** onto the rear side of the TV set and secure the screws ●

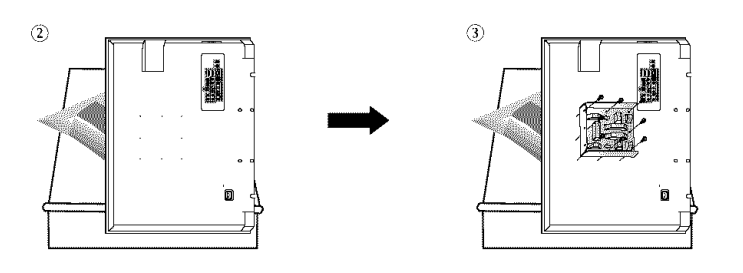

3 O Insert three Hangers of the set-bracket @ **into** the grooves of the wail-bracket @.

Q Fix set-bracket O and wati\_bracket O with screws O.

**Note:** Before **installing the** TV **on the** wall, **first** connect **the** cables.

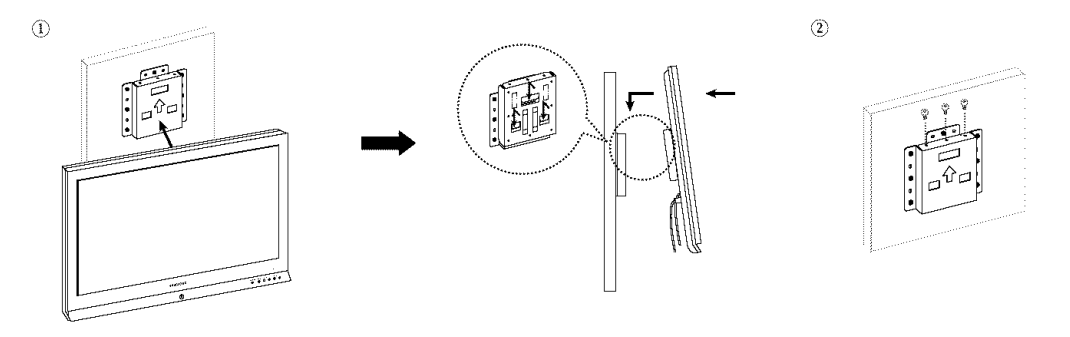

# **Installing the Wall** Mount **Kit (LN-S4692D)**

Refer to the correct installation guide according to your wall bracket. This LCD TV accepts a 600 mm x 400 mm VESA-compliant mounting interface pad.

## Installation **Notes**

- 1. Contact a technician for installing the wall bracket.
- 2. Samsung Electronics is not responsible for any damages to the product or injury to yourself or others if you elect to perform the wall installation.
- 3. This product is for installing on cement walls. The product may not stay in place when installed on piaster or wood.

#### Parts (Wall attachment panel is sold separately. Check with your dealer.)

Only use the components and accessories shipped with the panel.

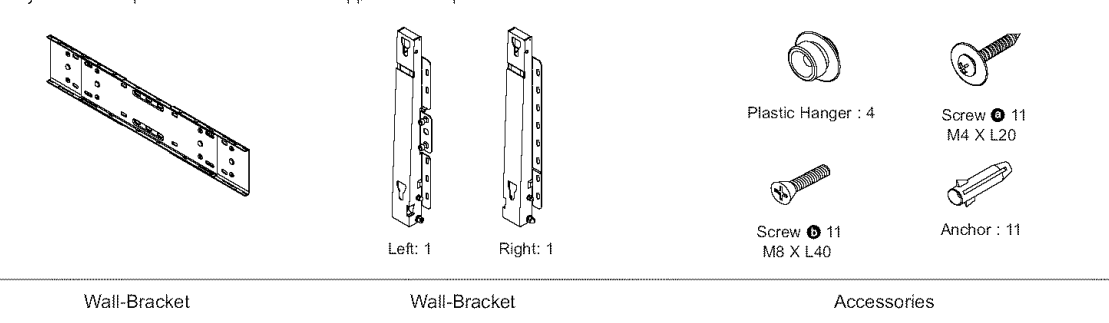

#### **How to assemble the Wall Mount Bracket**

- 1 Q Insert and tighten the Captive Screw in the direction of the arrow. When done, mount the wall bracket on the wall.
- ® Before drilling into the wall, check if the length between the two locking holes at the back of the product is correct. If the length is too short or long, loosen all or some of the 4 screws on the wall bracket to adjust the length.

Length between the two locking holes

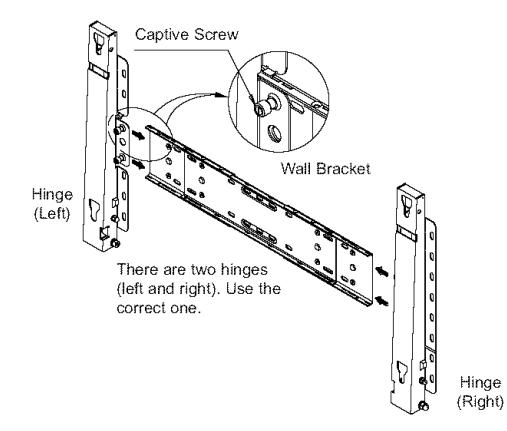

® Check the installation diagram and mark the drill points on the wall. Use the 5.0 mm bit to drill holes deeper than 35 mm. Fix each anchor in the corresponding hole. Match each of the brackets and hinge holes to the corresponding anchor holes and insert and tighten the 11 screws  $\bullet$ .

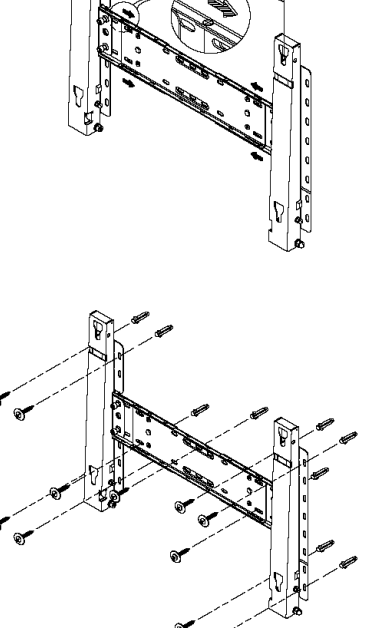

#### **Fixing the TV panel to the wall attachment panel bracket**

The shape of the product may vary depending on the model. (The **assemblies** of the plastic hanger **and** the screw **are** the same)

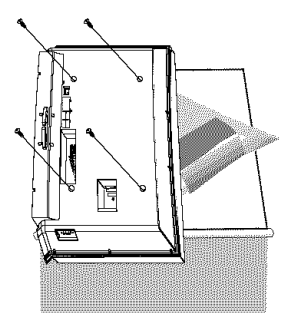

 $\circledR$  Tighten the 4 screws in step 2 (plastic hanger + screw  $\bullet$  ) to the rear holes of the product.

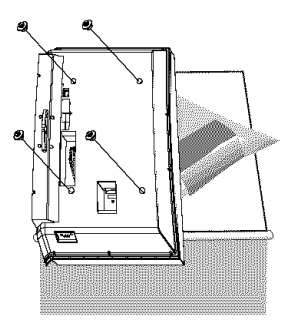

2 ① Remove the 4 screws on the back of the product. <br> **a** Insert the screw  $\bullet$  into the plastic hanger. (See the figure below)

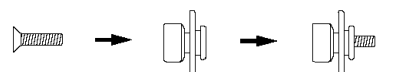

- Mount the product on the wall bracket and make sure it is properly fixed to the left and right plastic hangers.
	- Be careful when installing the product on the bracket as fingers can be caught in the holes.
	- Make sure the wall bracket is securely fixed to the wall, or the product may not stay in place after installation.
- $\Theta$  Remove safety pin ( $\textcircled{3}$ ) and insert the 4 product holders into the corresponding bracket holes  $(@)$ . Then place the product  $(@)$  so that it is firmly fixed to the bracket. Make sure to reinsert and tighten the safety pin (3) to securely hold the product to the bracket.

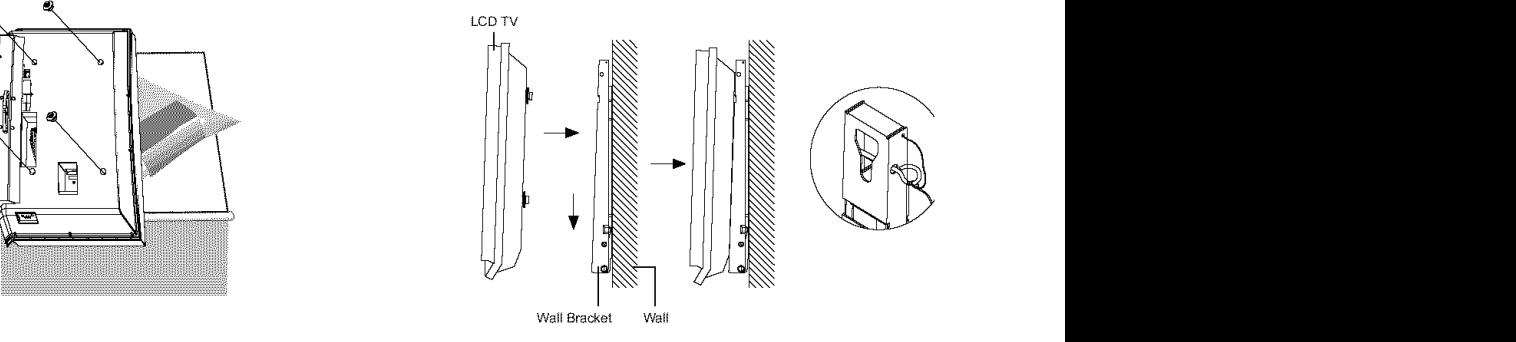

#### **How to Adjust Mounting Ang!e**

 $\geq$  Adjust the bracket angle to -2° before installing it on the wall.

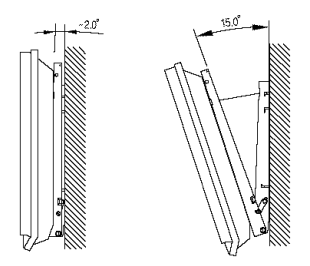

- 1. Fix the product to the wall bracket.
- 2. Hold the product at the top in the center and pull it forward (direction of the arrow) to adjust the angle. (See the figure to the right)
- 3.You can adjust the bracket angle between -2° and 15°.

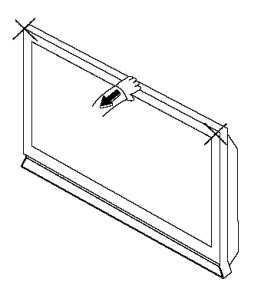

Make sure to use the top center, and not the left or the right side of the product to adjust the angle.

English-58

## Using the Anti-Theft **Kensington** Lock

The Kensington lock is a device used to physically fix the system when using it in a public place. The locking device has to be purchased separately. The appearance and locking method may differ from the illustration depending on the manufacturer. Please refer to the manual provided with the Kensington lock for proper use.

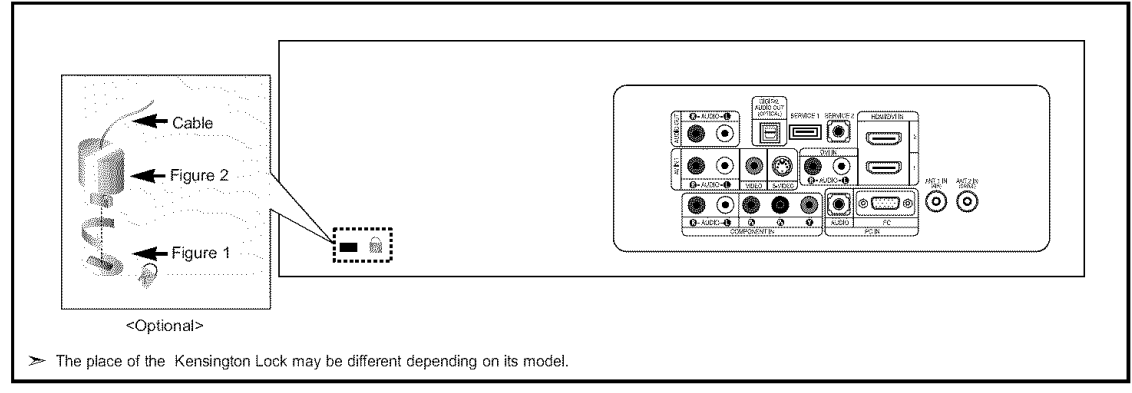

- 1. Insert the locking device into the Kensington slot on the LCD TV (Figure 1), and turn it in the locking direction (Figure 2).
- **2,** Connect the Kensington lock cable.
- 3, Fix the Kensington lock to a desk or a heavy stationary object.

#### Specifications

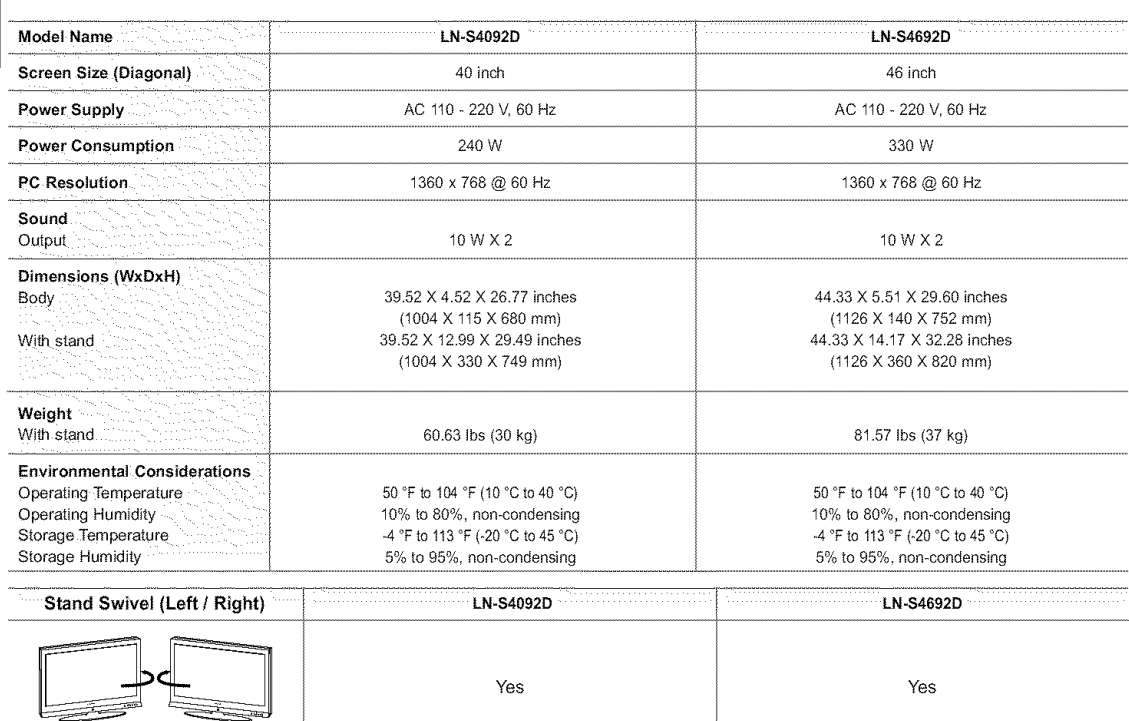

 $\blacktriangleright$  Design and specifications are subject to change without prior notice.

 $-15^\circ \sim 15^\circ$ 

# **Contenido**

# INFORMACIÓN GENERAL

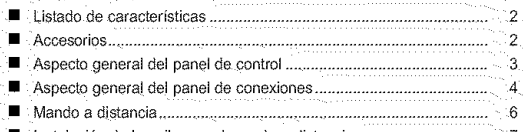

 $\blacksquare$  Instalación de las pilas en el mando a distancia...

# **MANAGEMENT**

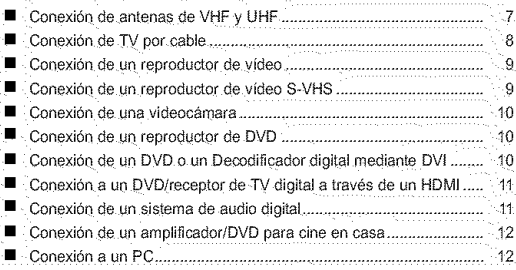

# FUNCIONAMIENTO

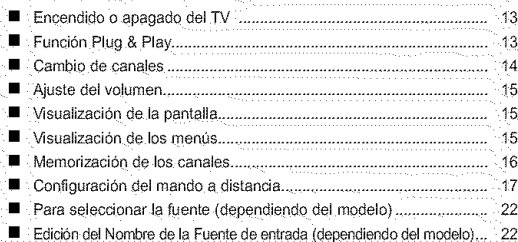

www.centrality.com/www.centrality.com/www.centrality.com/www.centrality.com/www.centrality.com/www.c

# CONTROL DE LA IMAGEN MUNICIPALITY DE LA IMAGEN

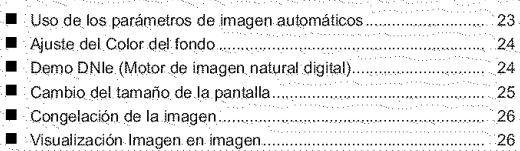

# CONTROL DE SONIDO ANTES EL ENTRE EL ENTRE EL ENTRE EL ENTRE EL ENTRE EL ENTRE EL ENTRE EL ENTRE EL ENTRE EL EN

Simbolo

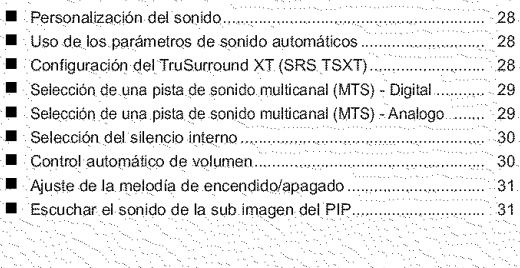

**Pulse** Importante **Nota** Botón de una

➢

 $\Delta$  and  $\blacksquare$ 

# CONTROL DE LOS CANALES

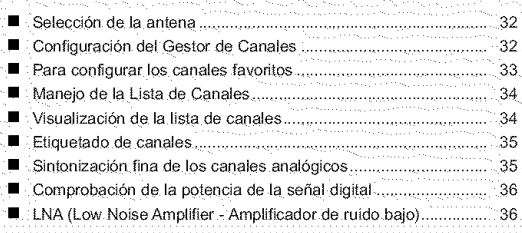

# PANTALLA DE PC ANNELLE EN MANAGEMENT EN 18

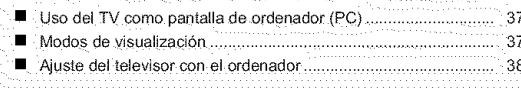

## AJUSTE DE LA HORA

............................................ 12 • ConfiguracJdn del Relc 43

# DESCRIPCIÓN DE LAS FUNCIONES

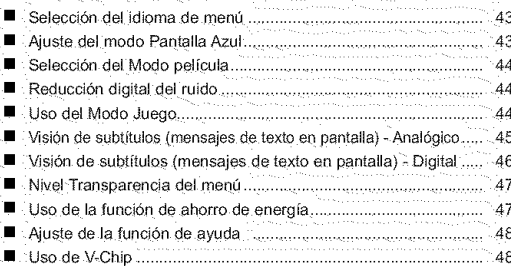

## APENDICE IN THE INTERNATIONAL

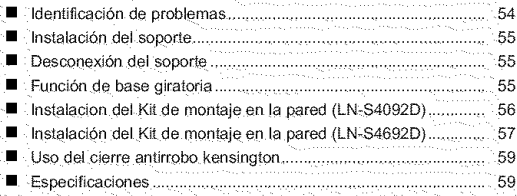

Antes de usar el equipo lea este manual para evitar ralias y guarde para futuras referencias.

pulsación

 $\boxed{3}$ 

# lnformaci6n **General**

# Listado de caracterfsticas

- **\*** Valores ajustables de la imagen que se pueden ahnacenar en ta memoria del televisor.
- \* Temporizador autom\_itico pare encender o apagar et televisor.
- **\*** Temporizador de desconexi6n especial.
- **\*** Funci6n V-chip.
- \* Excelenle inlerfaz digital y capacidad de tmbajo en red: El sintonizador digital HD incorporado permite ver las emisiones HD que no exigen una suscripción sin que sea necesario disponer de un receptor de televisión digital.
- **\*** Mando a distancia
- Con el mando a distancia suministrado se puede controlar el televisor, la mayoría de reproductores de DVD, los receptores de televisi6n digital y de cable y los apamtos de vfdeo.
- **\*** *Catidad* excelenle de ta imagen
- La tecnología DNIe proporciona imágenes completamente reales
- *\** SRS TruSurround XT
- SRS TruSurround XT proporciona un sistema surround Dolby virtual.

## Accesorios

Compruebe que las opciones siguientes se incluyen con su TV LCD. Si falta alguna opción, póngase en contacto con el proveedor.

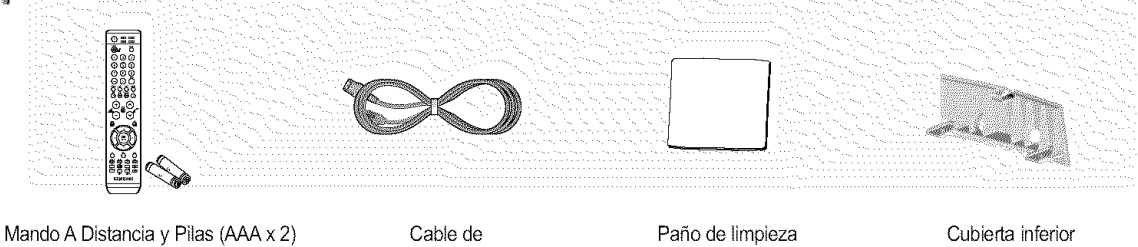

(BN59-00511A

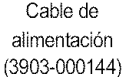

(BN63-01798A

LN-S4092D (BN63-01938A) LN-S4692D (BN63-01810A)

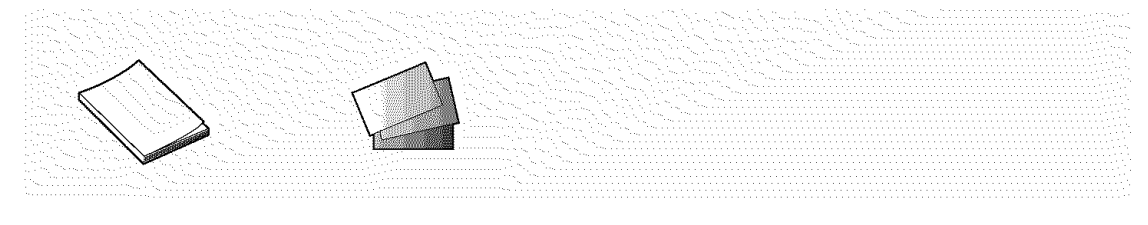

Manual de Tarjeta de garantia / Instrucciones Tarjetas de registro / Guia de seguridad (no esta disponible en todas las iocafidades)

## Botones de la parte inferior derecha del panel

Los botones del panel inferior derecho controlan las funciones básicas del televisor, incluido el menú en pantalla. Para usar las funciones más avanzadas, debe usar el mando a distancia.

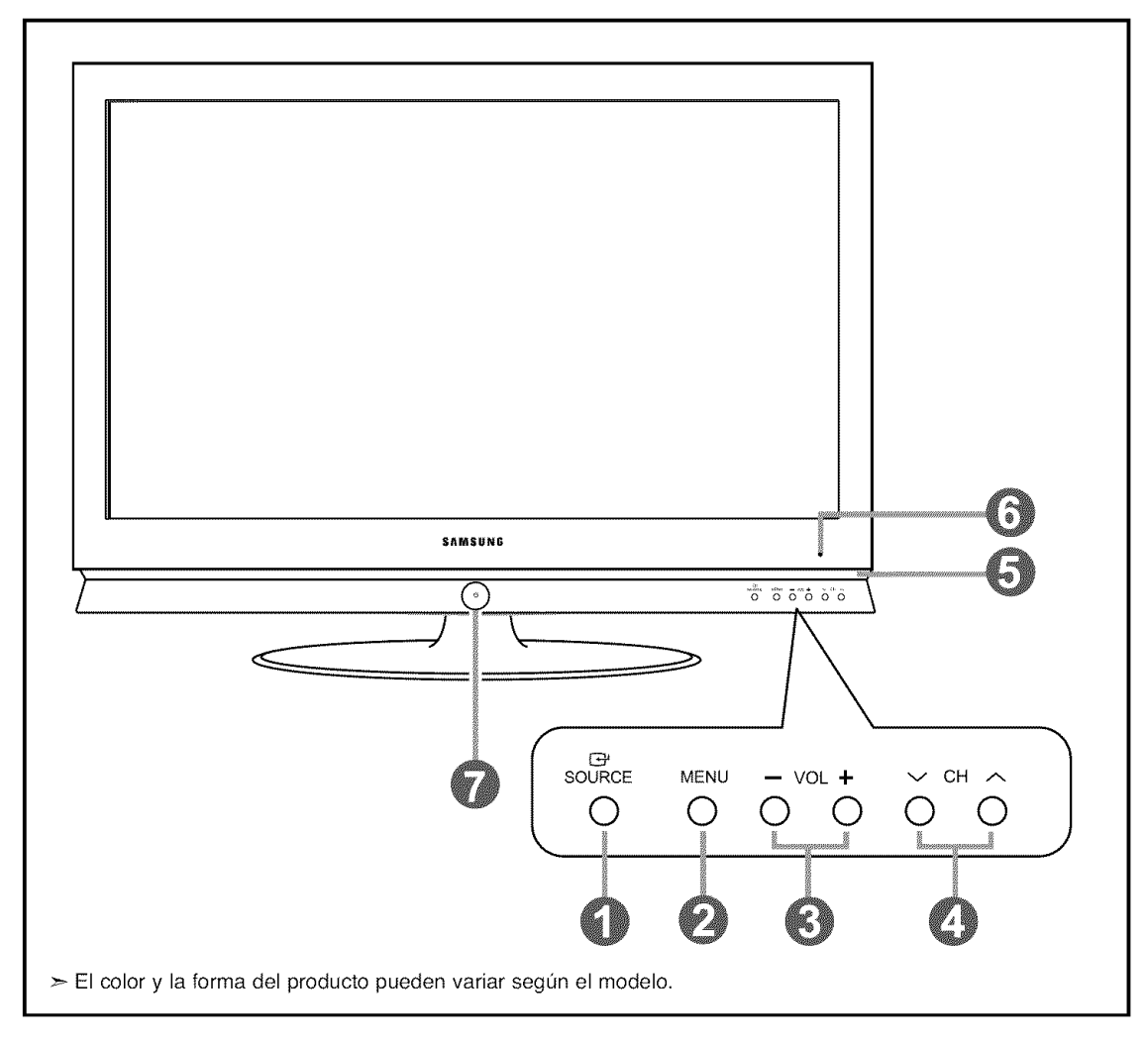

## **O** SOURCE **@**

Cambia entre todas las fuentes de entrada disponibles (TV, AVl, AV2, S-Video1, S-Video2, Componente, PC, HDMI1, HDMI2).

En el menú de la pantalla, utilice este botón del mismo modo que el botón ENTER  $\oplus$  del mando a distancia.

## **OMENU**

Pulse para ver en pantalla un menú con las caracteristicas del TV.

## **O-** VOL +

Pulse para reducir o aumentar el volumen. En el menú de la pantalla, utilice los botones  $-$  VOL  $+$ del mismo modo que los botones  $\longleftarrow$  y  $\longleftarrow$  del mando a distancia.

## $0$ vCH  $\wedge$

Pulse para cambiar de canal. En el menú de la pantalla, utilice estos botones  $v$ CH $\sim$  del mismo modo que los botones  $\blacktriangledown$  y  $\blacktriangle$  del mando a distancia.

# **0** ALTAVOCES

## **O** (b (POWER)

Pulse para encender o apagar el TV.

## INDICADOR DE ALIMENTACIÓN

Parpadea y se apaga cuando se enciende el aparato y se ilumina en el modo en espera.

## OSENSOR DEL **MANDO** A DISTANClA

Dirija el mando a distancia hacia este punto del TV.

# **Aspecto** general **del** panel **de conexiones**

## Conectores del panel posterior

Se pueden usar para conectar componentes de A/V que estarán conectados permanentemente, como reproductores de vídeo o de DVD. Si precisa información sobre la conexión de equipos, consulte las páginas 9 a 12.

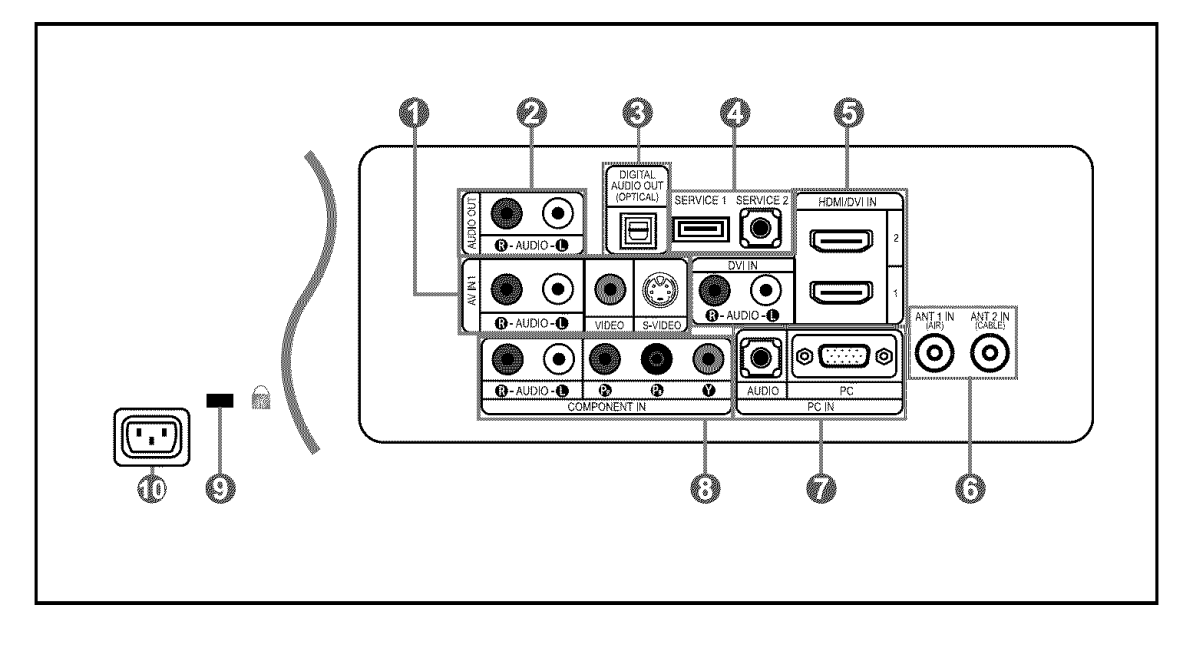

## **O** AV IN 1

Entradas de vfdeo y audio para dispositivos externos, como una videocamara o un reproductor de video. S-VIDEO IN 1

Permite conectar la serial de S-Video de una cámara o de un vídeo.

O **AUDIO OUT** (L/R)

Conéctelo a la toma de la entrada de audio del amplificador/sistema de Cine en casa.

- **O** DIGITALAUDIO OUT (OPTICAL) Se conecta al componente de audio digital.
- **O** SERVICE 1/SERVICE 2 Conector solamente para servicio.
- **O** HDMI/DVl IN 1/2, DVl IN (AUDIO L/P,)

Conéctela a la toma HDMI de un dispositivo que tenga salida HDMI. Use el terminal HDMI/DVI para conectar el DVI a un dispositivo externo. Debe usar el cable de DVI a HDMI o el adaptador de DVI-HDMI (DVI a HDMI) para la conexion y el terminal "R-AUDIO-L" de DVI-IN para la salida de sonido.

# - El terminal HDMI/DVI IN no es compatible con el PC.

- No se necesita conexión de sonido alguna para una conexión de HDMI a HDMI.

#### O ANT 1 IN/ANT 2 IN

Efectuar una conexión con una antena o con un sistema de televisión por cable.

## **@** PC IN

Se conecta a la toma de salida de audio y vfdeo del PC.

## **O** COMPONENT IN

Permite conectar el componente de vfdeo/audio.

## **O** KENSINGTON LOCK

El bloqueo Kensington (opcional) es un dispositivo que se utiliza para fljar fisicamente el sistema cuando se utiliza en un sitio público. Si desea usar un dispositivo de bloqueo, póngase en contacto con el distribuidor donde adquirió el televisor.

 $\geq$  La ubicación del "Bloqueo Kensington" puede variar según el modelo.

## @ ENTRADA DE ALIMENTACION

Conecte el cable de alimentación suministrado.

## Tomas**del panel lateral**

Use las tomas del panel lateral izquierdo para conectar los componentes que se utilizan ocasionalmente, como una videocámara o un videojuego. (Consulte la página 10)

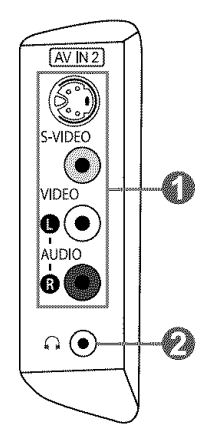

#### **O** AV IN 2

Entradas de vfdeo y audio para dispositivos externos.

#### S-VIDEO IN 2

Entradas de vfdeo para dispositivos externos con salida S-Video.

#### **O**  $\Omega$  TOMA DE AURICULARES

Efectuar una conexión de un conjunto de auriculares exteriores para la audición individual.

# Mando a distancia

Puede usar el mando a distancia desde una distancia máxima de alrededor de 7 metros desde el TV. Cuando utilice el mando a distancia, señalé siempre directamente hacia el TV. También puede utilizar el mando a distancia para hacer funcionar el aparato de vídeo, el decodificador, el reproductor de DVD o el receptor de TV digital.

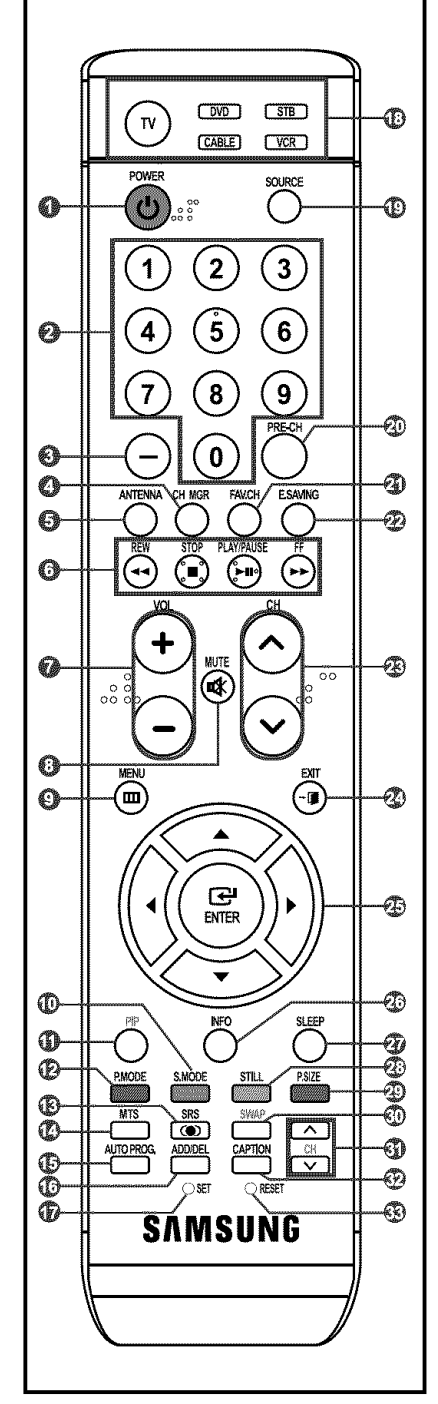

**O POWER** O

- Enciende o apaga el TV.
- **O** Botones numéricos Pulsar para cambiar el canal

#### **O**

Pulse este botón para seleccionar canaies adicionales (digitales y anal6gicos) emitidos pot Ia misma emisora. Por ejemplo, para seleccionar el canal "54-3" pulse "54", "-" y "3",

**o** CH **MGR** \_) Muestra el "Gestor canales" en la pantalla.

**O** ANTENN Pulse este botón para seleccionar "AIRE" o "CABLE".

#### 0 Funciones del video/DVD

- Rebobinar
- Detener
- Reproducir/Pausa
- Avance rápido

## **<sup>O</sup>** VOL<sup>⊕</sup>/VOL<sup>⊝</sup>

Pulse para aumentar o reducir el volumen.

 $\bullet$   $\mathcal{N}(MUTE)$ Pulse para desactivar momentaneamente el sonido.

O **MENU**

Muestra el menú de pantalla principal.

- 0 S.MODE Selección del modo de sonido.
- $\bullet$  PIP Imagen sobre imagen Encendide/Apagado
- **@** P.MODE Selección de efectos de imagen

**(D** SRS

Selecdona el mode SRS TruSurround XT.

\_) **MTS** Pulse para elegir estéreo, mono o pro grama de audio independiente (emisidn SAP).

## @ **AUTO PROG.**

Se pulsa para memorizar automáticamente los canales seieccionados de TV/Cable.

**ADD/DEL** Se utiliza para aimacenar y borrar canales en la memoria.

**O** SET

Permite configurar el mando a distancia para controlar el televisor, el aparato de video, el reproductor de DVD y el receptor de televisidn digital o de cable,

- **"IV, DVD,** STB, CABLE, VCR
	- Púlselo para controlar el televisor, el reproductor de DVD, el receptor de televisi6n digital o de cable o el aparato de video,

## $@$  SOURCE

Pulse para visuaiizar todos las fuentes de video.

- **@ PRE-CH**
- Sintoniza el canal anterior.

## **@ FAV.CH**

Pulse este botón para sintonizar sus canales favoritos,

\_) **E.SAVING**

Ajusta el brilto de Ia pantalla para ahorrar energia.

- $@$  CH $@$  / CH $@$ Permiten cambiar de canal,
- \_) EXIT
	- Pulse el botón para salir.
- $\bigcirc$  **ARRIBA**  $\blacktriangle$  **/ABAJO**  $\Psi$  **/IZQUIERDA 4** /DERECHA **<1/ENTER** Sirve para seleccionar los elementos del menú en pantalla y cambiar los valores del menú.
- @ INFO

Púlselo para mostrar información en la pantalia del televisor.

@ SLEEP

Pulse este botón para seleccionar un intervalo prefijado para la desconexión automática.

0 STILL

Pulse para detener la acción durante una escena concreta. Para reanudar la reproducción normal, vuelva a pulsarlo.

@ RSlZE

Selección del tamaño de la imagen.

@ SWAP

Cambia entre la imagen principal y **la** secundaria (PIP).

# @ ®CH®

Presenta secuencialmente los canales disponibles. Estos botones sólo cambian los canales de la ventana PIP.

\_1 CAPTION

Controla el decodificador de subtitulos,

## **C**RESET

Cuando no funcione el mando a distancia, cambie las baterías y pulse el bot6n RESET (Reiniciar) durante 2 o 3 segundos antes de poder utilizarlo.

 $\geq$  Es un mando a distancia especial para personas con discapacidades visuales; presenta puntos Braille en los botones de encendido, de canales y del volumen.

# Instalaci6n de **las** pilas en el mando **a** distancia

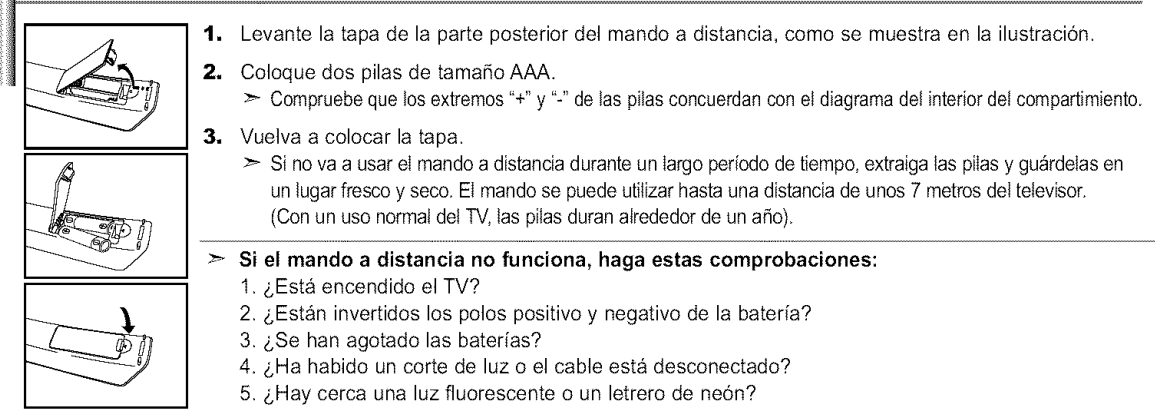

# Conexiones

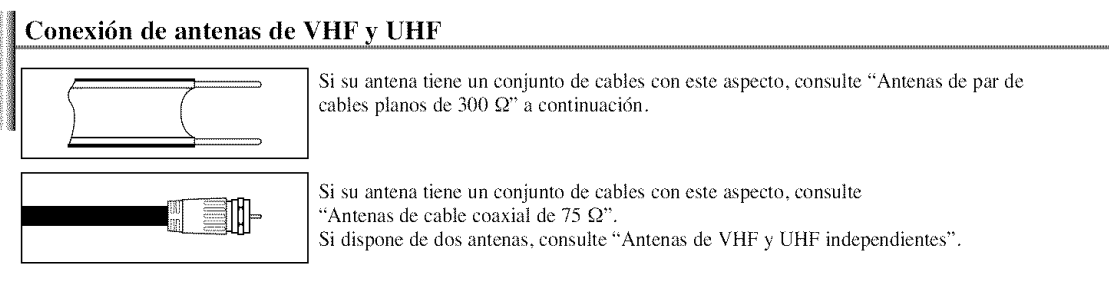

## Antenas de par de cables planos de 300  $\Omega$

Si utiliza una antena externa (de techo o de "orejas de conejo") de par de cables planos de 300  $\Omega$ , siga las indicaciones siguientes.

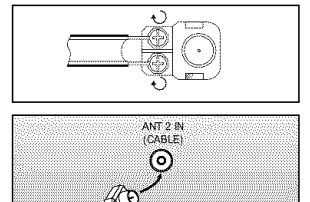

- **t,** Coloque los conductores del par de cables bajo los tornillos del adaptador de 300-75  $\Omega$ (no incluido). Utilice un destornillador para apretar los tornillos.
- **2.** Conecte el adaptador en el terminal ANT 2 IN (CABLE) en la parte posterior del televisor

## Antenas de **cable coaxial** de **75 D**

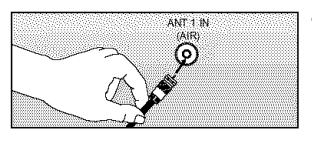

1. Conecte el cable de la antena en el terminalANT 1 IN (AIR) de la parte inferior del panel posterior.

## Antenas de VHF v UHF independientes

Si dispone de dos antenas independientes para el TV (una de VHF y otra de UHF), debe combinar ambas sefiales de la antena antes de conectarlas al TV. Este procedimiento precisa un adaptador-combinador especial (disponible en la mayoría de tiendas de electrónica).

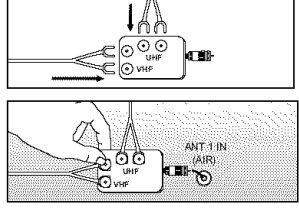

- 1, Conecte ambos cables de antena al combinador.
- 2, Conecte el combinador en el terminal ANT 1 IN (AIR) de la parte inferior del panel posterior.

# Conexión de TV por cable

Para conectar a un sistema de TV por cable, siga estas instrucciones.

## TV por **cable** sin decodificador

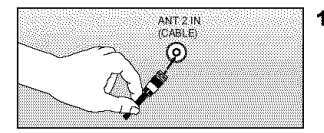

- Conecte el cable de entrada en el terminal de la antena ANT 2 IN (CABLE) de la parte posterior del TV.
	- $\triangleright$  Dado que el TV está preparado para la televisión por cable, no se necesita un decodificador para ver canales de cable no codificados.

## Conexi6n al decodificador que decodifica **todos** los canales

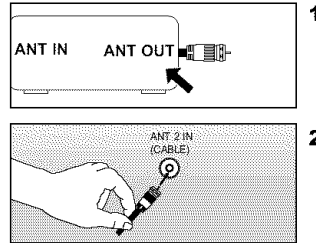

- 1, Busque el cable conectado al terminal ANT OUT del decodificador.
	- > Este terminal puede estar indicado como "ANT OUT", "VHF OUT" o "OUT".
- 2, Conecte el otro extremo del cable en el terminal ANT 2 IN (CABLE) de la parte posterior del TV.

# Conexi6n a un decodificador que decodifica algunos canales

Si su decodificador sólo decodifica algunos canales (como los canales de pago), siga las instrucciones siguientes. Necesitará un divisor de dos vías, un conmutador de RF (A/B) y cuatro largos de cable RF. Estas opciones se encuentran en la mayoría de tiendas de electrónica).

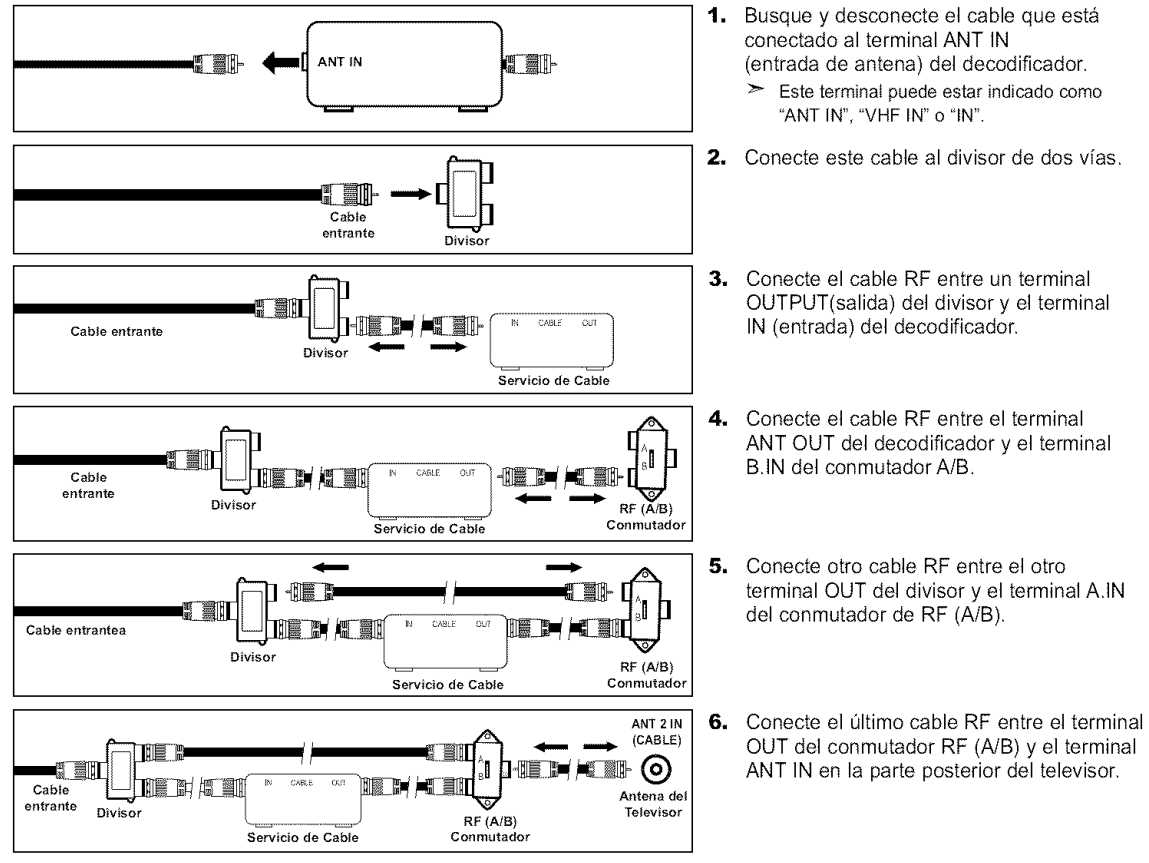

Una vez hecha esta conexión, coloque el conmutador A/B en la posición "A" para la visualización normal.

Coloque el conmutador A/B en la posición "B" para ver los canales codificados.

(Cuando sitúe el conmutador A/B en "B", deberá sintonizar el TV al canal de salida del decodificador, que normalmente es el canal 3 o 4).

# Conexi6n de un reproductor de video

Estas instrucciones presuponen que ya ha conectado el TV a una anlena o sislcma de TV por cable (siguiendo las instrucciones de las páginas 7 a 8). Si aún no ha conectado el TV a una antena o un sistema de cable, sáitese el paso 1.

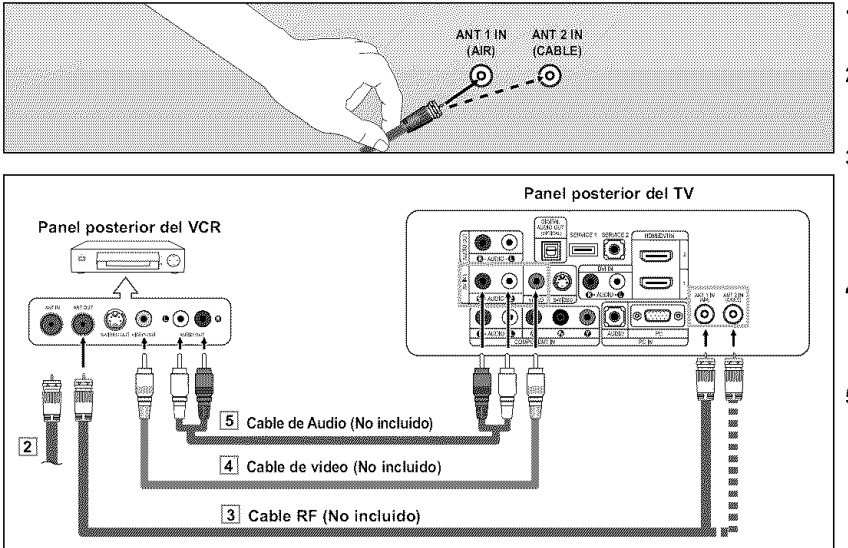

Siga las instrucciones de "Visualización de una cinta de vídeo o de cámara de vídeo" para ver sus cintas.

- $\geq$ Cada dispositivo de fuente de entrada externa requiere una configuración distinta en el panel posterior. Cuando conecte un dispositivo externo, debe hacer coincidir los colores del terminal de conexidn y
- del cable.

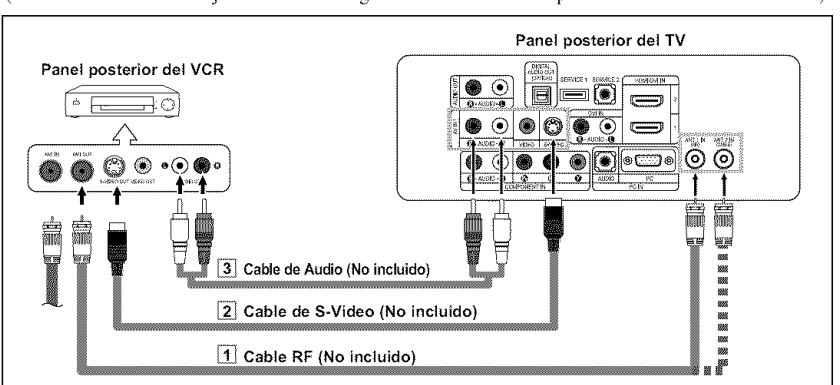

- 1. Para empezar, siga los pasos I a 3 del apartado anterior para conectar la antena o el sistema de cable al reproductor de VCR y al TV.
- 2. Conecte un cable de S-Video entre la toma de salida de S-Vfdeo del reproductor y la toma de entrada de S-Video del televisor.
- **3.** Conecte un juego de cables de audio entre los conectores AUDIO OUT del reproductor de VCR y los conectores AV IN [R-AUDIO-L] del TV.

Normatmente se inciuye un cable S-Video con los reproductores de video S-VHS. (En caso contrario, consulte en la tienda de electrónica).

- $\geq$  Cada dispositivo de fuente de entrada externa requiere una configuración distinta en el panel posterior.  $\triangleright$  Cuando conecte un dispositivo externo, debe hacer coincidir los colores del terminal de
- conexidn y det cable.

# Conexi6n **de** un reproductor de video S-VHS

Este televisor Samsung se puede conectar a una señal S-Video procedente de un reproductor de vídeo S-VHS. Esta conexi6n ofrece mejor calidad de imagen con retaci6n a un mproductor de vfdeo VHS normal).

- 1. Desconecte el cable o la antena de la parte posterior del TV.
- 2. Conecte el cable o la antena en el terminal ANT IN de la parte posterior del reproductor de vídeo.
- **3.** Conecte el cable RF entre el terminal ANT OUT (salida de antena) del reproductor de vídeo y el terminal ANT 1 IN (AIR) o ANT 2 IN (CABLE) del televisor.
- 4. Conecte un cable de vídeo entre la toma VIDEO OUT del reproductor de vídeo y la toma AV IN 1 [VIDEO] del televisor.
- **5.** Conecte un juego de cables de audio entre los conectores AUDIO OUT del reproductor de VCR y los conectores AV IN 1 [R-AUDIO-L] del TV.
	- $>$  Si tiene un reproductor de vídeo "mono" (sin estéreo), use el conector Y (no suministrado) para conectar los conectores de entrada de audio izquierdo o derecho del TV. Si el vídeo es estéreo, tendrá que conectar dos cables.

# Conexión de una videocámara

Las tomas del panel lateral del televisor facilitan la conexión de la videocámara. Permiten ver las cintas de la videocámara sin utilizar un aparato de vídeo.

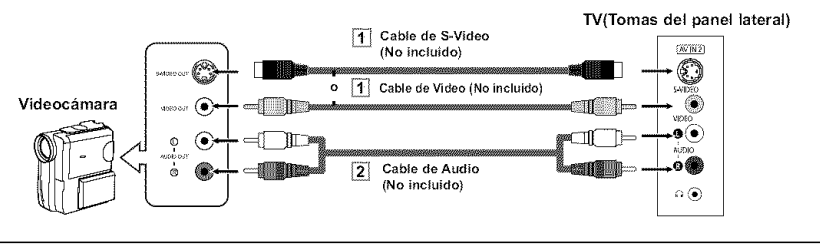

- $>$  Cada dispositivo de fuente de entrada externa requiere una configuración distinta en el panel posterior.
- Cuando conecte un dispositivo externo, debe hacer coincidir los colores del terminal de  $\geq$ conexidn y del cable.
- 1, Conecte un cable de audio entre las tomas AV IN 2 [VIDEO] (o S-VIDEO) del televisor y las tomas AUDIO OUT (Salida de audio) de la videocámara.
- **2,** Conecte un cable de audio entre las tomas AV IN 2 [R-AUDIO-L] del televisor y las tomas AUDIO OUT (Salida de audio) de la videocámara.

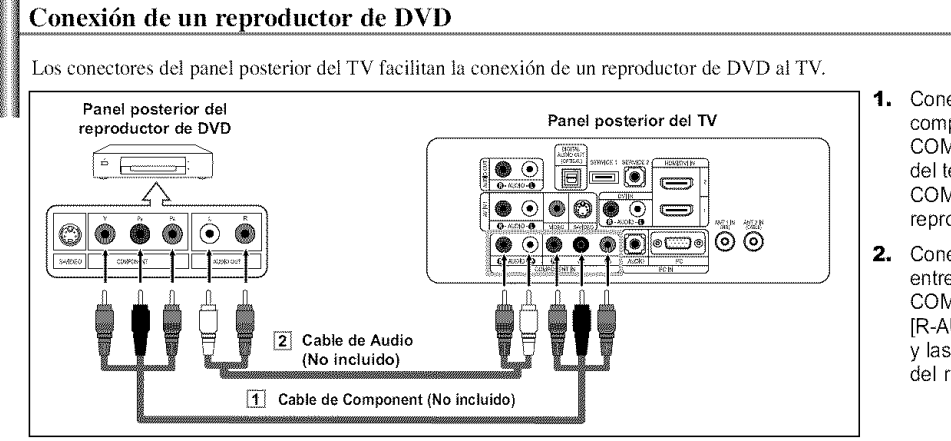

- 1. Conecte un cable de componente entre las tomas COMPONENT IN [PR, PB, Y] del televisor y las tomas COMPONENT [Y, P<sub>B</sub>, P<sub>R</sub>] del reproductor de DVD.
- **2,** Conecte un cable de audio entre las tomas **COMPONENT IN** [R-AUDIO-L] del televisor y las tomas AUDIO OUT del reproductor de DVD.
- El vídeo Componente separa el vídeo en Y(Luminancia (brillo)), el Pb (azul) y el Pr (rojo) para realzar la calidad del video. Las conexiones de audio y de video componente deben coincidir. Pot ejemplo, si se conecta el cable de video a Component In, conecte tambien el cable de audio [R-AUDIO-L] a la misma entrada.
- Cada dispositivo de fuente de entrada externa requiere una configuración distinta en el panel posterior.
- Cuando conecte un dispositivo externo, debe hacer coincidir los colores del terminal de conexidn y del cable.

## Conexidn de **un DVD o un Decodificador digital** mediante DV1 Solo es aplicable si hay un conector de salida de DVI en el dispositivo externo. DVD/reproductor de televisión digital Panel posterior del TV O  $\odot$ 6 a  $\equiv$ ,@ ⊡⊜©  $\odot$ l®C ,® ® ⊑ 画 Cable de Audio (No incluido) 1 Cable DVI a HDMI (No incluido)

- 1, Conecte un cable de DVl a HDMI o un adaptador de DVI-HDMI entre el conector de HDMI/DVI IN 1 o HDMI/DVl IN 2 del televisor y el conector de DVl del reproductor de DVD/reproductor de televisión digital.
- **2,** Conecte un cable de audio entre la toma de entrada de DVl IN [R-AUDIO-L] del televisor y las tomas AUDIO OUT del reproductor de DVD/reproductor de televisión digital.
- > Cada dispositivo de fuente de entrada externa requiere una configuración distinta en el panel posterior.
- $\rightarrow$ Cuando conecte un dispositivo externo, debe hacer coincidir los colores del terminal de conexión y del cable.

# Conexi6n **a un DVD/receptor** de **TV digital a trav6s** de **un** HDMI

Solo es apticable si hay un conector de salida de HDMI en el dispositivo exlerno.

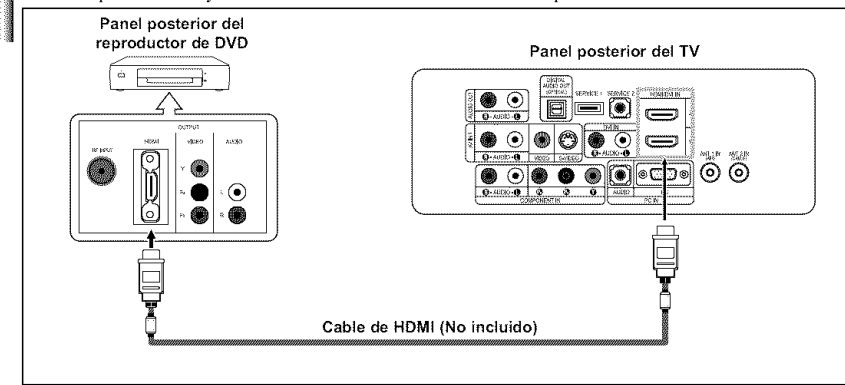

 $1.$ Conecte un cable de HDMI entre el conector de HDMI/DVI IN 1 o HDMI/DVl IN 2 del televisor y el conector HDMI del reproductor de DVD/ reproductor de televisidn digital.

#### \_.Qu6 es HDMI?

- HDMI, o interfaz multimedia de alta definicidn, es una interfaz de la siguiente generacidn que permite la transmisión de señales digitales de audio y de vídeo mediante un cable simple sin compresión.
- La denominacidn "interfaz multimedia" es lamas adecuada, especialmente porque permite varios canales de sonido digital. La diferencia entre los dispositivos HDMI y DVI es que el HDMI es más pequeño, tiene instalada la función de codificación HDCP (protección alta de la copia digital del ancho de banda) y es compatible con el sonido digital de varios canales.
- $>$  Cada dispositivo de fuente de entrada externa requiere una configuración distinta en el panel posterior.
- Cuando conecte un dispositivo externo, debe hacer coincidir los colores del terminal de conexidn y det cable.

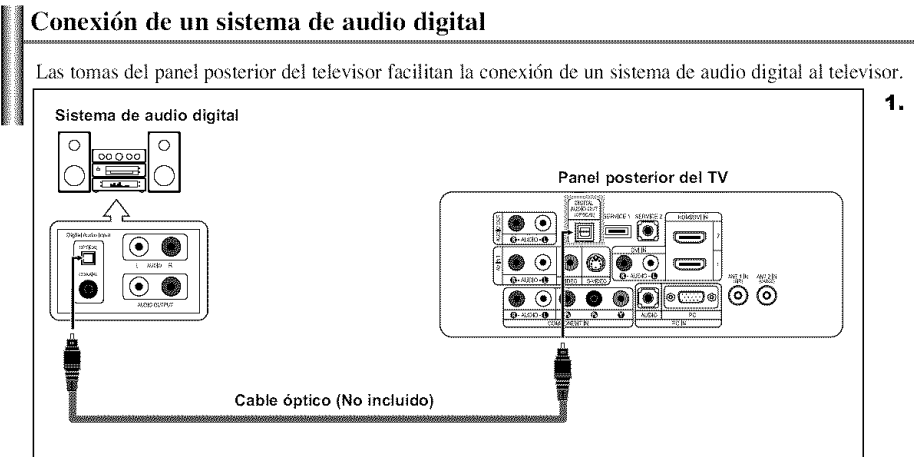

Conecte un cable 6ptico entre las tomas DIGITAL AUDIO OUT (OPTICAL) (Salida de audio digital, 6ptica) del televisor y las tomas Digital Audio Input (Entrada de audio digital) del sistema de audio digital.

Cuado un sistema de audio digital se conecta a la terminal "DIGITAL AUDIO OUT (OPTICAL)" terminal: Reduzca la ganancia (volumen) del TV, y ajuste el volumen con el control del amplificador.

La emision en 5.1 canales es posible si está conectado a un dispositivo externo que admita 5.1 canales.
# Conexi6n de **un amplificador/DVD para** cine en casa

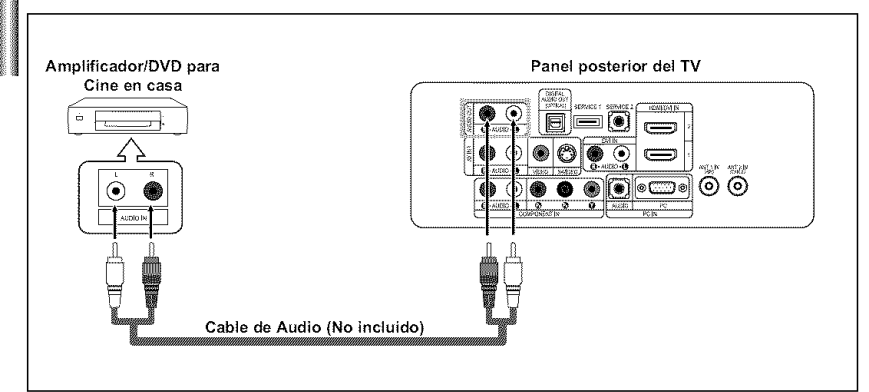

1. Conecte un cable de audio entre **las** tomas AUDIO OUT [R-AUDIO-L] del televisor y las tomas AUDIO IN [R-AUDIO-L] del amplificador/DVD para cine en casa.

> Cuando un amplificador de audio se conecta a los terminales "AUDIO OUT [L-AUDIO-R]": Reduzca la ganancia (volumen) del TV, y ajuste el volumen con el control del amplificador.

> Cada dispositivo de fuente de entrada externa requiere una configuración distinta en el panel posterior.

> Cuando conecte un dispositivo externo, debe hacer coincidir los colores del terminal de conexión y del cable.

# **Conexi6n a un PC**

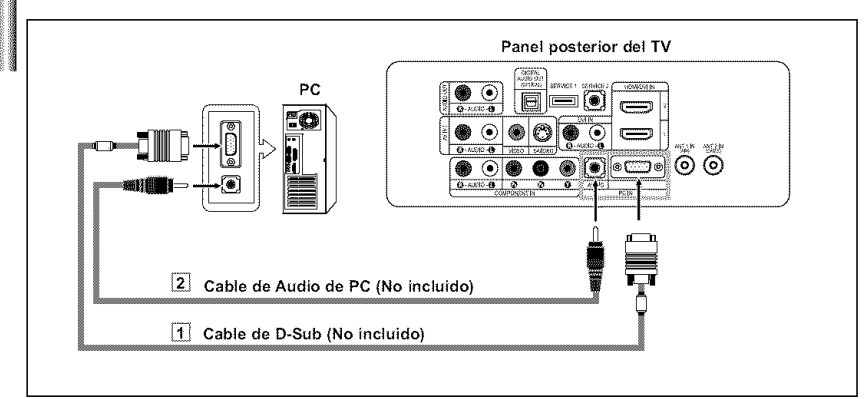

- 1. Conecte un cable de PC video (D-Sub) entre el conector PC IN [PC] del televisor y el conector de salida de PC del ordenador.
- 2, Conecte un cable de audio de PC entre PC IN [AUDIO] del televisor y la salida de audio de la tarjeta de sonido del ordenador.

> Cada dispositivo de fuente de entrada externa requiere una configuración distinta en el panel posterior.

- >- Cuando conecte un dispositivo externo, debe hacer coincidir los coiores del terminal de conexión y del cable.
- **> Las** tomas HDMI/DVI no admiten la conexion **del** PC.

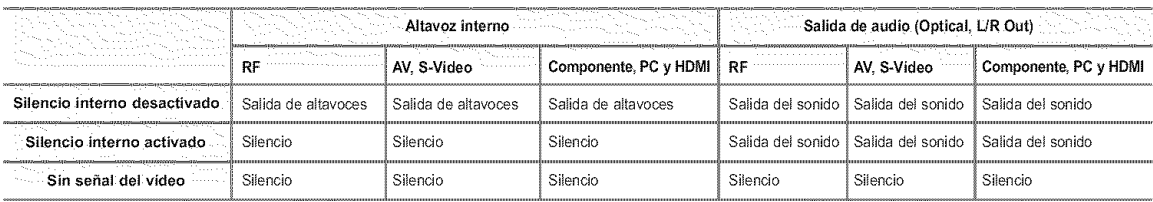

> Cuando "Silenc. Int" se ajusta en "Enc.", los únicos menús de sonido que se pueden ajustar son "Opc. Multi-track" y "Salida Digital".

# Funcionamiento

### Encendido **o apagado del** TV

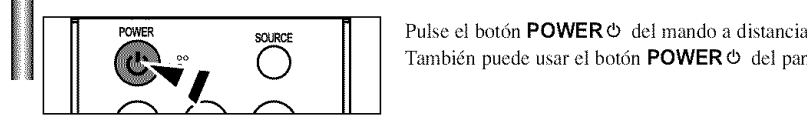

Pulse el botón **POWER**  $\Phi$  del mando a distancia. También puede usar el botón POWER  $\Phi$  del panel delantero.

# **Funcidn Plug & Play**

Cuando se enciende el televisor por primera vez, se configuran seguidos y automáticamente dos ajustes básicos del usuario.

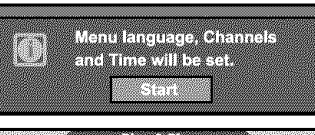

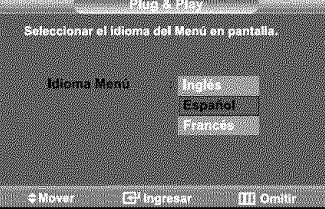

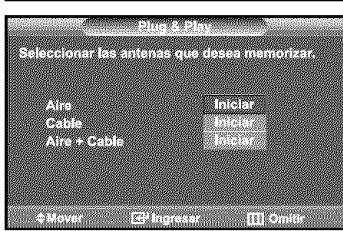

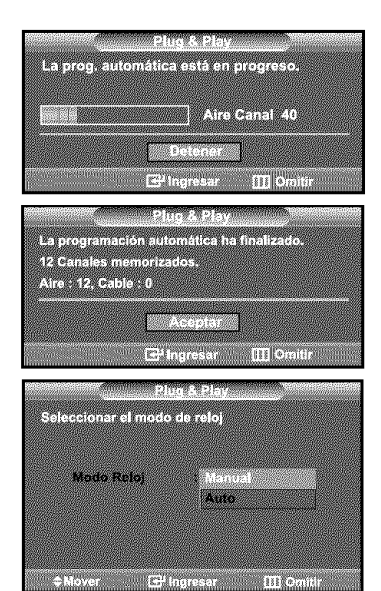

- 1. Pulse el botón POWER  $\circ$  en el mando a distancia. Aparece el mensaje "Menu language, Channels and Time will be set.". Pulse el botón ENTER<sup>C</sup> y aparecerá automáticamente el menú "Select the language of the OSD'.
- 2. Pulse el botón ENTER<sup>G</sup> para introducir el idioma. Pulse los botones  $\triangle$  o  $\blacktriangleright$  para seleccionar el idioma; pulse después el botón ENTER<sup>G</sup>. Aparece automáticamente el menú "Seleccionar las antenas que desea memorizar.".
- **3.** Pulse los botones  $\rightarrow$  o  $\rightarrow$  para memorizar los canales de la conexión seleccionada. Pulse el botón ENTER Te para seleccionar "Iniciar".
	- $>$  Si la antena está conectada a ANT 2 (CABLE), seleccione "Cable"; si está conectada a ANT 1 (AIR), seleccione "Aire".
	- Si ANT 1 (AIR) y ANT 2 (CABLE) estan conectadas, seleccione "Aire + Cable".
	- $\text{E}_{\text{E}}$  En el modo de cable, puede seleccionar el origen de señal correcto entre STD, HRC e IRC pulsando los botones  $\blacktriangle$  o  $\blacktriangledown$ ; a continuación, pulse el botón ENTER $\boxplus$ . P6ngase en contacto con su proveedor de cable para saber el tipo de sistema de cable existente en su zona.
- 4. El televisor empezará a memorizar todos los canales disponibles. Una vez guardados todos los canales disponibles, volverá a aparecer el menú Prog. Auto. Pulse el botón ENTER<sup>C</sup> cuando se complete la memorización de canales. Aparece automáticamente el menú "Seleccionar el modo de reloj".
	- Para detener la búsqueda antes de que termine, pulse el botón ENTER $\mathbf \Theta$  con la opción Detener seleccionada.

5. Pulse el botón ENTER<sup>G</sup>. Pulse los botones  $\rightarrow$  o  $\rightarrow$  para seleccionar "Manual" o "Auto" después, pulse el botón ENTER<sup>®</sup> Activa o desactiva la función Daylight Saving Time (Horario de verano).

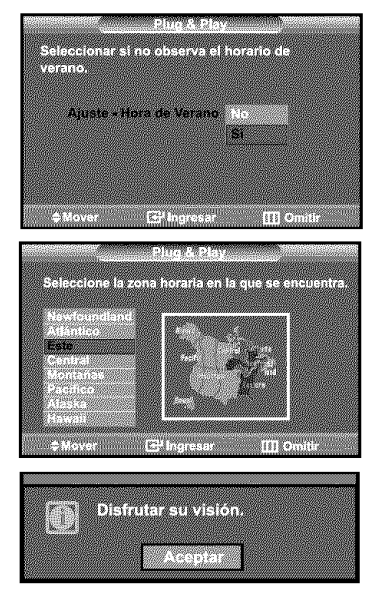

- 6. Pulse el botón MENU. Pulse los botones  $\triangle$  o  $\triangle$  para seleccionar "Sf" o "No" después, pulse el botón ENTER<sup>GY</sup>. Aparece automáticamente el menú "Seleccione la zona horaria en la que se encuentra.".
- 7. Pulse los botones  $\rightarrow$  o  $\rightarrow$  para resaltar la zona horaria del área local (y para mover la selecci6n a la zona horaria apropiada en el mapa de Estados Unidos). Pulse el botón ENTERG. Si ha recibido una señal digital, se ajustará la hora automaticamente. En caso negativo, consulte la pagina 40 para ajustar el reloj.
- 8. Aparece el mensaje "Disfrutar su visión." Cuando termine, pulse el botón ENTERG .

#### Si desea reiniciar esta función...

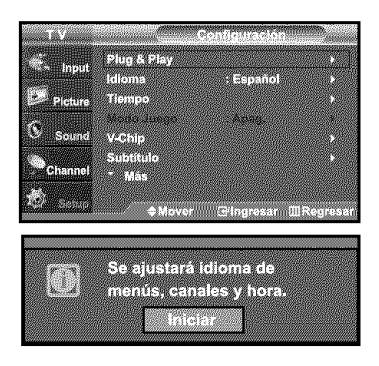

- 1. Pulse el botón MENU. Pulse los botones  $\rightarrow$  o  $\rightarrow$  para seleccionar "Configuración" después, pulse el botón ENTERG<sup>2</sup>.
- **2.** Pulse los botones  $\triangle$  o  $\triangle$  para seleccionar "Plug & Play" después, pulse el botón ENTER<sup>®</sup>. Si desea más detalles sobre las opciones de configuración, consulte la página anterior.
- :\_- S61o se puede acceder a Plug & Play en el mode TV.

#### Cambio de canales

Mediante los botones de canal

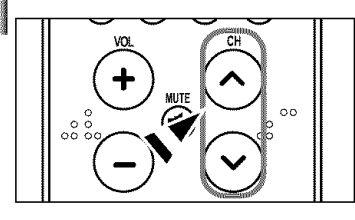

- **1.** Pulse los botones  $CH \odot o CH \odot$  para cambiar los canales.
	- $\triangleright$  Cuando pulse los botones CH  $\odot$  o CH  $\odot$  el TV cambiará los canales por orden. Verá todos los canales que ha memorizado el TV (El TV deberá haber memorizado como mínimo tres canales). No verá los canales borrados o no memorizados. Consulte las páginas 16 para la memorización de los canales.

#### Utilizaci6n del bot6n **PRE-CH para** seleccionar el **canal anterior**

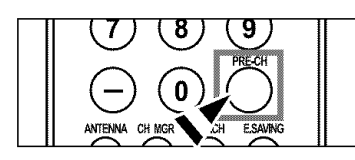

- 1. Pulse el botón PRE-CH. El TV volverá al último canal visualizado.
	- $\triangleright$  Para conmutar rápidamente entre dos canales bastante distantes, sintonice un canal y use los botones numéricos para seleccionar el segundo. Después use el botón PRE-CH para conmutar rápidamente entre ellos.

# **Ajuste del volumen**

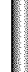

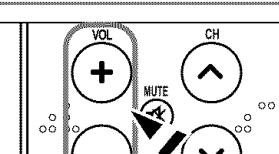

1. Pulse los botones VOL  $\odot$  o VOL  $\odot$  para subir o bajar el volumen.

### Mediante **Silencio**

Puede interrumpir el sonido en cualquier momento pulsando el botón **MUTE**.

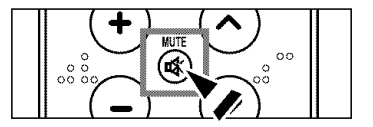

- 1. Pulse el botón MUTE y el sonido se desconectará. En la esquina inferior izquierda de la pantalla aparecera la palabra "\_ ".
- and the conectar el sonido vuelva a pulsar MUTE o, simplemente pulse los botones VOL . o VOL ...

## Visualizacidn **de** la pantalla

La pantalta identifica el canal actual y el cstado de algunos ajuslcs de audio-vfdeo.

- 1. Pulse el botón INFO del mando a distancia. m. ajustes de sonido e imagen. **TTPROOF** Modo de imagen : Dinámico Mocosonico **AZENOTIC** MIS Estereo ERE SID PMOD
	- El TV visualizará el canal, el tipo de sonido y el estado de determinados

Pulse el botón INFO otra vez o espere unos 10 segundos y desaparecerá automáticamente.

### Visualizaci6n de los **mends**

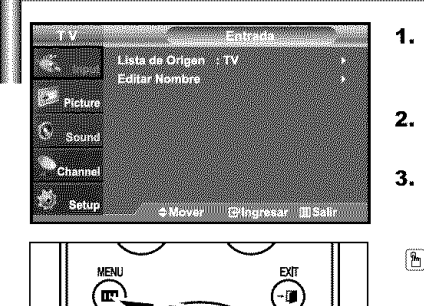

- **t.** Con el aparato encendido, pulse el bot6n **MENU.** En la pantalla aparece el menú principal. En el lado izquierdo hay cinco iconos: Entrada, Imagen, Sonido, Canal, y Configuraci6n.
- **2.** Utilice los botones ★ o ▼ para seleccionar uno de los cinco iconos. A continuación, pulse ENTER<sup>G</sup> para acceder al submenú del icono.
- 3. Pulse el botón EXIT para salir.
- $\mathbb{B}$   $\Box$  Los menús en pantalla desaparecen transcurridos alrededor de dos minutos.

## Memorización de los canales

El TV puede memorizar y almacenar todos los canales disponibles, tanto de "antena" como de cable. Una vez memorizados los canales disponibles, use los botones CH $\odot$  y CH $\odot$  para explorarlos. De este modo no es necesario cambiar los canales introduciendo los dígitos. La memorización de canales tiene tres pasos: seleccionar una emisora de origen, memorizar los canales (automático)

#### Selección del origen de la señal de vídeo

Antes de empezar a memorizar los canales disponibles, debe indicar el tipo de origen de la señal conectada al TV (es decir, antena o sistema de cable).

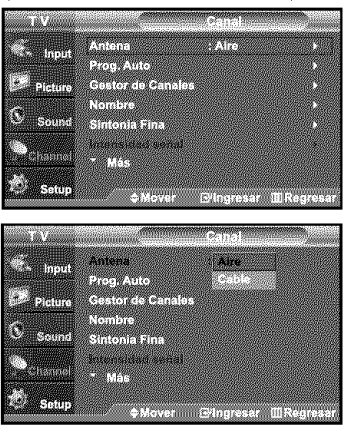

- 1. Pulse el botón MENU para visualizar el menú. Pulse los botones  $\bullet$  o  $\bullet$  para seleccionar "Canal" y, después, pulse el botón  $\mathsf{ENTER}\oplus$ .
- 2. Pulse el botón ENTER<sup>G para seleccionar "Antena".</sup> Pulse los botones  $\bullet$  o  $\bullet$  para seleccionar "Aire" o "Cable" después, pulse el botón ENTER<sup>G</sup>.

Pulse el botón EXIT para salir.

**Almacenamiento** de los canales en la memoria *(método automático)* 

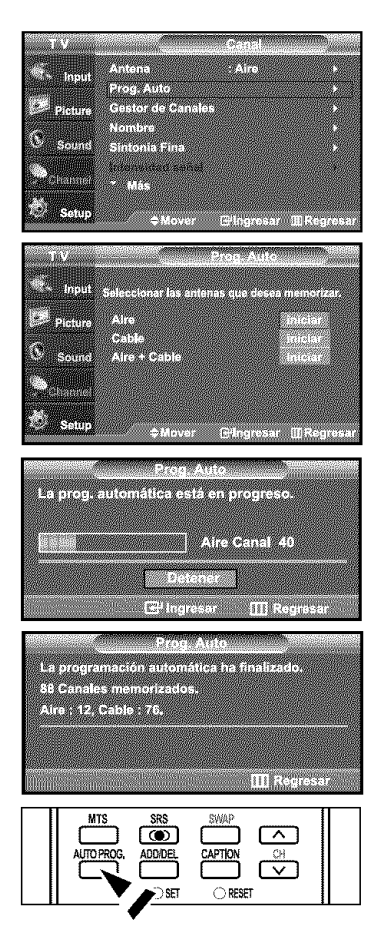

- 1. Pulse el botón MENU para visualizar el menú. Pulse los botones  $\triangle$  o  $\triangledown$  para seleccionar "Canal" y, después, pulse el botón  $ENTER$ .
- **2.** Pulse los botones  $\rightarrow$  o  $\rightarrow$  para seleccionar "Prog. Auto" y, después, pulse el botón ENTER<sup>EP</sup>.
- 3. Pulse los botones  $\bullet$  o  $\bullet$  para seleccionar la conexión de la antena, después pulse ENTER<sup>®</sup>.
	- $>$  Aire.: señal de antena "Aire.". / Cable: señal de antena de "Cable". / Aire + Cable: señales de antena "Aire." y de "Cable".
- 4. Una vez memorizados todos los canales disponibles, el menú "Prog. Auto", volverá a aparecer. Pulse el botón EXIT para salir.

[B] Alternativo, Pulse el botón **AUTO PROG**. del mando a distancia para mostrar menú Prog. Auto.

# Configuraci6n del mando **a** distancia

Una vez configurado correctamente, el mando a distancia puede funcionar en cinco modos diferentes: TV, VCR (vídeo), Cable (Decodificador), DVD o Set- Top Box (receptor TV digital). Pulsando el botón correspondiente del mando a distancia podrá cambiar de un modo a otro y controlar cualquiera de estos equipos.

El mando a distancia quizá no sea compatible con todos los reproductores de DVD, vídeos, decodificadores y receptores de TV digital.

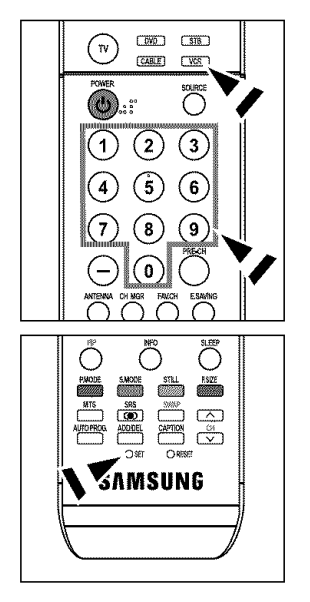

#### **Configuraci6n del** mando **a distancia para** controlar el vldeo

- 1. Apague el video.
- 2. Pulse el botón VCR del mando a distancia del televisor.
- 3. Pulse el botón SET del mando a distancia del televisor.
- 4. Mediante los botones de número del mando a distancia, introduzca los tres dígitos del código del vídeo correspondientes a la marca de su vídeo, que aparece en la lista de la página 19 de este manual. Asegúrese de introducir los tres dígitos del código, incluso aunque el primero sea un "0". (Si aparece más de un código, inténtelo con el primero.)
- 5. Pulse el botón POWER  $\Phi$  del mando a distancia. El vídeo debería encenderse si el mando está correctamente configurado. Si el vídeo no se enciende, repita los pasos 2, 3 y 4 pero pruebe con otro de los códigos

indicados para la marca de su vídeo. Si no aparece ningún otro código, pruebe con todos los c6digos de video, desde el 000 hasta el 080.

Nota sobre el uso de los modos del mando a distancia: vfdeo Cuando el mando a distancia esté en el modo "VCR", los botones de volumen seguirán controlando el volumen del televisor.

#### **Configuraci6n del** mando **a distancia para controlar** el **deeodifieador de cable**

- 1. Apague el decodificador del cable.
- 2. Pulse el botón CABLE del mando a distancia del televisor.
- **3.** Pulse el botón SET del mando a distancia del televisor.
- 4. Mediante los botones de número del mando a distancia, introduzca los tres dígitos del código de decodificador de cable correspondientes a la marca de su decodificador, que aparece en la lista de la página 20 de este manual. Asegúrese de introducir los tres dígitos del código, incluso aunque el primer dígito sea un "0". (Si aparece más de un código, inténtelo con el primero.)
- 5. Pulse el botón **POWER** @ del mando a distancia El decodificador de cable debería encenderse si el mando está correctamente configurado.

Si el decodificador no se enciende, repita los pasos 2, 3 y 4 pero pruebe con otro de los códigos indicados para la marca de su decodificador. Si no aparece ningún otro código, pruebe con todos los c6digos, desde et 000 al 046.

**Nota** sobre el uso de los modos del mando a distancia: decodificador de cable Cuando el mando a distancia esté en el modo "CABLE", los botones de volumen seguirán controlando el volumen del televisor.

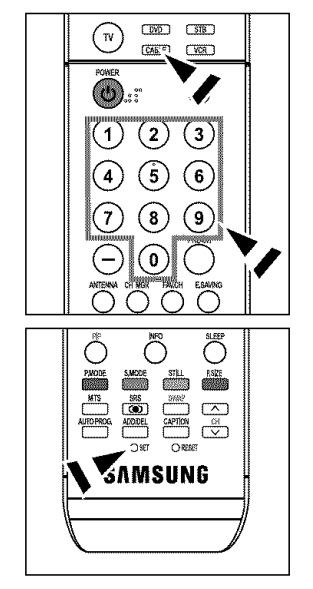

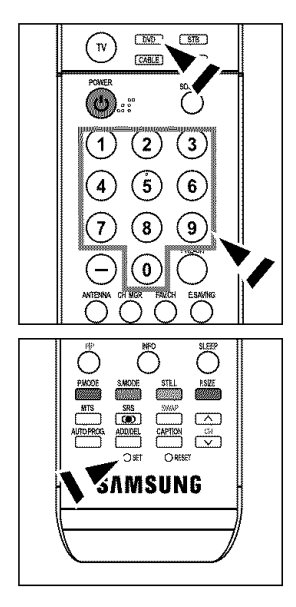

### **Configuraci6n del** mando **a distancia para** controlar el DVD

- 1. **Apague** el DVD.
- 2. Pulse el botón DVD del mando a distancia del televisor.
- 3. Pulse el botón SET del mando a distancia del televisor.
- 4. Mediante los botones de número del mando a distancia, introduzca los tres dígitos del código del DVD correspondientes a la marca de su DVD, que aparece en la lista de la página  $20~21$  de este manual. Asegfirese de introducir los tres digitos del c6digo, incluso aunque et primer digito sea un "0." (Si aparece más de un código, inténtelo con el primero.)
- 5. Pulse el botón POWER  $\Phi$  del mando a distancia. El DVD debería encenderse si el mando está correctamente configurado.

Si el DVD no se enciende, repita los pasos 2, 3 y 4 pero pruebe con otro de los códigos indicados para la marca de su DVD. Si no aparece ningún otro código, inténtelo con cada uno de eltos, del 000 al 141.

Nota sobre el uso de los modos del mando a distancia: DVD Cuando el mando a distancia esté en el modo "DVD", los botones de volumen seguirán controlando el volumen del televisor.

#### **II** Configuraci6n del mando a distancia para controlar el SFB

- 1. Apague el STB.
- 2. Pulse el botón STB del mando a distancia del televisor.
- 3. Pulse el botón SET del mando a distancia del televisor.
- $\bullet$  1. Apple 1. Aparece milion de un código, inténtelo con el primero. 4. Mediante los botones de número del mando a distancia, introduzca los tres dígitos del código del STB correspondientes a la marca de su STB, que aparece en la lista de la página 21 de este manual. Asegfirese de introducir los tres digitos del c6digo, inctuso aunque el primer digito sea un
	- 5. Pulse el botón POWER  $\phi$  del mando a distancia. El STB debería encenderse si el mando está correctamente configurado.

Si el STB no se enciende, repita los pasos 2, 3 y 4 pero pruebe con otto de los c6digos indicados para la marca de su STB. Si no aparece ningún otro código, inténtelo con cada uno de ellos, del 000 al 074.

Nota sobre et uso de los modos del mando a distancia: STB

Cuando el mando a distancia esté en el modo "STB", los botones de volumen seguirán controlando el volumen del televisor.

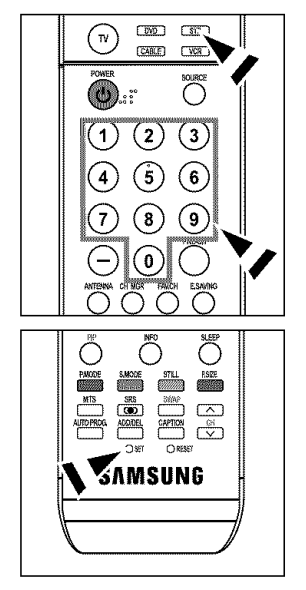

#### C6digos del **mando** a distancia

#### **C6digos de video**

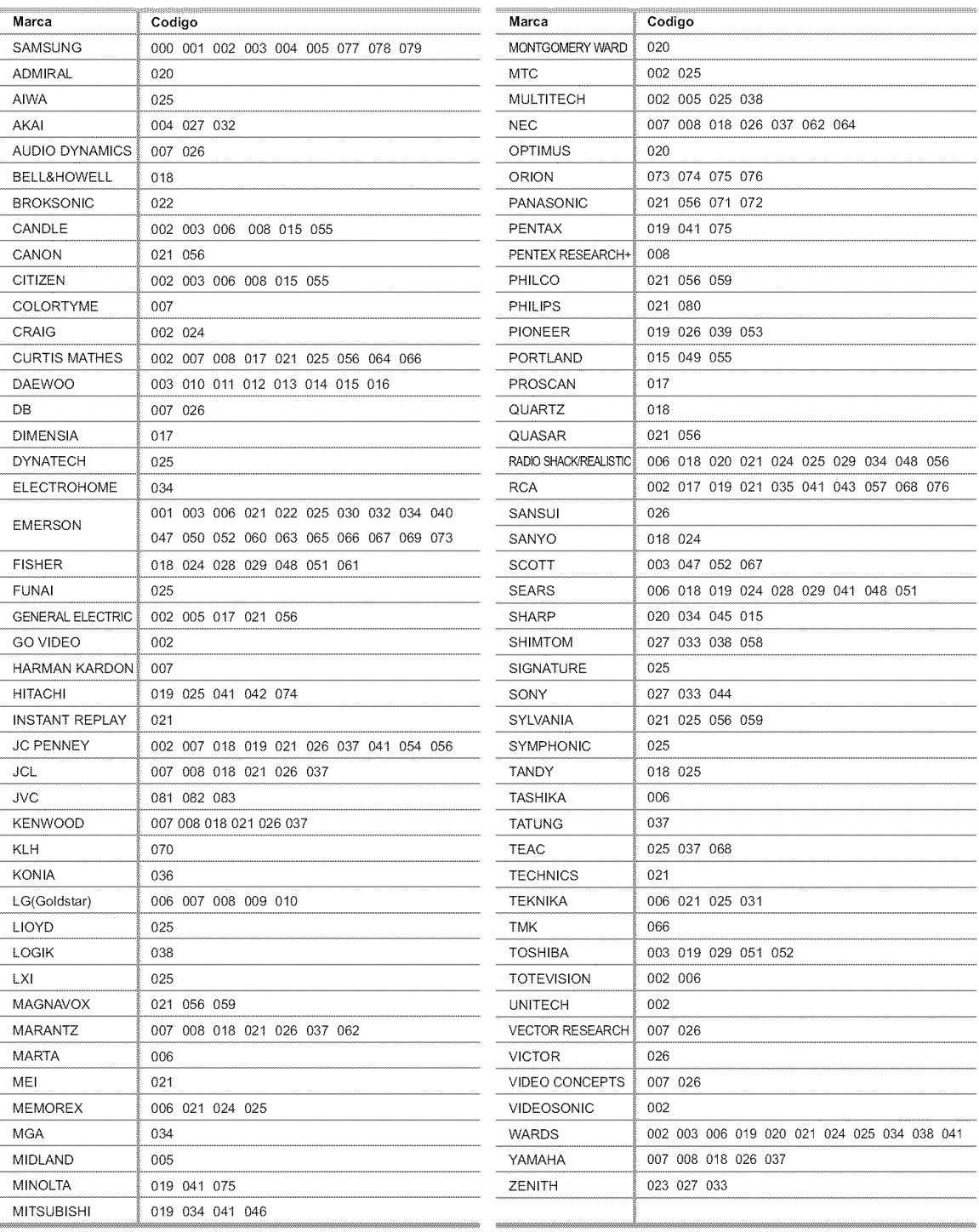

...........

# Codigos **de cable**

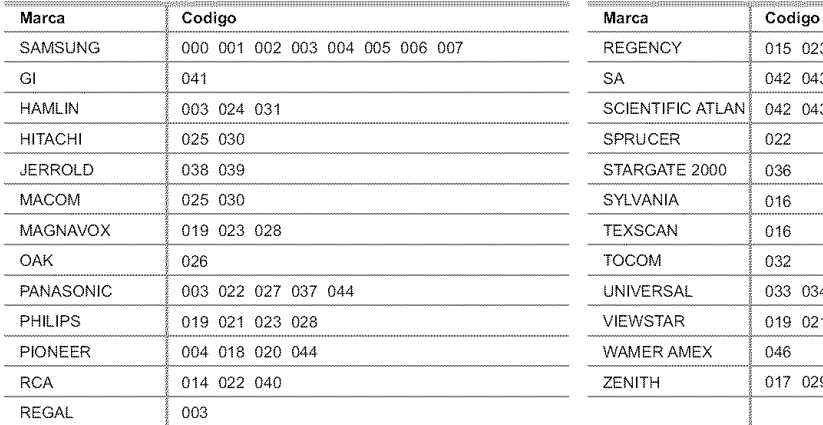

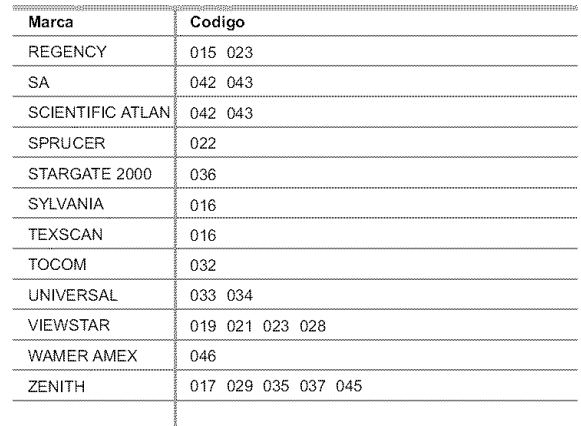

# **SAMSUNG** Cbdigos **de DVD**

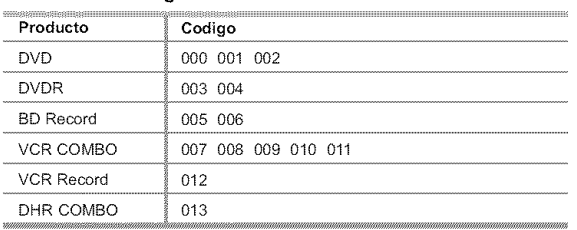

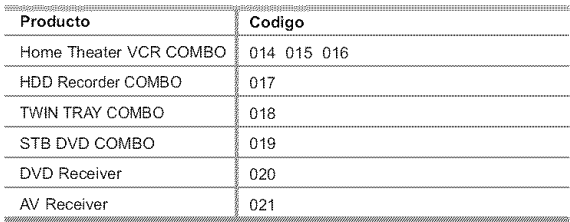

# Cbdigos **de DVD**

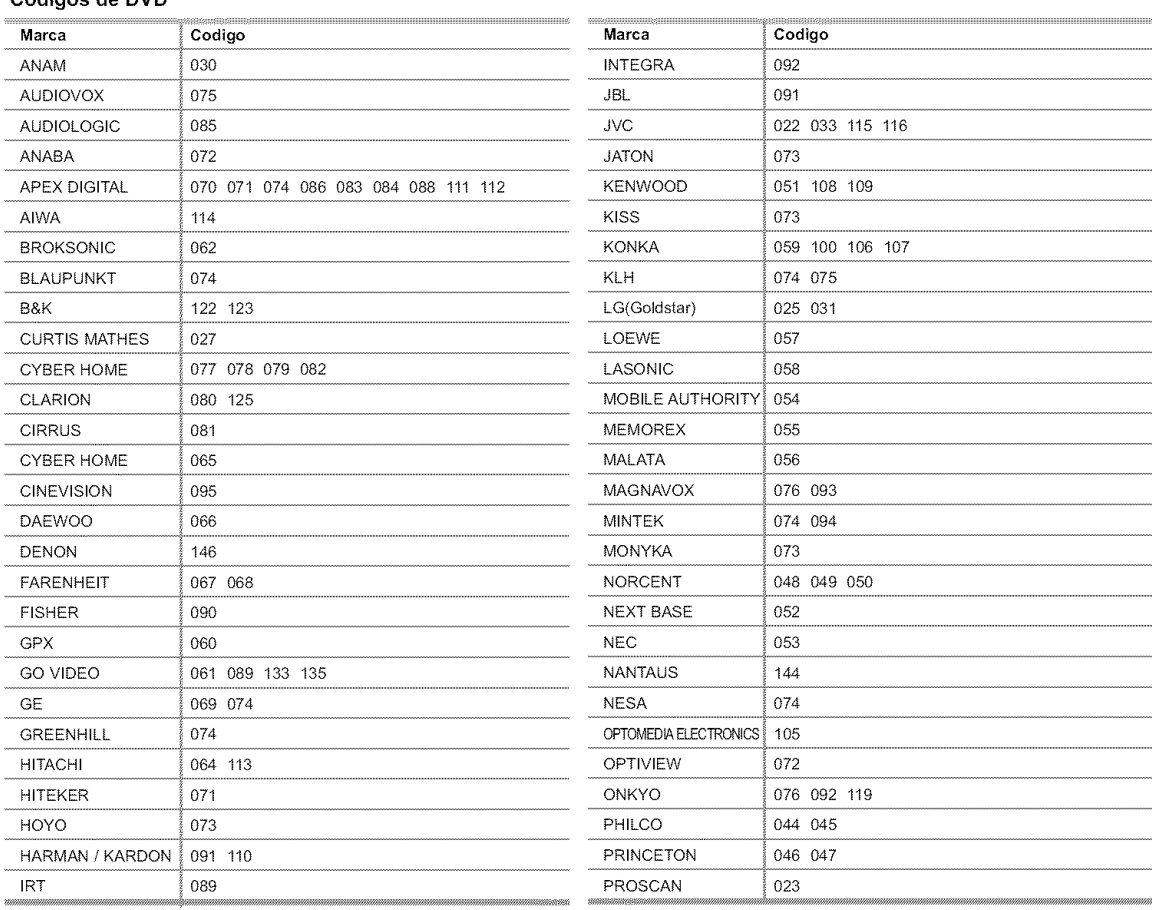

# Codigos **de DVD**

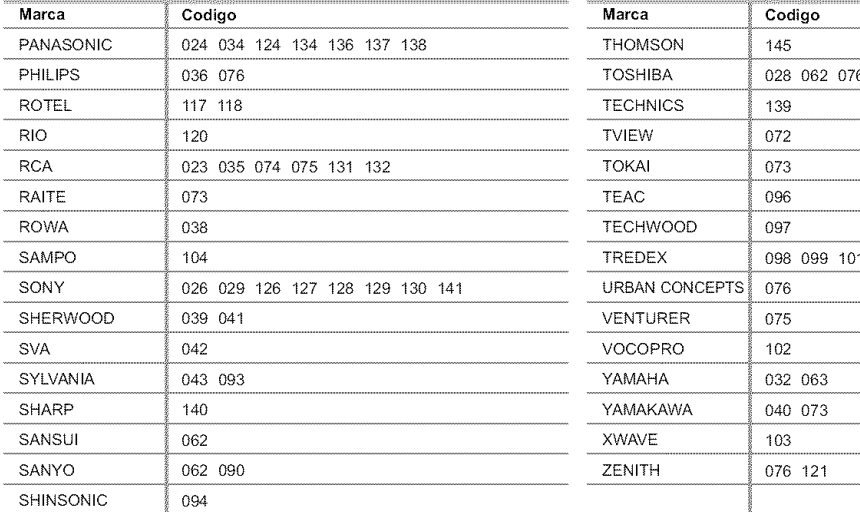

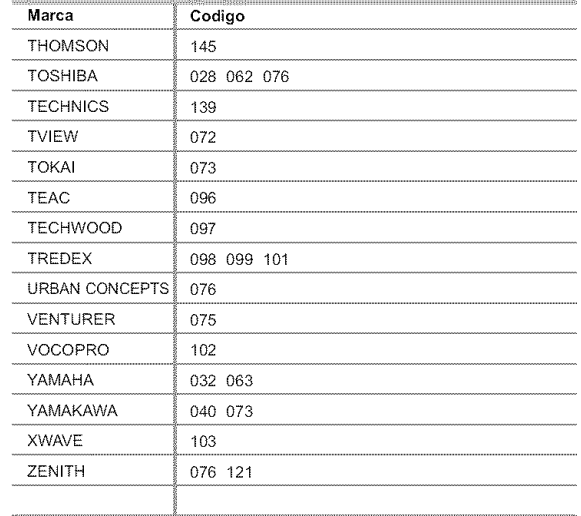

# **SAMSUNG** Codigos **de STB**

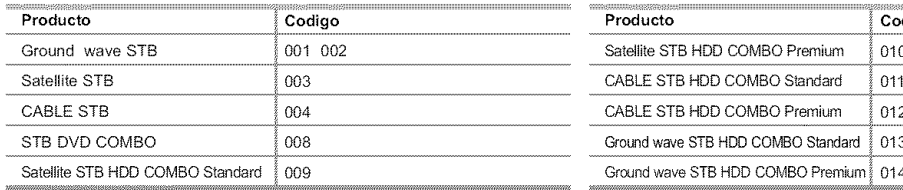

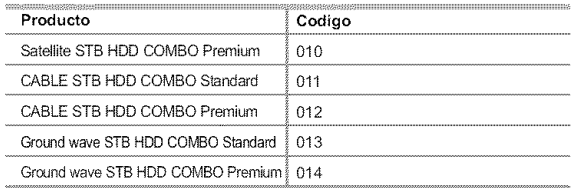

## Codigos **de STB**

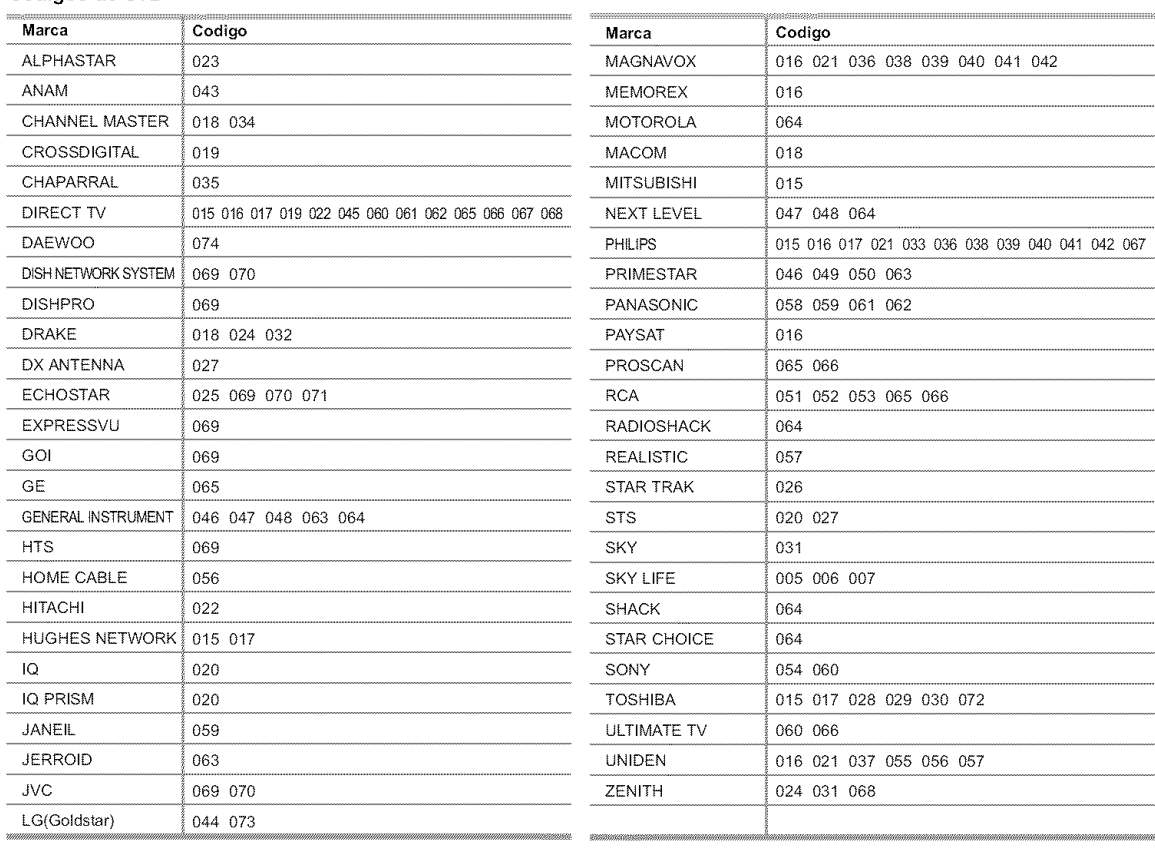

# Para seleccionar la fuente (dependiendo del modelo)

Siga este procedimiento para seleccionar el televisor u otra fuente externa de entrada conectada al televisor. Se usa para seleccionar la pantalla deseada.

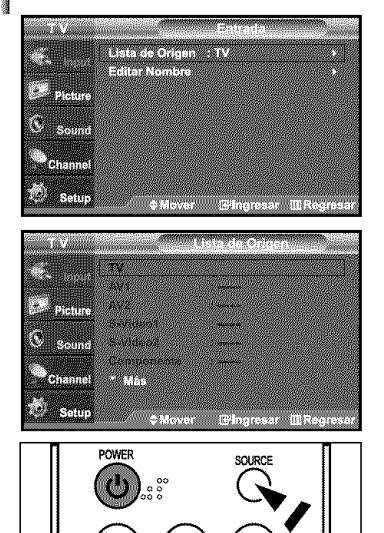

- 1. Pulse el botón MENU para ver el menú en pantalla. Pulse el botón ENTER<sup>G</sup> para seleccionar "Entrada".
- 2. Pulse el botón ENTER<sup>C</sup> para seleccionar "Lista de Origen". Pulse los botones  $\bullet$  o  $\bullet$  para seleccionar la fuente de la señal. después pulse el botón  $ENTER$ .
	- Cuando conecte equipos a la pantalla LCD, podra elegir entre los siguientes conjuntos de tomas: TV, AV1, AV2, S-Video1, S-Video2, Componente, PC, HDMI1, o HDMI2 en et panel posterior det televisor.
	- :\_ S61o se puede seleccionar la entrada de HDMI1, o HDMI2 si el dispositivo extemo esta encendido y conectado a través del HDMI.
	- AV2/S-Video2 se encuentra en el lateral del televisor.
- Puede elegir solamente los dispositivos externos que estén conectados al televisor.
- POWER source  $\begin{bmatrix} \cdot & \cdot \\ \cdot & \cdot \\ \cdot & \cdot \end{bmatrix}$  Pulse el botón **SOURCE** del mando a distancia para ver una fuente de señal externa.

# Edici6n del Nombre de **la** Fuente de entrada (dependiendo del modelo)

Nombre al dispositivo de entrada de información conectado con las tomas de entrada para facilitar la selección de fuente de entrada.

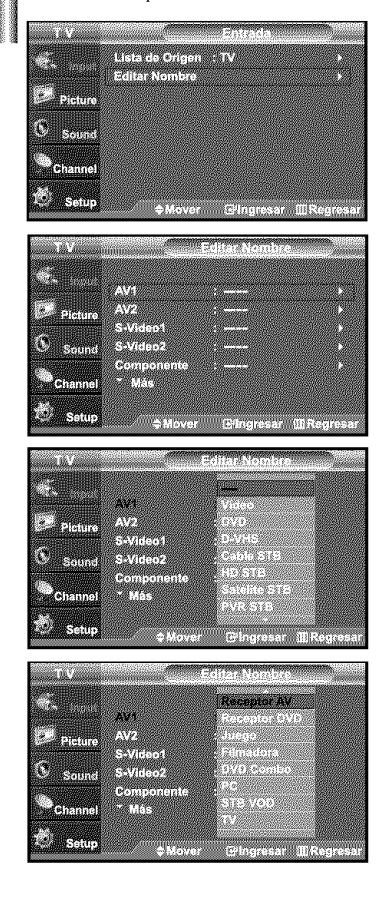

- 1. Pulse el botón MENU para ver el menú en pantalla. Pulse el botón ENTER<sup>cy</sup> para seleccionar "Entrada". Pulse los botones  $\bullet \circ \bullet$  para seleccionar "Editar Nombre" y, después, pulse el botón ENTER<sup>G</sup>.
- **2.** Pulse los botones ▲ o ▼ para seleccionar la toma de entrada "AV1", "AV2", "S-Video1", "S-Video2", "Componente", "PC", "HDMII" o "HDMI2" y, a continuación pulse el botón ENTERG.
- **3.** Pulse los botones  $\rightarrow$  o  $\rightarrow$  para seleccionar la fuente de entrada "Vídeo", "DVD", "D-VHS", "Cable STB", "HD STB', "Satelite STB", "PVR STB', "Receptor AV", "Receptor DVD", "Juego", "Filmadora", "DVD Combo", "PC", "STB VOD", o "TV" y, a continuación pulse el botón ENTERG<sup>e</sup>.

### Control de **la** Imagen

## Uso de los parámetros de imagen automáticos

El TV tiene cuatro valores de imagen automáticos ("Dinámico", "Normal", "Cine", y "Favorito") predeterminados de fábrica. Puede activar Dinámico, Normal, Cine o Favorito seleccionándolo en el menú. También puede seleccionar "Favorito", que recuperará automáticamente sus valores personalizados.

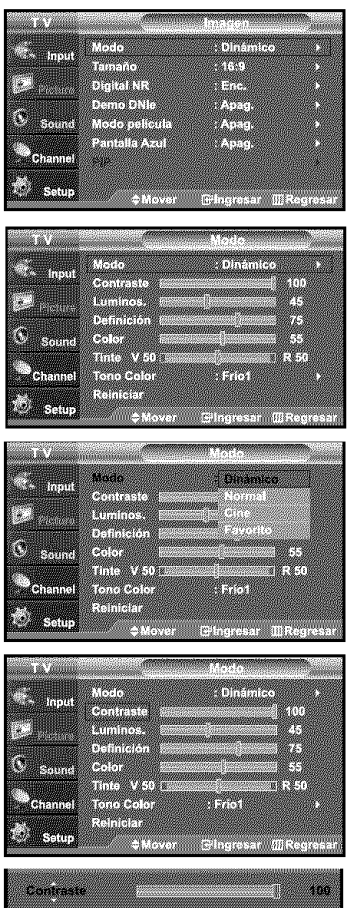

- 1. Pulse el botón MENU para ver el menú en pantalla. Pulse los botones  $\bullet$  o  $\bullet$  para seleccionar "Imagen" y, después, pulse el botón ENTER<sup>C</sup>.
- 2. Pulse el botón ENTER<sup>G</sup> para seleccionar "Modo". Pulse de nuevo el botón ENTERG<sup>e</sup>. Pulse los botones  $\rightarrow$  o  $\rightarrow$  para seleccionar el ajuste de imagen "Dinámico", "Normal", "Cine", o "Favorito". Pulse el botón ENTER<sup>CH</sup>.
	- Seleccione Dinámico para aumentar la claridad y la definición de la imagen.
	- . Seleccione Normal para volver a la configuración estándar de fábrica,
	- Seleccione Cine cuando esté visualizando largometrajes.
	- Seleccione Favorito si desea ajustar la configuración según sus preferencias personales
	- $\triangleright$  En el modo PC, Tinte, Definición y Color no están disponibles.
	- $>$  Cada valor ajustado del modo Imagen se almacenará por separado según su modo de entrada.
- 3. Pulse los botones  $\rightarrow$  o  $\rightarrow$  para seleccionar "Contraste", "Luminos.", "Definición", "Color", y "Tinte" después, pulse el botón ENTERG".
- 4. Pulse los botones  $\leftarrow o \rightarrow$  para aumentar o reducir el valor de una opción concreta. Por ejemplo, si selecciona "Contraste", pulse > para incrementarlo.

#### Pulse el botón ENTER<sup>G</sup>.

- "Tinte" no funciona en los modos Componente, PC o HDMI.
	- "Tinte" no puede ajustarse cuando se esta viendo TV Digital
	- Cada valor ajustado se almacenará por separado según su modo de entrada.
	- Cuando haga cambios en "Contraste', "Luminos.", "Color", o "Tinte", el color del OSD también se ajustará.

# **Ajuste del Color del** tbndo

Puede cambiar el color de toda la pantalla según sus preferencias.

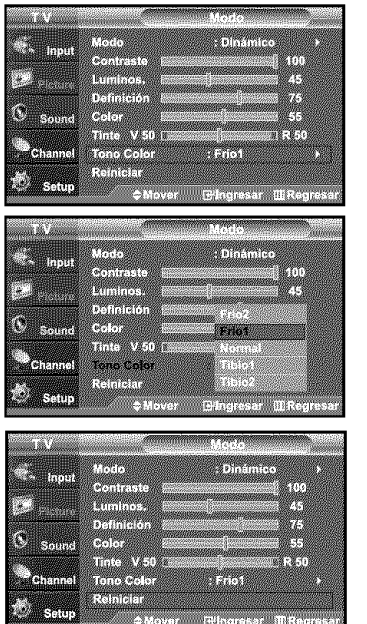

1. Pulse el botón MENU para ver el menú en pantalla Pulse los botones  $\bullet$  o  $\bullet$  para seleccionar "Imagen" y, después, pulse el botón ENTER<sup>®</sup>.

- 2. Pulse el botón ENTERG
- 3. Pulse los botones  $\sim$  o  $\sim$  para seleccionar "Tono Color" y, después pulse el botón ENTERG ..
- 4. Pulse los botones  $\triangle$  o  $\triangle$  para selecciona "Frío 2", "Frío 1", "Normal", "Tibio1", o "Tibio2". Pulse el botón ENTERG".
	- > Puede elegir entre los distintos tonos de color: "Frío2", "Frío1", "Normal", "Tibio1", "Tibio2" según sus preferencias personales.

#### **Reajuste de valores de la imagen a** los **valores predefinidos de** fabrica

**5.** Pulse los botones  $\rightarrow$  o  $\rightarrow$  para seleccionar "Reiniciar" y, después, pulse el botón ENTER<sup>®</sup>.

Pulse el botón EXIT para salir.

 $\geq$  Se puede restaurar cada modo.

## Demo DNIe (Motor de **imagen** natural digital)

La nueva tecnología de Samsung brinda imágenes con más detalles, más contraste, mejora de los blancos y una reducción de ruidos 3D. Puede ver cómo DNIe mejora la imagen activando el modo Demo DNIe.

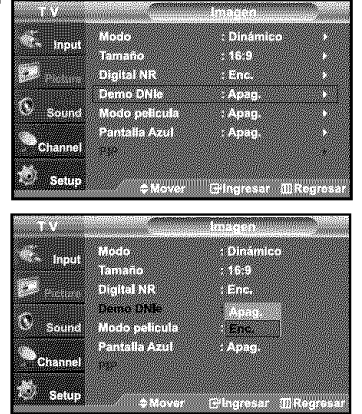

- 1. Pulse el botón MENU para ver el menú en pantalla. Pulse los botones  $\star$  o  $\star$  para seleccionar "Imagen" y, después, pulse el bot6n **ENTERS.**
- **2.** Pulse los botones  $\triangle$  o  $\triangledown$  para seleccionar "Demo DNle" y, después, pulse el botón ENTERG<sup>e</sup>.
	- > Esta función no se activa cuando la fuente está en el modo PC.
- 3. Pulse los botones  $\sim$  o  $\sim$  para seleccionar "Enc." o "Apag." y, después, pulse el botón ENTERG<sup>®</sup>

- · Demo DNIe: Apagado
- El mode Demo DNle se desactiva:
- ; **DemoDNle:**Encendido
- La parte derecha de la pantalla muestra la imagen mejorada del DNIe.
- La parte izquierda de la pantalla muestra la imagen original.
- El "Demo DNIe" se ha diseñado para mostrar la diferencia entre las imágenes habituales y DNIe.
- De manera predeterminada, el producto muestra la imagen con el DNIe aplicado.

# Cambio **del tamafio de la pantalla**

selección del tamaño de la pantalla depende del tipo de entrada de vídeo.

- aniak<br>Kalendar en en dig 魔器 m 53. a. 82 Œ, r en
- 
- 1. Pulse el botón **MENU** para ver el menú en pantalla. Pulse los botones  $\rightarrow$  o  $\rightarrow$  para seleccionar "Imagen" y, después, pulse el botón ENTER<sup>G</sup>.
- **2.** Pulse los botones  $\rightarrow o \rightarrow$  para seleccionar "Tamaño" y, después, pulse el botón ENTERG<sup>.</sup>.
- Pulse los botones  $\bullet$  0  $\bullet$  para seleccionar el formato de pantalla que desee.  $3.$ Pulse el botón ENTERG .

- **16:9:** Establece la imagen en modo panorámico  $16.9$ .
- \* Zoom1: Aumenta el tamar\_o de la imagen en la pantalla.
- Zoom2: Amplia el formato de la imagen Zoom !.
- 4:3: Establece la imagen en modo normal 4:3.
- e succe sint parties ... (B) Alternativo, pulse el boton **P.SIZE** del mando a distancia de forma repetida para seleccionar uno de los ajustes de tamaño de imagen.
	- Si observa una imagen flja o el modo 4:3 durante largo tiempo (mas de 2 horas), puede que la imagen se "queme" en pantalla. Vea siempre que pueda la televisión en modo 16:9.
		- HD (alta definición)
		- 16:9 1080i (1920x1080), 720P (1280x720)

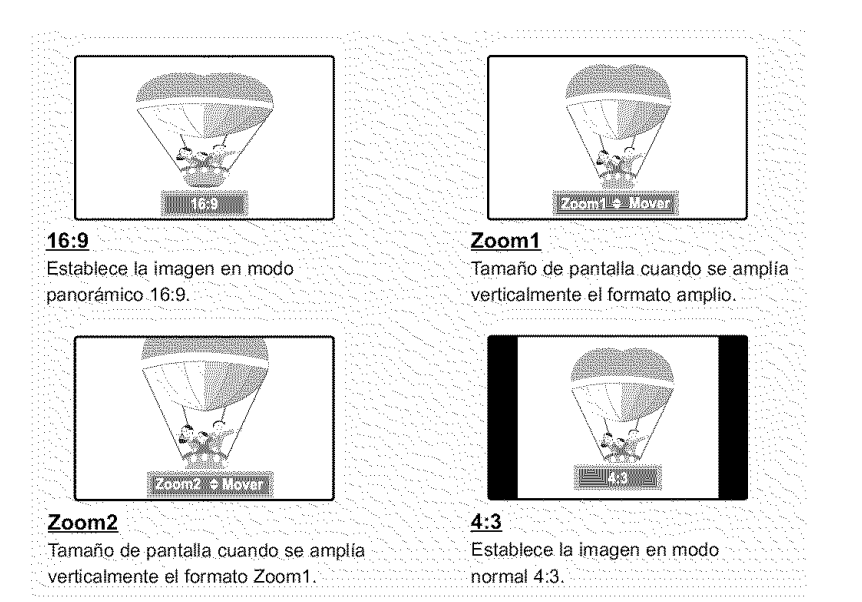

- En los modos TV, VIDEO, S-VIDEO, y COMPONENTE (480i, 480p), pueden seleccionarse todos los modos de pantalla. (16:9 · Zoom1 · Zoom2 · 4:3).
	- En los modos TV(DTV), DVI, PC, HDMI, y COMPONENTE (720P, 1080i), sólo pueden seleccionar los modos 16:9 y 4:3.
	- En Zoom1 y Zoom2, se puede ajustar el tamaño por medio de los botones arriba o abajo después de pulsar el boton P.SlZE.
	- El tamalio de la imagen no se cambiara cuando PIP sea DoNe

## Congelación de la imagen

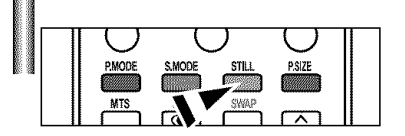

- 1. Pulse el botón STILL para congelar una imagen en movimiento.
	- $>$  El sonido normal se oirá todavía. Pulse de nuevo el botón para cancelar.

# Visualizaci6n Imagen en imagen

Este producto lleva un sintonizador incorporado. Por ejemplo, no es posible mirar un canal de televisión en la pantalla principal y otro en la pantalla PIP. Para mirar dos fuentes simultáneamente, puede utilizar la función PIP. (Vea la pagina 31 para seleccionar el sonido de la imagen PIP.)

 $\geq$  Mientras la opción V-chip activada, la función de PIP no se puede usar.

#### Activaci6n de **lmagen** en imagen

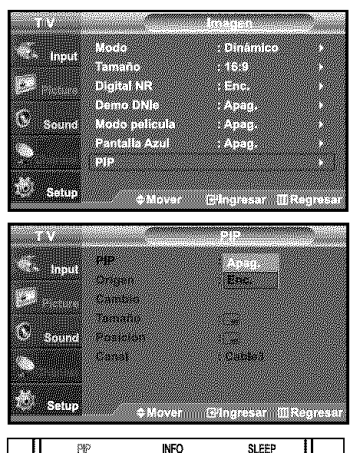

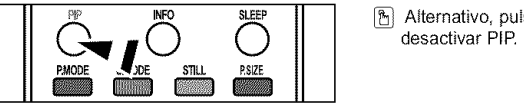

- 1. Pulse el botón MENU para ver el menú en pantalla. Pulse los botones  $\bullet$  o  $\bullet$  para seleccionar "Imagen" y, después, pulse el botón ENTER<sup>®</sup>. Pulse los botones  $\rightarrow$  o  $\rightarrow$  para seleccionar "PIP" y, después, pulse el botón ENTERG .
- 2. Pulse de nuevo el botón ENTER<sup>G</sup> Pulse los botones ▲ o ▼ para seleccionar "Enc." y, después pulse el botón **ENTER**G
	- > Si mientras mira la televisión en el modo PIP, apaga el televisor y vuelve a encenderlo, la ventana PIP desaparecerá.
- <sup>5</sup> Alternativo, pulse el botón PIP del mando a distancia de forma repetida para activar o desactivar PIP.

#### **Ajustes** de señal **of the contract of the contract of the C** : **PIP** funciona / X : **PIP** no funciona

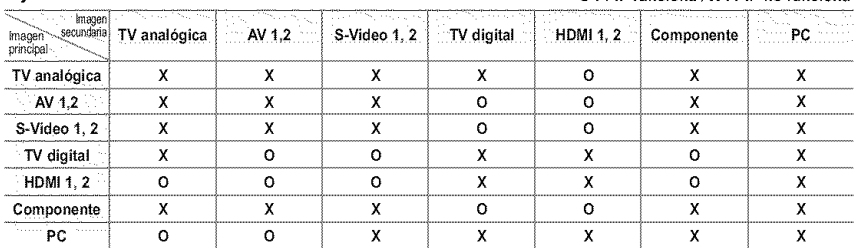

### Selección de una fuente de señal (A/V externo) para el modo PIP

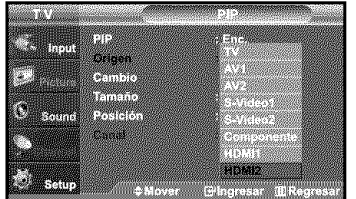

**3.** Pulse los botones  $\triangle$  o  $\triangle$  para seleccionar "Origen" y, después, pulse el botón ENTERG<sup>®</sup> Seleccione la fuente de la imagen secundaria (PIP) pulsando los botones  $\bullet$  o  $\bullet$  y ENTER $\circledcirc$ .

- $>$  IMAGEN PRINCIPAL: TV(ATV) / PIP: HDMI(1, 2)
- $\geq$  La imagen secundaria puede servir a diferentes selecciones de fuente basadas en cómo esté configurada la imagen principal.
- $\geq$  En el menú de selección Fuente de PIP, 'TV' representa el ajuste analógico y el digital.

#### **lntercambio** del **contenido** de **PIP** v la imagen principal

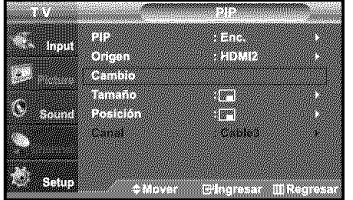

#### Cambio del canal **PIP**

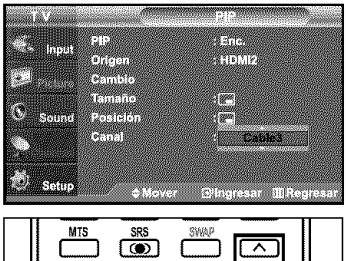

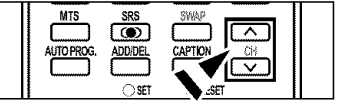

**4.** Pulse los botones ★ o ▼ para seleccionar "Cambio" y, después, pulse el botón ENTERG .

**5.** Pulse los botones  $\triangle$  o  $\triangledown$  para seleccionar "Canal de PIP" y, después, pulse el botón ENTER<sup>®</sup>. Pulse los botones  $\bullet$  o  $\bullet$  para seleccionar el canal deseado en la ventana PIP.

#### Pulse el botón ENTERG .

- $\triangleright$  . IMAGEN PRINCIPAL: AV(1, 2), S-Video(1, 2), Componente / PIP: TV(Digital) • IMAGEN PRINCIPAL: PC, HDMI(t,2) / PIP: TV(Anat6gica)
	- El canal puede estar activo cuando la imagen secundaria este configurada como TV.
- [B] Pulse el botón Canal de PIP del mando a distancia.

#### Cambio **de la posici6n de la ventana** PIP

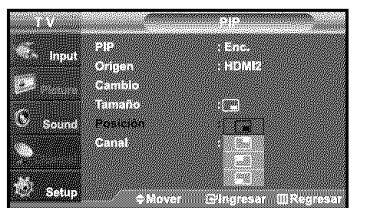

**6.** Pulse los botones ▲ o ▼ para seleccionar "Posición" y, después, pulse el botón ENTERG<sup>.</sup> Pulse los botones ▲ o ▼ para seleccionar la posición de la ventana PIP deseada.

Pulse el botón ENTER<sup>®</sup>.

 $>$  Los modos Doble ( $\Box$ ) y Doble ancho ( $\Box$ ) no se pueden seleccionar en Posición.

#### Cambio del tamario de la ventana **PIP**

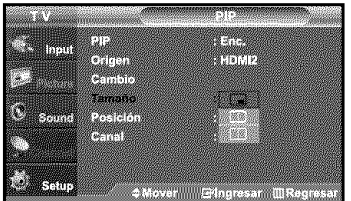

7. Pulse los botones  $\rightarrow$  o  $\rightarrow$  para seleccionar "Tamaño" y, después, pulse el botón ENTERG . Pulse los botones  $\rightarrow$  0  $\rightarrow$  para seleccionar el tamaño deseado de la ventana PIP. Pulse el botón ENTERG<sup>a</sup>.

- Si la imagen principal está en modo PC, la opción Tamaño no estará disponible.
	- Cuando el PC esté en modo de ahorro de energía, no es posible seleccionar la opción PIP. • Puede notar que la imagen de la ventana PIP llega a ser ligeramente artificial cuando utiliza la pantalla principal para visualizar juegos o Karaoke.
	- Puede ajustar la posición de la imagen sólo usando el menú de tamaño  $\square$ .

# **Personalizaci6n** del sonido

Es posible ajustar los parámetros del sonido según sus preferencias personales. (También puede utilizar alguno de los ajustes "automáticos".)

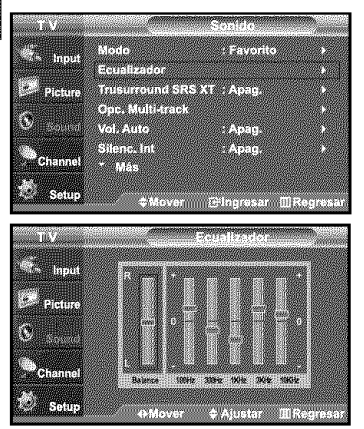

- 1. Pulse el botón MENU para ver el menú en pantalla. Pulse los botones  $\rightarrow$  o  $\rightarrow$  para seleccionar "Sonido" y, después, pulse el botón  $ENTER$  $.$
- **2.** Pulse los botones  $\triangle$  o  $\triangledown$  para seleccionar "Ecualizador" y, después, pulse el botón ENTERG .
- 3. Pulse los botones  $\leftarrow$  o  $\rightarrow$  para seleccionar una frecuencia determinada con el fin de ajustarla. Pulse los botones  $\triangle$  o  $\blacktriangleright$  para aumentar o reducir el nivel de una frecuencia concreta. Pulse el botón ENTER<sup>C</sup>.

Pulse el botón EXIT para salir.

 $\triangleright$  • Ajuste de balance de sonido L/R: Para ajustar el balance de sonido de los altavoces L/R. **• Ajuste del** ancho **de banda** (lOOHz, **300Hz, 1KHz, 3KHz,** IOKHz) : Para ajustar el nivel de las diferentes frecuencias de ancho de banda.

## Uso de los parámetros de sonido automáticos

El TV tiene cinco valores de sonido automáticos ("Normal", "Música", "Cine", "Diálogo", o "Favorito") predeterminados de fábrica. También puede seleccionar "Favorito" que recupera automáticamente sus valores de sonido personalizados.

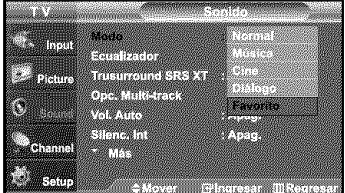

- 1. Pulse el botón MENU para ver el menú en pantalla. Pulse los botones  $\sim$  o  $\sim$  para seleccionar "Sonido" y, después, pulse el botón ENTERG<sup>®</sup>
- 2. Pulse el botón ENTER<sup>G</sup> para seleccionar "Modo". Pulse los botones  $\rightarrow$  o  $\rightarrow$  para seleccionar el ajuste de sonido "Normal", "Música", "Cine", "Diálogo", o "Favorito" y pulse el botón ENTERG<sup>1</sup>.

#### Pulse el botón EXIT para salir.

- Elija Normal si desea usar los ajustes de fábrica.
- · Elija Música cuando mire vídeos musicales o conciertos.
- Elija Cine cuando mire peliculas,
- · Elija Diálogo cuando este visualizando contenidos de alto contenido en diálogos.
- (p, ej, noticieros),
- · Elija Favorito para recuperar sus parámetros personalizados.
- (Consulte la sección "Personalización del sonido")

# Configuraci6n **del** TruSurround XT (SRS TSXT)

TruSurround XT es una tecnología SRS patentada que solventa el problema de reproducir contenido multicanal 5.1 en dos altavoces. Trusurround proporciona una experiencia de sonido virtual convincente a través de cualquier sistema de reproducción con dos altavoces. Es totalmente compatible con todos los formatos multicanal.

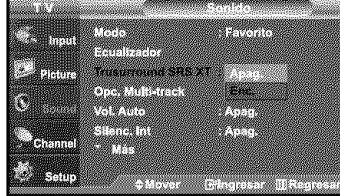

- 1. Pulse el botón MENU para ver el menú en pantalla. Pulse los botones  $\rightarrow$  o  $\rightarrow$  para seleccionar "Sonido" y, después, pulse el botón ENTERG<sup>a</sup>.
- **2.** Pulse los botones  $\rightarrow \circ$   $\rightarrow$  para seleccionar "Trusurround SRS XT" y, después, pulse el botón  $ENTER \rightarrow$ .
- **3.** Pulse los botones  $\rightarrow$  o  $\rightarrow$  para seleccionar "Enc." o "Apag." y, después, pulse el botón ENTERG<sup>a</sup>

Pulse el botón EXIT para salir.

#### **TRADEMARK & LABEL LICENSE NOTICE**

**SRS(O)** TruSurround XT, SRS y el símbolo (@) son marcas comerciales de SRS Labs, Inc. La tecnología TruSurround XT está incorporada bajo licencia de SRS Labs, Inc.

# Selecci6n **de** una pista **de** sonido multicanal (MTS) - Digital

El sistema de transmisión de TV digital permite transmitir simultáneamente muchas pistas de audio (por ejemplo, traducciones simult\_neas det programa en otros idiomas). *La* disponibilidad de estas "multipistas" adicionales depende del programa.

#### **ldioma** preferido

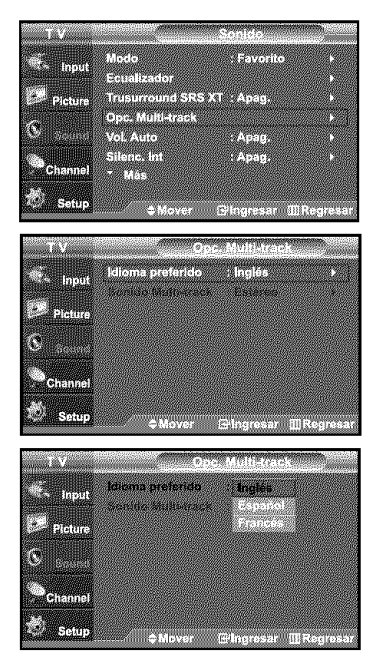

- **1.** Pulse el botón **MENU** para ver el menú en pantalla. Pulse los botones  $\rightarrow$  o  $\rightarrow$  para seleccionar "Sonido" y, después, pulse el botón ENTERG .
	- > Forma rápida de acceder al menú MTS: Pulse el botón "MTS" del mando a distancia. Puede escuchar en un idioma distinto del elegido pulsando el botón MTS.
- **2.** Pulse los botones ▲ o ▼ para seleccionar "Opc. Multi-track" y, después, pulse el botón **ENTER**<sup>.</sup>.
- 3. Pulse los botones ENTER<sup>G</sup> para seleccionar "Idioma preferido". Pulse los botones  $\star$  o  $\star$  para elegir el idioma que desee (Inglés, Español, Francés) y pulse el botón ENTERG.

Pulse el botón EXIT para salir.

### Selecci6n de una pista de sonido multicanal (MTS) - Analogo

#### Sonido multi-track

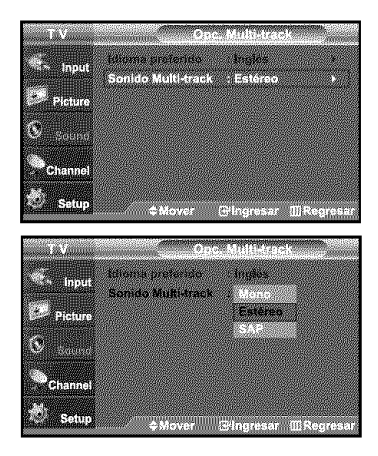

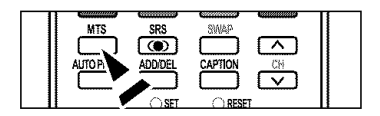

- 1. Pulse el botón MENU para ver el menú en pantalla. Pulse los botones  $\triangle$  o  $\triangledown$  para seleccionar "Sonido" y, después, pulse el botón ENTERG ..
- **2.** Pulse los botones ▲ o ▼ para seleccionar "Opc. Multi-track" y, después, pulse el botón ENTER<sup>C</sup>.
- **3.** Pulse los botones  $\rightarrow$  o  $\rightarrow$  para seleccionar "Sonido Multi-track" y, después, pulse el botón ENTERG . Pulse los botones  $\rightarrow$  o  $\rightarrow$  para seleccionar una configuración que desee;

pulse después el botón ENTER<sup>C</sup>.

- Elija Mono para canales que emiten en monoaural o si tiene
- dificultades con la recepción de señales estereofónicas.
- · Elija Estéreo para canales que emiten en estéreo.
- **· Elija SAP** para escuchar el Programa de audio independiente,
- que normalmente es la versión en otro idioma.
- **F** Pulse varias veces los botones MTS del mando a distancia para seleccionar 'Mono", "Estéreo" o "SAP",

# Selecci6n del silencio interno

Se silencia la salida de sonido desde los altavoces del televisor.

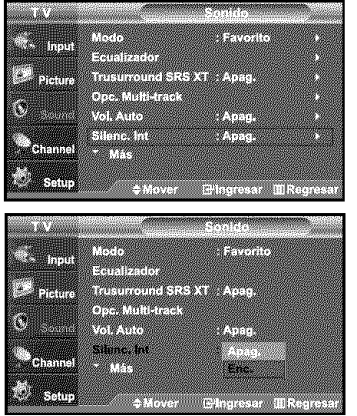

- 1. Pulse el botón MENU para ver el menú en pantalla. Pulse los botones  $\bullet$  o  $\bullet$  para seleccionar "Sonido" y, después, pulse el botón ENTER<sup>G</sup>.
- **2.** Pulse los botones  $\blacktriangle$  o  $\blacktriangledown$  para seleccionar "Silenc. Int" y, después, pulse el botón ENTER<sup>®</sup>.
- 3. Pulse los botones  $\bullet$  o  $\bullet$  para seleccionar "Enc." y, después, pulse el botón ENTERG<sup>e</sup>.

Pulse el botón EXIT para salir.

### Control automático de volumen

Reduce las diferencias en el nivel de volumen entre las emisoras.

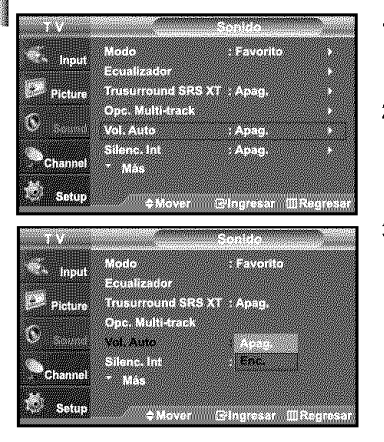

- 1. Pulse el botón MENU para ver el menú en pantalla. Pulse los botones  $\rightarrow$  o  $\rightarrow$  para seleccionar "Sonido" y, después, pulse el botón ENTER<sup>®</sup>.
- **2.** Pulse los botones ▲ o ▼ para seleccionar "Vol. Auto" y, después, pulse el botón ENTERG<sup>.</sup>
- 3. Pulse los botones  $\bullet$  o  $\bullet$  para seleccionar "Enc." y, después, pulse el botón ENTERG<sup>.</sup>.

# **Ajuste de la melodfa de encendido/apagado**

Puede definirse un sonido de melodía para que suene cuando se encienda o se apague el TV.

- . . **TARK** 经验 **SEREES SER** Q.  $\bigcirc$  Channe к. ES 73 ers<br>Salara **College**  $\mathbb{S}_{\text{1.5mm}}$  $\mathbb{P}^1$ Chann óУ **Stad**
- 1. Pulse el botón MENU para ver el menú en pantalla. Pulse los botones  $\rightarrow$  o  $\rightarrow$  para seleccionar "Sonido" y, después, pulse el botón ENTER<sup>C</sup>.
- **2.** Pulse los botones ▲ o ▼ para seleccionar "Melodía" y, después, pulse el botón ENTERG<sup>.</sup>
- 3. Pulse los botones  $\rightarrow$  o  $\rightarrow$  para seleccionar "Enc." o "Apag." y, después, pulse el botón ENTERG<sup>.</sup>.

Pulse el botón EXIT para salir.

# Escuchar el sonido **de la** sub imagen **del PIP**

Cuando la opci6n PIP esta activada, ustcd puede escuchar el sonido de la sub imagen del PIP.

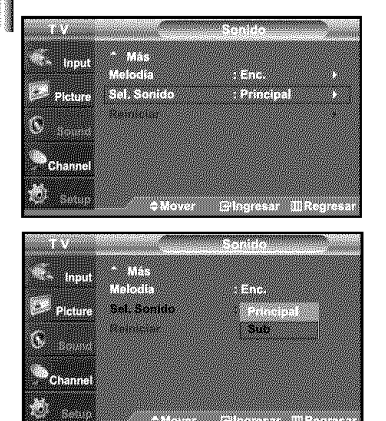

- **1.** Pulse el botón MENU para ver el menú en pantalla. Pulse los botones  $\rightarrow$  o  $\rightarrow$  para seleccionar "Sonido" y, después, pulse el botón ENTERG<sup>.</sup>
- **2.** Pulse los botones ▲ o ▼ para seleccionar "Sel. Sonido" y, después, pulse el botón ENTERG<sup>a</sup>.
- **3.** Pulse los botones  $\rightarrow$  o  $\rightarrow$  para seleccionar "Sub" y, después, pulse el botón ENTERG<sup>e</sup>.

Pulse el botón EXIT para salir.

- Principal: Se usa para escuchar et sonido de Ia imagen principal, • Sub: Se usa para escuchar el sonido de Ia imagen secundaria.
- Puede seleccionar esta opción cuando "PIP" está ajustado como "Enc.".

### DOLBY DIGITAL

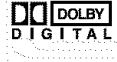

**TH**<br>**DIGITAL** "Dolby" y el símbolo de la doble D son marcas **D I G ! T AL** '!DoIby' **y el simbelo de la doble D son marcas registradas de Dolby Laboratories,**

# Control de los Canales

### Selecci6n de **la antena** 1. Pulse el botón MENU para ver el menú en pantalla. Pulse los botones  $\sim$  o  $\sim$  para seleccionar "Canal" y, después, 53 **Protective** pulse el botón ENTERG<sup>.</sup> 2. Pulse el botón ENTER<sup>G</sup> para seleccionar "Antena". Ø Pulse los botones  $\rightarrow$  o  $\rightarrow$  para seleccionar "Aire" o "Cable" y, después, pulse el botón ENTER. Pulse el botón EXIT para salir. **{\_** Pulse el bot6n **ANTENNA** deI mando a distancia, \_1 \_**{\_.\_ REC%W\_ CH**\_:\_ NGR PLA\_E 0**FAV\_CH E'SA\_I\_ I\_**  $\triangleright$  Si la antena está conectada a ANT 1 IN (AIR), seleccione.  $\odot$ "Aire"; si está conectada a ANT 2 IN(CABLE), seleccione k Cable".  $\geq$  Si las dos tomas ANT 1 IN (AIR) y ANT 2 IN (CABLE) están conectadas, seleccione la entrada de antena que desee. Si no se selecciona la entrada de antena correctamente puede

aparecer ruido en la pantalla.

# Configuracidn del Gestor de Canales

Puede agregar o suprimir un canal para que se muestren sólo los canales que desee.

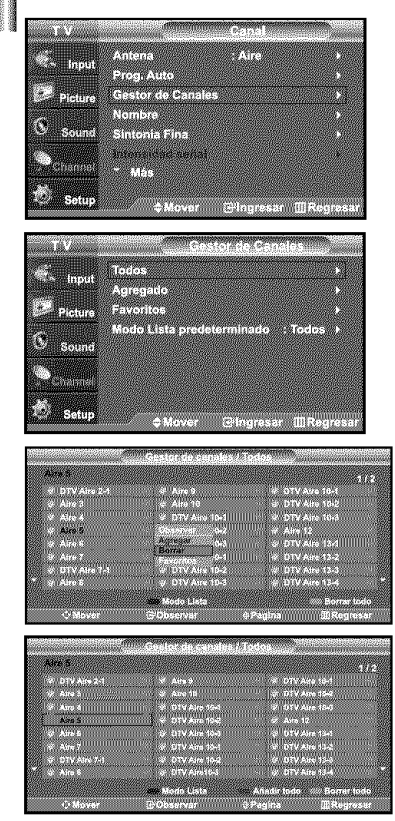

- 1. Pulse el botón MENU para ver el menú en pantalla. Pulse los botones  $\star$  o  $\star$  para seleccionar "Canal" y, después, pulse el botón ENTER<sup>®</sup>.
- **2.** Pulse los botones  $\rightarrow$  o  $\rightarrow$  para seleccionar "Gestor de Canales" y, después, pulse el botón ENTER<sup>®</sup>.
- 3. Pulse los botones  $\sim$  o  $\sim$  para seleccionar "Todos" y, después, pulse el botón ENTER<sup>C</sup>.
- 4. Pulse los botones  $\triangle$  o  $\blacktriangledown$  para seleccionar el canal que desee suprimir y pulse el botón ENTER<sup>.</sup>. Pulse los botones  $\sim$  o  $\sim$  para seleccionar "Borrar" y pulse el botón ENTER $\oplus$ para suprimir el canal.

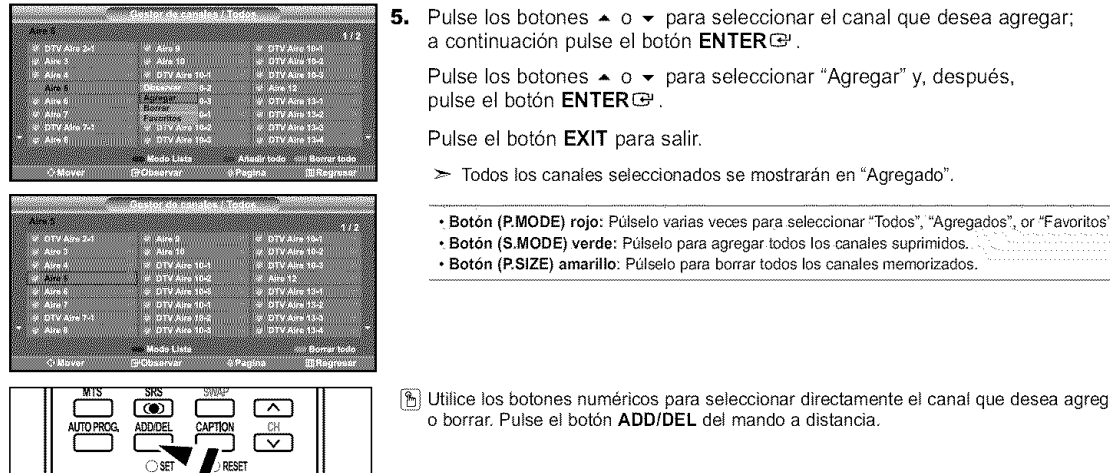

5. Pulse los botones  $\rightarrow$  o  $\rightarrow$  para seleccionar el canal que desea agregar; a continuación pulse el botón ENTERG.

Pulse los botones  $\triangle$  o  $\triangle$  para seleccionar "Agregar" y, después, pulse el botón ENTERG<sup>.</sup>

Pulse el botón EXIT para salir.

> Todos los canales seleccionados se mostrarán en "Agregado".

- Botón (P.MODE) rojo: Púlselo varias veces para seleccionar "Todos", "Agregados", or "Favoritos".  $*$  Botón (S.MODE) verde: Púlselo para agregar todos los canales suprimidos. • Boron (RSIZE) amarillo: Pulselo para borrar todos los canales memorizados.
- [8] Utilice los botones numéricos para seleccionar directamente el canal que desea agregar o borrar. Pulse el botón ADD/DEL del mando a distancia.

# Para configurar los canales favoritos

Puede seleccionar los canales que ve frecuentemente como favoritos.

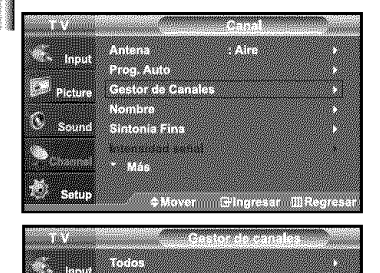

**KANSA** 

77

Ω. **BAR** e)<br>Ashana

- **1.** Pulse el botón MENU para ver el menú en pantalla. Pulse los botones  $\bullet$  o  $\bullet$  para seleccionar "Canal" y, después, pulse el botón ENTERG<sup>.</sup>.
- **2.** Pulse los botones ▲ o ▼ para seleccionar "Gestor de Canales" y, después, pulse el botón ENTERG<sup>e</sup>.
- **3.** Pulse los botones  $\rightarrow$  o  $\rightarrow$  para seleccionar "Agregado" y, después, pulse el botón ENTERG .
- 4. Pulse los botones  $\rightarrow o \rightarrow$  para seleccionar los canales favoritos que desee ver entre los canales etiquetados. Pulse los botones  $\rightarrow$  o  $\rightarrow$  para seleccionar un canal como favorito y pulse el botón ENTERG . Pulse los botones  $\bullet$  o  $\bullet$  para seleccionar "Favoritos" y, después,

pulse el botón ENTERG<sup>.</sup>

Y el simbolo " " se sobreindicara y el canal será fijado como favorito. Para cancelar su selección de canales Favoritos, presione el botón ENTER  $\mathfrak{S}$ hasta que el simbolo " $\bullet$ " no este mas sobreindicado.

Pulse el botón EXIT para salir.

- $>$  Sólo pueden seleccionarse como favoritos los canales memorizados.
- > Todos los canales seleccionados se mostrarán en "Favoritos".
- 图 Si desea seleccionar los canales favoritos que ha configurado, pulse el botón FAV.CH en el mando a distancia.

er, externalesfavoritos<sub>que</sub> en proposase in el mando a distancia el mando a distancia el mando a distancia el mando a distancia el mando a distancia el mando a distancia el mando a distancia el mando a distancia el mando

# **Manejo de la Lista de Canales**

Muestra la lista de canates automaticamente cuando pulse CH MGR det mando a distancia. (Seleccione entre "Todos", "Agrcgado" o "Favoritos")

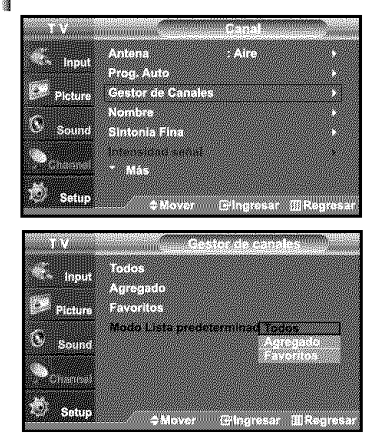

- 1. Pulse el botón MENU para ver el menú en pantalla. Pulse los botones  $\bullet$  o  $\bullet$  para seleccionar "Canal" y, después, pulse el botón ENTER<sup>G</sup>.
- **2.** Pulse los botones  $\rightarrow$  o  $\rightarrow$  para seleccionar "Gestor de Canales" y, después, pulse el botón ENTER<sup>G</sup>.
- **3.** Pulse los botones  $\rightarrow$  o  $\rightarrow$  para seleccionar "Default List Mode" (Modo de lista predeterminada), es decir, la lista de canales que desea que aparezca cuando pulse el botón CH.MGR; a continuación, pulse el botón ENTERG. Pulse los botones  $\blacktriangle$  o  $\blacktriangledown$  para seleccionar "Todos", "Agregado" o "Favoritos" y, después, pulse el botón ENTERG

 $>$  La lista de canales que desee ver cuando pulse el botón CH.MGR.

- Todos: Cuando se pulsa el botón CH.MGR del mando a distancia se muestran todos los canales. **•** Agregado: Cuando se pulsa el bot6n CHMGR del mando a distancia se muestran los canales agregados.
- Favoritos: Cuando se pulsa el botón CH.MGR del mando a distancia se muestran los canales favoritos.

Pulse el botón EXIT para salir.

**[6]** Alternativo, pulse el botón CH MGR del mando a distancia para mostrar las Lista de Canales

### Visualizacidn de **la lista** de **canales**

FAMCH

**ESAVING** 

**ANTENNA** CH MGR

Puede mostrar una lista de todos los canates, de los agregados o favoritos.

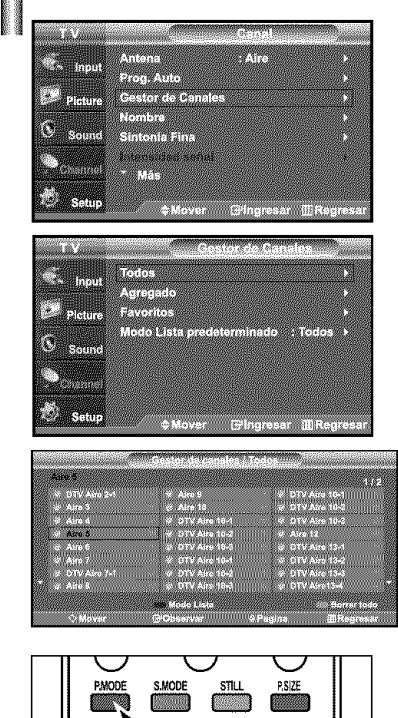

 $r$   $\sim$   $r$ 

- **1.** Pulse el botón MENU para ver el menú en pantalla. Pulse los botones  $\bullet$  o  $\bullet$  para seleccionar "Canal" y, después, pulse el botón ENTER<sup>ce</sup>.
- **2.** Pulse los botones ▲ o ★ para seleccionar "Gestor de Canales" y, después, pulse el botón ENTER<sup>.</sup>.
- **3.** Pulse los botones  $\rightarrow \circ \bullet$  para seleccionar "Todos", "Agregado" o "Favoritos" y, después, pulse el botón ENTERG. Para alternar entre todos los canales, los agregados o los favoritos pulse el bot6n (P.Mode) rojo del mando a distancia.

• Botón (P.Mode) rojo: Púlselo varias veces para seleccionar "Todos", "Agregados", or "Favoritos".

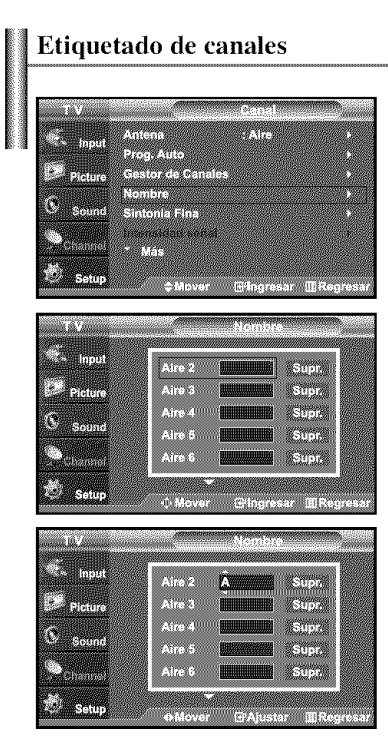

- 1. Pulse el botón MENU para ver el menú en pantalla. Pulse los botones  $\triangle$  o  $\triangledown$  para seleccionar "Canal" y, después, pulse el botón ENTERG<sup>,</sup> Pulse los botones  $\sim$  o  $\sim$  para seleccionar "Nombre" y, después, pulse el botón ENTERG<sup>y</sup>.
- **2.** Pulse los botones  $\blacktriangle$  o  $\blacktriangledown$  para seleccionar el canal al que se va a asignar un nuevo nombre y pulse el botón ENTERG . Pulse los botones ▲ o ▼ para seleccionar una letra, un número o un espacio. (Se produce esta secuencia: A...Z, 0...9, +, -, o, /, espacio). Pulse el botón  $\rightarrow$  para pasar al siguiente campo, que quedará seleccionado. Seleccione una segunda letra o dígito pulsando los botones  $\bullet$  o  $\bullet$ , como antes. Repita el proceso para seleccionar los tres últimos dígitos. Cuando haya terminado, pulse el botón ENTER  $\mathbb{F}$  para asignar el nombre nuevo. Para borrar el nuevo nombre asignado, seleccione "Supr." pulsando los botones y pulse el botón ENTER  $\oplus$ .

Pulse el botón EXIT para salir.

 $\triangleright$  Los nombres de los canales emitidos digitalmente están asignados automáticamente y no pueden asignarlos los usuarios.

# Sintonización fina de los canales analógicos

Utilice la sintonización fina para ajustar manualmente un determinado canal a fin de que la recepción sea óptima.

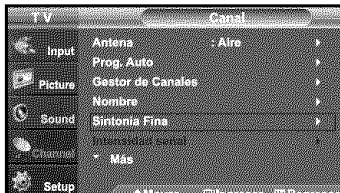

**The Second Contract** 41 **DESTRUS** C<sup>J</sup> Guardar milität

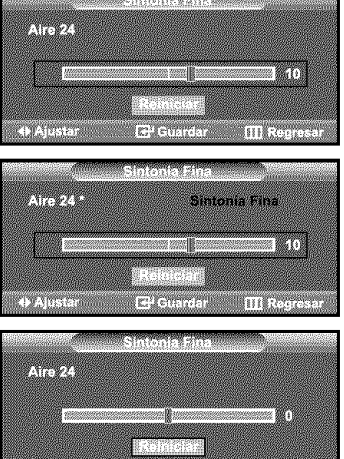

e avenum

G'ingresar III Regresar

- **1.** Pulse el botón MENU para ver el menú en pantalla. Pulse los botones  $\rightarrow$  o  $\rightarrow$  para seleccionar "Canal" y, después, pulse el botón ENTER<sup>ed</sup>.
- **2.** Pulse los botones  $\triangle$  o  $\triangledown$  para seleccionar "Sintonia Fina" y, después, pulse el botón ENTERG<sup>.</sup>.
- **3.** Pulse los botones ◀ o ▶ para ajustar la sintonía con precisión.
	- $>$  Si no almacena en la memoria el canal que ha ajustado de manera precisa, los ajustes no se guardan.
- 4. Para memorizar la sintonía fina en la memoria del televisor, pulse el botón ENTERG<sup>9</sup>. Para reiniciar la sintonización fina, pulse el botón  $\star$  para seleccionar "Reiniciar" y pulse el botón ENTERG .

- $>$  Solo puede ajustarse la sintonizacion de los canales de television analogicos.
- $\triangleright$  El simbolo "\*" aparecera junto al nombre de los canales cuya sintonizacion se haya ajustado.

# Comprobacidn **de la** potencia **de la** serial **digital**

A diferencia de los canales anal6gicos,cuya calidad de recepci6n puede variar desde "nebuloso" a claro, los canales digitales (HDTV) tienen una calidad de recepción perfecta o no se reciben en absoluto. Por tanto, a diferencia de los canales analógicos, no puede sintonizar ningún canal digital. Puede, no obstante, ajustar la antena para mejorar la recepción de los canales digitales disponibles.

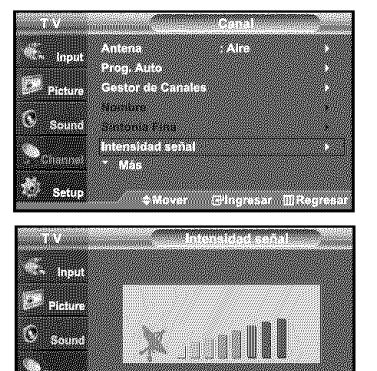

**KS 30** 

**Contract** J.

- **1.** Pulse el botón **MENU** para ver el menú en pantalla Pulse los botones  $\triangle$  o  $\triangledown$  para seleccionar "Canal" y, después, pulse el botón ENTER<sup>G</sup>.
- **2.** Pulse los botones ▲ o <del>▼</del> para seleccionar "Intensidad señal" y, después pulse el botón ENTER<sup>®</sup>. Si el medidor de potencia de serial indica que la serial es debil, ajuste fisicamente su antena para incrementar la potencia de la señal. Continúe ajustando la antena hasta que encuentre la mejor posición con la señal más potente.

Pulse el botón EXIT para salir.

# **LNA** (Low Noise Amplifier **-** Amplificador de **ruido** bajo)

Si el televisor está funcionando en una zona con señal débil, la función LNA puede mejorar la recepción (un amplificador previo de bajo ruido refuerza la señal entrante).

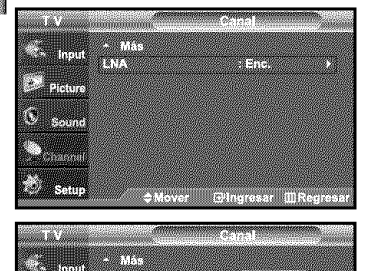

#Mover @Ingreson IIIF

- **1.** Pulse el botón MENU para ver el menú en pantalla. Pulse los botones  $\triangle$  o  $\triangledown$  para seleccionar "Canal" y, después, pulse el botón ENTERG<sup>e</sup>.
- **2.** Pulse los botones  $\rightarrow$  o  $\rightarrow$  para seleccionar "LNA" y, después, pulse el botón **ENTER**<sup>e</sup>.
- **3.** Pulse los botones  $\rightarrow$  o  $\rightarrow$  para seleccionar "Enc." y, después, pulse el botón ENTERG<sup>y</sup>.

Pulse el botón EXIT para salir.

Español-36

 $\triangleright$  LNA funciona cuando la antena seleccionada es Aire o Cable. Los ajustes se almacenan de manera independiente para cada canal. (Consulte "Selección de la antena" en la página 32).

# Uso del TV como **pantalla** de **ordenador** (PC)

#### **lnstalaci6n del** software en el equipo *(segdn* **Windows XP)**

*A* continuaci6n se muestra una pantalla de configuraci6n normal en un ordenador con Windows. No obstan/e, las pantallas reales en su **PC** probablemente serán diferentes, en función de su versión concreta de Windows y de su tarjeta de vídeo. Pero aunque las pantallas reales tengan un aspecto diferente, se aplicarán los mismos ajustes básicos e información en la mayoría de los casos. (Si no es así, póngase en contacto con el fabricante del ordenador o con un concesionario Samsung).

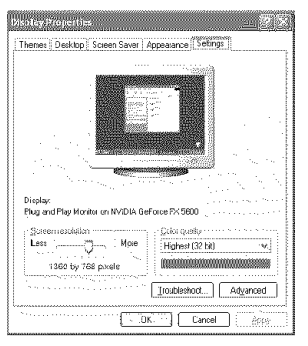

- **1.** Primero, haga clic en "Control Panel (Panel de control)" en el menú Inicio de Windows.
- **2.** Cuando aparezca ta pantatla det Panel de control, haga clic en "Appearance and Themes (Apariencia y Temas)" y aparecerá un cuadro de diálogo.
- **3.** Cuando aparezca la pantalla del Panel de control, haga clic en "Display (Pantalla)" y aparecerá un cuadro de diálogo.
- 4. Seleccione la ficha "Settings (Configuración)" en el cuadro de diálogo. La configuración de tamaño correcto (resolución) Modo 6primo: 1360 x 768 pixels

Si existe una opción de frecuencia vertical en el cuadro de diálogo de configuración de la pantalla, el valor correcto es "60" o "60 Hz". Si no, haga clic en "Aceptar" y salga del cuadro de diálogo.

### Modos de visualización

Si la señal desde el sistema es igual al modo de señal estándar, la pantalla se ajustará automáticamente. Si la señal desde el sistema no es igual que el modo de señal estándar, deberá ajustar el modo efectuando una consulta en el manual del usuario de la tarjeta de vídeo; de lo contrario no podrá visualizar el vídeo. La imagen de pantalla se ha optimizado durante la fabricación para los modos de visualización enumerados a continuación.

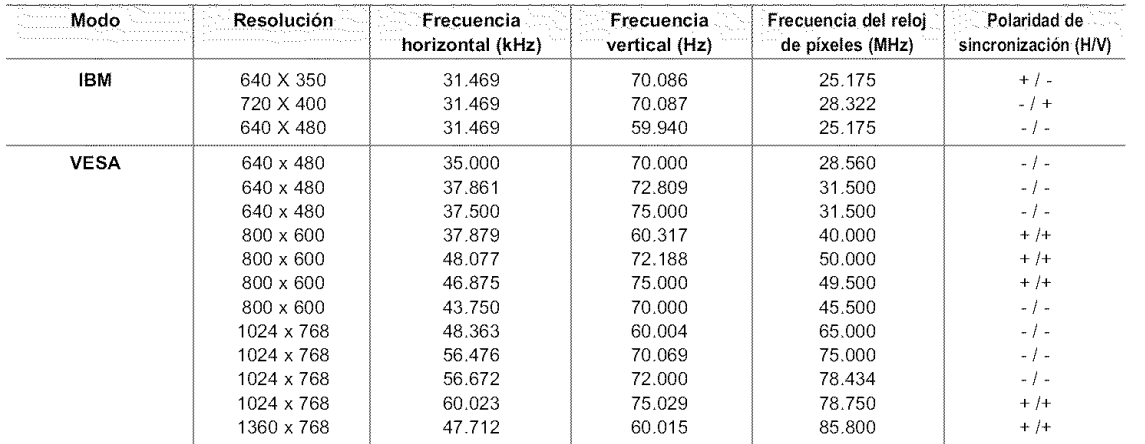

#### C6mo realizar el Ajuste **autom\_tico**

Utilice la función de Ajuste automático para que el aparato de TV ajuste automáticamente las señales de vídeo que el monitor recibe. La función también ajusta automáticamente con más configuración y ajusta los valores y las posiciones de la frecuencia.

Esta función no está disponible en el modo DVI-Digital.  $\geq$ 

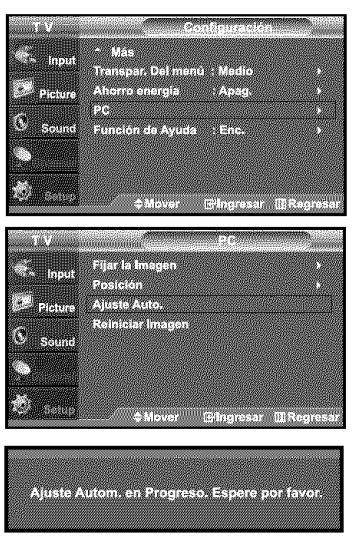

1. Pulse el botón MENU para ver el menú en pantalla. Pulse los botones  $\bullet$  o  $\bullet$  para seleccionar "Configuración" y, después, pulse el botón ENTER<sup>G</sup>. Pulse los botones  $\bullet$  o  $\bullet$  para seleccionar "PC" y, después, pulse el botón ENTERG<sup>a</sup>.

**>-** En primer lugar, cambie al modo PC.

**2.** Pulse los botones  $\rightarrow$  o  $\rightarrow$  para seleccionar "Ajuste Auto." y, después, pulse el botón ENTER<sup>®</sup>.

Pulse el botón EXIT para salir.

#### Ajuste **de** la calidad **de** la **pantalla**

E1 prop6sito del ajustc de la calidad de imagen es eliminar o reducir el ruido de la imagen. Si el ruido no desaparece s61o con la sintonización fina, realice los ajustes de frecuencia hasta el máximo y vuelva a realizar la sintonización fina. Después de reducir el ruido, vuelva a ajustar la imagen para que quede alineada en el centro de la pantalla.

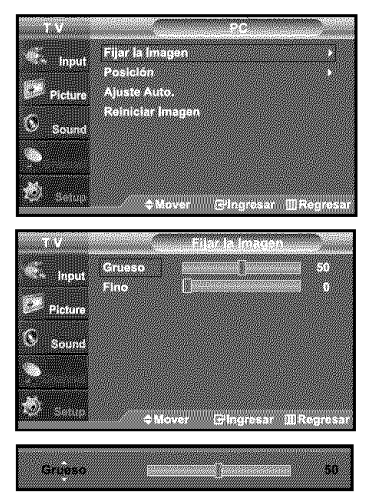

- **1.** Pulse el botón MENU para ver el menú en pantalla. Pulse los botones  $\rightarrow$  o  $\rightarrow$  para seleccionar "Configuración" y, después, pulse el botón ENTERG<sup>1</sup>. Pulse los botones  $\triangle$  o  $\triangledown$  para seleccionar "PC" y, después, pulse el botón ENTERG<sup>.</sup>  $\blacktriangleright$  En primer lugar, cambie al modo PC.
- **2.** Pulse los botones  $\rightarrow$  o  $\rightarrow$  para seleccionar "Fijar la Imagen" y, después, pulse el botón ENTERG<sup>e</sup>.
- 3. Pulse los botones  $\bullet$  o  $\bullet$  para seleccionar "Grueso" o "Fino" y, después, pulse el botón ENTERG . Pulse los botones  $\longleftarrow$  o  $\longleftarrow$  para ajustar la calidad de la pantalla. Pueden aparecer rayas verticales o la imagen tener poca definición.

Pulse el botón ENTERG<sup>2</sup>.

### Cambio de **la posici6n** de **la pantalla**

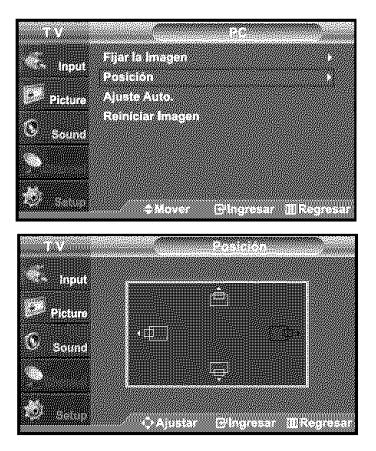

- **1.** Pulse el botón MENU para ver el menú en pantalla. Pulse los botones ★ o ▼ para seleccionar "Configuración" y, después pulse el botón **ENTER**G Pulse los botones  $\bullet$  o  $\bullet$  para seleccionar "PC" y, después, pulse el botón ENTERG<sup>.</sup>  $\triangleright$  En primer lugar, cambie al modo PC.
- **2.** Pulse los botones ▲ o ▼ para seleccionar "Posición" y, después, pulse el botón ENTERG<sup>e</sup>.
- **3.** Pulse los botones  $\rightarrow$  o  $\rightarrow$  para ajustar Posición V. Pulse los botones < o > para ajustar Posición H. Pulse el botón ENTER<sup>G</sup>.

Pulse el botón EXIT para salir.

#### lnicio de **la** configuraci6n de **Posici6n** de **la** pantalla o del **Color**

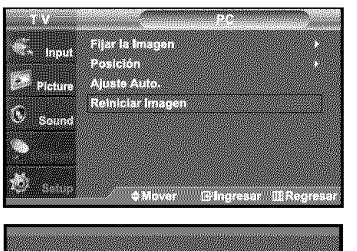

Reinicio imagen completado.

- **1.** Pulse el botón MENU para ver el menú en pantalla. Pulse los botones  $\bullet$  o  $\bullet$  para seleccionar "Configuración" y, después, pulse el botón ENTERG<sup>e</sup>. Pulse los botones  $\rightarrow$  o  $\rightarrow$  para seleccionar "PC" y, después, pulse el botón ENTERG<sup>.</sup>.  $\blacktriangleright$  En primer lugar, cambie al modo PC.
- **2.** Pulse los botones  $\star$  o  $\star$  para seleccionar "Reiniciar Imagen" y, después, pulse el botón ENTERG<sup>.</sup>

# **Ajuste** de la Hora

# Configuraci6n **del Reloj**

Establecer el reloj es necesario para usar las distintas características de temporizador del TV. Además, puede comprobar la hora mientras está viendo el TV. (Simplemente pulse INFO).

#### Opci6n 1: Aiuste manual **del relo** i

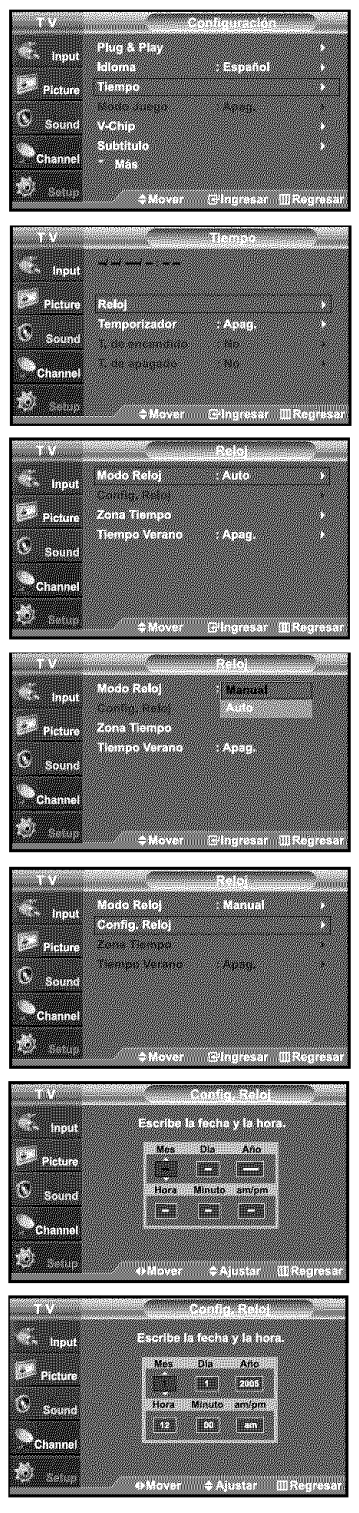

- 1. Pulse el botón MENU para ver el menú en pantalla. Pulse los botones  $\bullet$  o  $\bullet$  para seleccionar "Configuración" y, después, pulse el botón ENTERG<sup>.</sup> Pulse los botones  $\triangle$  o  $\triangledown$  para seleccionar "Tiempo" y, después, pulse el botón ENTERG<sup>,</sup>
- 2. Pulse el botón ENTER<sup>G</sup> para seleccionar "Reloj"
- 3. Pulse el botón ENTER<sup>G</sup> para seleccionar "Modo Reloj" Pulse los botones  $\rightarrow$  o  $\rightarrow$  para seleccionar "Manual" y, después, pulse el botón ENTERG<sup>a</sup>.

- 4. Pulse los botones  $\sim$  o  $\sim$  para seleccionar "Config. Reloj" y, después, pulse el botón ENTERG<sup>.</sup>
- 5. Pulse los botones ( o ▶ para desplazarse a "Mes", "Día", "Año", "Hora", "Minuto", o "am/pm". Seleccione la fecha y la hora que desee pulsando los botones  $\bullet$  o  $\bullet$ , pulse después el botón ENTERG.

- $>$  La hora actual aparecerá siempre que se pulse el botón INFO.
- $\triangleright$  Puede ajustar el mes, el día, el año, la hora y el minuto directamente pulsando los botones numéricos del mando a distancia.

### Opci6n **2:** Ajuste **autom\_tico del** reloj

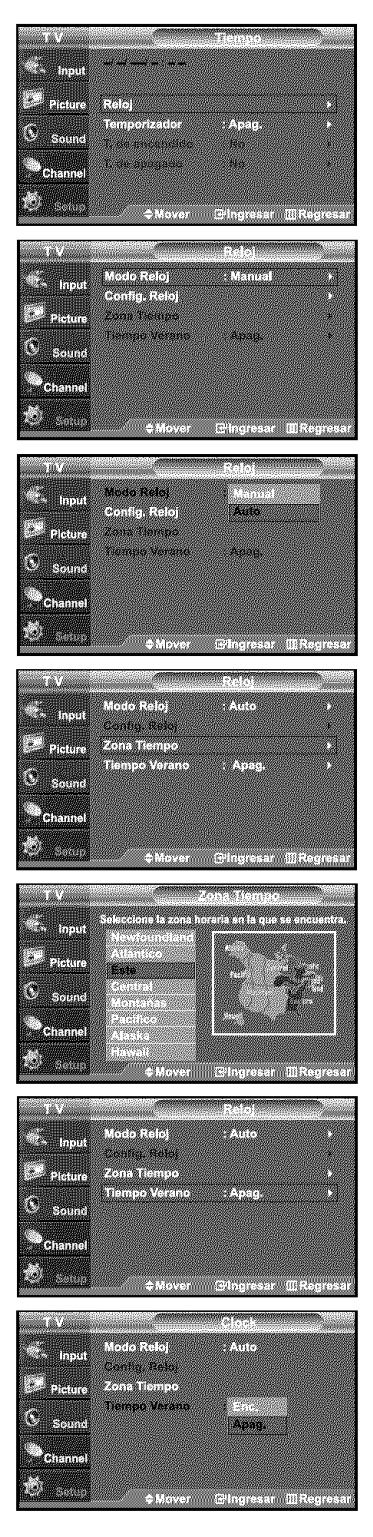

- 1. Pulse el botón MENU para ver el menú en pantalla. Pulse los botones  $\bullet$  o  $\bullet$  para seleccionar "Configuración" y, después, pulse el botón ENTERG<sup>.</sup>. Pulse los botones  $\rightarrow$  o  $\rightarrow$  para seleccionar "Tiempo" y, después, pulse el botón ENTERG<sup>9</sup>.
- 2. Pulse el botón ENTER<sup>G</sup> para seleccionar "Reloj"
- 3. Pulse el botón ENTER<sup>®</sup> para seleccionar "Modo Reloj" Pulse los botones  $\rightarrow o \rightarrow$  para seleccionar "Auto" y, después, pulse el botón ENTER<sup>G</sup>.

- **4.** Pulse los botones ▲ o ▼ para seleccionar "Zona Tiempo" y, después, pulse el botón ENTERG<sup>.</sup>.
- 5. Pulse los botones  $\rightarrow o \rightarrow$  para resaltar la zona horaria del área local (y para mover la selecci6n a la zona horaria apropiada en el mapa de Estados Unidos), después pulse el botón ENTERG.
- 6. Pulse los botones  $\bullet$  o  $\bullet$  para seleccionar "Tiempo Verano"; después pulse el botón ENTERG. Pulse los botones  $\bullet$  o  $\bullet$  para seleccionar "Enc." o "Apag." y, después, pulse el botón ENTERG<sup>1</sup>.

- $\triangleright$  Según la estación emisora y la señal, puede que el ajuste automático de la hora no se realice correctamente. En este case, ajuste la hera manualmente.
- $\ge$  La antena o el cable debe estar conectado para que se ajuste la hora automáticamente.

#### **Configuración del Temporizador de sueño**

El temporizador de desconexión apaga automáticamente el televisor después de un período prefijado (entre 30 y 180 minutos).

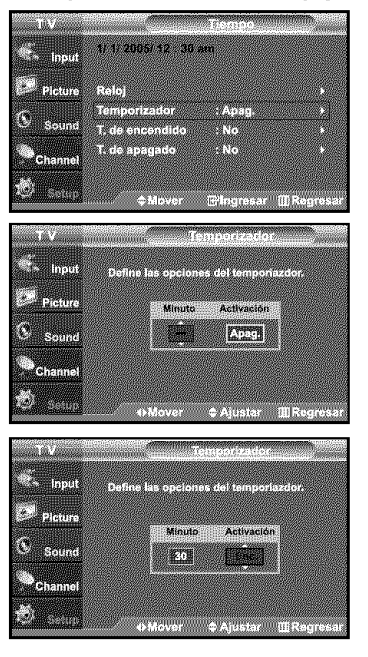

- **1.** Pulse el botón MENU para ver el menú en pantalla. Pulse los botones  $\bullet$  o  $\bullet$  para seleccionar "Configuración" y, después, pulse el botón ENTER<sup>G</sup>. Pulse los botones  $\bullet$  o  $\bullet$  para seleccionar "Tiempo" y, después, pulse el botón ENTERG<sup>e</sup>.  $>$  Forma rápida de acceder al ajuste del temporizador de desconexión: Pulse el botón "SLEEP" que se encuentra en el mando a distancia.
- **2.** Pulse los botones  $\rightarrow$  o  $\rightarrow$  para seleccionar "Temporizador" y, después, pulse el botón ENTERG<sup>e</sup>.
- **3.** Pulse los botones  $\rightarrow$  o  $\rightarrow$  para ajustar "Minuto".
- 4. Pulse el botón > para seleccionar "Activación "

Pulse los botones  $\bullet$  o  $\bullet$  para seleccionar "Enc." y, después, pulse el botón ENTERG . Pulse el botón EXIT para salir.

**Activaci6n v desactivaci6n del temporizador**

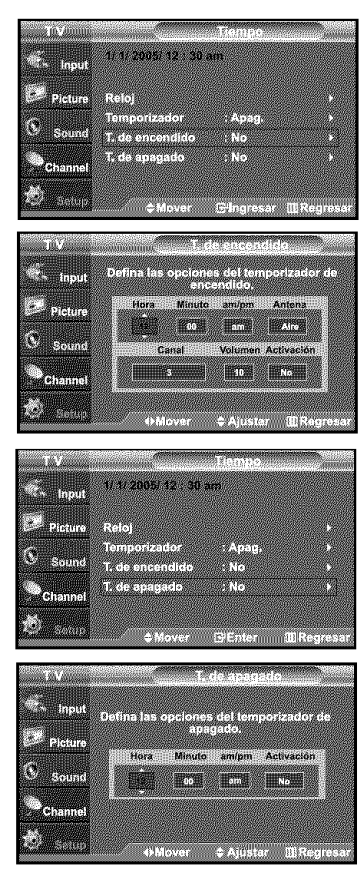

- 1. Pulse el botón MENU para ver el menú en pantalla Pulse los botones  $\rightarrow$  o  $\rightarrow$  para seleccionar "Configuración" y, después, pulse el botón ENTERG .. Pulse los botones  $\triangle$  o  $\triangle$  para seleccionar "Tiempo" y, después, pulse el botón ENTERG<sup>.</sup>.
- **2.** Pulse los botones ▲ o ▼ para seleccionar "T. de encendido" y, después pulse el botón ENTERG.
- **3.** Pulse los botones  $\star$  o  $\star$  para ajustar "Hora" y pulse el botón  $\star$  para ir al paso siguiente. Ajuste otras opciones utilizando el mismo método que se indica anteriormente.
	- $\geq$  Cuando haya terminado, pulse el botón MENU para volver.
		- La hora actual aparecerá siempre que se pulse el botón INFO.
		- Puede ajustar la hora, los minutos, el canal y el volumen directamente pulsando los botones numéricos del mando a distancia.
- 4. Pulse los botones ▲ o ▼ para seleccionar "T. de apagado" y, después<br>,pulse el botón ENTERG .
- **5.** Pulse los botones  $\triangle$  o  $\triangledown$  para ajustar "Hora" y pulse el botón  $\triangleright$  para ir al paso siguiente. Ajuste otras opciones utilizando el mismo método que se indica anteriormente.

# **Descripci6n** de las Funciones

# Selecci6n del idioma de **mend**

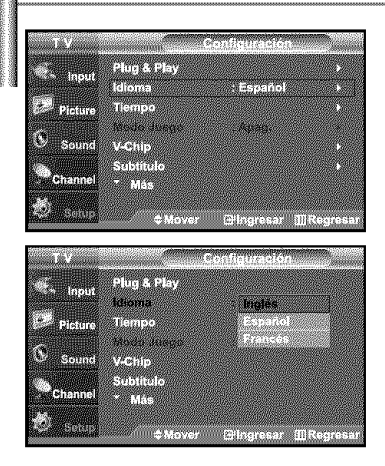

- 1. Pulse el botón MENU para ver el menú en pantalla. Pulse los botones  $\bullet \circ \bullet$  para seleccionar "Configuración" y, después, pulse el botón ENTER<sup>®</sup>. Pulse los botones  $\triangle$  o  $\triangledown$  para seleccionar "Idioma" y, después, pulse el botón ENTER<sup>G</sup>.
- 2. Pulse los botones  $\rightarrow o \rightarrow$  para seleccionar el idioma apropiado: "Inglés", "Español" o "Francés".

Pulse el botón ENTERG<sup>y</sup>.

Pulse el botón EXIT para salir.

### **Ajuste del modo Pantalla Azul**

Si no se recibe ninguna señal o ésta es muy débil, una pantalla azul sustituye de forma automática la imagen con interferencias. Si desea continuar viendo la imagen deficiente, debe definir el modo "Pantalla Azul" en "Apag.".

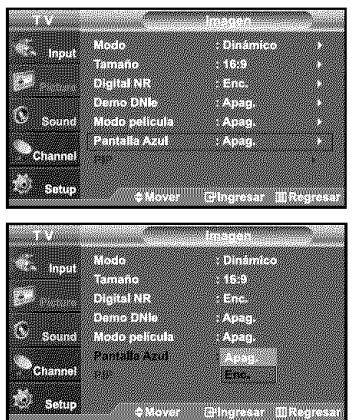

- **1.** Pulse el botón MENU para ver el menú en pantalla. Pulse los botones  $\triangle$  o  $\triangledown$  para seleccionar "Imagen" y, después, pulse el botón ENTERG .
- **2.** Pulse los botones  $\bullet$  o  $\bullet$  para seleccionar "Pantalla Azul" y, después, pulse el botón ENTERG .
- **3.** Pulse los botones  $\rightarrow$  o  $\rightarrow$  para seleccionar "Enc." o "Apag." y, después, pulse el botón ENTERG .

Pulse el botón EXIT para salir.

 $>$  Si se pulsan los botones  $\sim$  0  $\star$  se alterna entre "Enc." y "Apag.".

# Selección del Modo película

Enc.: detecta y procesa automáticamente las señales de las películas procedentes de todos los orígenes y ajusta la imagen para conseguir una calidad óptima. Apag, : desactiva el Modo película.

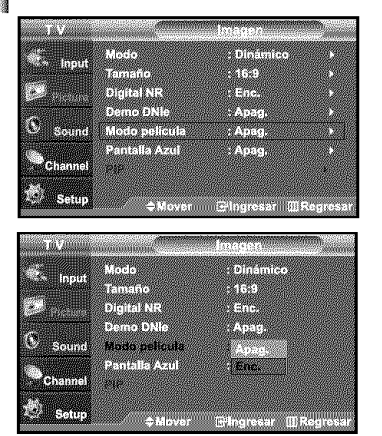

- **1.** Pulse el botón MENU para ver el menú en pantalla. Pulse los botones  $\triangle$  o  $\triangle$  para seleccionar "Imagen" y, después, pulse el botón ENTERG<sup>.</sup>
- **2.** Pulse los botones ▲ o ▼ para seleccionar "Modo película" y, después, pulse el botón ENTERG<sup>8</sup>.
- **3.** Pulse los botones  $\rightarrow$  o  $\rightarrow$  para seleccionar "Enc." y, después, pulse el botón ENTER<sup>(2)</sup>.

Pulse el botón EXIT para salir.

> El Modo película se admite en TV, VIDEO, S-VIDEO, y COMPONENTE 480i.

# **Reduccidn digital del** ruido

Si la señal de emisión que recibe el televisor es débil, puede activarse la función de reducción digital del ruido (Digital Noise Reduction) para reducir la estática y las imágenes superpuestas que pueden aparecer en la pantalla.

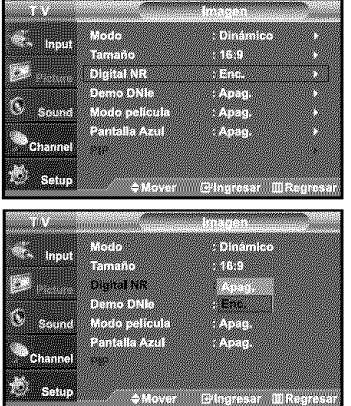

- 1. Pulse el botón MENU para ver el menú en pantalla. Pulse los botones  $\bullet$  o  $\bullet$  para seleccionar "Imagen" y, después, pulse el botón ENTERG<sup>,</sup>
- **2.** Pulse los botones  $\triangle$  o  $\triangledown$  para seleccionar "Digital NR" y, después, pulse el botón ENTERG<sup>.</sup>
- **3.** Pulse los botones  $\rightarrow$  o  $\rightarrow$  para seleccionar "Enc." y, después, pulse el botón ENTERG<sup>y</sup>.

Pulse el botón **EXIT** para salir.

### **Uso** del **Modo** Juego

Si se conecta a una consola de videojuegos como PlayStation™ o Xbox™, podrá obtener sensaciones más realistas, seleccionando Modo juego.

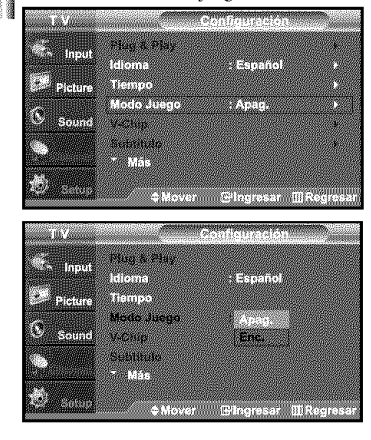

- **1.** Pulse el botón MENU para ver el menú en pantalla. Pulse los botones  $\rightarrow$  o  $\rightarrow$  para seleccionar "Configuración" y, después, pulse el botón ENTERG<sup>a</sup>.
- **2.** Pulse los botones ▲ o ▼ para seleccionar "Modo Juego" y, después, pulse el botón ENTERG<sup>e</sup>.
- **3.** Pulse los botones ▲ o ▼ para seleccionar "Enc." o "Apag." y, después pulse el botón ENTERG<sup>.</sup>
- 4. Pulse el botón EXIT para salir.
	- $>$  Si desea desconectarse de la consola de videojuegos y conectar otro dispositivo externo, cancele Modo juego en el menú de la imagen.
	- $>$  Si ve la televisión en Modo juego, la pantalla tiembla ligeramente.
	- Modo juego no está disponible en el modo de TV.

# Visi6ndesubtftulos(mensajes**de texto** en pantalla) - **Anal6gico**

La función subtítulo analógico funciona en un modo de canal RF analógico o en modo de señal externa.

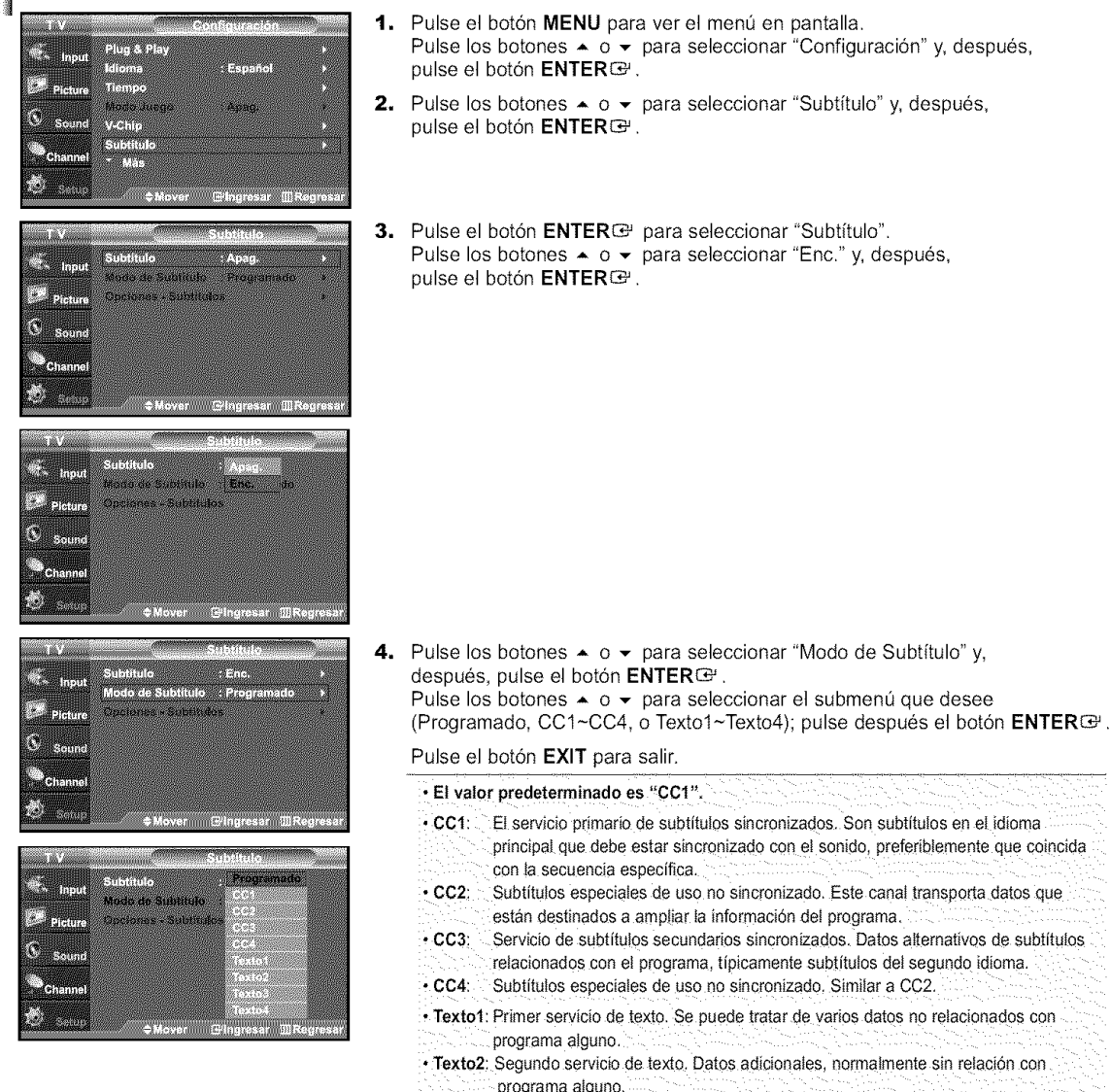

- · Texto3/Texto4: Tercer y cuarto servicios de texto. Estos canales de datos sólo se deben usar si Texto1 y Texto2 no son suficientes.
- **>-** La funcion SubtituIo no esta disponible en los modos COMPONENTE (480p, 720p, 1080i), ni HDMI.
	- La disponibilidad de los subtitulos depende del programa que se este emitiendo.

# Visi6n **de** subtftulos (mensajes de **texto** en pantalla) - Digital

La función Subtítulo digital funciona en canales digitales.

- Z, ang panganggang pang 電話開発 .<br>2007-2010 (1970) **MA** Picture .<br>Djej orišu - Schilditalski  $\mathbb{Q}_{\geq 3nm}$ e<br>Second ma poli a mana **The Second** en la *<u> Maria de Santo de </u>S* ۹ - 2011 **Chann** 336. A .<br>Se plotilite **RESERVE TO THE STATE** Ó. E ر<br>وفي **The College of Section Comment of the Comment** an an .<br>Le Pouce lonte - Subthul Ó **All Secure Maria Barat** 御僧 ■ **MARK AND AN** erusses<br>Rock es<br>1988 - Picture **The Company** 2000 J. **God** *HAMMARY MARKET* management<br>Commuter:C MTS SRS 5164  $\circledcirc$  $\overline{ }$ AUTO PRO ADDIDEL CAPTION A\_. @S\_T **CAPTION** C\_
- **1.** Pulse el botón MENU para ver el menú en pantalla. Pulse los botones  $\sim$  o  $\sim$  para seleccionar "Configuración" y, después, pulse el botón ENTERG .
- **2.** Pulse los botones ▲ o ▼ para seleccionar "Subtítulo" y, después, pulse el botón ENTERG<sup>e</sup>.
- 3. Pulse el botón ENTER<sup>G</sup> para seleccionar "Subtítulo". Pulse los botones  $\star$  o  $\star$  para seleccionar "Enc." y, después, pulse el botón ENTERG<sup>e</sup>.
- **4.** Pulse los botones ▲ o ▼ para seleccionar "Modo de Subtítulo" y, después, pulse el botón ENTER<sup>®</sup> Pulse los botones  $\rightarrow o \rightarrow$  para seleccionar el submenú (Programado, Servicio1~Servicio6, CC1~CC4 o Texto1~Texto4) que desee; pulse después el botón ENTER<sup>®</sup>.
- $5.$  Pulse los botones  $\blacktriangle$  o  $\blacktriangledown$  para seleccionar "Opciones Subtitulos" y, después, pulse el botón ENTER<sup>CH</sup>.
	- $\geq$  La función "Opciones Subtítulos" sólo está disponible cuando puede seleccionarse "Servicio1~Servicio6" en el modo "Modo de Subtitulo".
	- $\geq$  Los modos de subtitulación Servicio 1-6 pueden no estar disponibles según el tipo de emisión.
- **6.** Pulse los botones ▲ o ▼ para seleccionar "Tamano" y, despué pulse el botón ENTERG<sup>.</sup>.

Pulse los botones  $\triangle$  o  $\triangleright$  para seleccionar la opción deseada para el Subtítulo; después pulse el botón ENTERG.

Pulse los botones  $\rightarrow$  o  $\rightarrow$  para seleccionar las opciones de submenú que desee (vea las opciones en la pagina siguiente) y pulse el botón  $ENTER \oplus$ .

- $\geq$  La disponibilidad de los subtítulos depende del programa que se esté emitiendo.
- La opcion "Programado" significa que se sigue el estandar establecido pot el emisor. • Tamaño: Esta opción consta de "Programado", "Pequeño", "Normal" y "Grande", El valor oredeterminado es "NormaF. • Tipo de letra: Esta opción consta de "Programado", "Estilo 0-Estilo 7". Puede cambiar el tipo de letra que desee. El valor predeterminado es "Estilo 0". **,** Color primer piano: Esta opcion consta de "Programado","Blanco", "Negro",\*'Rojo. 'verde. "Azul", "Amarillo", "Magenta", y "Cián". Puede cambiar el color del texto. El valor predeterminado es Blanco. . Color de fondo: Esta opción consta de "Programado", "Blanco", "Negro", "Rojo", "Verde", "Azul", "Amarillo", "Magenta", y "Cián". Puede cambiar el color del fondo de los subtítulos. El valor predeterminado es "Negro". • Opacidad prim. plano: Esta opción consta de "Programado", "Transparente", "Traslúcido", "Sólido" e "Intermitente". Puede cambiar la opacidad de la letra. . Opacidad del fondo: Esta opción consta de "Programado", "Transparente", "Traslúcido", "Sólido" e "Intermitente". Puede cambiar la opacidad del fondo de los subtitulos. • Regresar al predeter.: Esta opción reajusta las opciones "Tamaño", "Tipo de letra", "Color primer plano". "Color de fondo", "Opacidad prim. plano" y "Opacidad del fondo" a sus valores predeterminados. [B] Pulse el botón CAPTION del mando a distancia varias veces para seleccionar "On"(encendido) u "Off"(apagado)

# Nivel Transparencia **del** menti

Ajusta la transparencia de la pantalla del menú.

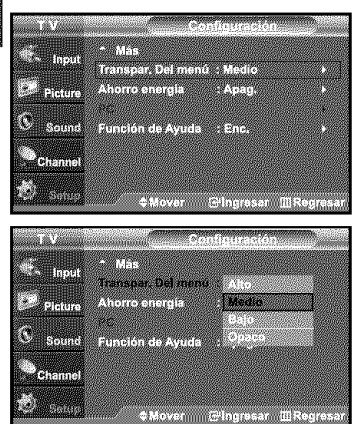

- 1. Pulse el botón MENU para ver el menú en pantalla. Pulse los botones  $\blacktriangle$  o  $\blacktriangledown$  para seleccionar "Configuración" y, después, pulse el botón ENTER<sup>G</sup>.
- **2.** Pulse los botones ▲ o ▼ para seleccionar "Transpar. Del menú" y, después, pulse el botón ENTER<sup>®</sup>.
- **3.** Pulse los botones  $\rightarrow$  o  $\rightarrow$  para seleccionar el nivel y pulse después el botón ENTER<sup>G</sup>.

Pulse el botón EXIT para salir.

## **Uso de la** funcidn **de ahorro de** energfa

Esta función ajusta el brillo del televisor, lo cual reduce el consumo de energía. Si desea ver la televisión por la noche, ajuste la opción del modo "Ahorro energía" en "Alto"; sus ojos se lo agradecerán y, además, reducirá el consumo de energía.

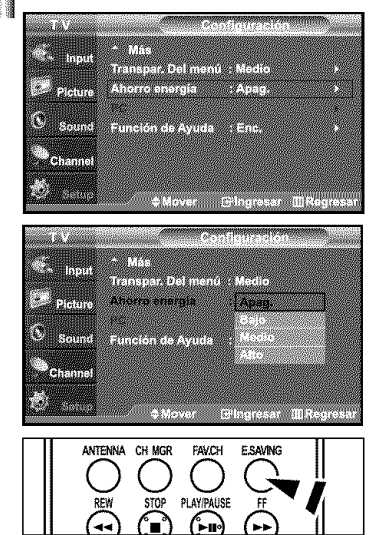

- 1. Pulse el botón MENU para ver el menú en pantalla. Pulse los botones  $\bullet$  o  $\bullet$  para seleccionar "Configuración" y, después, pulse el botón ENTER<sup>G</sup>.
- **2.** Pulse los botones  $\rightarrow \circ$   $\rightarrow$  para seleccionar "Ahorro energía" y, después, pulse el botón ENTERG<sup>.</sup> Seleccione la opción deseada (Apag., Bajo, Medio, Alto) pulsando los botones  $\bullet$  o  $\bullet$ . Pulse el botón ENTERG.

Pulse el botón EXIT para salir.

 $\boxed{2}$ Para seleccionar el modo de ahorro de energía que ha configurado, pulse el botón E.SAVING del mando a distancia.
# **Ajuste** de **la funcidn** de **ayuda**

Muestra la ayuda sobre las funciones del menú.

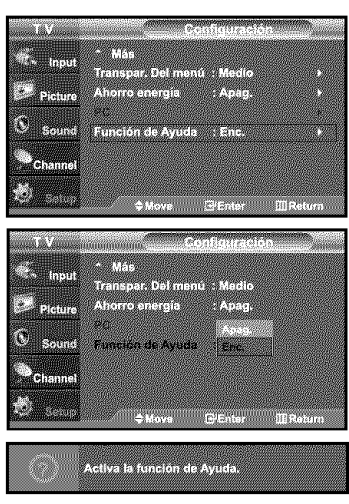

- **1.** Pulse el botón MENU para ver el menú en pantalla. Pulse los botones  $\bullet$  o  $\bullet$  para seleccionar "Configuración" y, después, pulse el botón ENTERG<sup>a</sup>.
- **2.** Pulse los botones ▲ o ▼ para seleccionar "Función de Ayuda" y, después, pulse el botón ENTER<sup>®</sup>.
- **3.** Pulse los botones  $\rightarrow$  o  $\rightarrow$  para seleccionar "Enc." y, después, pulse el botón ENTERG<sup>a</sup>.
	- Pulse el botón **EXIT** para salir.
	- El valor predeterminado de la Función de Ayuda es Enc.

# **Uso de V-Chip**

La función V-Chip bloquea automáticamente la programación que se considera inadecuada para los niños. El usuario debe introducir primero un código PIN (número de identificación personal) antes de establecer o cambiar las restricciones de V-Chip.

 $>$  Si se ha activado la función V-chip, las opciones de PIP no funcionan.

Aiuste del nfimero **de** identilicacidn **personal** *(cddigo* PIN)

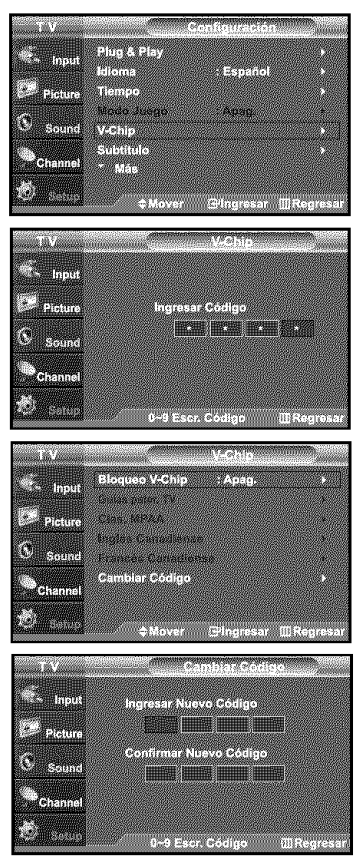

- **1.** Pulse el botón MENU para ver el menú en pantalla. Pulse los botones  $\bullet$  o  $\bullet$  para seleccionar "Configuración" y, después, pulse el botón ENTERG<sup>4</sup>.
- **2.** Pulse los botones  $\rightarrow$  o  $\rightarrow$  para seleccionar "V-Chip" y, después, pulse el botón ENTERG<sup>.</sup>. Aparecerá el mensaje "Ingresar Código". Escriba su código PIN de 4 dígitos.
	- :\_ El c6digoPIN predeterminadopara un televisornuevoes "0-0-0-0

3. Aparecerá la pantalla "V-Chip". Pulse los botones  $\sim$  o  $\sim$  para seleccionar "Cambiar Código" y, después, pulse el botón ENTERG .

Aparecerá la pantalla Cambiar Código. Escriba un nuevo código PIN de 4 dígitos. En cuanto introduzca los 4 digitos, aparece la pantalla "Confirmar Nuevo C6digo". Vuelva a escribir los 4 dígitos. Cuando desaparezca la pantalla de confirmación, el código quedará memorizado.

Pulse el botón EXIT para salir.

 $>$  Si olvida su código, pulse los botones del mando a distancia siguiendo la secuencia siguiente, que restablece el código a 0-0-0-0: Power Off  $\rightarrow$  Mute  $\rightarrow$  8  $\rightarrow$  2  $\rightarrow$  4  $\rightarrow$  Power On.

#### **C6mo activar/desactivar V-Chip**

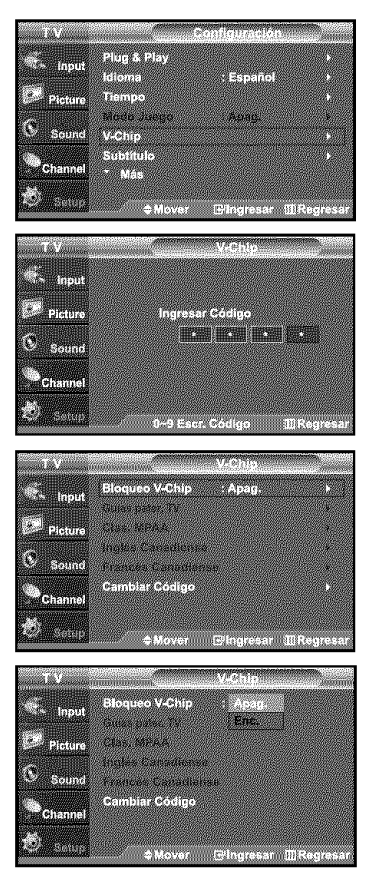

- 1. Pulse el botón MENU para ver el menú en pantalla. Pulse los botones  $\bullet$  o  $\bullet$  para seleccionar "Configuración" y, después, pulse el botón ENTERG<sup>e</sup>.
- **2.** Pulse los botones  $\triangle$  o  $\triangle$  para seleccionar "V-Chip" y, después, pulse el botón ENTERG<sup>a</sup>. Aparecerá el mensaje "Ingresar Código". Escriba su código PIN de 4 dígitos.

**3.** Aparecerá la pantalla "V-Chip". Para activar la función V-Chip, pulse el botón ENTER  $\Theta$  para que "Bloqueo V-Chip" se ajuste en "Enc.". (Si se pulsan repetidamente los botones  $\rightarrow$  o  $\rightarrow$  se alterna entre "Enc." y "Apag.". Pulse el botón ENTER<sup>®</sup>.

Pulse el botón EXIT para salir.

# Configuraci6n **de Restricciones usando la** secci6n "Gufas **pater.** TV"

Primero, establezca un número de identificación personal (PIN) y active V-Chip. (Consulte la sección anterior). Las restricciones del bloqueo de programas se pueden establecer mediante dos métodos: Las guía de programas o la clasificación MPAA.

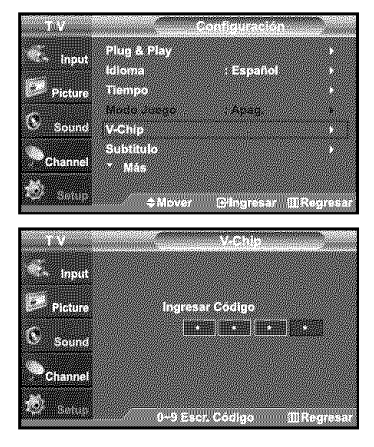

- 1. Pulse el botón MENU para ver el menú en pantalla. Pulse los botones  $\bullet$  o  $\bullet$  para seleccionar "Configuración" y, después, pulse el botón ENTERG .
- **2.** Pulse los botones ▲ o ▼ para seleccionar "V-Chip" y, después, pulse el botón ENTERG<sup>a</sup> Aparecerá el mensaje "Ingresar Código". Escriba su código PIN de 4 dígitos.

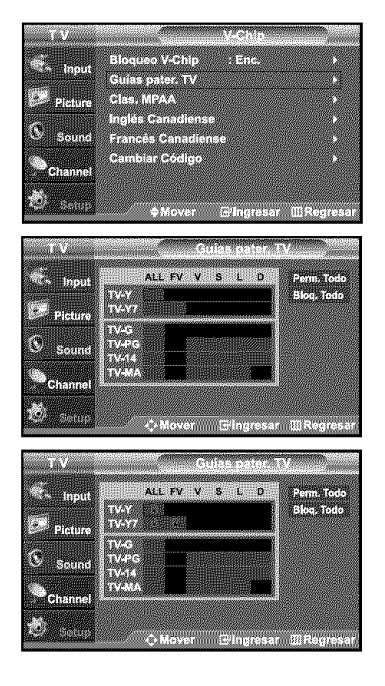

- 3. Aparecerá la pantalla "V-Chip". Pulse los botones  $\sim$  o  $\sim$  para seleccionar "Guías pater. TV" y, después, pulse el botón ENTER<sup>O</sup>.
- 4. Aparecerá la pantalla "Guías pater. TV". Pulse los botones  $\rightarrow$  o  $\rightarrow$  para seleccionar una de las seis categorías basadas en la edad:

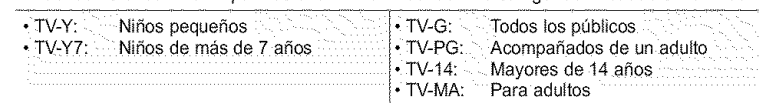

5. En este punto, ya ha se seleccionado una de las clasificaciones.

Pulse el botón ENTERG. Según la configuración, se seleccionará un símbolo  $\hat{\mathbf{a}}$ .  $(En blanco = Desbloqueada, \circledast = Bloqueada)$ 

Mientras se selecciona " $\circledast$ ", pulse el botón **ENTER** $\circledast$  para bloquear o desbloquear la categoría. Para seleccionar una clasificación de TV distinta,

- pulse los botones  $\star$  o  $\star$  y, después, repita el proceso.
	- Perm. todo: Se pulsa para desbloquear todos los programas de televisión. / Bloq. todo: Se pulsa para bloquear todos los programas de televisión.
- TV-Y,TV-Y7,TV-G,TV-PG,TV-14y TV-MAinduyenopcionesadicionates.Consulteel paso siguiente para cambiar las subclasificaciones:

FV: Fantasía y violencia / D: Diálogos con alusiones sexuales / L: Lenguaje adulto / S: Situaciones sexuales / V: Violencia

- $>$  La opción V-Chip bloqueará automáticamente ciertas categorías que son "más restrictivas". Por ejemplo, si bloquea la categoría "TV-Y", automáticamente se bloqueará TV-Y7. De manera similar, si bloquea la categoría TV-G, todas las categorías en el grupo "adolescente" quedarán bloqueadas (TV-G, TV-PG, TV-14, y TV-MA). Las subclasificaciones (D, L, S, V) funcionan de manera similar. (Consulte la sección siguiente).
- 6. Cómo establecer las subclasificaciones FV, D, L, S, y V. Primero, seleccione una de las clasificaciones de TV: TV-Y, TV-Y7 TV-G, TV-PG, TV-14, o TV-MA (consulte el paso 4, en la página anterior) y pulse el botón  $\blacktriangleright$ . Por cada subclasificación aparecerá un símbolo " @". Con el " · veleccionado, pulse el botón ENTERG para ir a la subclasificación. Pulse ENTER<sup> para bloquear la subclasificación.</sup> Para seleccionar una clasificación de TV distinta, pulse los botones  $\rightarrow$  o  $\rightarrow$ , después, repita el proceso.
	- > La opción V-chip bloqueará automáticamente ciertas categorías que son "más restrictivas". Por ejemplo, si bloquea la subclasificación "L" en TV-PG, las subclasificaciones "L" en TV-14 y TV-MA se bloquearán automáticamente.
- 7. Pulse el botón EXIT para borrar todas las pantallas. (O continúe en la sección siguiente y establezca restricciones adicionales según los códigos MPAA.)
	- Estas categorías se dividen en dos grupos: TV-Y y TV-Y7 (niños pequeños y niños a partir de 7 años), y TV-G a TV-MA (todos los demás). Las limitaciones para estos grupos funcionan de forma independiente. Si en la familia hay niños muy pequeños y adultos jóvenes, la opción Guía de programas debe configurarse por separado para grupo de edad. (Consulte el siguiente paso.)

#### Configuraci6n de **las** restricciones mediante **las** clasificaciones MPAA: G. PG. PG-13. R. NC-17. X. NR

El sistema de clasificación MPAA utiliza el sistema de la MPAA (Motion Picture Association of America, Asociación americana de cinematografía) que se aplica principalmente en las películas. Si el bloqueo de V-Chip está activado, el televisor bloqueará automáticamente programas que estén codificados con clasificaciones rechazables (de la MPAA o de televisión).

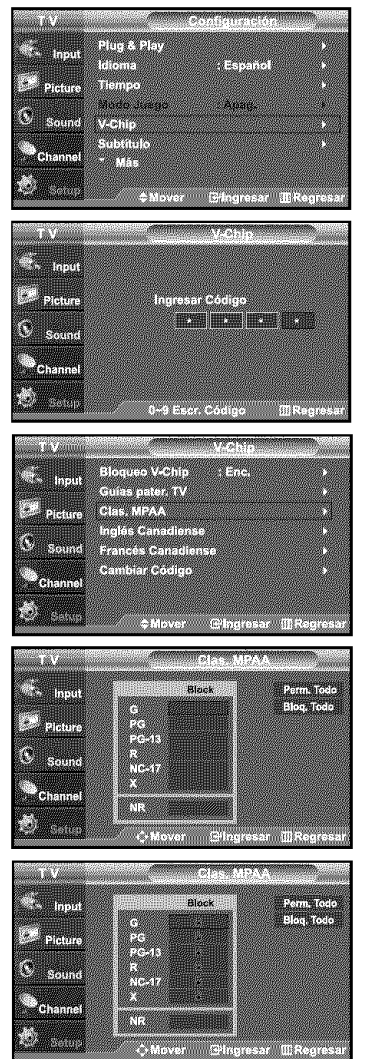

- 1. Pulse el botón MENU para ver el menú en pantalla. Pulse los botones  $\bullet$  o  $\bullet$  para seleccionar "Configuración" y, después, pulse el botón ENTERG.
- **2.** Pulse los botones  $\rightarrow$  o  $\rightarrow$  para seleccionar "V-Chip" y, después, pulse el botón ENTERG<sup>.</sup> Aparecerá el mensaje "Ingresar Código". Escriba su código PIN de 4 dígitos.

3. Aparecerá la pantalla "V-Chip". Pulse los botones  $\triangle$  o  $\triangledown$  para seleccionar "Clas. MPAA" y, después, pulse el botón ENTERG .

- 4. Aparecerá la pantalla "Clas. MPAA". Pulse varias veces los botones  $\rightarrow$  o  $\rightarrow$  para seleccionar una categoría concreta de MPAA. Pulsando los botones  $\rightarrow$  o  $\rightarrow$  pasará secuencialmente por todas las categorias MPAA:
	- G: Todos los públicos (sin restricciones).
	- PG: Se sugiere ta compafiia de un adulto,
	- PG:13: Menores acompafiados de un adulto,
	- R: Restringido.Los niños menores de 17 años deben estar acompañados por un adulto.
	- NC-17: Prohibida ta entrada a menores de 17 afios,
	- \*X: S61o adultos,
	- NR: Sin clasificacion.
	- $\ge$  Perm, todo: Se pulsa para desbloquear todos los programas de televisión. / Bloq, todo: Se pulsa para bloquear todos los programas de televisión.
	- $\triangleright$  Con una determinada categoría seleccionada, pulse el botón **ENTER** $\mathbb{C}$  para activarla. En la pantalla aparecerá un símbolo "· veleccionado, Pulse et botón ENTER G para bloquear o desbloquear la categoría.
	- > La opción V-chip bloqueará automáticamente cualquier categoría que sea "más restrictiva". Por ejemplo, si bloquea la categoría "PG-13", también se bloquearán automáticamente "R', "NC-17" y "X'.

### Cómo configurar las restricciones en el idioma "Inglés Canadiense"

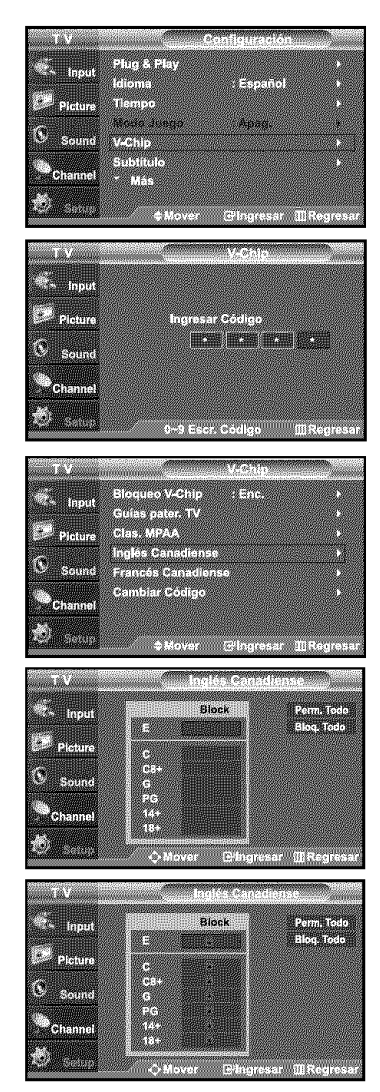

- **1.** Pulse el botón MENU para ver el menú en pantalla. Pulse los botones  $\sim$  o  $\sim$  para seleccionar "Configuración" y, después, pulse el botón ENTERG<sup>e</sup>.
- **2.** Pulse los botones  $\triangle$  o  $\triangle$  para seleccionar "V-Chip" y, después, pulse el botón ENTERG<sup>e</sup>. Aparecera el mensaje "lngresar C6digo". Escriba su c6digo PIN de 4 digitos.

- **3.** Pulse los botones ▲ o ▼ para seleccionar "Inglés Canadiense" y, después, pulse el botón ENTERG.
- 4. Pulse los botones  $\rightarrow$  o  $\rightarrow$  para seleccionar la restricción apropiada. Pulse el botón ENTER<sup>ce</sup> para activar la restricción seleccionada. Está resaltada la "
<sup>2</sup>.

Pulse el botón EXIT para salir.

- $\triangleright$  Perm. todo: Se pulsa para desbloquear todos los programas de televisión / Bloq. todo: Se pulsa para bloquear todos los programas de televisión.
- La programación de exención incluye...noticias, deportes, documentales y la  $\cdot E$ programación de otra información, programas de entrevistas y programas de variedades.
- C: Programación para niños menores de 8 años.
- C8+: Programación generalmente considerada aceptable para niños mayores de 8 años sin acompañamiento de adultos.
- G: Programación general, ideal para todas las audiencias.<br>• PG: Supervisión paterna.
- Supervisión paterna.
- 14+: La programación contiene temas y contenidos que puede que no sean adecuados para menores de 14 años.
- 18+: Programación para adultos.

# Cómo configurar las restricciones en el idioma 'Francés Canadiense'

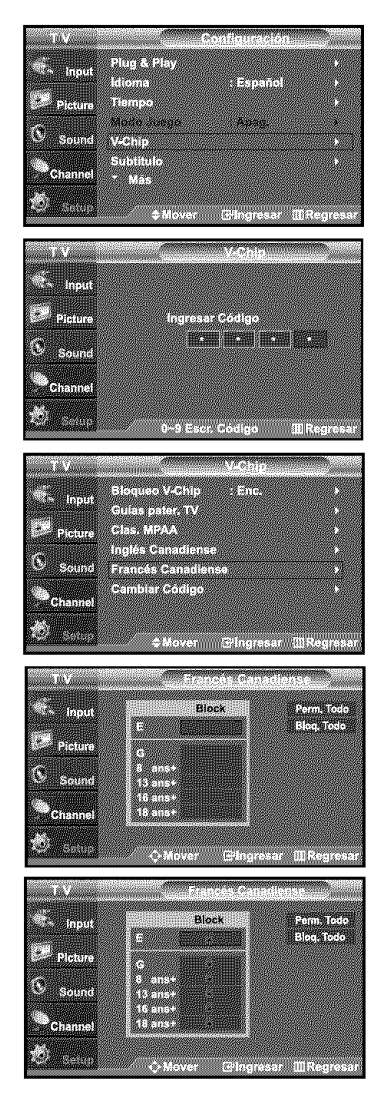

- **1.** Pulse el botón MENU para ver el menú en pantalla. Pulse los botones  $\bullet$  o  $\bullet$  para seleccionar "Configuración" y, después, pulse el botón ENTERG<sup>.</sup>.
- **2.** Pulse los botones  $\bullet$  o  $\bullet$  para seleccionar "V-Chip" y, después, pulse el botón ENTERG<sup>e</sup>. Aparecera el mensaje "lngresar C6digo'. Escriba su c6digo PIN de 4 digitos.

- **3.** Pulse los botones  $\triangle$  o  $\triangledown$  para seleccionar "Francés Canadiense" y, después, pulse el botón ENTERG<sup>'</sup>.
- 4. Pulse los botones  $\rightarrow$  o  $\rightarrow$  para seleccionar la restricción apropiada. Pulse el botón **ENTER**<sup>e</sup> para activar la restricción seleccionada. Está resaltada la "
<sup>2</sup>

Pulse el botón EXIT para salir.

- $\triangleright$  Perm. todo: Se pulsa para desbloquear todos los programas de televisión / Bloq. todo: Se pulsa para bloquear todos los programas de television.
- $\cdot$  E:  $\sim$  La programación de exención incluye...noticias, deportes, documentales y la programación otra información, programas de entrevistas y programas de variedades. • G: General, • 8 ans+: No recomendada para niños pequeños,
- 13 ans+: Es posible que la programación no sea adecuada para niños menores de 13 años.
- 16 ans+: Es posible que la programación no sea adecuada para niños menores de 16 años.
- 18 ans+: Programación restringida para adultos.

# **Identificaci6n** de problemas

Si parece que el TV no funciona correctamente, en primer lugar compruebe esta lista de posibles problemas y soluciones. Si no funciona ninguno de estos consejos, llame al centro de servicio más cercano.

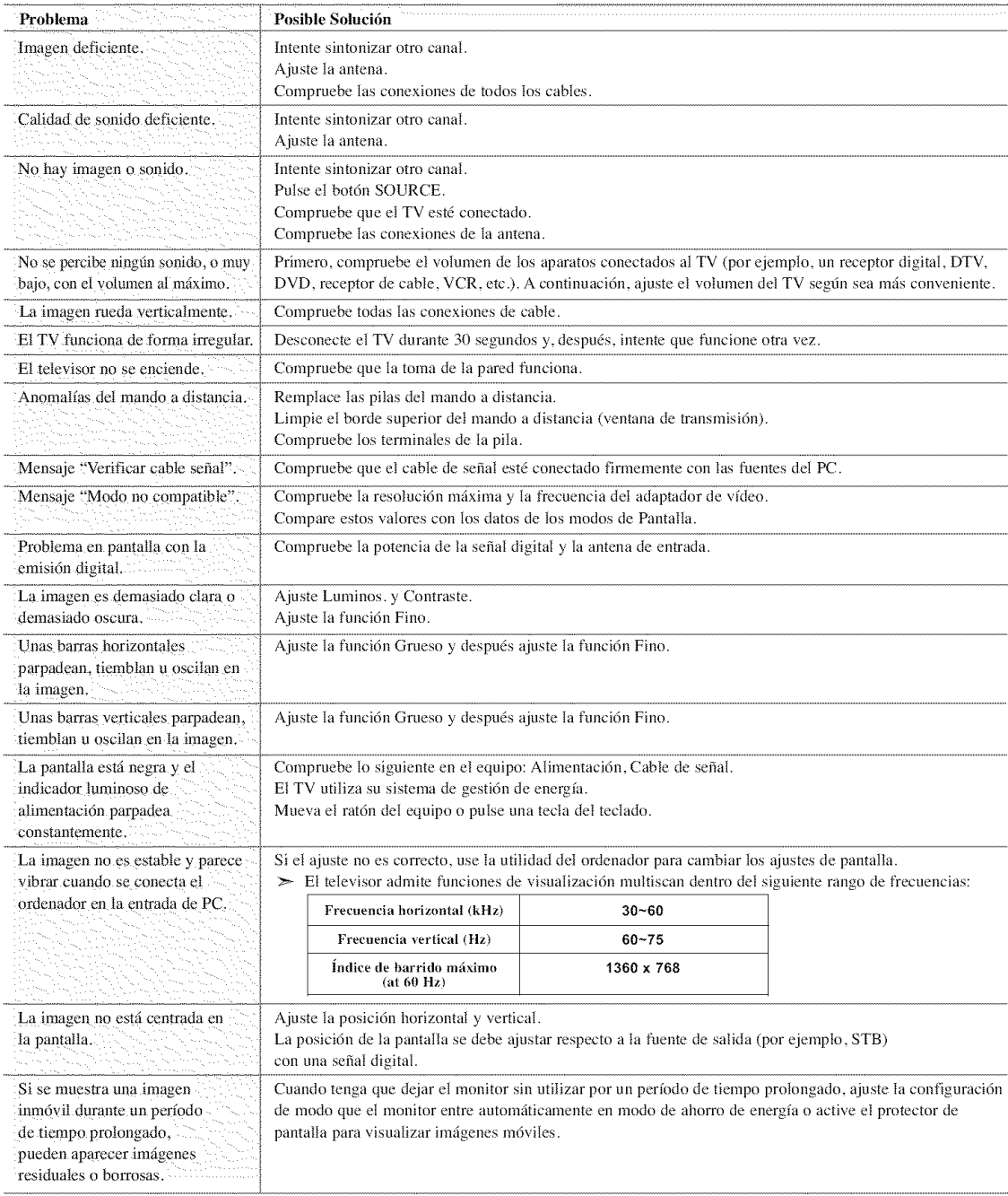

El panel LCD TFT utiliza un panel que consta de muchos píxeles de ínfimo tamaño (3.147.264) que requieren de una tecnología altamente sofisticada para su fabricación. Sin embargo, pueden haber unos pocos píxeles poco iluminados u oscuros en pantalla. Estos píxeles no suponen una merma en el fimcionamiento del producto.

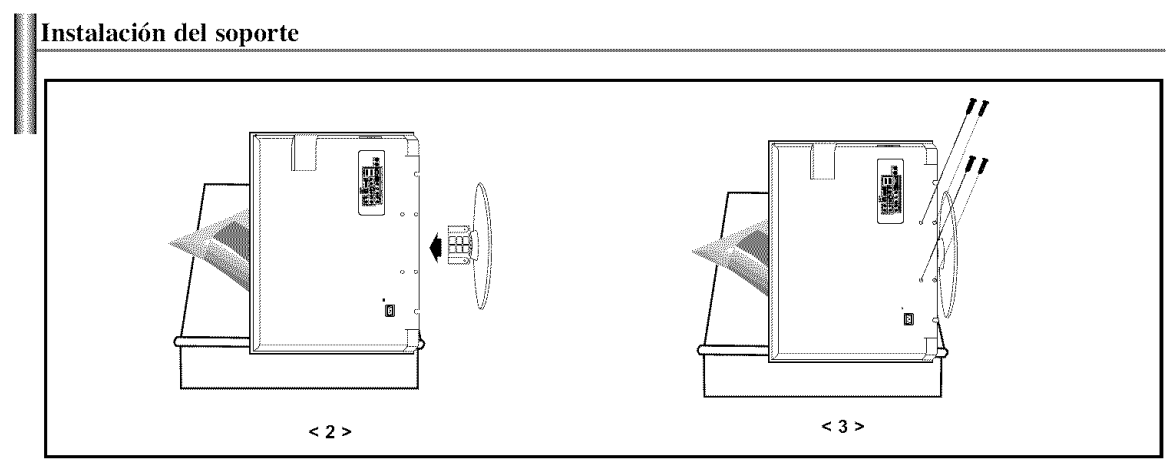

- 1. Coloque hacia abajo el TV sobre un paño suave o un almohadón sobre una mesa.
- 2, Coloque el soporte en el orificio de la parte inferior del televisor.
- 3, Inserte el tornillo en el orificio indicado y aprietelo.

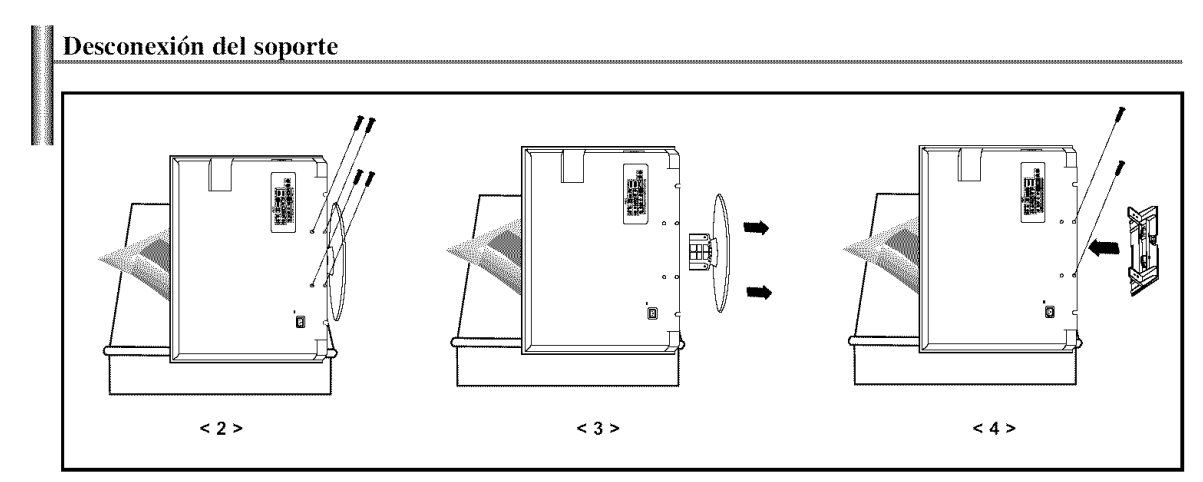

- 1. Coloque hacia abajo el TV sobre un paño suave o un almohadón sobre una mesa.
- 2, Desmonte los 4 tornillos de la parte posterior del TV.
- 3, Separe el soporte del TV.
- 4, Cubra con una tapa el orificio inferior.

# Funci6n de base giratoria

- El TV puede ser girado a la izquierda o derecha.
- Puede ajustar hasta un ángulo de 20° a derecha e izquierda.

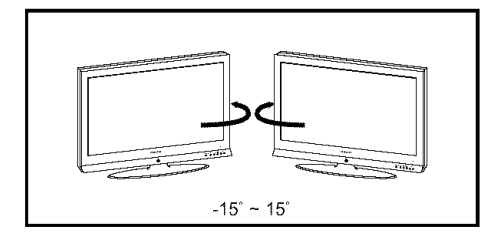

Coloque el televisor a una distancia minima de 11.8 pulg. (300 mm) de la pared,

Debe dejar un espacio suficiente entre el TV y la pared.

Coloque el TV sobre una superficie plana y estable, asi podra girarlo más fácilmente.

# Instalaci6n del **Kit** de montaje en la pared (LN-S4092D)

Esta instalación está indicada para acoplar el kit de montaje sobre una pared. Para otros materiales de construcción, póngase en contacto con su distribuidor habitual. Este TV admite la base de montaje de 200 mm x 200 mm compatible con VESA.

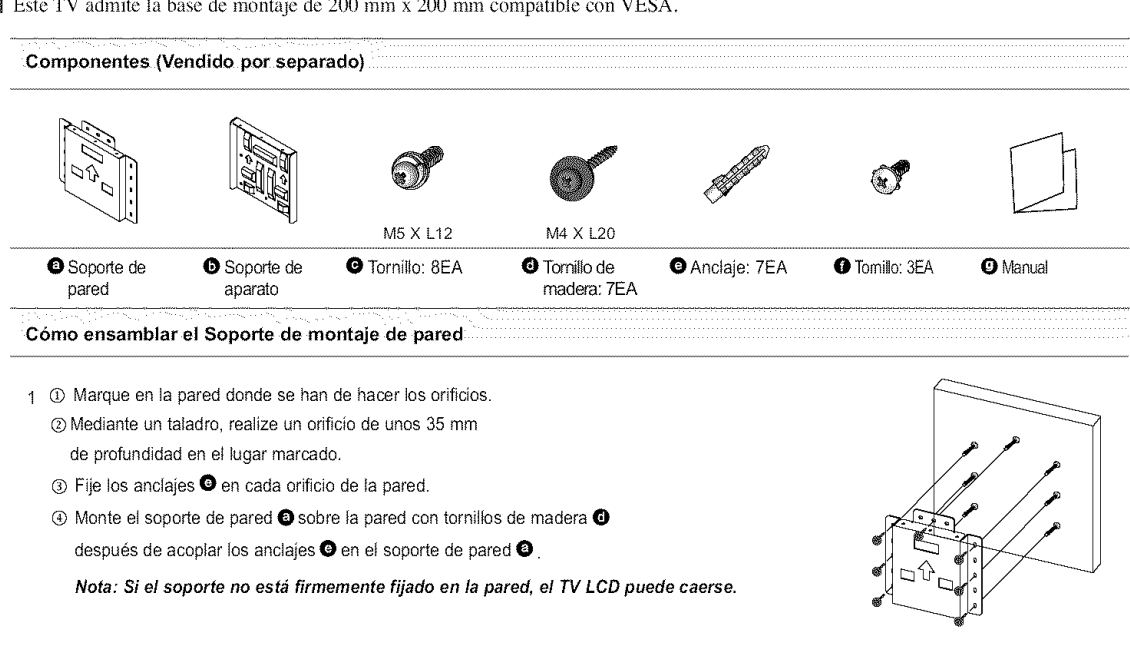

2 <sup>O</sup> Desconecte la alimentación y el cordón eléctrico de la toma de corriente.

® Coloque hacia abajo el TV sobre un patio suave o un almohad6n sobre una mesa.

<sup>3</sup> Acople el soporte del aparato **O** sobre la parte posterior del televisor y apriete los tornillos **Θ**.

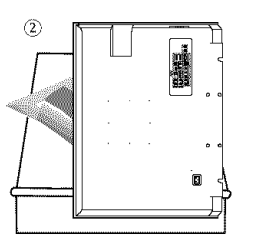

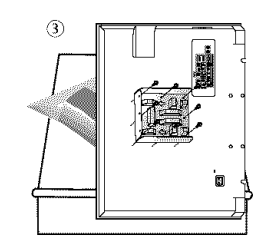

3 <sup>O</sup> Inserte los 3 Colgadores del soporte del aparato <sup>O</sup> en los surcos del soporte de pared <sup>O</sup>.

 $\circledcirc$  Fije el soporte del aparato  $\bullet$  y el soporte de pared  $\bullet$  con los tornillos  $\bullet$ .

**Nota:** Antes de montar el televisor en **la** pared debe conectar **los** cables.

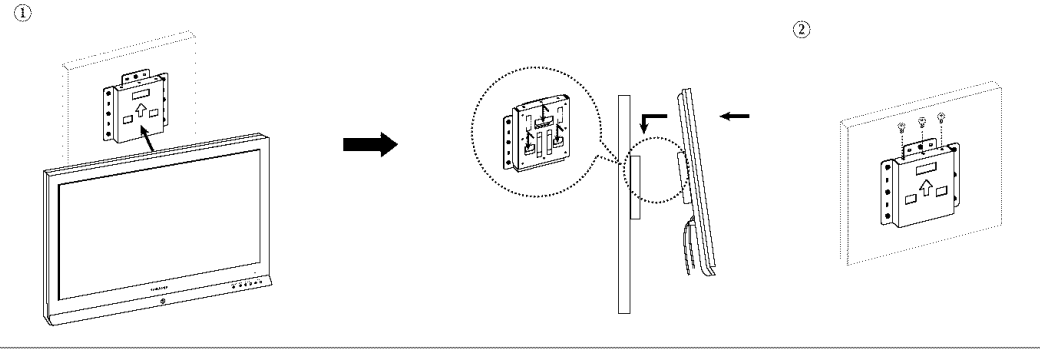

# Instalaci6n del **Kit** de montaje en la **pared** (LN-S4692D)

Consulte la guía de instalación adecuada a su soporte mural. Este TV admite la base de montaje de 600 mm x 400 mm compatible con VESA.

#### **Notas sobre !a** insta!aci6n

- 1. Para la instalación del soporte mural, póngase en contacto con un técnico.
- 2. Samsung Electronics no se hace responsable de los daños causados al producto o al usuario si la instalación en la pared la ha efectuado éste.
- 3. Este producto está indicado para su instalación en paredes de cemento. Puede que este producto no quede bien sujeto si se instala sobre yeso o madera.

ine meas with society. In each with a low enters of the section were easily containing company of internal of the minimum minimum Piezas **(e! pane! de** montaJe **en pared se debe adquirir pot separado; consu!te con** su **distribuidor)**

Utilice sólo los componentes y accesorios entregados con el panel.

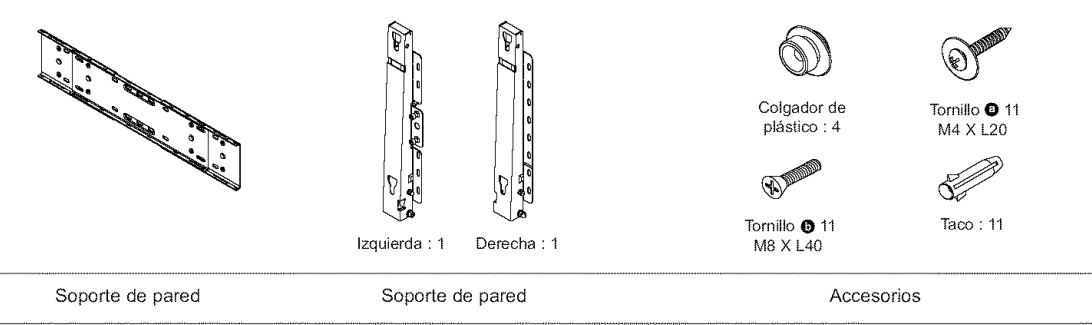

**Cbmo montar el soporte de** montaje mural

- 1 <sup>O</sup> Inserte y apriete el tornillo de sujeción en la dirección de la flecha. A continuacidn, monte el soporte en la pared.
- Q Antes de pract\_carlos orificios en ta pared, compruebe si la dis\_ancia entre los dos orificios de bloqueo de la parte posterior del producto es correcta. Si ia distancia es demasiado corta o demasiado larga, afloje los 4 tomillos del soporte de pared para ajustarla.

Distancia entre los dos orificios de bloqueo

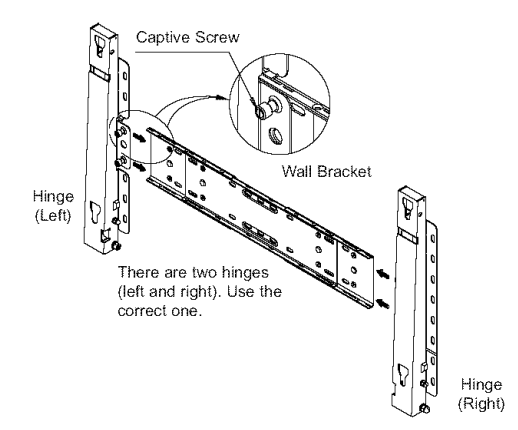

<sup>®</sup> Consulte el diagrama de instalación y marque los puntos de taladro en la pared. Utilice la broca de 5 mm para taladrar orificios de una profundidad superior a los 35 mm. Inserte cada taco en el orificio correspondiente. Alinee cada uno de los orificios del soporte y de la bisagra con et orificio del taco correspondiente y a continuaci6n inserte y apriete los 11 tornillos  $\bullet$ .

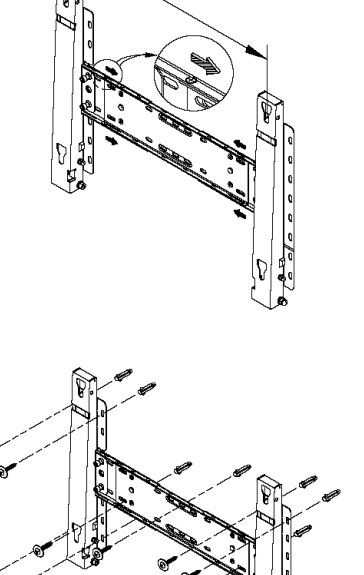

#### **Fijacibn del pane! de! te!evisor a! soporte de! accesodo de montaJe mura!**

El aspecto del aparato puede variar según el modelo. Los juegos de colgadores de plástico y de tornillos son iguales.

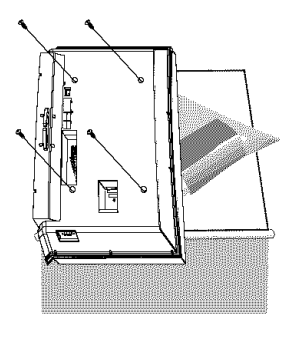

® Apfiete los 4 tornillos det paso 2 (colgador de plastico + tornillo  $\bullet$  ) en los orificios posteriores del aparato.

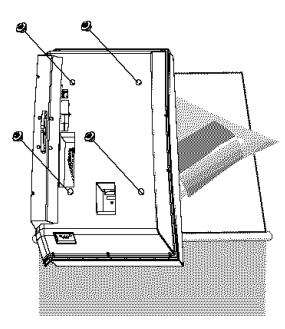

2 <sup>o</sup> Retire los 4 tornillos de la parte posterior del aparato. <br><sup>2</sup> Meserte el tomilio **o** en el colgador de parte posterior del aparato.

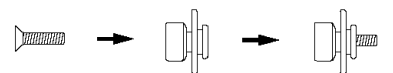

- Monte el aparato en el soporte de pared y asegúrese de que quede bien sujeto por los col gadores de plástico izquierdo y derecho.
	- Cuando instale el aparato en el soporte, tenga cuidado de no atraparse los dedos en los orificios.
	- Asegúrese de que el soporte de pared esté bien sujeto para que el aparato se mantenga en su sitio después de la instalación.
- ® Retire et pasador de segufidad (®) e inserte tos 4 soportes del aparato en los orificios correspondientes del soporte  $(@)$ . Instale el producto (®) de manera que quede bien sujeto al soporte. Recuerde que debe volver a insertar y apretar et pasador de seguridad (®) para sujetar firmemente el aparato al soporte.

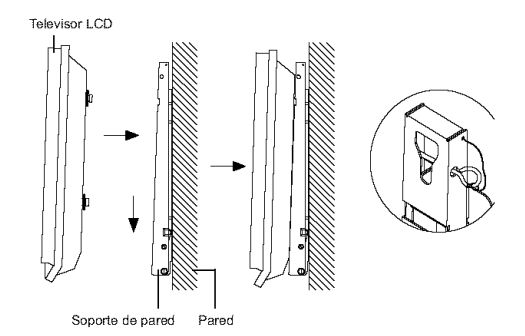

#### Cómo ajustar el ángulo de montaje

 $\triangleright$  Nota: Ajuste el ángulo del soporte a -2° antes de instalarlo en la pared.

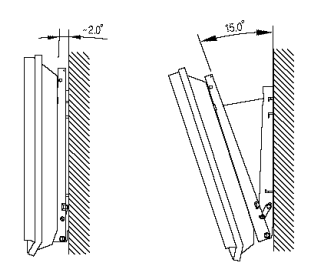

- 1. Acople el aparato al soporte de pared.
- 2. Sostenga la parte superior del aparato por el centro y empújelo hacía delante (en la dirección de la flecha) para ajustar el ángulo. Consulte la ilus tración de la derecha.
- 3. Puede ajustar el ángulo del soporte entre -2° y 15°.

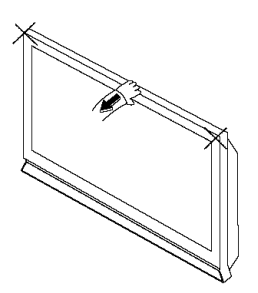

Asegúrese de ajustar el aparato según el centro de la parte superior, no según el lado derecho o izquierdo del aparato.

#### Uso del cierre antirrobo kensington

El bloqueo Kensington es un dispositivo que se usa para fijar físicamente el sistema cuando se usa en un lugar público. El dispositivo de bloqueo debe adquirirse por separado. La apariencia y el método de bloqueo pueden diferir de la ilustración según los fabricantes. Consulte el manual proporcionado con el bloqueo Kensington para usarlo correctamente.

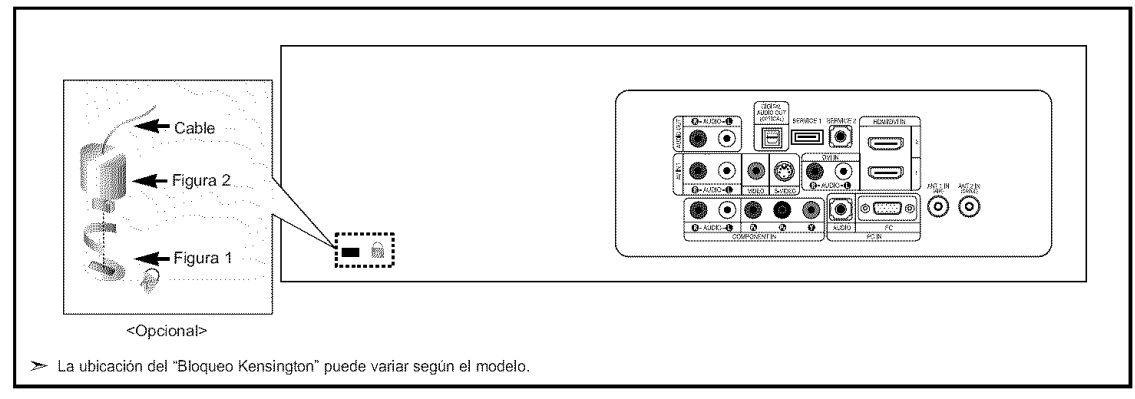

- **%** Inserte el dispositivo de bloqueo en ta ranura Kensington del TV LCD (Figura I) y girelo en el sentido del bloqueo (Figura 2).
- 2. Conecte el cable del bioqueo Kensington.
- 3. Fije el bloqueo Kensington a un mueble o a un objeto pesado que no se mueva.

#### **Especificaciones**

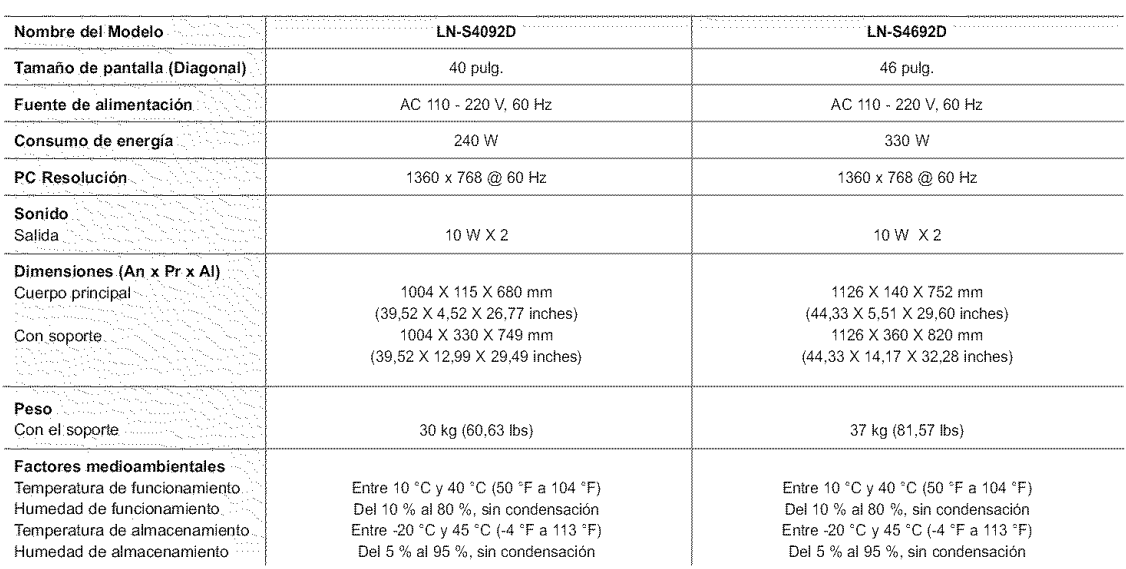

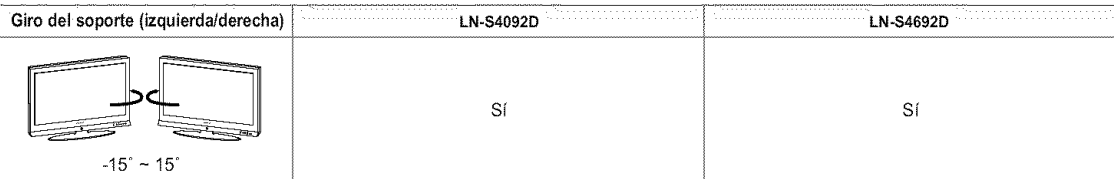

El diseño y las especificaciones están sujetos a cambios sin previo aviso

# **Table** des matières

# NFORMATIONS GÉNÉRALES

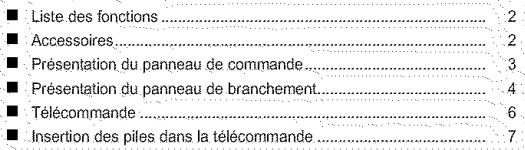

#### **MEONIE (ONE)**

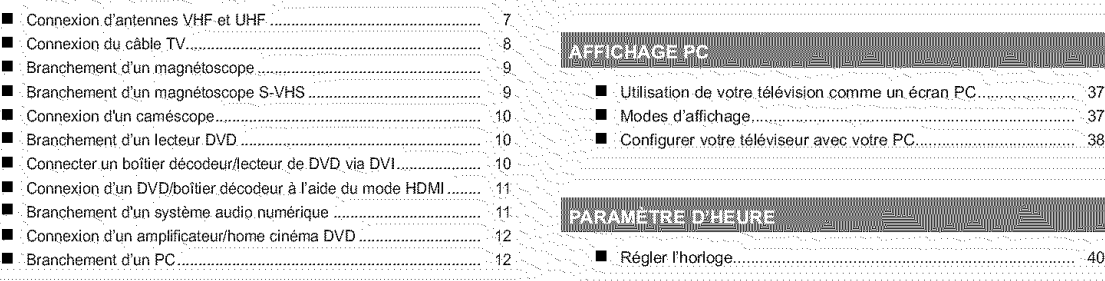

#### FONOTIONNEMENT THE THEFT - uo

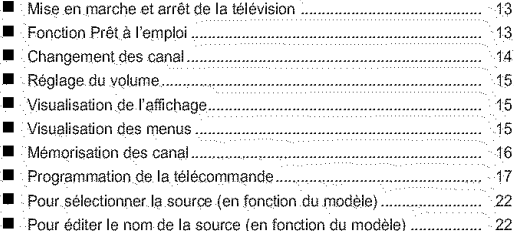

# $\blacksquare$  CONTROLE DE L'IMAGE  $\blacksquare$   $\blacksquare$   $\blacksquare$   $\blacksquare$   $\blacksquare$   $\blacksquare$   $\blacksquare$   $\blacksquare$

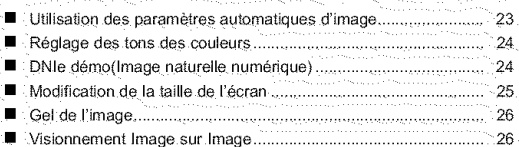

# **CONTRÔLE DU SON ENTRE LA CONTRÔLE DU SON ENTRE LA CONTRÔLE DU SON ENTRE LA CONTROLE DE LA CONTROLE DE LA CONTROLE DE LA CONTROLE DE LA CONTROLE DE LA CONTROLE DE LA CONTROLE DE LA CONTROLE DE LA CONTROLE DE LA CONTROLE DE**

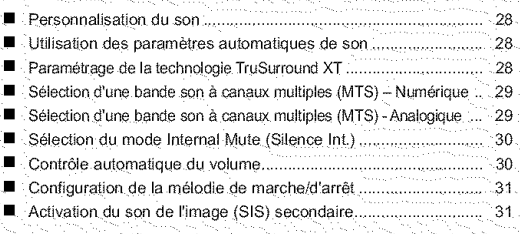

 $\boxed{2}$ **Symboles Appuyer Important Remarque Bouton** e'acces rapide

 $\blacktriangleright$ 

#### **Technicollands CIAMES**

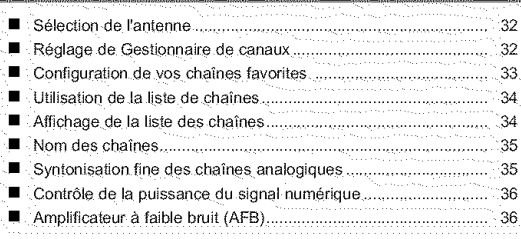

#### • Connexion du c&ble TV .... 8 , \_

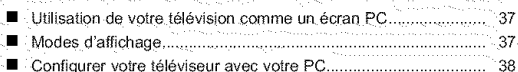

# **PARAMETRE DHEURE " " O... ... ... ... ... ...**

• Branchementd'unPC 2 • Reglerl'hodoge 40

**MANAGERIA** 

#### DESCRIPTION DE LA FONCTION **AUTORITICIA DE LA FONCTION**

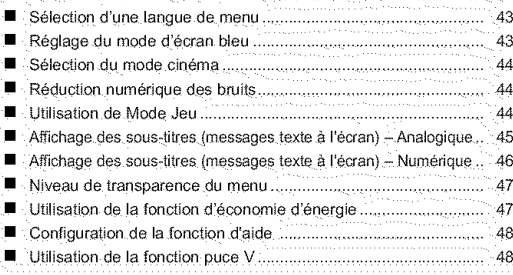

# **KANTA C**

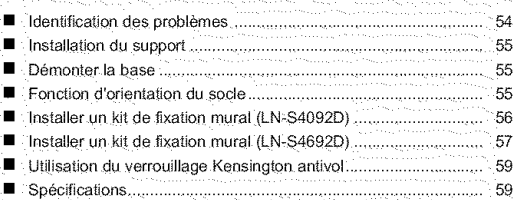

# Liste des fonctions

- \* Paramètres d'image modifiables pouvant être stockés dans la mémoire du téléviseur.
- \* Minuterie automatique pour allumer ou éteindre le téléviseur.
- \* Minuterie de mise en veille spéciale.
- \* Fonction V-Chip.
- \* Interface numérique et de réseau exceptionnelle :
	- Avec un tuner numérique HD intégré, il est possible de voir les programmes HD sans abonnement sans qu'un décodeur soit nécessaire.
- Télécommande
- La télécommande fournie peut être utilisée pour contrôler le téléviseur, ainsi que la plupart des lecteurs DVD, décodeurs et magnétoscopes.
- \* Excellente qualité d'image
- La technologie DNIe offre des images d'une netteté aussi vraie que nature
- \* SRS TruSurround XT
- SRS TruSurround XT offre un système surround Dolby virtuel.

#### **Accessoires**

Vérifiez que les éléments suivants sont inclus avec votre télévision LCD. S'il manque des éléments, contactez votre revendeur.

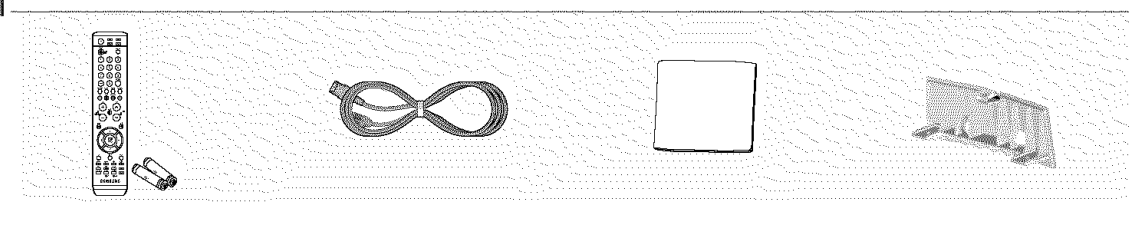

Télécommande et piles (AAA x 2) Cordon D'alimentation Tissu de nettoyage (BN59-00511A) (3903-000144) (BN63-01798A)

Panneau arrière LN-S4092D (BN63-01938A) LN-S4692D (BN63-01810A)

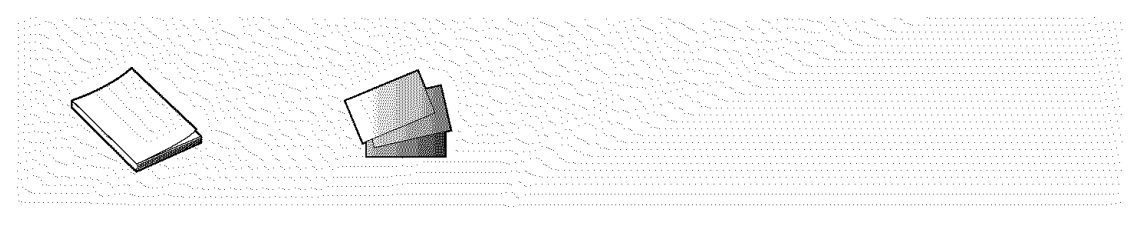

Instructions D'utilisation

Carte de garantie / Cartes d'enregistrement / Guide de sécurité (N'est pas disponible dans toutes les agences)

# Présentation du panneau de commande

#### Boutons situés en bas à droite du panneau

Les boutons situés en bas à droite du panneau commandent les fonctions de base de votre téléviseur, notamment le menu à l'écran. Pour utiliser les fonctions plus avancées, vous devez utiliser la télécom-mande.

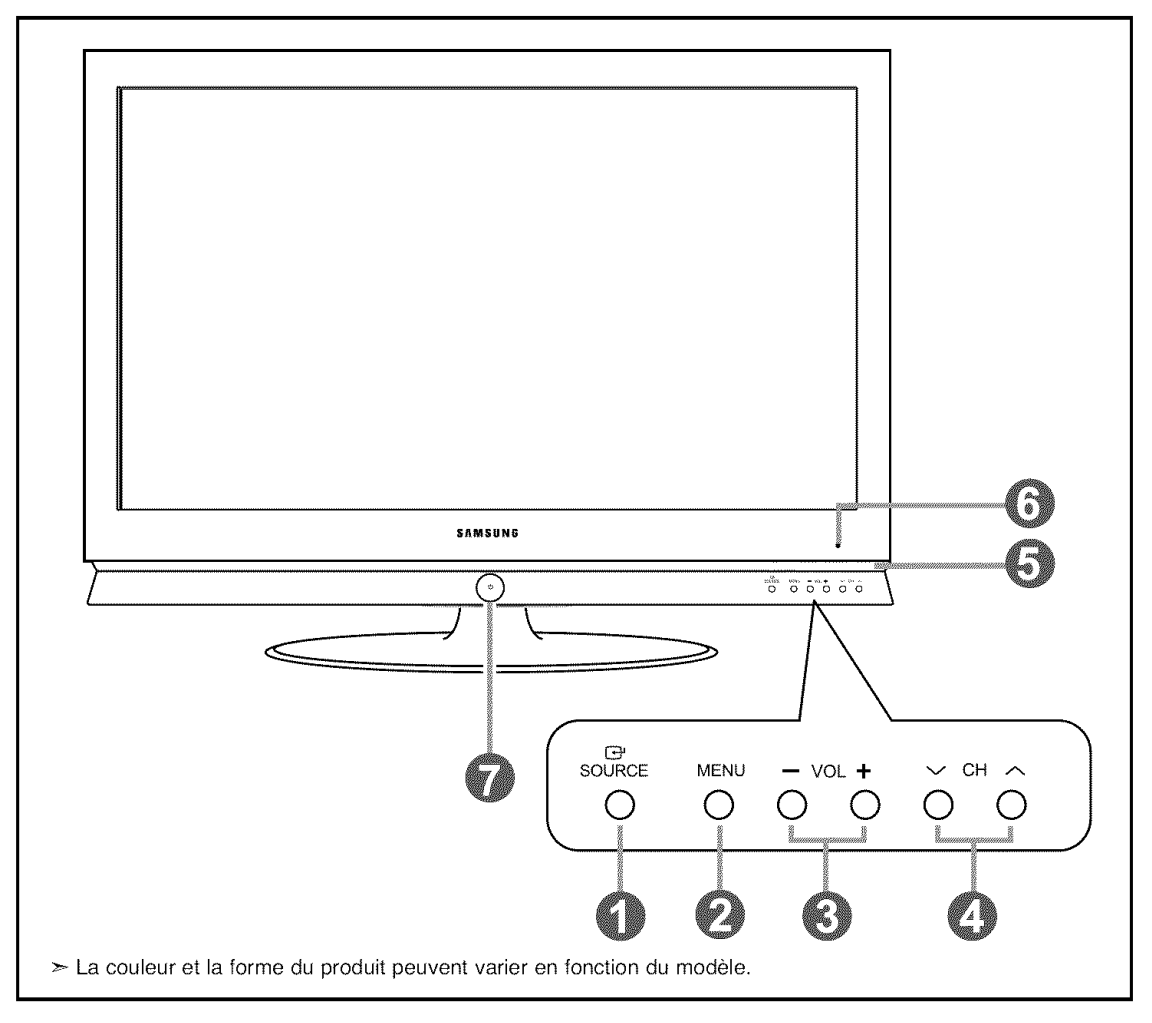

#### O SOURCE G

Bascule entre toutes les sources d'entrée disponibles (TV, AV1, AV2, S-Video1, S-Video2, Composant, PC, HDMI1, HDMI2).

Dans le menu & I'ecran, utilisez ce bouton de la m6me manière que le bouton ENTER **E** de la télécommande.

#### O **MENU**

Appuyez pour voir à l'écran le menu des fonctions de votre télévision.

# $0 - \text{VOL} +$

Appuyez sur ce bouton pour baisser ou augmenter le volume.

Dans le menu à l'écran, utilisez les boutons - VOL + de la même manière que les boutons ( et ) de la télécommande.

#### $\bullet$   $\times$ CH $\land$

Appuyez sur ce bouton pour changer de canal. Dans le menu à l'écran, utilisez les boutons  $\vee$  ch $\wedge$ de la même manière que les boutons  $\div$  et  $\div$  de la télécommande.

#### **O HAUT-PARLEURS**

#### $\odot$   $\odot$  (ALIMENTATION)

Appuyez sur ce bouton pour allumer et teindre la télévision.

#### **VOYANT D'ALIMENTATION**

Clignote puis s'arrête lorsque le téléviseur est allumé. S'allume en mode Veille.

#### **O CAPTEUR DE LA TÉLÉCOMMANDE**

Dirigez la télécommande vers de point de la télévision.

# **Presentation du panneau de** branchement

#### Prises du panneau arrière

Les prises du panneau arrière sont utilisées pour brancher de façon permanente un appareil Audio/Vidéo comme par exemple un lecteur DVD ou un magndtoscope. Pour plus d'infermations sur le branchement des apparcits, voir pages 9-12.

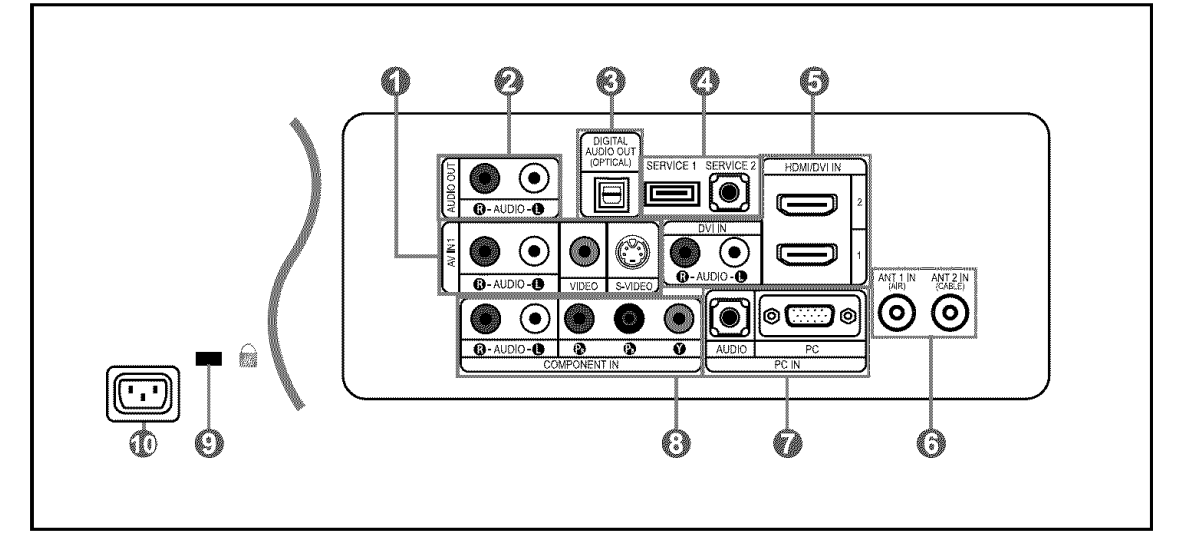

#### $O$  AV IN 1

Entrée audio et vidéo pour périphériques externes, tels qu'un camescope ou un magnetoscope. S-VIDEO IN 1

Connectez un signal S-Video provenant d'un camescope ou d'un magnétoscope.

#### **O** AUDIO OUT

Branchez la prise d'entrée audio sur votre amplificateur ou votre système de cinéma à domicile.

O SORTIE AUDIO NUMERIQUE (OPTIQUE) À brancher à un appareil audio numérique.

#### **O SERVICE 1/SERVICE 2**

Connecteur réservé aux opérations de maintenance uniquement.

#### O HDMI/DVl IN 1/2, DVl IN

Se connecte à la prise HDMI d'un périphérique doté d'une sortie HDMI. Utilisez le terminal HDMI/DVI pour les connexions DVI vers un périphérique externe. Utilisez le câble DVI vers HDMI ou l'adaptateur DVI-HDMI (DVI vers HDMI) pour la connexion vidéo et la borne DVI-IN "R - AUDIO - L" pour la sortie audio.

#### - **la borne HDMI/DVI** IN **ne prend pas en charge le PC.**

-Aucune connexion audio n'est requise entre deux appareils HDMI.

#### **0** ANT **1** IN/ANT **2** IN

Pour connecter une antenne ou un système de télévision par câble.

# O PC IN

A connecter à la prise de sortie audio et vidéo de votre PC.

#### **O COMPONENT IN**

Connectez le composant video/audio.

#### **O KENSINGTON LOCK**

Le verrou Kensington (en option) est un dispositif utilisé pour fixer physiquement le systeme dans le cas d'une utilisation dans un endroit public. Pour utiliser un dispositif de verrouillage, contactez le revendeur de votre téléviseur.

 $\blacktriangleright$  L'emplacement du "verrou Kensington" peut varier en fonction du modele.

#### **O ENTREE D'ALIMENTATION**

Connectez le câble d'alimentation fourni.

# Prises du panneau latéral

Les prises du panneau latéral permettent de connecter un composant utilisé seulement occasionnellement, par exemple un caméscope ou une console de jeu. (Voir page10)

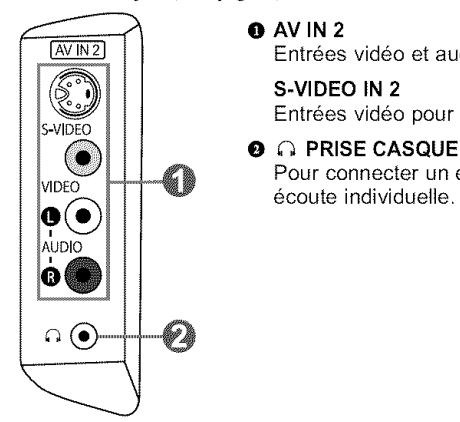

# @ **AVIN** 2

Entrées vidéo et audio pour périphériques externes.

#### **S-VIDEO** IN **2** Entrées vidéo pour périphériques externes avec sortie S-Vidéo.

#### $\odot$   $\odot$  PRISE CASQUE

Pour connecter un ensemble d'écouteurs externes pour une

# Télécommande

Vous pouvez utiliser la télécommande jusqu'à environ 7 mètres de votre télévision. Lorsque vous utilisez votre télécommande, pensez à la pointer vers la télévision. Vous pouvez également utiliser votre télécommande pour commander votre magnétoscope, votre décodeur, votre lecteur DVD ou votre récepteur.

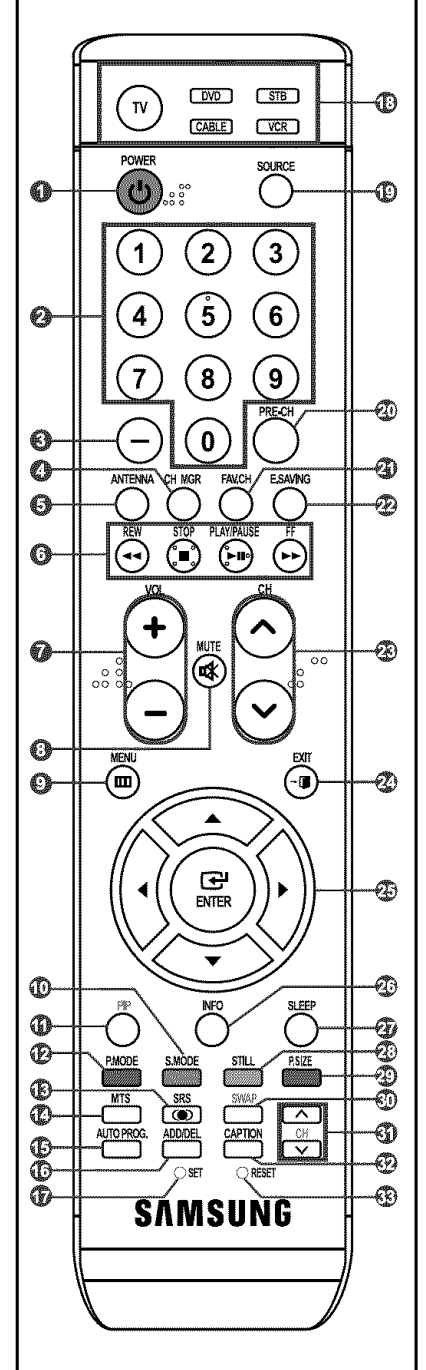

# **0** POWER d)

- Pour allumer et éteindre la télévision.
- O **Boutons** numeriques Permet de changer de chafne.
- $\bullet$

Appuyez sur ce bouton pour sélectionner des canaux supplémentaires (numériques et anatogiques) diffusees par la m6me station. Par exemple, pour sélectionner le canal "54-3", appuyez sur "54", puis sur "-" et sur "3".

**0 CH MGR** IIafllche "Channel Manager" a I'ecPan.

#### **0 ANTENNA**

Appuyez sur ce bouton pour sélectionner "Air" ou "Câble".

- Rembo binage
	-
	- Arrêt<br>- Lecture/Pause
	- Lecture/Fause<br>- Avance/Rapid
- $\bullet$  VOL  $\odot$  / VOL  $\odot$

Appuyez sur ce bouton pour augmenter ou baisser le volume.

 $Q \ll (MUTE)$ Appuyez sur ce bouton pour couper temporairement le son.

- **0 MENU** Pour afficher le menu principal à l'écran.
- @ **S.MODE** Sélection du mode audio

#### • PIP

- Image Sur Image Activé/Désactivé.
- \_) P.MODE Sélection des effets visuels

**መ**SRS Sélectionne le mode SRS TruSurround XT.

**\_) MTS**

Appuyez sur ce bouton pour choisir Stéréo, Mono ou Programme audio séparé (Diffusion de programme audio séparé).

\_) **AUTO PROG.**

Permet de mémoriser automatiquement<br>les chaînes hertziennes ou câblées sélectionnées.

@ ADD/DEL

Permet de mémoriser et de supprimer des chafnes.

**<sup>O</sup>** SET

Règle la télécommande pour qu'elle contrôle votre téléviseur, votre magnétoscope, votre lecteur DVD ou votre decodeur

G) TV, **DVD,** STB, CABLE, VCR

Permet de contrôler votre téléviseur, votre lecteur DVD, le STB, votre décodeur ou votre magnétoscope

#### **\_) SOURCE**

- Appuyez sur ce bouton pour afficher toutes les sources vidéo disponibles.
- @ **PRE-CH** Syntonise sur la canal précédente.

# @ FAV.C**H**

Appuyez sur ce bouton pour naviguer entre vos chaînes favorites.

- E) **E.SAVING** Règle la luminosité de l'écran pour économiser de l'énergie.
- $@$  CH  $\odot$  / CH  $\odot$ Permet de changer de chaîne.
- \_) EXIT
- Appuyez sur ce bouton pour quitter le menu.
- 0 **UPA** / DOWNY /LEFT< /  $R$ IGHT $\blacktriangleright$  / ENTER  $\oplus$ A utiliser pour sélectionner les éléments du menu à l'écran et modifier les valeurs du menu.
- $@$  INFO

Appuyez sur cette touche pour afficher de l'information à l'écran.

\_) SLEEP

Appuyez sur ce bouton pour régler d'avance une durée au terme de laquelle le téléviseur s'éteindra automatiquement,

# G) STILL

Appuyez sur ce bouton pour arr6ter I'action au cours d'une scene sp6cifique, Appuyez de nouveau sur ce bouton pour reprendre normalement la vid6o.

# @ **P.SlZE**

Sélection de la taille de l'image.

O SWAP

Bascuie entre Fimage principaie et I'image secondaire (PIP).

# $Q$  CH

Fait défiler les chaînes disponibles (Ces boutons concement uniquement les chaînes de la fenêtre ISI)

#### $@$  CAPTION

Contr61e le decodeur de sous-titres,

#### $@$  RESET

Si votre télécommande ne fonctionne plus, changez Ies piles et appuyez sur le bouton Régler (RESET) pendant 2 à 3 secondes avant de l'utiliser de nouveau,

Ceci est une télécommande spéciale destinée aux malvoyants. Elle dispose de points Braille sur les boutons Power, Channel et Volume.

# Insertion des piles dans la télécommande

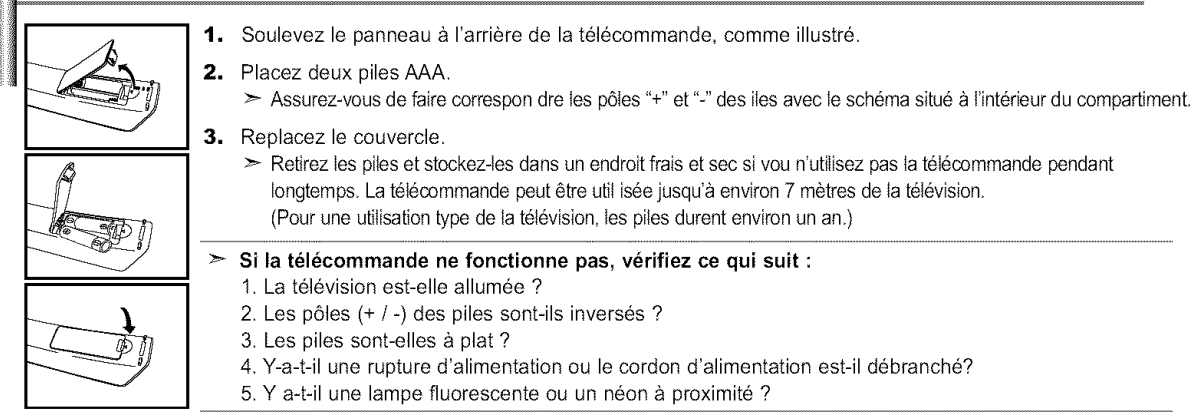

# Connexions

# Connexion d'antennes VHF **et** UHF

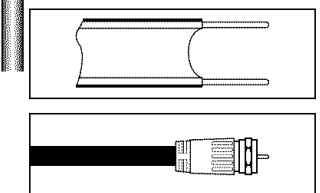

Si votre antenne se présente sous la forme d'un ensemble de câbles identique à la figure, voir " Antennes avec câble bipolaire plat de 300  $\Omega$ ", ci-dessous.

Si votre antenne se présente sous la forme d'un câble identique à la figure, voir "Antennes avec câble rond de 75  $\Omega$ ".

Si vous avez deux antennes, voir "Antennes VHF et UHF séparées ".

#### Antennes avec câble bipolaire plat de 300  $\Omega$

Si vous utilisez une antenne hertzienne (comme une antenne de toit ou une antenne en oreilles de lapin) munie d'un câble bipolaire plat de 300  $\Omega$  procédez comme suit.

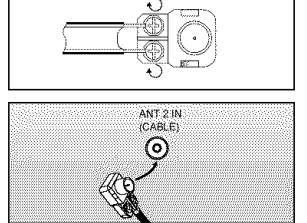

- **1.** Placez les fils de votre câble bipolaire sous les vis de l'adaptateur 300-75  $\Omega$ (non foumi).
	- Utilisez un tournevis pour serrer les vis.
- 2. Branchez l'adaptateur dans la borne ANT 2 IN (CABLE) située à l'arrière du téléviseur.

#### Antennes avec câble rond de  $75 \Omega$

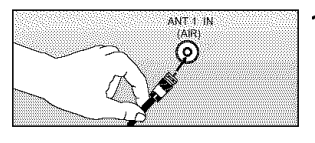

1. Branchez le câble de l'antenne dans la prise ANT 1 IN (AIR) située en bas du panneau arrière.

#### Antennes VHF et UHF séparées

Si vous disposez de deux antennes séparées pour votre télévision (une VHF et une UHF), vous devez combiner les deux signaux des antennes avant de les brancher à la télévision. Cette procédure exige un multiplexeur-adaptateur (disponible dans la plupart des magasins d'électronique).

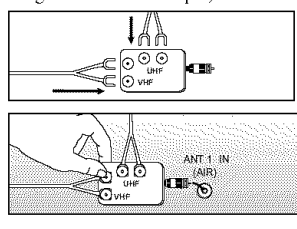

- 1. Branchez les deux câbles des antennes au multiplexeur.
- 2. Branchez le multiplexeur dans la prise ANT 1 IN (AIR) située en bas du panneau arriere.

# Connexion du câble TV

Pour brancher un système de télévision par câble, suivez les instructions ci-dessous.

#### Câble sans boîte de jonction

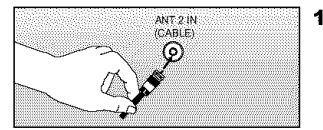

- 1. Branchez le câble d'arrivée dans la prise ANT 2 IN (CABLE) située à l'arrière de la télévision.
	- $>$  Cette télévision étant équipée d'un dispositif pour le câble, vous n'avez pas besoin de boîte de jonction pour voir des canal câblées en clair.

# Branchement d'une boîte de jonction servant à décrypter l'ensemble des canal

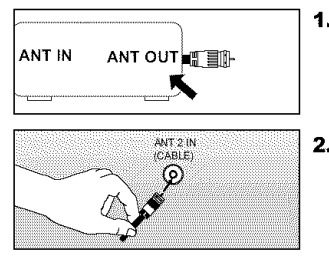

- 1. Identifiez le câble connecté à la prise ANT OUT de votre boîte de jonction. Stette prise peut s'appeler "ANT OUT", "VHF OUT" ou simplement "OUT".
- 2. Branchez l'autre extrémité de ce câble à la prise ANT 2 IN (CABLE) située à l'arrière de la télévision.

# **Branchement d'une** boîte de jonction servant à décrypter certaines canal

Si votre boîte de jonction ne décrypte que certaines canal (comme les canal dites 'premium'), suivez les instructions ci-dessous. Pour ce faire, vous avez besoin d'un séparateur bidirectionnel, d'un interrupteur RF (A/B) et de quatre longueurs de câble coaxial. (Ces articles sont disponibles dans la plupart des magasins d'électronique.)

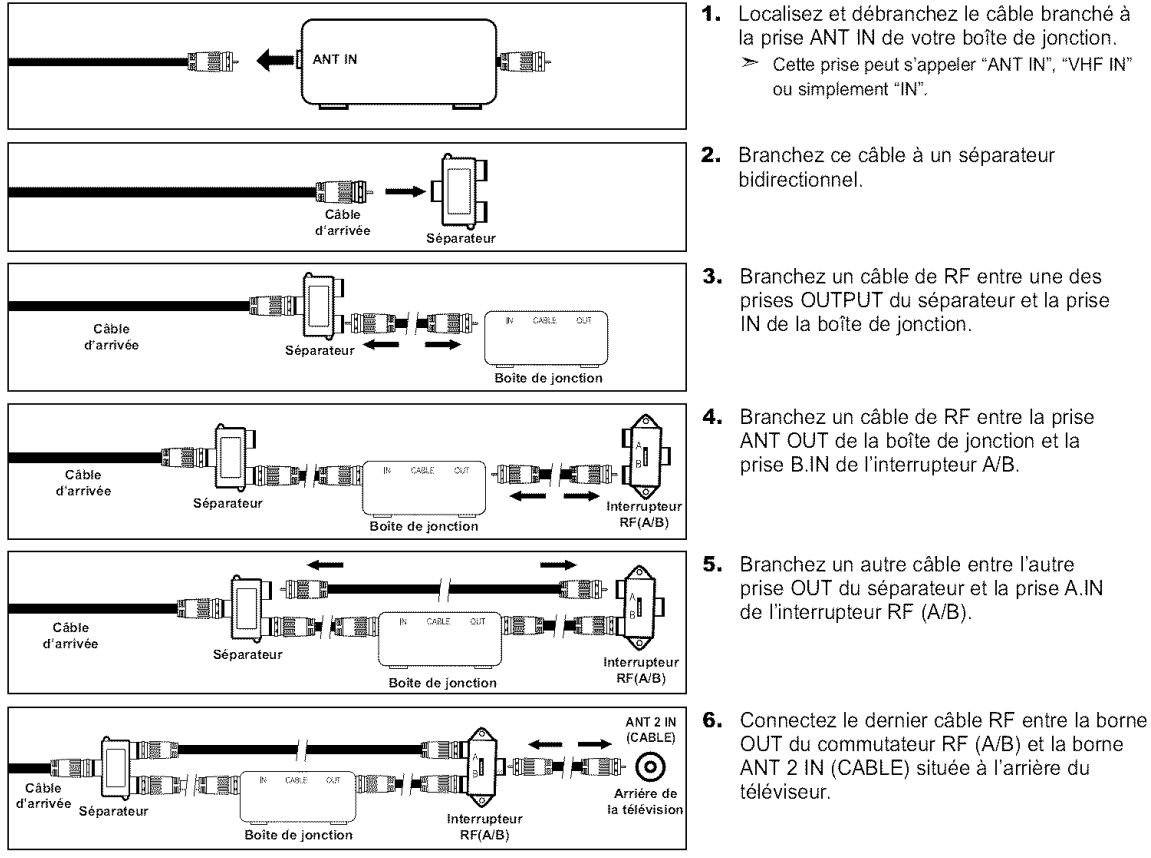

Après avoir établi cette connexion, réglez l'interrupteur A/B en position "A" pour regarder les canal normales. Placez l'interrupteur A/B en position "B" pour une regarder les canal cryptées. (Lorsque vous placez l'interrupteur A/B sur "B", vous devez syntoniser votre télévision sur la canal de sortie de la boîte de jonction qui est habituellement la canal 3 ou 4.)

# **Branchement d'un**

Ces instructions supposent que vous avez déjà branché votre télévision à une antenne ou un système de télévision par câble (en suivant les instructions pages 7-8). Sautez l'étape 1 si vous n'avez pas encore branché d'antenne ou de système de télévision par câble.

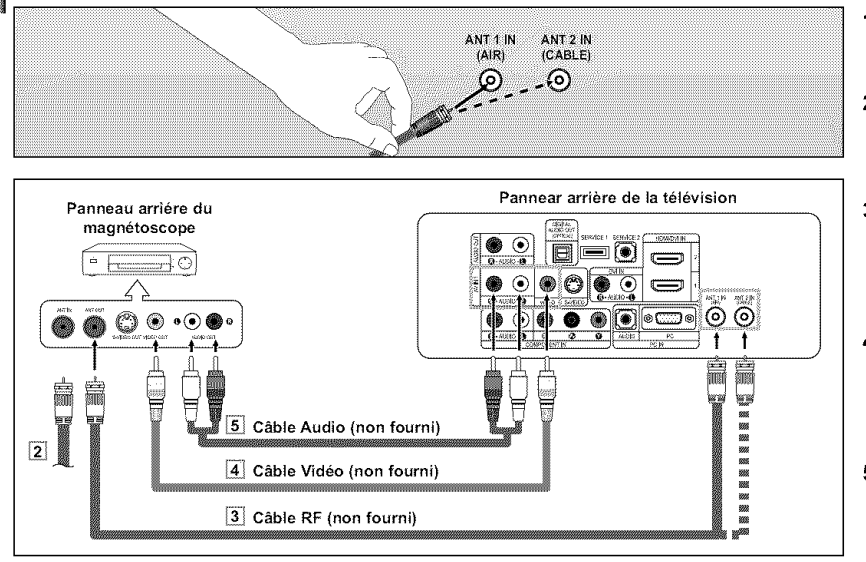

Suivez les instructions de "Visualisation d'une cassette à l'aide d'un magnétoscope ou d'un caméscope" pour visualiser une cassette à l'aide de votre magnétoscope.

- $\geq$  La configuration arrière de chaque périphérique source externe est différente suivant les appareils.
- $>$  Lorsque vous connectez un périphérique externe, faites correspondre les couleurs de la borne et du câble.
- 1. Débranchez l'antenne ou le câble de l'arrière de la télévision.
- 2. Branchez le câble ou l'antenne à la prise ANT IN située à l'arrière du magnétoscope.
- 3. Connectez un Câble RF entre la borneANT OUT du magnétoscope et la borne ANT 1 iN (AIR) ouANT 2 IN (CABLE) du téléviseur.
- 4. Branchez un Câble Vidéo entre la prise VIDEO OUT du magnétoscope et la prise AV IN 1 [VIDEO] de la télévision.
- **5.** Branchez les Câbles Audio entre les prises AUDIO OUT du magnétoscope et les prises AV iN 1 [R-AUDIO-L] de la télévision.
	- > Si vous avez un magnétoscope "mono" (c'est-à-dire qu'il n'est pas stéréo), utilisez le connecteur Y (non foumi) pour le brancher aux prises d'entrée audio droite et gauche de la télévision. Si votre magnetoscope fonctionne en stéréo, vous devez brancher deux câbles distincts.

# **Branchement d'un magnétoscope S-VHS**

Votre télévision Samsung peut recevoir un signal S-Vidéo provenant d'un magnétoscope S-VHS. (Ce branchement donne une meilleure image par rapport à un magnétoscope VHS standard.)

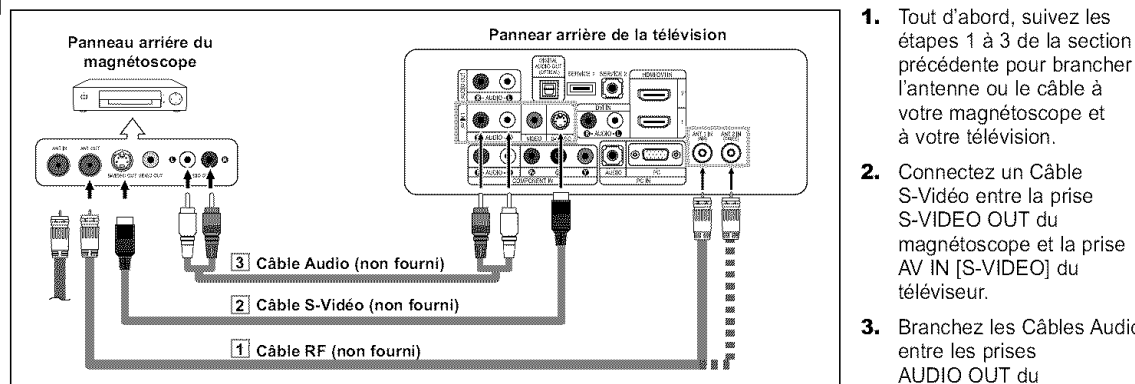

- 1. Tout d'abord, suivez les prec6dente pour brancher l'antenne ou le câble à votre magnétoscope et à votre télévision.
- 2. Connectez un Câble S-Video entre la prise S-VIDEO OUT du magnetoscope et la prise AV IN [S-VIDEO] du téléviseur.
- 3. Branchez les Câbles Audio entre les prises AUDIO OUT du magnetoscope et les prises AV IN [R-AUDIO-L] de la télévision.

Un câble S-Vidéo est généralement foumi avec le magnétoscope S-VHS. (Sinon, renseignez-vous auprès de votre magasin d'électronique local.)

 $>$  La configuration arrière de chaque périphérique source externe est différente suivant les appareils. > Lorsque vous connectez un périphérique externe, faites correspondre les couleurs de la borne et du câble.

# Connexion d'un caméscope

Les prises du panneau latéral assurent la connexion aisée d'un caméscope à votre téléviseur. Elles vous permettent de visionner les cassettes de votre caméscope sans passer par un magnétoscope.

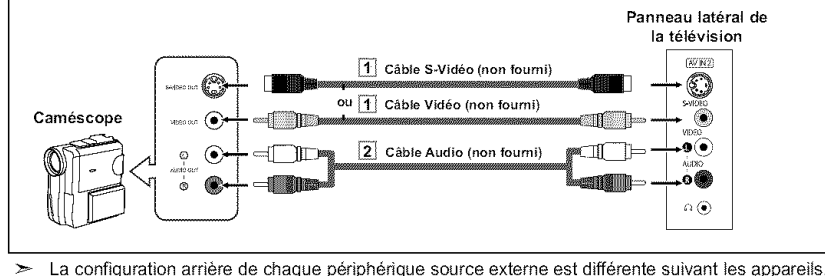

- 1. Connectez un Câble Vidéo (ou Cfible S-Vide) entre les prises AV IN2 [VIDEO] (ou S-VIDEO) du téléviseur et les prises AUDIO OUT du caméscope.
- 2. Connectez un Câble Audio entre les prises AV IN 2 [R-AUDIO-L] du téléviseur et les prises AUDIO OUT du caméscope.

Lorsque vous connectez un périphérique externe, faites correspondre les couleurs de la borne et du câble.

# Branchement d'un lecteur DVD

Les prises du panneau arrière de votre télévision ont été spécialement conçues pour faciliter le branchement d'un lecteur DVD.

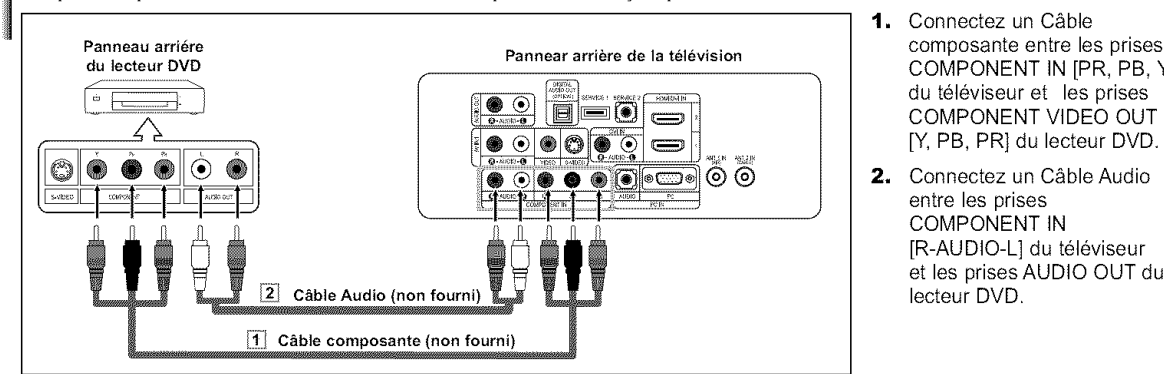

- 1. Connectez un Câble COMPONENT IN [PR, PB, Y]<br>du téléviseur et les prises  $\blacksquare$   $\blacksquare$   $\blacks$ [Y, PB, PR] du lecteur DVD.
	- 2. Connectez un Câble Audio entre les prises COMPONENT IN [R-AUDIO-L] du téléviseur et les prises AUDIO OUT du

La composante vidéo sépare la vidéo entre Y (Luminosité), Pb (Bleu) et Pr (Rouge) pour une qualité vidéo accrue. Assurez-vous de faire correspondre la composante vidéo et les connexions audio. Par exemple, si vous connectez le câble vidéo à la borne Component In 1, connectez le câble audio également à la borne Component In 1.

- La configuration arrière de chaque périphérique source externe est différente suivant les appareils.
- Lorsque vous connectez un périphérique externe, faites correspondre les couleurs de la borne et du câble.

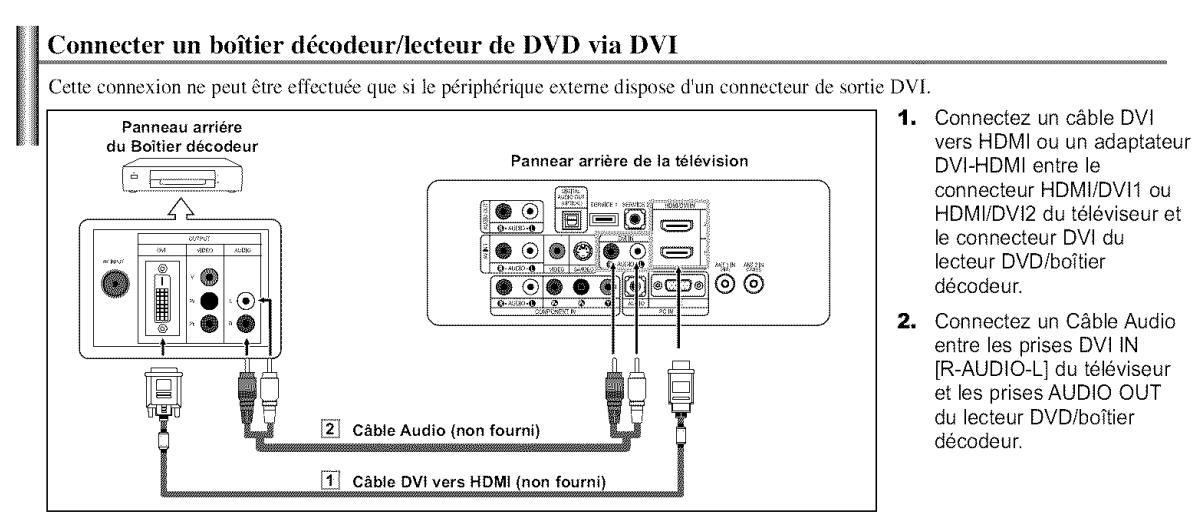

La configuration arrière de chaque périphérique source externe est différente suivant les appareils.

> Lorsque vous connectez un périphérique externe, faites correspondre les couleurs de la borne et du câble.

# Connexion **d'un** DVD/boltier **d6codeur** h **l'aide** du mode HDMI

Cette connexion ne peut être effectuée que si le périphérique externe dispose d'un connecteur de sortie HDMI.

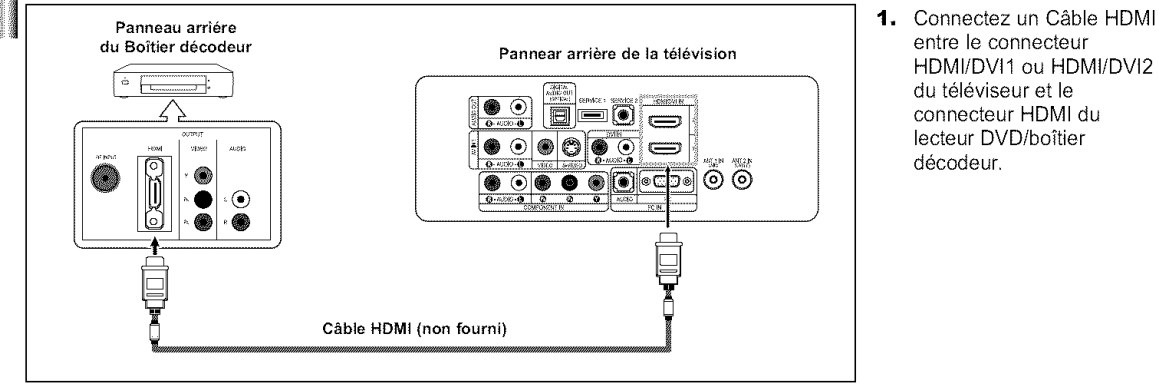

du téléviseur et le connecteur HDMI du lecteur DVD/boitier décodeur.

système.

Qu'est-ce que le mode HDMI ?

- **•** HDMI ou high-definition multimedia interface (interface multimedia haute definition) est une interface de nouvelle génération qui permet la transmission de signaux numériques audio et vidéo à l'aide d'un simple câble et sans compression.
- · "Interface multimédia" est un nom plus approprié, en particulier parce qu'il autorise plusieurs canaux de son numérique (canaux 5.1). La différence entre les modes HDMI et DVI réside dans le fait que le pedpherique HDMI est de tailte plus petite, qu'il dispose de la fonction de codage HDCP (Systeme de protection du contenu numérique haute définition) et qu'il prend en charge le son numérique multicanaux.
- La configuration arrière de chaque périphérique source externe est différente suivant les appareils.
- $>$  Lorsque vous connectez un périphérique externe, faites correspondre les couleurs de la borne et du câble.

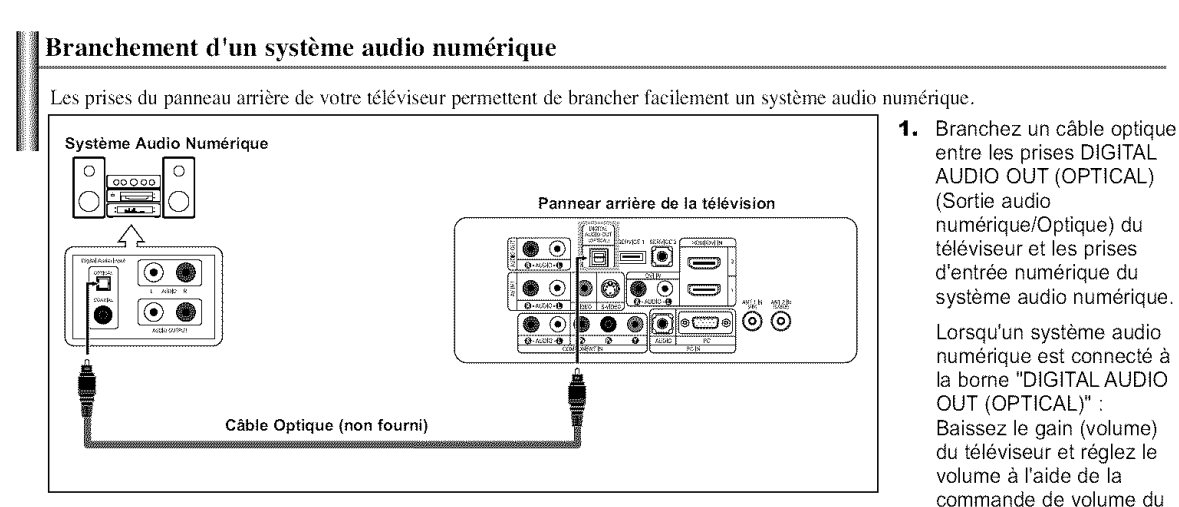

 $\geq$  L'audio 5.1CH n'est possible que si le téléviseur est connecté à un périphérique externe prenant en charge le 5,1CH,

# Connexion d'un amplificateur/home cinéma DVD

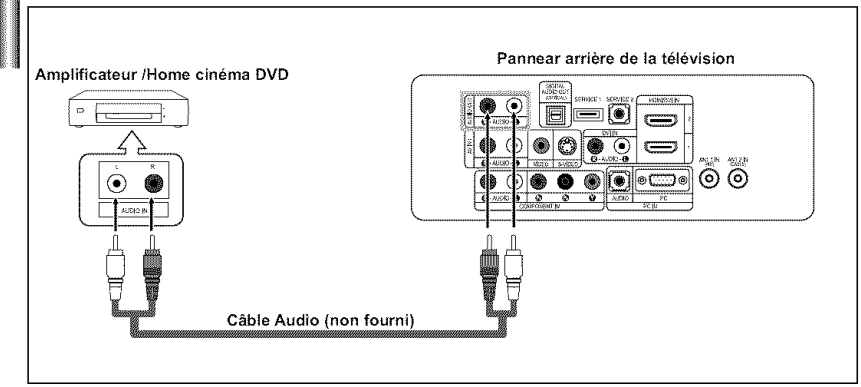

1. Connectez un câble audio entre les prises AUDIO OUT [R-AUDIO-L] du téléviseur et les prises AUDIO IN [R-AUDIO-L] de l'amplificateur/home cinéma DVD.

> Lorsqu'un amplificateur audio est connecté aux bornes "AUDIO OUT [L-AUDIO-R]" : Baissez le gain (volume) du téléviseur et réglez le volume à l'aide de la commande de volume de I'amplificateur.

 $>$  La configuration arrière de chaque périphérique source externe est différente suivant les appareils.

> Lorsque vous connectez un périphérique externe, faites correspondre les couleurs de la borne et du câble.

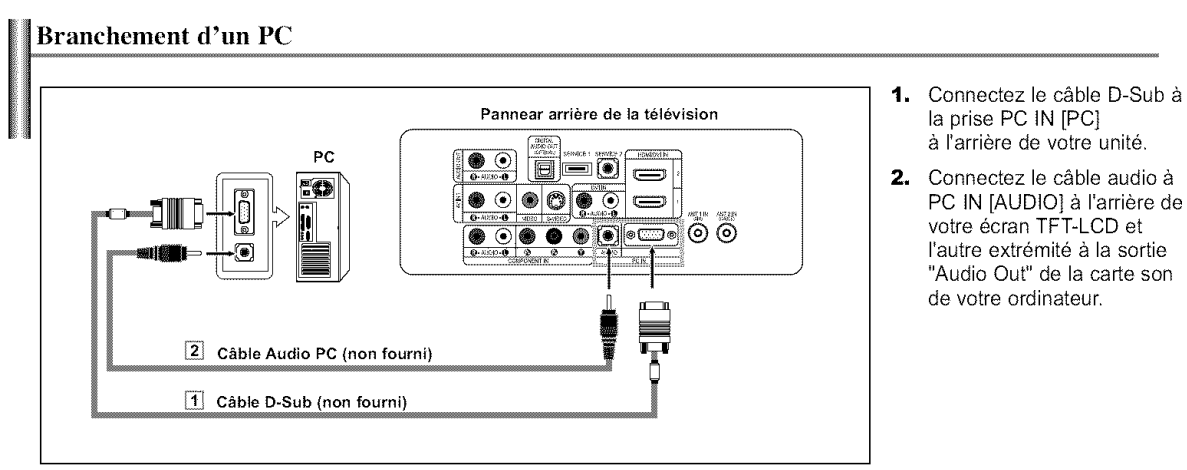

 $\blacktriangleright$  La configuration arrière de chaque périphérique source externe est différente suivant les appareils.

- Lorsque vous connectez un périphérique externe, faites correspondre les couleurs de la borne et du câble.  $\geq$
- **>- Les prises HDMI/DVI** ne **prennent pas** en charge la connexion **PC.**

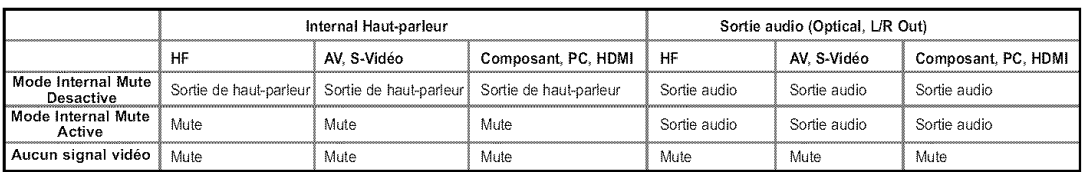

Lorsque l'option "Sourdine int." est activée, les paramètres du menu Son ne peuvent être configurés, à l'exception de "Options multi-pistes" et de "Sortie num.".

# **Fonctionnement**

#### Mise en **marche** et **arr\_t** de **la t616vision**

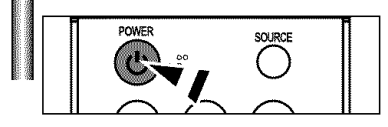

Appuyez sur le bouton POWER $\phi$  de la télécommande. Vous pouvez également utiliser le bouton **POWER**  $\phi$  à l'avant du téléviseur.

# Fonction Prêt à l'emploi

Lors de la première mise en route du téléviseur, deux paramètres individuels de base sont proposés automatiquement à la configuration :

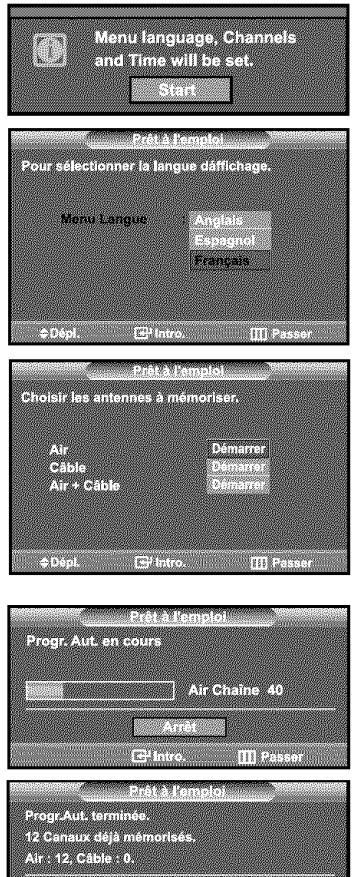

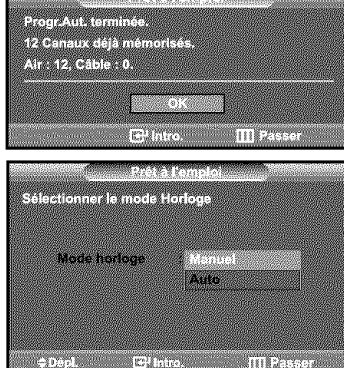

- 1. Appuyez sur le bouton POWER  $\circ$  de la télécommande. Le message "Menu language, Channels and Time will be set." s'affiche. Appuyez sur le bouton  $ENTER \oplus$ ; le menu "Select the language of the OSD" s'affiche automatiquement.
- 2. Appuyez sur le bouton ENTER<sup>ou</sup> pour indiquer la langue de votre choix. Utilisez les boutons  $\triangle$  ou  $\triangle$  pour sélectionner la langue appropriée, puis appuyez sur le bouton ENTER<sup>G</sup>.

Le menu "Choisir les antennes à mémoriser." s'affiche automatiquement.

- 3. Utilisez les boutons  $\triangle$  ou  $\blacktriangledown$  pour mémoriser le branchement sélectionné. Appuyez sur le bouton ENTER<sup>G</sup> pour sélectionner "Démarrer".
	- > Si l'antenne est branchée dans la prise ANT 1 (AIR), sélectionnez "Air" et si elle est branchée sur la prise ANT 2 (CABLE), sélectionnez "Câble".
	- Si les prises ANT 1 (AIR) et ANT 2 (CABLE) sont toutes deux utilisées, sélectionnez "Air + Câble".
	- En mode Cfible, vous pouvez selectionner la source de signal qui vous convient parmi STD, HRC et IRC en appuyant sur le bouton  $\blacktriangle$  ou  $\blacktriangledown$  puis sur ENTER  $\bigoplus$ . Contactez votre télédistributeur local pour identifier le type de système de câble de votre région.
- 4. La mémorisation des canaux disponibles commence. Lorsque la mémorisation est terminée, le menu Prog. auto s'affiche de nouveau. Appuyez sur le bouton ENTER<sup>C</sup> lorsque la mémorisation des canaux est terminée. Le menu "Sélectionner le mode Horloge" s'affiche automatiquement.
	- Pour arrêter la recherche avant la fin, appuyez sur le bouton ENTER  $G$  lorsque Stop est sélectionné.
- 5. Appuyez sur le bouton ENTER<sup>®</sup>. Appuyez sur les boutons  $\triangle$  ou  $\blacktriangledown$  pour sélectionner "Manuel" ou "Auto", puis appuyez sur le bouton ENTERG. Active et désactive la fonction Heure d'été.

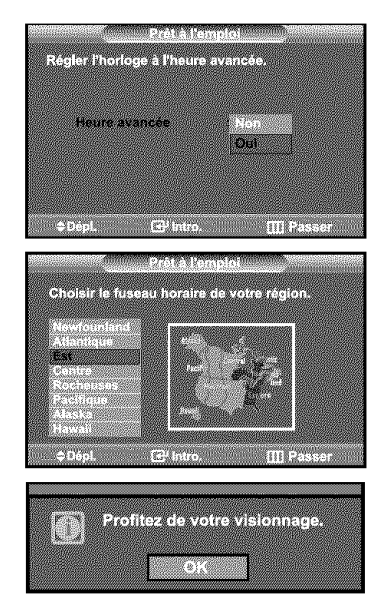

- **6.** Appuyez sur le bouton **MENU** Appuyez sur les boutons  $\triangleq$  ou  $\blacktriangledown$  pour sélectionner "Oui" ou "Non", puis appuyez sur le bouton ENTER<sup>G</sup>. Le menu "Choisir le fuseau horaire de votre région." s'affiche automatiquement.
- 7. Appuyez sur les boutons  $\triangleq$  ou  $\triangledown$  pour sélectionner le fuseau horaire de votre région (et pour déplacer la sélection vers la zone appropriée, sur la carte des États-Unis). Appuyez sur le bouton ENTER<sup>G .</sup> Si vous recevez un signal numérique, l'horloge se règle automatiquement. Dans le cas contraire, rendez-vous à la page 40 pour savoir comment régler I'horloge.
- 8. Le message "Profitez de votre visionnage." s'affiche. Lorsque vous avez terminé, appuyez sur le bouton ENTER<sup>e.</sup>.

#### Si vous souhaitez réinitialiser ce paramètre...

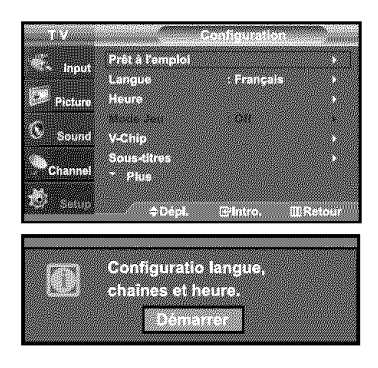

- 1. Appuyez sur le bouton MENUIM Appuyez sur les boutons  $\triangleq$  ou  $\neq$  pour sélectionner "Configuration", puis appuyez sur le bouton ENTERC .
- 2. Appuyez sur le bouton  $\sim$  ou  $\sim$  pour sélectionner "Prêt à l'emploi". Appuyez sur le bouton ENTER<sup>G</sup>. Pour en savoir plus sur la configuration des options, reportez-vous & la page précédente.
- La fonction Prêt à l'emploi est accessible uniquement en mode TV.  $\blacktriangleright$

# **Changement** des canal

#### Utilisation des boutons de canal

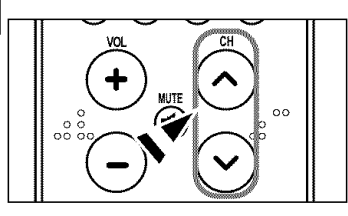

- 1. Appuyez sur le bouton CH @ ou CH @ pour changer de canal.
	- $\triangleright$  Quand vous appuyez sur le bouton CH  $\odot$  ou CH  $\odot$  , la télévision change de canal de façon séquentielle. Vous pourrez voir toutes les canal que la télévision a mémorisées. (La télévision doit avoir mémorisé au moins trois canal). Vous ne pourrez pas voir les canal qui ont été enlevées, ni celles qui n'ont pas été mémorisées. Reportez-vous aux pages 16 pour mémoriser des chaînes.

#### Appuvez sur **la touche PRE-CH** pour sdlectionner **la chaine pr6cddente.**

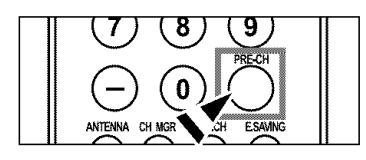

- 1. Appuyez sur le bouton PRE-CH. La télévision passe à la dernière canal regardée.
	- > Pour passer rapidement d'une canal à une autre canal éloignée, accédez à la canal ini tiale puis utilisez les boutons numériques pour sélectionner la seconde canal. Puis, utilisez le bouton PRE-CH pour passer rapidement de l'une à l'autre.

# **R6glage du** volume

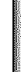

 $^{\circ}$ 

1. Appuyez sur les boutons VOL  $\odot$  ou VOL  $\odot$  pour augmenter ou diminuer le volume.

#### Utilisation de la **fonction** Muet

Vous pouvez à tout moment couper le son en appuyant sur le bouton MUTE.

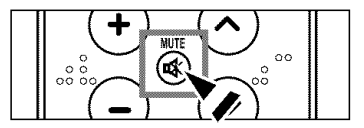

- 1. Appuyez sur MUTE et le son est coupé. Le mot " **WE AND "** apparaît dans le coin inférieur gauche de l'écran.
- °<sup>°</sup> | | | 2. Pour désactiver le mode Mute, appuyez de nouveau sur le bouton **MUTE** ou simplement sur les boutons VOL ® ou VOL <sup>®</sup>.

# Visualisation de **l'affichage**

L'affichage identifie la canal en cours et l'état de certains paramètres audio et vidéo.

- ET S **TANA** Mode Image : Dynamique Motes Ston  $\approx$  Personn MIS / Stereo **The Mount**  $\tilde{\subset}$ **ICOBE SMODE SMODE SOM ISSLEE**
- 1. Appuyez sur le bouton INFO de la télécommande. La télévision affiche la canal, le type de son et l'état de certains paramètres de son et d'image.

[5] Appuyez de nouveau sur la touche INFO ou attendez environ 10 secondes avant qu'il disparaisse automatiquement.

#### Visualisation des menus

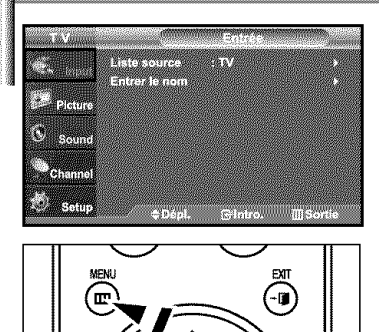

- 1. Une fois l'appareil allumé, appuyez sur le bouton MENU**m**. Le menu principal apparaît à l'écran. Cinq icônes sont présentes sur le côté gauche : Entrée, Image, Son, Chaîne, Configuration.
- **2.** Les boutons  $\sim$  ou  $\sim$  permettent de sélectionner l'une des cinq icônes. Puis appuyez sur **ENTER**<sup> $\oplus$ </sup> pour accéder au sous-menu de l'icône.
- **3.** Appuyez sur le bouton EXIT pour quitter.
- ENT  $\begin{array}{|c|c|c|c|c|} \hline \quad & \quad \text{[B]} & \text{Les menus affichés à l'écran disparaissent après environ deux minutes.} \hline \end{array}$

# Mémorisation des canal

Votre télévision peut mémoriser et stocker toutes les canal disponibles, que ce soit des canal hertziennes ou des canal câblées. Une fois que les canaux disponibles sont mémorisés, utilisez les boutons  $CH\odot$  et  $CH\odot$  pour balayer les canal. Ainsi, il n'est pas nécessaire d'entrer leur numéro. La mémorisation des canal se fait en trois étapes: sélection d'une source de radiodiffusion, mémorisation des canal (automatique).

#### **Sélection de la source du signal vidéo**

Avant que votre télévision ne puisse commencer à mémoriser les canal disponibles, vous devez spécifier le type de la source de signal reliée à la télévision (c'est-à-dire soit une antenne soit le câble).

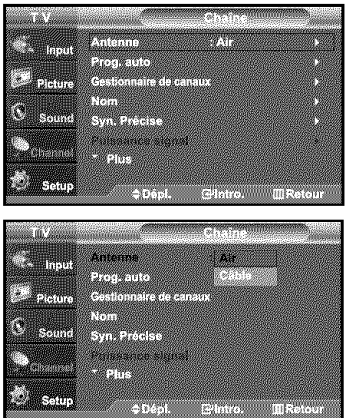

- **t.** Appuyez sur le bouton **MENU** pour afficher le menu. Appuyez sur les boutons  $\triangle$  ou  $\triangledown$  pour sélectionner "Chaîne", puis appuyez sur le bouton  $ENTER$ .
- 2. Appuyez sur le bouton ENTER<sup>G</sup> pour sélectionner "Antenne". Appuyez plusieurs fois sur les boutons  $\triangle$  ou  $\blacktriangledown$  pour naviguer entre les options "Air" ou "Câble", puis appuyez sur le bouton ENTER  $\mathbb{G}^1$ . Appuyez sur le bouton EXIT pour quitter.

Enregistrement des canal dans la mémoire *(méthode automatique)* 

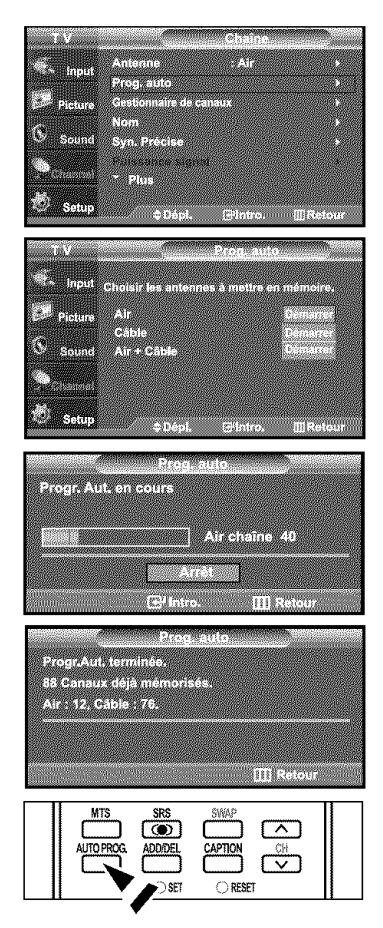

- 1. Appuyez sur le bouton MENU pour afficher le menu. Appuyez sur les boutons  $\triangleq$  ou  $\neq$  pour sélectionner "Chaîne", puis appuyez sur le bouton **ENTER**<sub>.</sub>
- **2.** Appuyez sur les boutons  $\sim$  ou  $\sim$  pour sélectionner "Prog, auto", puis appuyez sur le bouton ENTER<sup>G</sup>.
- 3. Utilisez les boutons  $\triangle$  ou  $\triangleright$  pour sélectionner l'antenne souhaitée, puis appuyez sur le bouton ENTERG<sup>y</sup>.
	- Air: signal d'antenne de type "Air". / Câble: signal d'antenne de type "Câble". / Air+Câble: signaux d'antenne de type "Air" et "Câble".
- 4. Une fois que toutes les canal disponibles sont enregistrées, le menu "Prog. auto" réapparaît.

Appuyez sur le bouton EXIT pour quitter.

[8] Vous pouvez également appuyer sur le bouton AUTO PROG. de la télécommande pour afficher le menu Programmation automatique.

# Programmation de la télécommande

Une fois configurée, votre télécommande peut fonctionner dans cinq modes différents : Téléviseur, Magnétoscope, Câble, Lecteur DVD ou Décodeur. Une pression sur le bouton correspondant de la télécommande vous permet de basculer entre ces différents modes et de contrôler l'appareil de votre choix.

 $\geq$  La télécommande peut ne pas être compatible avec tous les lecteurs DVD, magnétoscopes, boîtes de jonction et décodeurs.

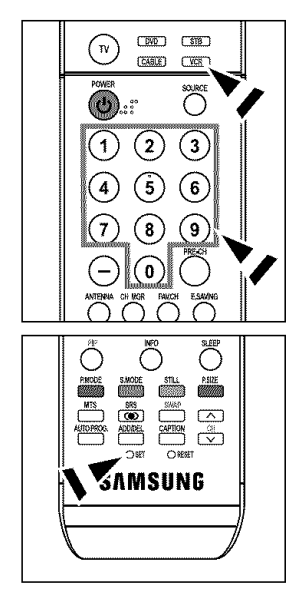

#### Configuration de la *télécommande* pour faire fonctionner votre magnétoscope

- 1. Éteignez le magnétoscope.
- 2. Appuyez sur le bouton VCR de la télécommande du téléviseur.
- **3.** Appuyez sur le bouton SET de la télécommande du téléviseur.
- 4. Appuyez sur les touches numériques de votre télécommande qui correspondent aux trois chiffres du code du magnéto-scope dont les marques sont répertoriées à la 'page 19' du présent guide. Veillez à entrer tous les chiffres du code, même si le pre mier chiffre est "0". (Si plusieurs codes sont indiqués, essayez d'abord le premier.)
- 5. Appuyez sur la touch POWER  $\phi$  de la télé-commande. Si vous avez bien configuré la télécommande, le magnétoscope devrait s'allumer.

Si votre magnétoscope ne s'allume pas après que vous ayez effectué la configu-ration, répétez les étapes 2, 3 et 4 en essayant un autre code parmi ceux corre-spondant à la marque de votre magnéto-scope. Si aucun autre code n'est réper-torié, essayez tous les codes de magnéto-scope, de 000 à 080.

Remarque sur l'utilisation des modes de la télécommande : Magnétoscope Quand la télécommande est dans le mode VCR, les touches de volume commandent toujours le volume du téléviseur.

#### Configuration de la télécommande pour faire fonctionner votre câblosélecteur

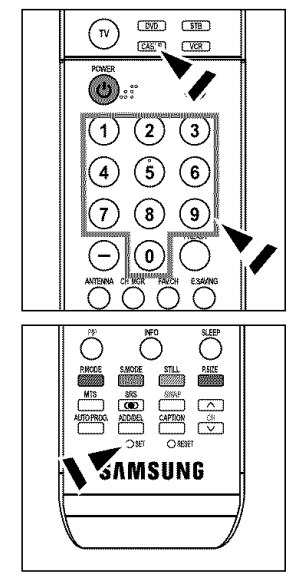

- **1.** Éteignez le câblosélecteur.
- 2. Appuyez sur le bouton CABLE de la télécommande du téléviseur.
- 3. Appuyez sur le bouton SET de la télécommande du téléviseur.
- 4. Appuyez sur les touches numériques de votre télécommande qui correspondent aux trois chiffres du code du câblosélecteur dont les marques sont répertoriées à la 'page 20' du présent

guide. Veillez à entrer tous les chiffres du code, même si le premier chiffre est "0". (Si plusieurs codes sont indiqués, essayez d'abord le premier.)

5. Appuyez sur la touche  $POWER\oplus$  de la télé-commande. Votre câblosélecteur devrait s'allumer si vous avez bien configuré votre télécommande.

Si votre câblosélecteur ne s'allume pas après que vous ayez effectué la configu-ration, répétez les étapes 2, 3 et 4 en essayant un autre code parmi ceux corre-spondant à la marque de votre câblosélecteur. Si aucun autre code n'est réper torié, essayez tous les codes, de 000 à 046.

Remarque sur l'utilisation des modes de la télécommande: Câblosélecteur Quand la télécommande est dans le mode CATV, les touches de volume commandent tou-jours le volume du téléviseur.

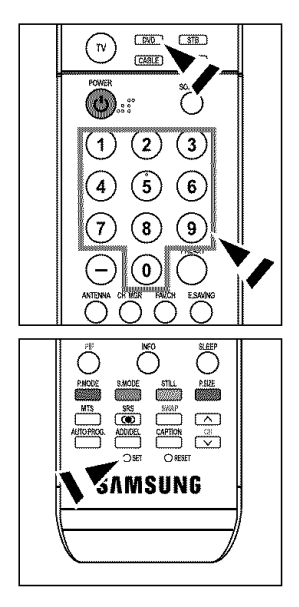

#### Configuration de la télécommande pour faire fonctionner votre lecteur DVD

- 1. Éteignez votre lecteur DVD.
- **2.** Appuyez sur le bouton **DVD** de la télécommande du téléviseur.
- **3.** Appuyez sur le bouton **SET** de la télécommande du téléviseur.
- 4. Appuyez sur les touches numériques de votre télécommande qui correspondent aux trois chiffres du code du lecteur DVD dont les marques sont répertoriées à la 'page  $20-21$ ' du présent guide. Veillez à entrer tous les chiffres du code, même si le premier chiffre est "0". (Si plusieurs codes sont indiqués, essayez d'abord le premier.)
- 5. Appuyez sur la touche POWER  $\phi$  de la télé-commande. Si vous avez bien configuré la télécommande, le lecteur DVD devrait s'allumer.

Si le lecteur DVD ne s'allume pas après que vous ayez effectué la configuration, répétez les étapes 2, 3 et 4 en essayant un autre code parmi ceux correspon-dant à la marque de votre lecteur DVD. Si aucun autre code n'est répertorié, essayez tous les codes, de 000 à 141.

Remarque sur l'utilisation des modes de la télécommande : Lecteur DVD Quand la télécommande est dans le mode DVD, les touches de volume commandent toujours le volume du téléviseur.

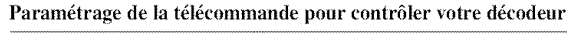

- 1. Eteignez votre lecteur STB.
- 2. Appuyez sur le bouton STB de la télécommande du téléviseur.
- **3.** Appuyez sur le bouton SET de la télécommande du téléviseur.
- 4. En utilisant les boutons numériques de votre télécommande, entrez les trois chiffres du code STB indiqué à la page 21 de ce manuel pour votre marque de STB. Veillez à entrer les trois chiffres du code, même si le premier chiffre est un "0". (Si plusieurs codes sont indiqués, essayez le premier.)
- 5. Appuyez sur la touche POWER  $\phi$  de la télé-commande. Si vous avez bien configuré la télécommande, le lecteur STB devrait s'allumer.

Si le lecteur STB ne s'allume pas après que vous ayez effectué la configuration, répétez les étapes 2, 3 et 4 en essayant un autre code parmi ceux correspon-dant à la marque de votre lecteur STB. Si aucun autre code n'est répertorié, essayez tous les codes, de 000 à 074.

Remarque sur l'utilisation des modes de la télécommande: STB Quand la télécommande est dans le mode STB, les touches de volume commandent toujours le volume du téléviseur.

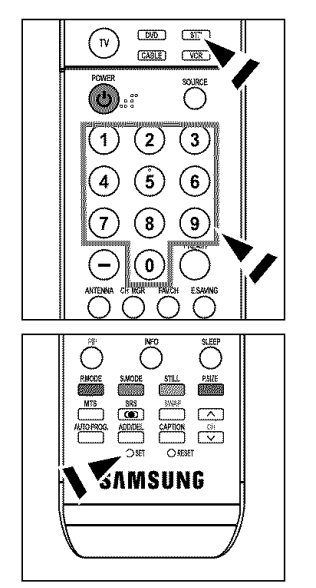

# Codes **de la t616commande**

# Codes **de magnetoscope**

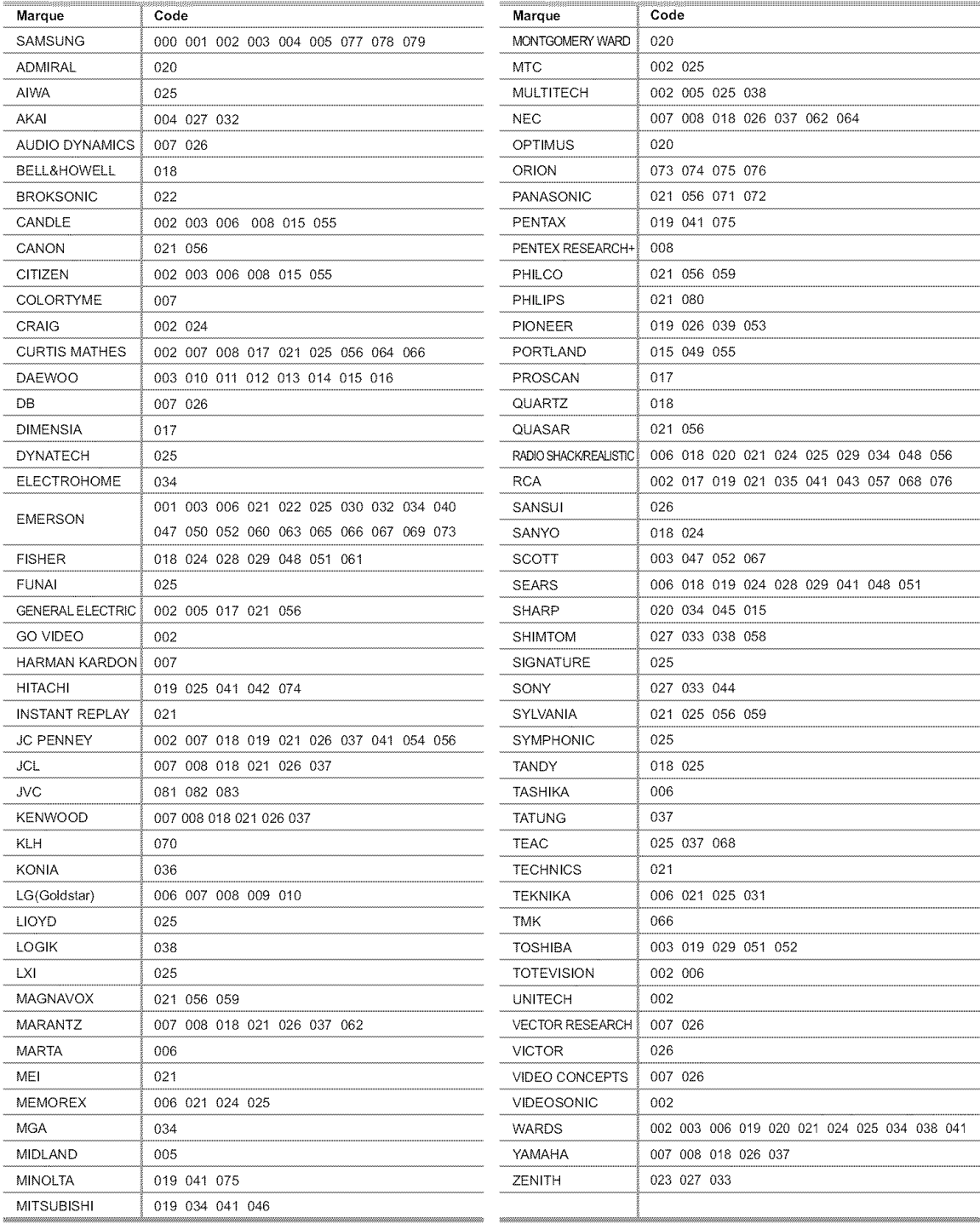

#### Codes **de boftier decodeur**

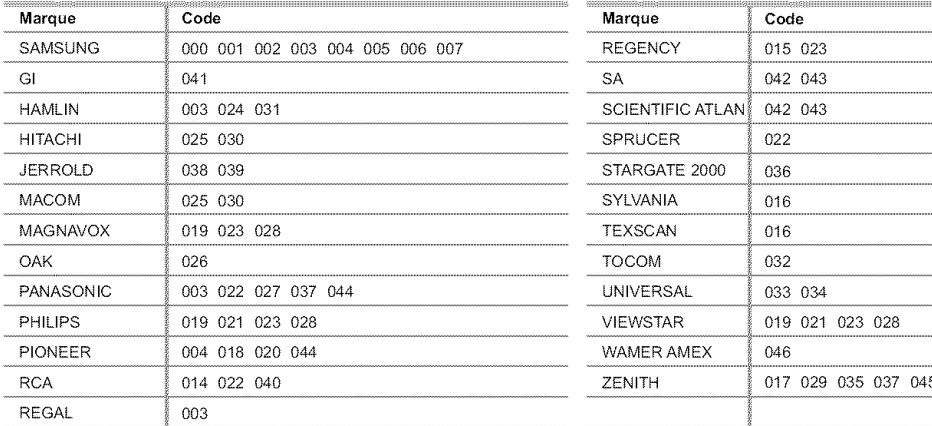

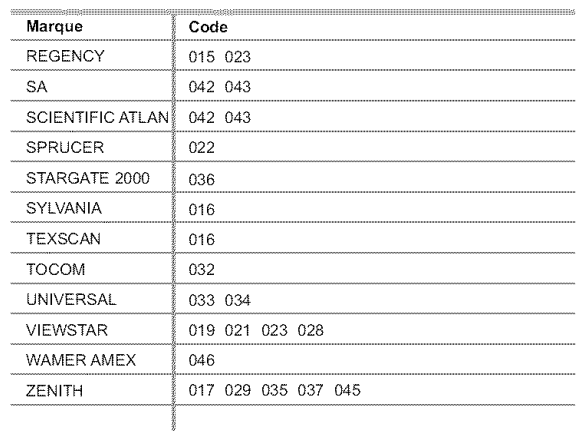

#### **SAMSUNG Codes de lecteur DVD**

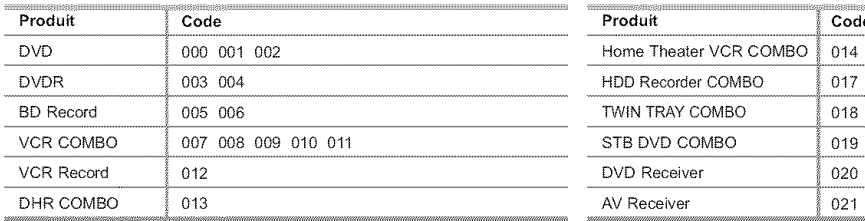

#### Home Theater VCR COMBO 014 015 016 HDD Recorder COMBO TWIN TRAY COMBO STB DVD COMBO AV Receiver 017 018 019 020 021

#### **Codes de lecteur DVD**

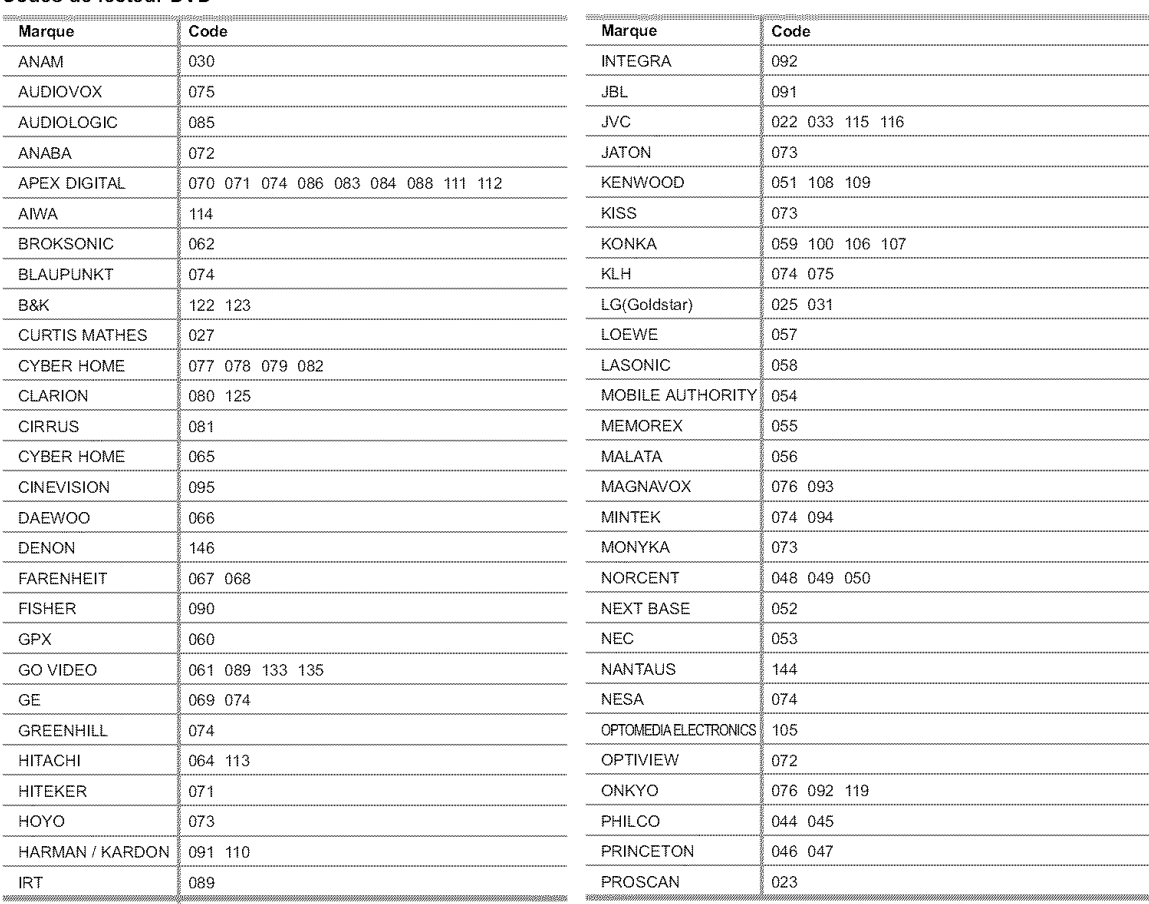

#### **Codes de lecteur DVD**

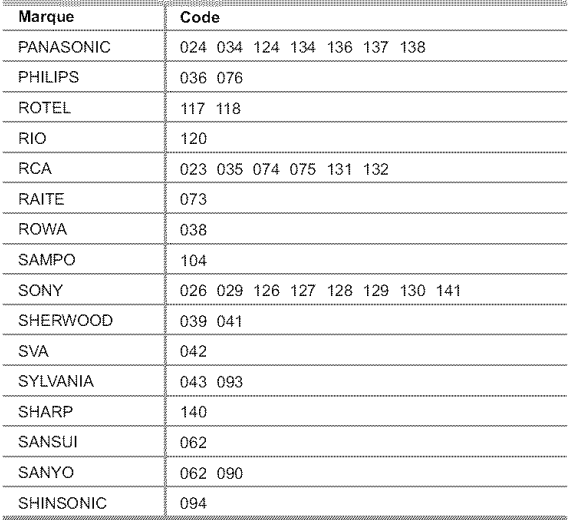

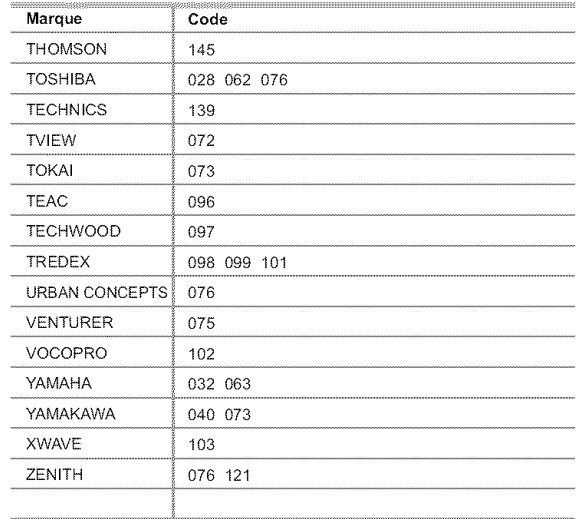

# **SAMSUNG STB**

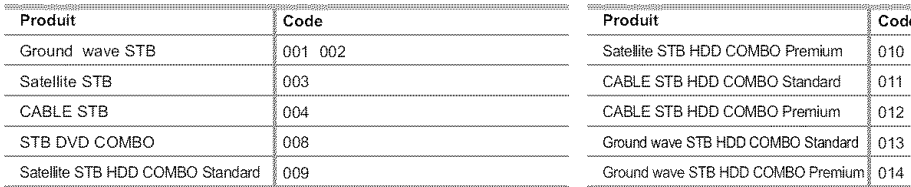

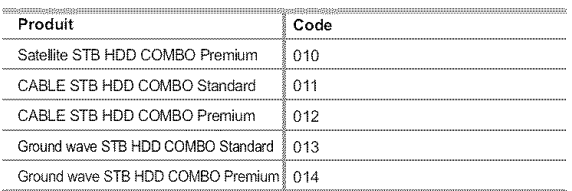

# **STB**

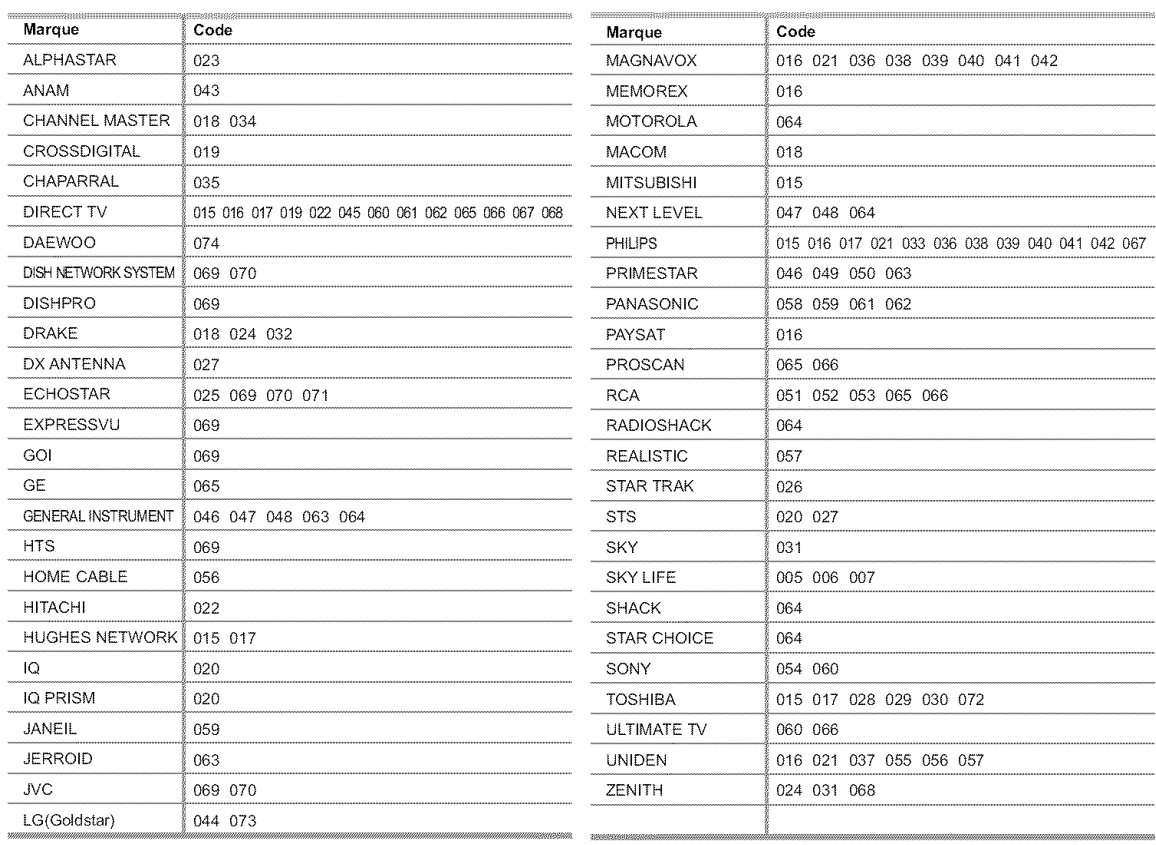

# Pour sélectionner la source (en fonction du modèle)

A utiliser pour sélectionner le téléviseur ou une autre source d'entrée externe connectée au téléviseur. Permet de sélectionner l'écran de votre choix.

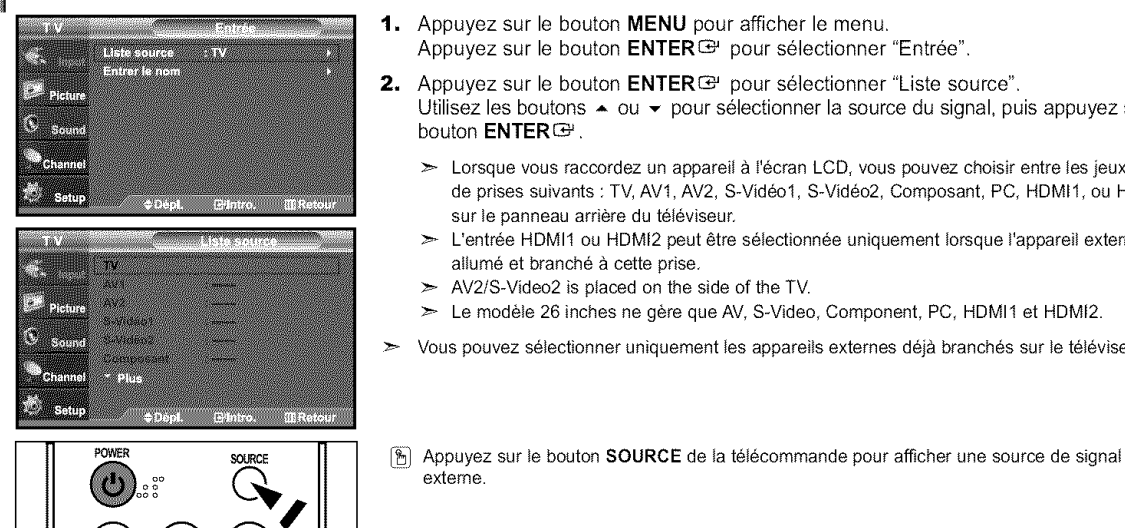

- 1. Appuyez sur le bouton MENU pour afficher le menu. Appuyez sur le bouton ENTER<sup>G</sup> pour sélectionner "Entrée".
- 2. Appuyez sur le bouton ENTER<sup>G</sup> pour sélectionner "Liste source". Utilisez les boutons  $\triangle$  ou  $\triangledown$  pour sélectionner la source du signal, puis appuyez sur le bouton ENTER<sup>G</sup>.
	- $>$  Lorsque vous raccordez un appareil à l'écran LCD, vous pouvez choisir entre les jeux de prises suivants : TV, AV1, AV2, S-Vidéo1, S-Vidéo2, Composant, PC, HDMI1, ou HDMI2, sur le panneau arrière du téléviseur.
	- L'entrée HDMI1 ou HDMI2 peut être sélectionnée uniquement lorsque l'appareil externe est allumé et branché à cette prise.
	- > AV2/S-Video2 is placed on the side of the TV.
	- E modèle 26 inches ne gère que AV, S-Video, Component, PC, HDMI1 et HDMI2.
- Vous pouvez sélectionner uniquement les appareils externes déjà branchés sur le téléviseur.
- Appuyez sur le bouton SOURCE de la télécommande pour afficher une source de signal externe

# Pour éditer le nom de la source (en fonction du modèle)

Nommer le périphérique connecté aux entrées pour vous faciliter la sélection.

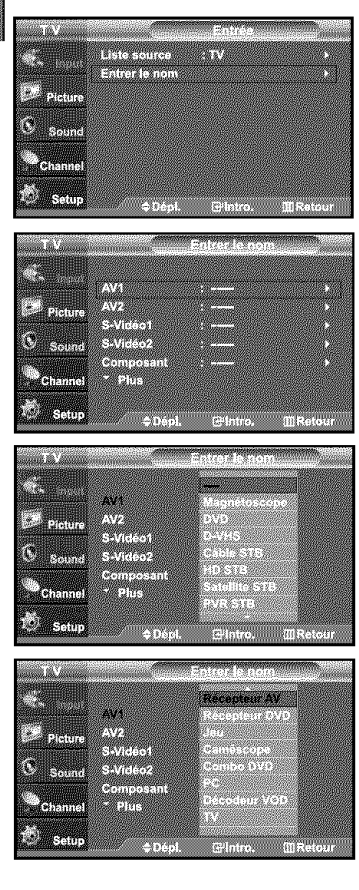

- 1. Appuyez sur le bouton MENU pour afficher le menu. Appuyez sur le bouton ENTER<sup>C</sup> pour sélectionner "Entrée". Appuyez sur les boutons  $\triangle$  ou  $\blacktriangledown$  pour sélectionner "Entrer le nom", puis appuyez sur le bouton ENTER<sup>C</sup>:
- 2. Appuyez sur les touches  $\triangle$  ou  $\neq$  pour sélectionner la prise d'entrée "AV1", "AV2", "S-Vidéo1", "S-Vidéo2", "Composant", "PC", "HDMI1", ou "HDMI2", puis appuyez sur la touche  $ENTER \oplus$ .
	- > Le modèle 26 inches ne gère que AV, S-Video, Composant, PC, HDMI1 et HDMI2.
- 3. Appuyez sur les touches  $\rightarrow$  ou  $\rightarrow$  pour sélectionner la source d'entrée "Magnétoscope", "DVD", "D-VHS", "Câble STB", "HD STB", "Satellite STB", "PVR STB", "Récepteur AV", "Récepteur DVD", "Jeu", "Caméscope", "Combo DVD", "PC", "Décodeur VOD", ou "TV", puis appuyez sur la touche ENTER<sup>G</sup>.

Appuyez sur le bouton EXIT pour quitter.

 $856\%$ 

# Utilisation des parambtres **automatiques** d'image

is.

Votre télévision dispose de quatre paramètres automatiques d'image ("Dynamique", "Standard", "Cinéma", et "Personn.") qui sont préréglés en usine. Vous pouvez activer les options Dynamique, Standard, Cinéma et Personn. en les sélectionnant dans le menu. Mais vous pouvez aussi sélectionner "Personn." pour revenir automatiquement à vos paramètres d'image personnalisés.

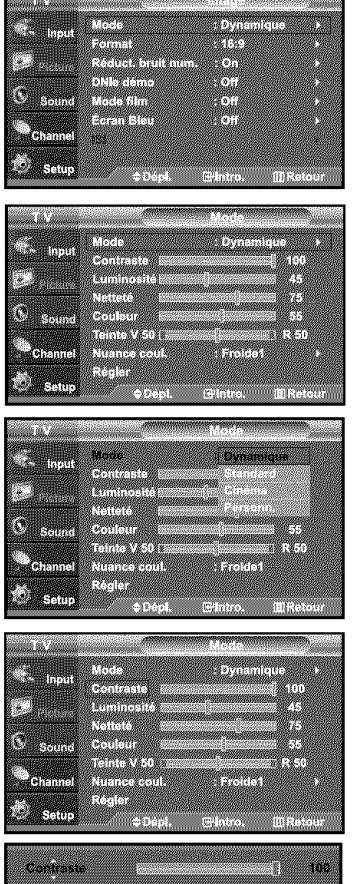

- 1. Appuyez sur le bouton **MENU** pour afficher le menu. Appuyez sur les boutons  $\sim$  ou  $\sim$  pour sélectionner "Image", puis appuyez sur le bouton ENTERG.
- 2. Appuyez sur le bouton ENTER<sup>G</sup> pour sélectionner "Mode". Appuyez à nouveau sur le bouton ENTER  $\oplus$ . Appuyez sur les boutons  $\triangle$  ou  $\triangledown$  pour sélectionner "Dynamique", "Standard", "Cinéma", ou "Personn.". Appuyez sur le bouton ENTER<sup>G</sup>.
	- + Choisissez Dynamique pour augmenter la clarté et la netteté de l'image.
	- $*$  Choisissez Standard pour utiliser les réglages d'usine.
	- \* Choisissez Cinéma lorsque vous regardez un film.
	- . Choisissez Personn. si vous souhaitez faire vous-même vos réglages suivant vos préférences personnelles.
	- > En mode PC, les options Teinte, Netteté et Couleur ne sont pas disponibles.
	- > Le mode Image doit être réglé séparément pour chaque entrée.
- 3. Appuyez sur les boutons  $\triangle$  ou  $\triangledown$  pour sélectionner "Contraste", "Luminosité", "Netteté", "Couleur", ou "Teinte", puis appuyez sur le bouton ENTER<sup>C</sup> .
- 4. Appuyez sur les boutons  $\triangleleft$  ou  $\triangleright$  pour augmenter ou baisser la valeur d'un élément spécifique.

Par exemple, si vous choisissez "Contraste", et si vous appuyez sur le bouton  $\blacktriangleright$ le contraste augmente.

Appuyez sur le bouton ENTER<sup> $\oplus$ </sup>.

Appuyez sur le bouton EXIT pour quitter.

- La fonction "Teinte" n'est pas disponible en mode HDMI, PC ni en aucun mode Composant. • Le réglage de la fonction Teinte ne peut pas être effectué lorsque vous regardez la télévision numérique.
	- Chaque nouveau paramètre est mémorisé séparément selon son mode d'entrée.
	- Lorsque vous modifiez les fonctions Contraste, Luminosité, Netteté, Couleur ou Teinte, la couleur OSD est modifiée en conséquence.

# **Rdglage des tons des couleurs**

Vous pouvez modifier la couleur de la totalité de votre écran suivant votre préférence.

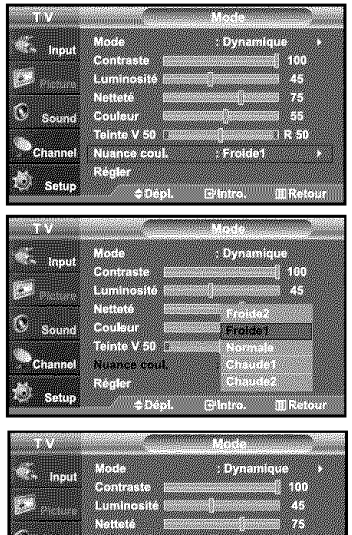

**Construction** 

- **1.** Appuyez sur le bouton **MENU** pour afficher le menu. Appuyez sur les boutons  $\triangle$  ou  $\triangle$  pour sélectionner "Image", puis appuyez sur le bouton ENTER<sup>G</sup>.
- 2. Appuyez sur le bouton ENTERG.
- 3. Appuyez sur les boutons  $\triangle$  ou  $\triangledown$  pour sélectionner "Nuance coul.", puis appuyez sur le bouton ENTER  $\mathbf{G}^{\mu}$ .
- 4. Appuyez sur les boutons  $\triangleq$  ou  $\blacktriangledown$  pour sélectionner "Froide2", "Froide1", "Normale", "Chaude1", ou "Chaude2". Appuyez sur le bouton ENTERG .
	- $\geq$  Choisissez parmi les paramètres de ton de couleur suivants : "Froide2", "Froidel", "Normate", "Chaudel", "Chaude2" en fonction de vos preferences personnelles.

#### **Retablir** les **parametres de reglage de** I'image **d'usine.**

**1.** Appuyez sur les boutons  $\triangle$  ou  $\neq$  pour sélectionner "Régler", puis appuyez sur le bouton ENTERG<sup>.</sup>

Appuyez sur le bouton EXIT pour quitter.

 $>$  Tous les modes peuvent être réinitialisés.

#### DNIe démo(Image naturelle numérique)

La nouvelle technologie de Samsung vous garantit des images plus précises grâce à un meilleur contraste, à l'amélioration des blancs et à la réduction du bruit 3D. Vous pouvez apprécier l'amélioration de l'image par la technologie DNIe en activant le mode DNIe Demo (Démo DNle).

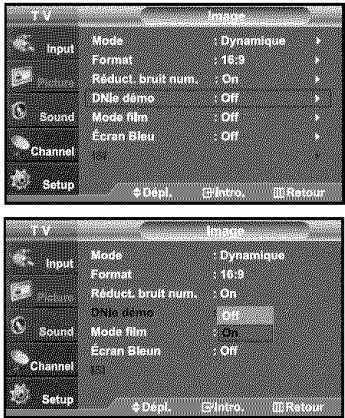

- **1.** Appuyez sur le bouton MENU pour afficher le menu. Appuyez sur les boutons  $\sim$  ou  $\sim$  pour sélectionner "Image", puis appuyez sur le bouton ENTERG<sup>.</sup>
- **2.** Appuyez sur les boutons  $\triangleq$  ou  $\triangleq$  pour sélectionner "DNIe démo", puis appuyez sur le bouton ENTER<sup>C</sup>.

 $>$  Cette option ne fonctionne pas si la source d'entrée est PC.

**3.** Appuyez sur les boutons  $\triangle$  ou  $\triangledown$  pour sélectionner "On" ou "Off", puis appuyez sur le bouton ENTER<sup>®</sup>.

Appuyez sur le bouton EXIT pour quitter.

· DNIe démo: Off.

- Le mode DNIe démo est désactivé.
- \* **DNle demo:** On
- L'image améliorée par DNIe apparaît sur la droite de l'écran.
	- L'image d'origine apparaît sur la gauche de l'écran.
- La fonction "DNIe démo" est destinée à illustrer la différence avant et après application de la technoiogie DNle.
- . Par défaut, le produit affiche les images en mode DNIe.

Français-24
# **Modification de** la **taille de** l'6cran

Les tailles d'écran disponibles varient en fonction du type d'entrée vidéo.

W  $\mathbb{Z}^2$ E SHIP 魔門 a ang F. Result for the new e en **BRANCH AND READ** weer Ø **PERSONAL PROPERTY** peess<br>Ko esse<br>Co an yan as) г **Total PARADISE** í.

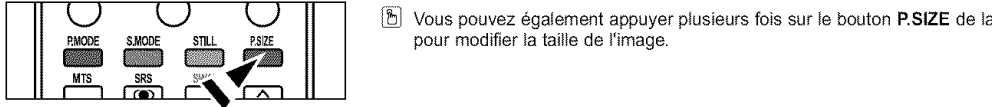

- 1. Appuyez sur le bouton MENU pour afficher le menu. Appuyez sur les boutons  $\sim$  ou  $\sim$  pour sélectionner "Image", puis appuyez sur le bouton ENTERG.
- 2. Appuyez sur les boutons  $\triangle$  ou  $\blacktriangledown$  pour sélectionner "Format", puis appuyez sur le bouton ENTER<sup>G</sup>.
- **3.** Appuyez sur les boutons  $\triangle$  ou  $\triangledown$  pour sélectionner le format d'écran souhaité. Appuyez sur le bouton ENTER<sup>C</sup>

- $\cdot$  16:9 : Pour régler l'image en mode 16:9.
- \* Zoom1 : Permet d'agrandir la taille de I'image affichee e I'ecran.
- $\cdot$  Zoom2 : Permet d'agrandir le format d'image de l'option Zoom1.
- 4:3 : Pour régler l'image en mode normal, c.-à-d. 4:3.
- b Vous pouvez également appuyer plusieurs fois sur le bouton P.SIZE de la télécommande pour modifier la taille de l'image.
- Si vous affichez une image fixe ou le mode 4:3 pendant un long moment (plus de deux heures), l'image peut rester gravée en surimpression sur l'écran. Utilisez donc de préférence les formats 16:9.
	- HD (Haute definition)
	- 16:9 1080i (1920x1080), 720P (1280x720)

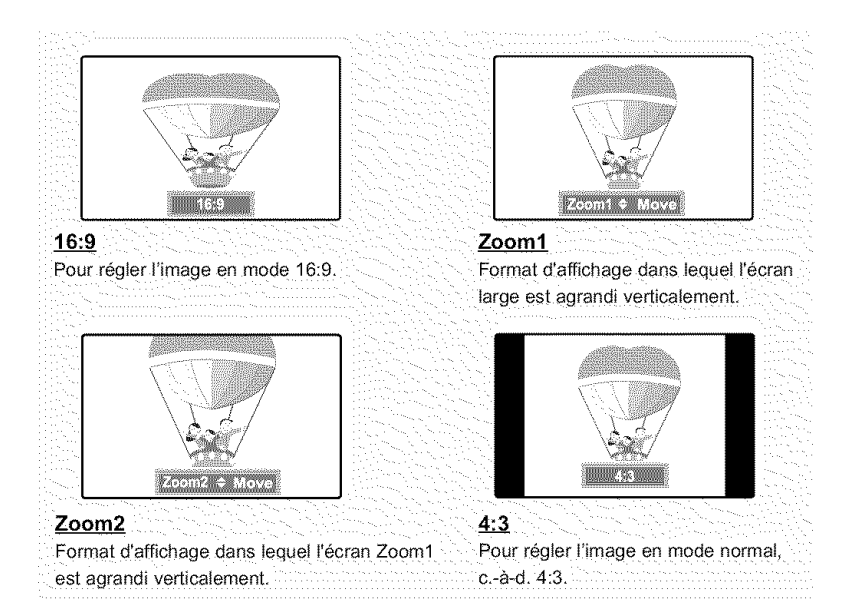

- Dans les modes TV VIDEO, S-VIDEO et tous les modes COMPOSANT (480i, 48%), tous les modes d'affichage sont disponibles (16:9, Zoom1, Zoom2, 4:3).<br>▪ Dans les modes TV (DTV), DVI, PC et HDMI, COMPOSANT (720P, 1080I) seuls les modes 16:9 et 4:3 peuvent être
	- sélectionnés. • Vous devez selectionner la fonction Zoom a I'aide du bouton R Size de la teJ6commande (pas dans le menu OSD)
	- pour déplacer l'image Zoom 1 ou 2 vers le haut ou le bas.
	- Vous ne pouvez pas modifier la taille de l'image lorsque la fonction SIS est définie sur Double.

# **Gel de l'image**

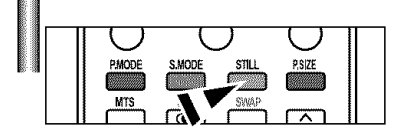

**1.** Appuyer le bouton Calme pour geler une image en mouvement de **STILL.**  $\blacktriangleright$  Le son normal sera toujours est entendu. Appuyez une nouvelle fois pour annuler.

# Visionnement Image sur Image

Ce produit dispose d'un tuner intégré qui ne permet pas de faire fonctionner le mode ISI dans le même mode. Par exemple, vous ne pouvez pas regarder une chaîne de télévision sur l'écran principal et une autre dans l'écran ISI. Vous pouvez utiliser la fonction ISI pour regarder simultanément deux sources vidéo. (Reportez-vous à la page 31 pour sélectionner le son de l'image SIS.)

> lorsque V-Chip fonctionne, la fonction ISI ne peut pas être utilisée.

### Comment **activer** la **fonction** hnage sur **Image**

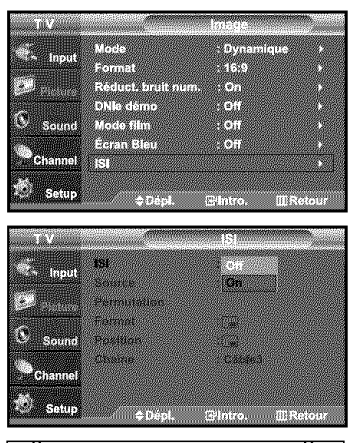

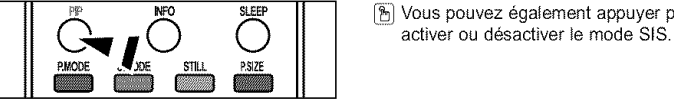

- **1.** Appuyez sur le bouton **MENU** pour afficher le menu. Appuyez sur les boutons  $\blacktriangle$  ou  $\blacktriangledown$  pour sélectionner "Image", puis appuyez sur le bouton ENTERG<sup>e</sup>. Appuyez sur les boutons  $\triangle$  ou  $\triangledown$  pour sélectionner "ISI", puis appuyez sur le bouton ENTERG.
- 2. Appuyez à nouveau sur le bouton ENTER<sup>.</sup> Appuyez sur les boutons  $\triangle$  ou  $\triangledown$  pour sélectionner "On", puis appuyez sur le bouton  $ENTER$ .
	- $>$  Si vous mettez le moniteur hors tension alors qu'il est en mode ISI, lorsque vous le remettez sous tension, la fenêtre ISI disparaît,
- P Vous pouvez également appuyer plusieurs fois sur le bouton PIP de la télécommande pour activer ou désactiver le mode SIS.

**Programmation ISI C** is active *O***: ISI active <b>***O*: ISI active *O*: ISI desactive

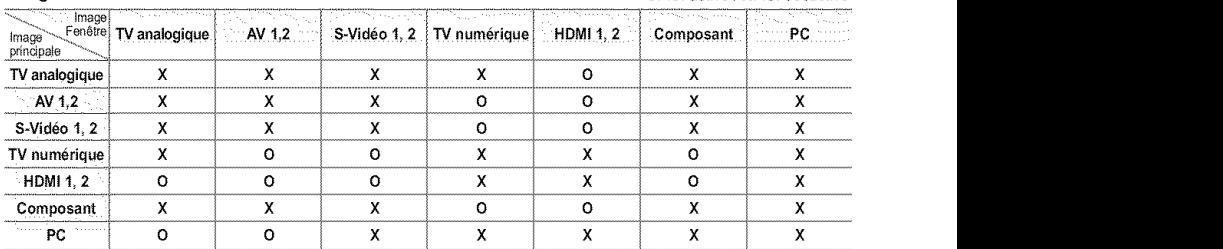

### Sélection d'un signal source *(A/V* externe) pour l'ISI

50 **BARADAR** 

ilan

**Report** 

**ROMAN**<br>USASA

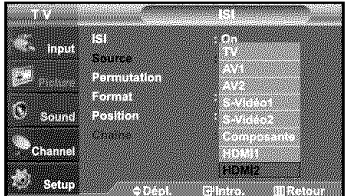

3. Appuyez sur les boutons  $\triangle$  ou  $\neq$  pour sélectionner "Source", puis appuyez sur le bouton ENTER<sup>G</sup>.

Sélectionnez la source de l'image secondaire (ISI) à l'aide des boutons  $\sim$  ou  $\star$ . puis appuyez sur le bouton  $ENTER \oplus$ .

- :\_- PRINClPALE: TV(analogique) / ISI: HDMI(1, 2)
- L'image secondaire peut être utilisée pour afficher plusieurs types de source, en fonction de la source de I'image principale,
- > Dans le menu de sélection de la source ISI, "TV" correspond à une diffusion à la fois analogique et numérique.

#### **Pour** permuter entre **le contenu** de **la** fen6tre ISI et **l'image** principale

4. Appuyez sur les boutons  $\triangle$  ou  $\triangledown$  pour sélectionner "Permutation", puis appuyez sur le bouton ENTER<sup>C</sup>.

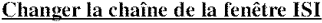

<sup>in</sup> inn m

 $\mathbb{Q}_{\text{bound}}$ 

N æ a ang

a matang

Permitation

77

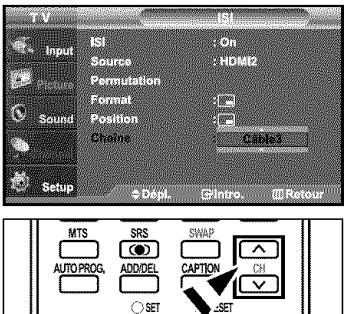

**5.** Appuyez sur les boutons  $\triangle$  ou  $\triangledown$  pour sélectionner "Canal", puis appuyez sur le bouton **ENTER**<sup>.</sup>.

Utilisez les boutons  $\sim$  ou  $\sim$  pour sélectionner la chaîne à afficher dans la fenêtre ISI.

Appuyez sur le bouton ENTER<sup>.</sup>.

- > · PRINCIPALE: AV(1, 2), S-Vidéo(1, 2), Composant / PIP: TV(numérique) • PRINClPALE:PC, HDMI(1,2)/ PIP:TV(anatogique)
	- La chaîne peut être active lorsque l'image secondaire est définie sur TV.
- **[** $\frac{1}{2}$ ] Appuyez sur le bouton ISI Chaîne de la télécommande.

#### Pour changer **la** position de **la** fen6tre ISI

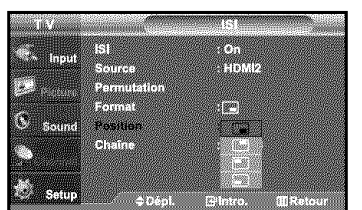

**6.** Appuyez sur les boutons  $\triangle$  ou  $\triangledown$  pour sélectionner "Position", puis appuyez sur le bouton ENTER<sup>G</sup>

Appuyez sur les boutons  $\sim$  ou  $\sim$  pour sélectionner la position de la fenêtre ISI. Appuyez sur le bouton ENTERC".

 $\geq$  Le mode Double (  $\Box$  ), Double Wide (  $\Box$  ) ne peut pas être sélectionné.

#### Pour changer **la** Size de **la** fen6tre ISI

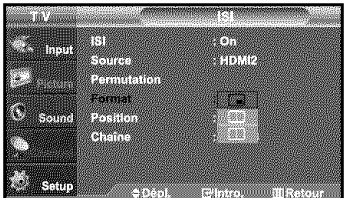

**7.** Appuyez sur les boutons  $\triangle$  ou  $\neq$  pour sélectionner "Format", puis appuyez sur le bouton **ENTER<sup>C</sup>**.

Appuyez sur les boutons  $\triangleq$  ou  $\triangledown$  pour sélectionner la taille de la fenêtre ISI. Appuyez sur le bouton  $ENTER$ .

- > Si l'image principale est en mode PC, l'option Format n'est pas accessible.
- > Lorsque le PC est en mode économie d'énergie, vous ne pouvez pas sélectionner la fonction ISl,
	- Il se peut que l'image dans la fenêtre ISI soit un peu moins naturelle lorsque vous utilisez la fenêtre principale pour visualiser un jeu ou un karaoké.
	- Vous pouvez ajuster la position de l'image en utilisant le menu Taille  $\Box$ .

### Personnalisation du son

Les paramètres du son peuvent être réglés selon vos préférences personnelles. (sinon, vous pouvez utiliser Fun des paramètres "automatiques".)

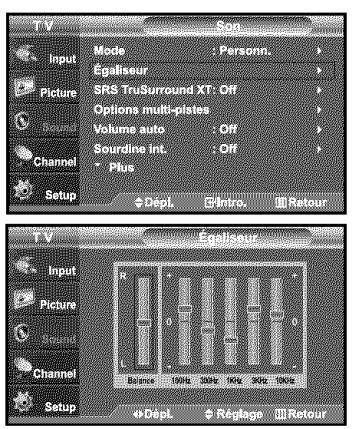

- 1. Appuyez sur le bouton MENU pour afficher le menu. Appuyez sur les boutons  $\triangle$  ou  $\triangledown$  pour sélectionner "Son", puis appuyez sur le bouton  $ENTER$ .
- **2.** Appuyez sur les boutons  $\triangle$  ou  $\triangledown$  pour sélectionner "Égaliseur", puis appuyez sur le bouton ENTERG<sup>.</sup>.
- 3. Appuyez sur les boutons  $\triangleleft$  ou  $\triangleright$  pour sélec tionner la fréquence à régler. Utilisez les boutons  $\triangle$  ou  $\triangle$  pour aug menter ou diminuer le niveau de la fréquence sélectionnée.

Appuyez sur le bouton ENTER<sup> $.$ </sup>.

Appuyez sur le bouton EXIT pour quitter.

> • Réglage R/L de la balance: Pour régier la balance des haut-parleurs G/D. • Reglage de la bande passante (100Hz,300Hz,1KHz,3KHz, 10KHz) : Pour régler les différentes fréquences de bande passante.

# **Utilisation des paramètres automatiques de son**

Votre télévision dispose de cinq paramètres automatiques de son ("Standard", "Musique", "Cinéma", "Parole", et "Personn") qui sont préréglés en usine. Mais vous pouvez aussi sélectionner "Personn." pour revenir automatiquement à vos paramètres personnalisés de son.

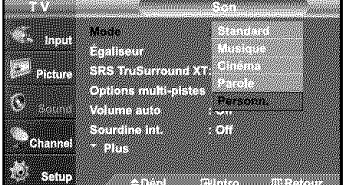

- 1. Appuyez sur le bouton MENU pour afficher le menu. Appuyez sur les boutons  $\sim$  ou  $\sim$  pour sélectionner "Son", puis appuyez sur le bouton ENTERG<sup>e</sup>.
- 2. Appuyez sur les boutons ENTER<sup>G</sup> pour sélectionner "Mode". Appuyez sur les boutons  $\triangle$  ou  $\triangledown$  pour sélectionner le réglage du son ("Standard", "Musique", "Cinema", "Parole", ou "Personn."), puis appuyez sur  $ENTER@$ .
	- . Choisissez Standard pour les parametres usine standard.
	- Choisissez Musique quand vous regardez une vidéo musicale ou un concert.
	- Choisissez Cinéma quand vous regardez des films.
	- Choisissez Parole quand vous regardez une émission comprenant essentiellement
	- des dialogues (par exemple le journal télévisé).
	- · Choisissez Personn. pour revenir automatiquement à vos paramètres
	- personnalisés (Voir "Personnalisation du son")

### Param6trage de la **technologie** TruSurround XT

TruSurround XT est une technologie SRS brevetée qui résout le problème de la lecture de contenu multicanaux en 5.1, lorsque le système ne comprend que deux enceintes. La technologie Trusurround offre une qualité audio virtuelle exceptionnelle avec n'importe quel système à deux enceintes, y compris les haut-parleurs internes d'un téléviseur. Elle est entièrement compatible avec tous les formats multicanaux.

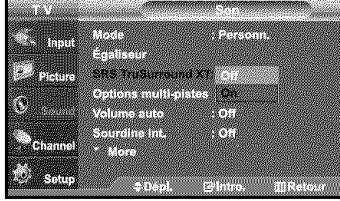

- 1. Appuyez sur le bouton MENU pour afficher le menu. Appuyez sur les boutons  $\sim$  ou  $\sim$  pour sélectionner "Son", puis appuyez sur le bouton ENTERG<sup>1</sup>.
- **2.** Appuyez sur les boutons  $\triangle$  ou  $\triangle$  pour sélectionner "SRS TruSurround XT", puis appuyez sur le bouton ENTER<sup>G</sup>.
- 3. Appuyez sur les boutons  $\blacktriangle$  ou  $\blacktriangledown$  pour sélectionner "On" ou "Off", puis appuyez sur le bouton ENTERG.

Appuyez sur le bouton EXIT pour quitter.

## AVERTISSEMENT CONCERNANT LES MARQUES ET LOGOS

**SR\$CO\_**

TruSurround XT, SRS et le symbole  $\bullet$  sont des marques commerciales de SRS Labs, Inc. La technologie TruSurround XT est intégrée sous licence de SRS Labs, Inc.

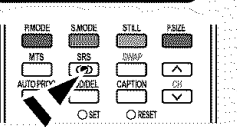

# S61ection d'une bande son *"\_***canaux multiples** (MTS) **- Num6rique**

Le système TV numérique est capable de réaliser la transmission simultanée de plusieurs pistes audio (par exemple, la traduction simultanée du programme en plusieurs langues). La disponibilité de ces multipistes supplémentaires dépend du programme choisi.

### Langue privilégiée

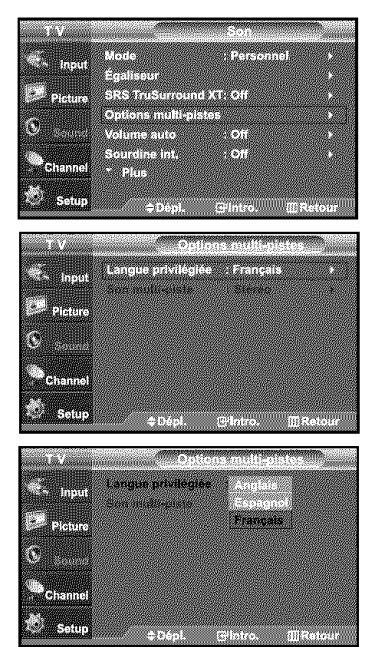

1, Appuyez sur le bouton **MENU** pour afficher le menu.

Appuyez sur les boutons  $\triangle$  ou  $\triangledown$  pour sélectionner "Son", puis appuyez sur le bouton ENTER<sup>G</sup>.

- $\triangleright$  Raccourci vers le menu MTS : Appuyez simplement sur le bouton MTS de la télécommande. Vous pouvez écouter le programme dans une langue autre que la langue sélectionnée, en appuyant sur le bouton MTS.
- **2.** Appuyez sur les boutons  $\blacktriangle$  ou  $\blacktriangledown$  pour selectionner "Options multi-pistes puis appuyez sur le bouton ENTER<sup>G</sup>.
- 3. Appuyez sur les boutons ENTER<sup>O</sup> pour sélectionner "Langue privilégiée". Appuyez sur les boutons  $\triangle$  ou  $\triangledown$  pour choisir la langue souhaitée (Anglais, Espagnol ou Français), puis appuyez sur ENTER<sup>G</sup>.

Appuyez sur le bouton EXIT pour quitter.

### Sdlection d'une bande son h **canaux multiples** (MTS) **-** Analogique

### **Mode audio multipistes**

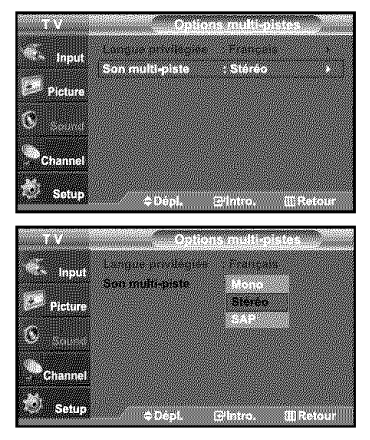

- 1. Appuyez sur le bouton MENU pour afficher le menu. Appuyez sur les boutons  $\triangle$  ou  $\triangle$  pour sélectionner "Son", puis appuyez sur le bouton ENTERG<sup>.</sup>
- **2.** Appuyez sur les boutons  $\rightarrow$  ou  $\rightarrow$  pour sélectionner "Options multi-pistes", puis appuyez sur le bouton ENTER<sup>.</sup>.
- **3.** Appuyez sur les boutons  $\triangle$  ou  $\neq$  pour sélectionner "Son multi-piste", puis appuyez sur le bouton  $ENTER$  $.$

Utilisez les boutons  $\triangle$  ou  $\triangleright$  pour sélectionner le paramètre de votre choix, puis appuyez sur le bouton ENTER<sup>®</sup>.

Appuyez sur le bouton EXIT pour quitter.

- $\cdot$  Choisissez Mono pour les canal qui émettent en mono, ou si vous avez des difficultés à recevoir un signat stereo.
- Choisissez Stéréo pour les canal qui émettent en stéréo.
- Choisissez SAP pour écouter le programme audio séparé qui est généralement une traduction en langue étrangère.

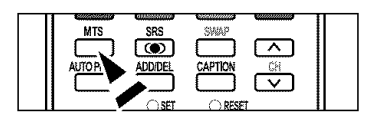

Appuyez piusieurs fois sur les boutons MTS de la telecommande pour selectionner "Mono", "Stéréo" ou "SAP".

# S61ection du mode **Internal** Mute (Silence Int.)

La sortie audio des haut-parleurs du téléviseur est désactivée.

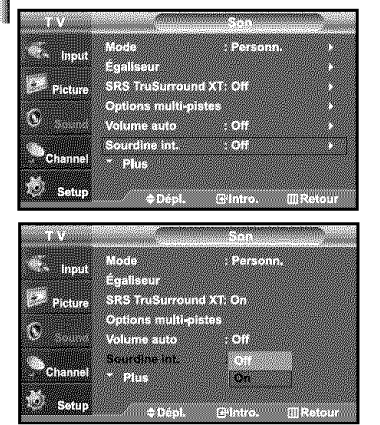

- 1. Appuyez sur le bouton MENU pour afficher le menu. Appuyez sur les boutons  $\blacktriangleright$  ou  $\blacktriangleright$  pour sélectionner "Son", puis appuyez sur le bouton ENTERG<sup>y</sup>.
- 2. Appuyez sur les boutons  $\sim$  ou  $\sim$  pour sélectionner "Sourdine int.", puis appuyez sur le bouton ENTER<sup>G</sup>.
- 3. Appuyez sur les boutons  $\sim$  ou  $\sim$  pour sélectionner "On", puis appuyez sur le bouton ENTER<sup>G</sup>.

Appuyez sur le bouton EXIT pour quitter.

# Contr61e **automatique du** w)lume

Réduit les différences de niveau volume entre les chaînes.

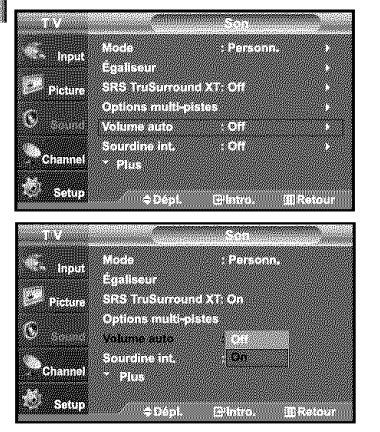

- 1. Appuyez sur le bouton MENU pour afficher le menu. Appuyez sur les boutons  $\triangleq$  ou  $\blacktriangledown$  pour sélectionner "Son", puis appuyez sur le bouton ENTERG<sup>y</sup>.
- **2.** Appuyez sur les boutons  $\triangle$  ou  $\triangledown$  pour sélectionner "Volume auto", puis appuyez sur le bouton ENTERG.
- **3.** Appuyez sur les boutons  $\rightarrow$  ou  $\rightarrow$  pour sélectionner "On", puis appuyez sur le bouton  $ENTER$  $<sup>o</sup>$ .</sup>

# Configuration de la mélodie de marche/d'arrêt

Vous pouvez choisir et configurer une mélodie qui se déclenchera à la mise en marche et à l'arrêt du téléviseur.

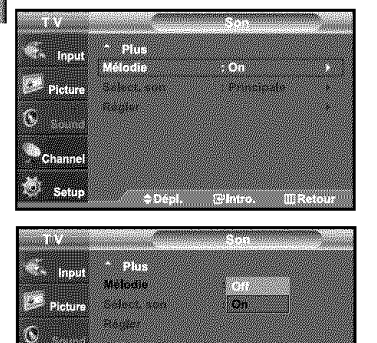

- **1.** Appuyez sur le bouton **MENU** pour afficher le menu. Appuyez sur les boutons  $\sim$  ou  $\sim$  pour sélectionner "Son", puis appuyez sur le bouton ENTERG.
- **2.** Appuyez sur les boutons  $\sim$  ou  $\sim$  pour sélectionner "Mélodie", puis appuyez sur le bouton ENTER<sup>G</sup>.
- **3.** Appuyez sur les boutons  $\sim$  ou  $\sim$  pour sélectionner "On" ou "Off", puis appuyez sur le bouton ENTERG.

Appuyez sur le bouton EXIT pour quitter.

### Activation du son de l'image (SIS) secondaire

Lorsque la fonction SIS est activée, vous pouvez écouter le son de l'image (SIS) secondaire.

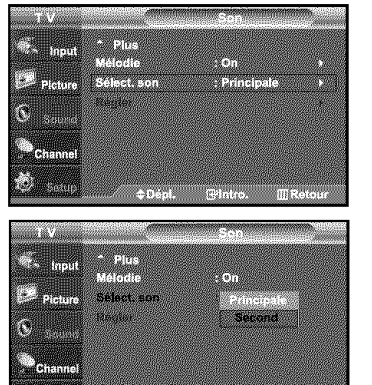

**Clair** 

mar.

- 1. Appuyez sur le bouton MENU pour afficher le menu. Appuyez sur les boutons  $\blacktriangleright$  ou  $\blacktriangleright$  pour sélectionner "Son", puis appuyez sur le bouton ENTERG.
- 2. Appuyez sur les boutons  $\blacktriangleright$  ou  $\blacktriangleright$  pour sélectionner "Sélect. son", puis appuyez sur le bouton ENTER<sup>.</sup>.
- 3. Appuyez sur les boutons  $\blacktriangle$  ou  $\blacktriangledown$  pour sélectionner "Second", puis appuyez sur le bouton  $ENTER$ .

Appuyez sur le bouton EXIT pour quitter.

- \* Principale: Permet d'ecouter Ie son accompagnant I'image principate. \* Second: Permet d'écouter le son accompagnant l'image second.
- Vous pouvez sélectionner cette option lorsque la fonction "PIP" est définie sur "On".

### **DOLBY DIGITAL**

**DOI-LABRE 1988 DOI-LABRE 1989 CONSTRUCTER 1999 CONSTRUCTER 1999 CONSTRUCTER 1999 CONSTRUCTER 1999 CONSTRUCTER 1999 CONSTRUCTER 1999 CONSTRUCTER 1999 CONSTRUCTER 1999 CONSTRUCTER 1999 CONSTRUCTER 1999 <sup>D</sup> <sup>I</sup> <sup>G</sup> <sup>I</sup> <sup>T</sup> <sup>A</sup> <sup>L</sup>** ii **Dolby**\_1 \_l <sup>H</sup> **et le symbole en forme de double D sont des marques d6pos6es de** Dolby Laboratories,

# S61ection de **l'antenne**

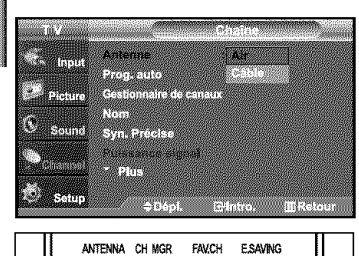

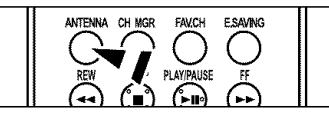

- 1, Appuyez sur le bouton MENU pour afficher le menu. Appuyez sur les boutons  $\triangle$  ou  $\rightarrow$  pour sélectionner "Chaîne", puis appuyez sur le bouton ENTERG'.
- 2. Appuyez sur les boutons ENTER **B** pour sélectionner "Antenne". Appuyez sur les boutons  $\blacktriangle$  ou  $\blacktriangledown$  pour sélectionner "Air" ou "Câble", puis appuyez sur le bouton  $ENTER \oplus$ .

Appuyez sur le bouton EXIT pour quitter.

\_] Appuyez sur le bouton**ANTENNA**de la tel6commande.

- $\geq$  Si l'antenne est branchée sur la prise ANT 1 IN (AIR),<br>
selectionnez "Air" et si elle est branchée sur la prise ANT 2  $\circ$  0  $\circ$   $\circ$ sélectionnez "Air" et si elle est branchée sur la prise ANT 2<br>IN (CABLE), sélectionnez "Câble".
- > Si les prises ANT 1 IN (AIR) et ANT 2 IN (CABLE) sont toutes deux utilisées, sélectionnez l'entrée de votre choix, Si l'entrée d'antenne n'est pas sélectionnée correctement, des parasites peuvent apparaître à l'écran.

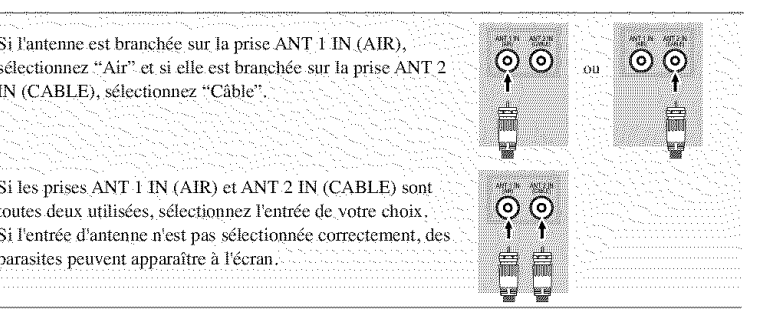

### **R6glage** de Gestionnaire de **canaux**

Vous pouvez ajouter ou supprimer une chaîne afin d'afficher uniquement les chaînes de votre choix.

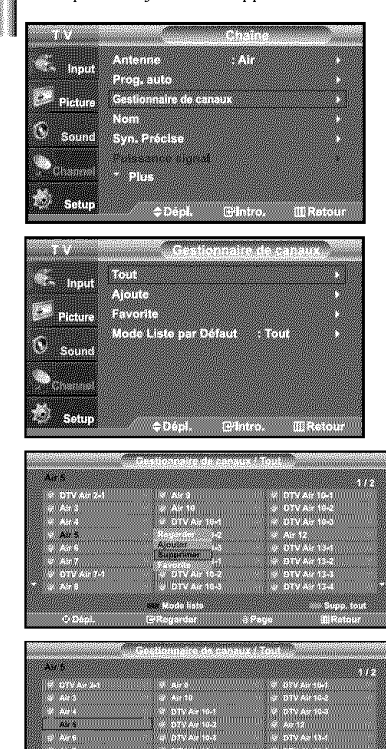

- 1. Appuyez sur le bouton MENU pour afficher le menu. Appuyez sur les boutons  $\triangleq$  ou  $\blacktriangledown$  pour sélectionner "Chaîne", puis appuyez sur le bouton ENTERG.
- **2.** Appuyez sur les boutons  $\triangle$  ou  $\triangledown$  pour sélectionner "Gestionnaire de canaux", puis appuyez sur le bouton ENTER<sup>O.</sup>.
- **3.** Appuyez sur les boutons  $\triangle$  ou  $\triangledown$  pour sélectionner "Tout", puis appuyez sur le bouton ENTER<sup>C</sup>.
- 4. Appuyez sur les boutons  $\triangleq$  ou  $\neq$  pour sélectionner une chaîne à supprimer, puis appuyez sur le bouton ENTER  $\oplus$ .

Appuyez sur les boutons  $\blacktriangle$  ou  $\blacktriangledown$  pour sélectionner "Supprimer", puis appuyez sur le bouton  $ENTER \oplus$  pour supprimer la chaîne.

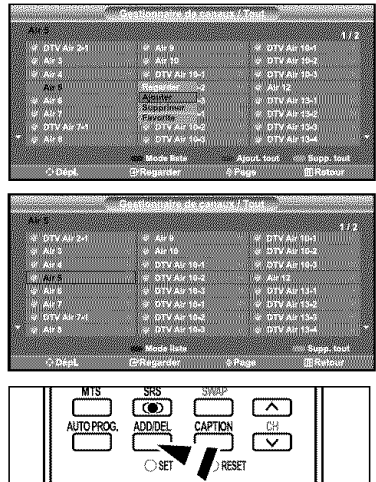

**5.** Appuyez sur les boutons  $\triangle$  ou  $\triangledown$  pour sélectionner une chaîne à ajouter, puis appuyez sur le bouton  $ENTER \oplus$ .

Appuyez sur les boutons  $\triangle$  ou  $\blacktriangledown$  pour sélectionner "Ajouter", puis appuyez sur le bouton ENTER  $\oplus$  pour supprimer la chaîne.

Appuyez sur le bouton EXIT pour quitter.

 $>$  Toutes les chaînes sélectionnées apparaissent comme "Ajouter".

- · Bouton (PMODE) rouge: Appuyez plusieurs fois pour sélectionner "Tout", "Ajouté", ou "Favorite". · Bouton (S.MODE) vert: Appuyez sur ce bouton pour ajouter toutes les chaînes supprimées. • Bouton (P.SIZE) jaune: Appuyez sur ce bouton pour supprimer toutes les chaînes mémorisées.
- [8] Utilisez les boutons numériques pour sélectionner directement la chaîne à ajouter ou à supprimer. Appuyez sur le bouton ADD/DEL de la télécommande.

# Configuration **de** w\_s **chalnes favorites**

**SALL SELLE** 

m

ल्यालुखा

argususessavas<br>Kiris ka

k. Stoume

m 雷州市

X. **The Second** Demo Ø

 $\parallel$   $\parallel$  KER SIUP PLAY<u>PA</u>USE BEH PTOP BLAVIBAUOS

Vous pouvez définir en favoris les chaînes que vous regardez fréquemment.

- **t.** Appuyez sur le bouton **MENU** pour afficher le menu. Appuyez sur les boutons  $\triangle$  ou  $\triangledown$  pour sélectionner "Chaîne", puis appuyez sur le bouton ENTER<sup>G</sup>.
	- **2.** Appuyez sur les boutons  $\triangle$  ou  $\triangledown$  pour sélectionner "Gestionnaire de canaux", puis appuyez sur le bouton  $ENTER$ .
	- **3.** Appuyez sur les boutons  $\rightarrow$  ou  $\rightarrow$  pour sélectionner "Ajoute", puis appuyez sur le bouton ENTERG.

**4.** Appuyez sur les boutons ► ou ► pour sélectionner vos chaînes favorites parmi les chaînes répertoriées. Utilisez les boutons  $\blacktriangle$  ou  $\blacktriangledown$  pour valider une chaîne en tant que chaîne favorite, puis appuyez sur le bouton ENTER G . Appuyez sur les boutons  $\triangle$  ou  $\blacktriangledown$  pour sélectionner "Favorite", puis appuyez sur

le bouton ENTERG. Le symbole " $\blacktriangleright$ " sera alors mis en surbrillance et la chaîne sera enregistrée dans les Favoris. Pour annuler votre sélection de chaînes préférées, appuyez sur

le bouton **ENTER**  $\mathbb{F}$  jusqu'à ce que le symbole  $\mathbb{F}$  **"** ne soit plus en surbrillance. Appuyez sur le bouton EXIT pour quitter.

- $>$  Seules les chaînes déjà en mémoire peuvent faire partie de vos chaînes favorites.
- $\geq$  Toutes vos chaînes préférées apparaissent comme "Favorite".
- $|P_1|$ Pour accéder aux chaînes favorites que vous avez sélectionnées, appuyez sur la touché FAV.CH de la télécommande.

# Utilisation **de la liste de chalnes**

Affiche la liste des chaînes automatiquement lorsque vous appuyez sur le bouton CH MGR de la télécommande. (Choisissez Toutes, Ajoutées ou Favoris)

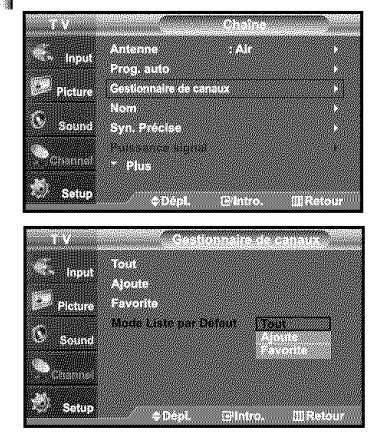

- 1. Appuyez sur le bouton MENU pour afficher le menu. Appuyez sur les boutons  $\triangleq$  ou  $\blacktriangledown$  pour sélectionner "Chaîne", puis appuyez sur le bouton ENTERG<sup>.</sup>
- **2.** Appuyez sur les boutons  $\triangle$  ou  $\triangledown$  pour sélectionner "Gestionnaire de canaux", puis appuyez sur le bouton ENTER<sup>C</sup>.
- **3.** Appuyez sur les boutons  $\sim$  ou  $\sim$  pour sélectionner "Default List Mode" (Mode liste par defaut) (la liste de cha\_nes que vous souhaitez afficher en appuyant sur CH.MGR) puis appuyez sur le bouton ENTERG. Appuyez sur les boutons  $\triangle$  ou  $\blacktriangledown$  pour sélectionner "Tout", "Ajoute", ou "Favorite" puis appuyez sur le bouton ENTERC<sup>y</sup>.

> La liste CH. que vous voulez faire apparaître Iorsque vous appuyez sur CH.MGR.

- $\cdot$  Tout: Affiche toutes les chaînes Iorsque vous appuyez sur le bouton CH.MGR de la télécommande.
- · Ajoute: Affiche les chaînes ajoutées lorsque vous appuyez sur le bouton CH.MGR de la télécommande. • Favorite: Affiche vos chaînes préférées lorsque vous appuyez sur le bouton CH.MGR de la télécommande.

Appuyez sur le bouton EXIT pour quitter.

['\_) Vous pouvez egalement appuyer sur le bouton CH **NGR** de la telecommande pour sélectionner Toutes, Ajoutées ou Favoris.

### **Affichage de** la **liste des chalnes**

Vous pouvez afficher la liste de toutes les chaînes, des chaînes ajoutées ou de vos chaînes favorites.

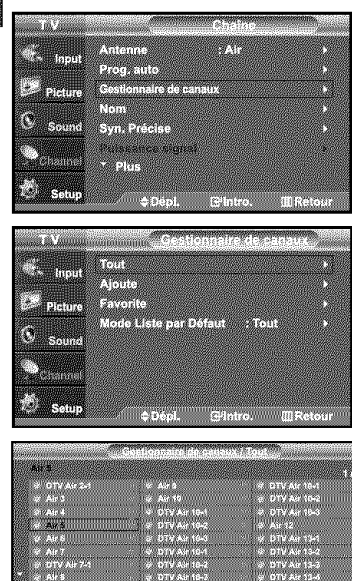

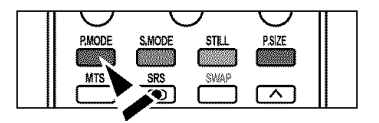

- 1. Appuyez sur le bouton MENU pour afficher le menu. Appuyez sur les boutons  $\triangleq$  ou  $\blacktriangledown$  pour sélectionner "Chaîne", puis appuyez sur le bouton ENTERG .
- 2. Appuyez sur les boutons  $\triangle$  ou  $\blacktriangledown$  pour sélectionner "Gestionnaire de canaux", puis appuyez sur le bouton ENTER<sup>G</sup>.
- 3. Appuyez sur les boutons  $\triangle$  ou  $\blacktriangledown$  pour sélectionner "Tout", "Ajoute", ou "Favorite" puis appuyez sur le bouton ENTER<sup>C</sup>.

Pour basculer entre toutes les chaînes, les chaînes ajoutées ou vos chaînes favorites, utilisez le bouton (P.Mode) rouge de la télécommande.

• Bouton (P.Mode) rouge: Appuyez plusieurs fois pour sélectionner "Tout", "Ajouté", ou "Favorite".

# **Nora** des **chalnes**

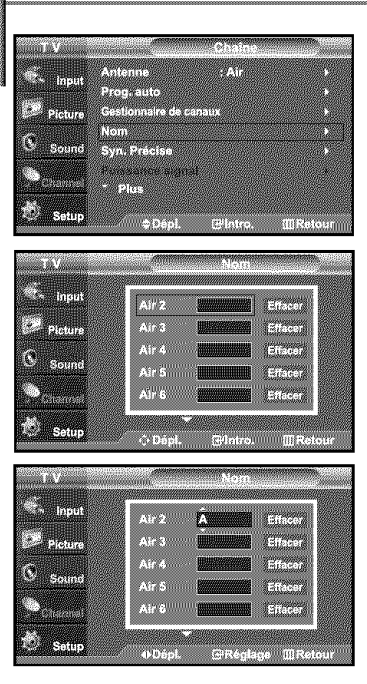

- **t.** Appuyez sur le bouton **MENU** pour afficher le menu. Appuyez sur les boutons  $\triangle$  ou  $\blacktriangledown$  pour sélectionner "Chaîne", puis appuyez sur le bouton ENTER<sup>C</sup>. Appuyez sur les boutons  $\triangle$  ou  $\blacktriangledown$  pour sélectionner "Nom", puis appuyez sur le bouton ENTER<sup>G</sup>.
- 2. Utilisez les boutons  $\triangle$  ou  $\blacktriangledown$  pour sélec tionner la chaîne à renom mer, puis appuyez sur le bouton ENTER G. Utilisez les boutons  $\triangle$  ou  $\triangle$  pour sélec tionner une lettre, un chiffre ou un espace (séquence de résultat : A...Z, 0...9, +, -, \*, /, espace). Appuyez sur le bouton ▶ pour passer au champ suivant, qui sera alors sélectionné. Choisissez un deuxième caractère, lettre ou chiffre, à l'aide des boutons  $\sim$  ou  $\sim$ , comme indiqué ci-dessus. Recommencez cette opération pour sélectionner les trois derniers chiffres. Lorsque vous avez terminé, appuyez sur le bouton ENTER **E** pour valider le nouveau nom. Pour effacer le nouveau nom assigne, selectionnez "Effacer" en

appuyant sur le bouton  $\triangleleft$  ou  $\triangleright$  puis appuyez sur le bouton ENTER  $\bigoplus$ .

Appuyez sur le bouton EXIT pour quitter.

- $\blacktriangleright$  Le nom des chaînes numériques est automatiquement affecté par le système et ne peut être modifié par l'utilisateur.
- $\geq$  Lorsque vous utilisez une carte câble pour regarder des programmes câblés, le nom d'une chaîne peut mettre du temps à s'afficher en raison de la durée de réception des données.

### Syntonisation fine des chaînes analogiques

La fonction de syntonisation fine permet d'optimiser la réception d'une chaîne.

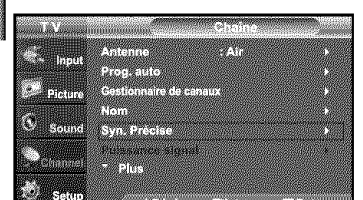

- a a shekarar n e verk n er i græne n a bhean a katika ka W. **List Ennegle Millicou** ang pang **Synt precision** - 6,0 muleoo XXX
- **CALLER** r **Mulkoou** E THE e di
- 1. Appuyez sur le bouton MENU pour afficher le menu. Appuyez sur les boutons  $\triangleq$  ou  $\triangledown$  pour sélectionner "Chaîne", puis appuyez sur le bouton ENTER<sup>G</sup>.
- 2. Appuyez sur les boutons  $\triangle$  ou  $\triangledown$  pour sélectionner "Syn. Précise", puis appuyez sur le bouton  $ENTER$ .
- 3. Utilisez les boutons  $\triangleleft$  ou  $\triangleright$  pour régler la syntonisation fine.
	- $>$  Si vous ne conservez pas de chaînes syntonisées dans la mémoire, les réglages ne sont pas enregistrés.
- 4. Pour mémoriser les réglages de syntonisation fine, appuyez sur le bouton ENTERG. Pour réinitialiser les réglages de syntonisation fine, appuyez sur le bouton  $\star$ et sélectionnez "Régler", puis appuyez sur ENTERG.

- $\geq$  Seules les chaînes télévisées analogiques peuvent être syntonisées.
- $\geq$  Le symbole "\*" apparaît à côté du nom des chaînes syntonisées.

# Contrôle de la puissance du signal numérique

Contrairement aux chaînes analogiques, dont la qualité de réception peut varier (de "neigeuse" à claire), les chaînes numériques (HDTV) offrent soit une réception parfaite, soit aucune réception. Ainsi, contrairement aux chaînes analogiques, vous ne pouvez pas syntoniser les chaînes numériques. Cependant, vous pouvez régler votre antenne afin d'améliorer la réception des chaînes numériques disponibles.

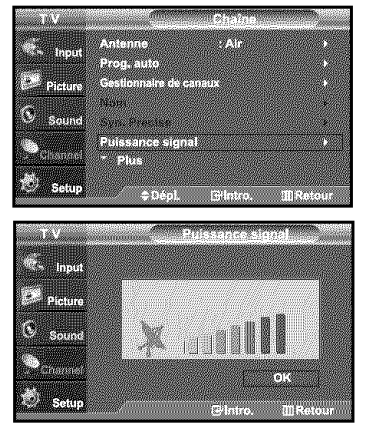

- 1. Appuyez sur le bouton MENU pour afficher le menu. Appuyez sur les boutons  $\sim$  ou  $\sim$  pour sélectionner "Chaîne", puis appuyez sur le bouton ENTERG.
- **2.** Appuyez sur les boutons  $\triangle$  ou  $\triangledown$  pour sélectionner "Puissance signal", puis appuyez sur le bouton ENTERCE. Si l'indicateur de puissance indique que le signal numérique est faible, déplacez votre antenne de maniere & augmenter la puissance du signal. Continuez à régler l'antenne jusqu'à obtenir un signal maximum.

Appuyez sur le bouton EXIT pour quitter.

# Amplificateur *h* **faible** bruit (AFB)

Si le signal d'entrée est faible dans la zone où est situé le téléviseur, l'amplificateur à faible bruit peut amplifier le signal et ainsi améliorer la réception.

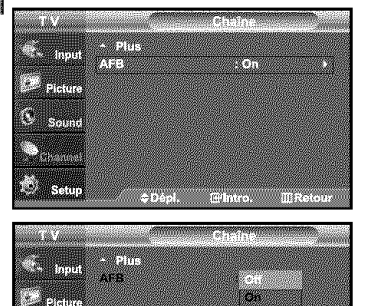

m 戳

- 1. Appuyez sur le bouton MENU pour afficher le menu. Appuyez sur les boutons  $\sim$  ou  $\sim$  pour sélectionner "Chaîne", puis appuyez sur le bouton ENTER<sup>G</sup>.
- **2.** Appuyez sur les boutons  $\sim$  ou  $\sim$  pour sélectionner "AFB", puis appuyez sur le bouton ENTER<sup>G</sup>.
- **3.** Appuyez sur les boutons  $\sim$  ou  $\sim$  pour sélectionner "On", puis appuyez sur le bouton ENTER  $\mathbf{G}$ .

Appuyez sur le bouton EXIT pour quitter.

Fonctions LNA lorsque l'antenne est réglée sur Hertzien ou Câble. Les paramètres seront sauvegardés séparément pour chaque chaîne. (reportez-vous à la section "Sélection de l'antenne", page 32).

## **Utilisation de** votre **t616vision comme un** 6cran **PC**

### Configuration de votre **logicie!** PC *(bas6e* sur Windows XP}

Les paramètres d'affichage Windows pour un ordinateur type sont indiqués ci-dessous. Cependant, les écrans réels de votre PC auront probablement un aspect différent, en fonction de votre propre version de Windows et de votre carte vidéo. Même si vos écrans réels apparaissent différents, les informations de base s'appliquent dans la plupart des cas. (Si tel n'est pas le cas, contactez le fabricant de votre ordinateur ou votre revendeur Samsung).

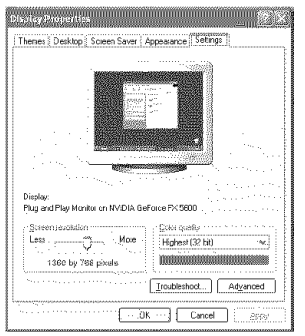

- **1.** Cliquez sur "Panneau de configuration (Control Panel)" dans le menu Démarrer de Windows.
- 2. Lorsque vous êtes sur l'écran du panneau de configuration, cliquez sur "Apparence et Thèmes (Appearance and Themes)" et une boîte de dialogue Propriétés de l'affichage apparaît.
- 3. Lorsque vous êtes sur l'écran du panneau de configuration, cliquez sur "Affichage (Display)" et une boîte de dialogue Propriétés de l'affichage apparaît.
- 4. Allez sur l'onglet "Paramètres (Settings)" dans la boîte de dialogue Propriétés de I'Affichage.

Réglage correct de la taille (résolution) Optimum: 1360 x 768 pixels

Si votre boîte de dialogue des paramètres d'affichage comporte une option de frequence verticale, la valeur correcte est "60" ou "60Hz'. Sinon cliquez sur "OK" et quittez la boîte de dialogue.

### Modes **d'aflichage**

Si le signal du système équivaut au mode de signal standard, l'écran se règle automatiquement. Si le signal du système ne correspond pas au mode de signal standard, réglez le mode en vous reportant le cas échéant au manuel d'utilisation de la carte vidéo. Pour les modes d'affichage figurant ci-dessous, l'image de l'écran a été optimisée lors de la fabrication.

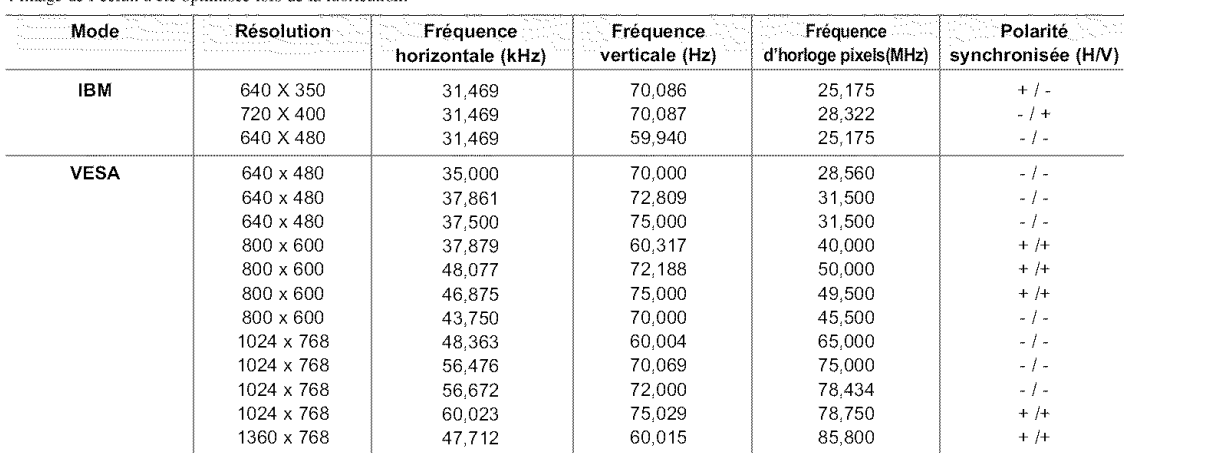

### **Comment utiliser le réglage automatique**

Utilisez la fonction de réglage automatique pour que la télévision ajuste automatiquement les signaux vidéo que le moniteur reçoit. Cette fonction ajuste également automatiquement les paramètres, les fréquences et les positions.

 $\geq$  Cette fonction n'est pas disponible en mode numérique DVI.

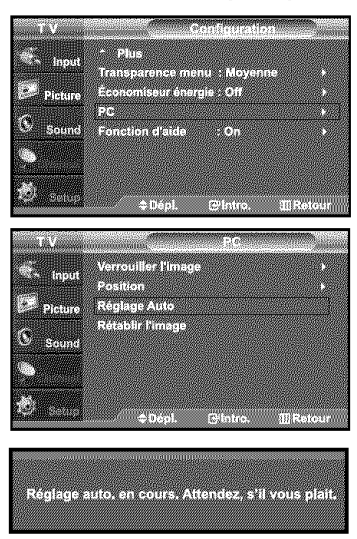

1. Appuyez sur le bouton **MENU** pour afficher le menu. Appuyez sur les boutons  $\triangleq$  ou  $\blacktriangledown$  pour sélectionner "Configuration", puis appuyez sur le bouton ENTER G. Appuyez sur les boutons  $\blacktriangle$  ou  $\blacktriangledown$  pour sélectionner "PC", puis appuyez sur le bouton **ENTER**<sub> $\oplus$ </sub>.

>- Passez d'abord en mode PC,

**2.** Appuyez sur les boutons  $\sim$  ou  $\sim$  pour sélectionner "Réglage Auto", puis appuyez sur le bouton **ENTER**<sup>®</sup>.

Appuyez sur le bouton EXIT pour quitter.

### Réglage de la qualité de l'écran

Le but du réglage de la qualité de l'image est d'éliminer ou de réduire le bruit de l'image (défauts). Si le bruit n'est pas éliminé en effectuant uniquement une syntonisation fine, réglez à nouveau la fréquence pour une syntonisation plus fine. Une fois le bruit réduit, réajustez l'image pour la centrer sur l'écran.

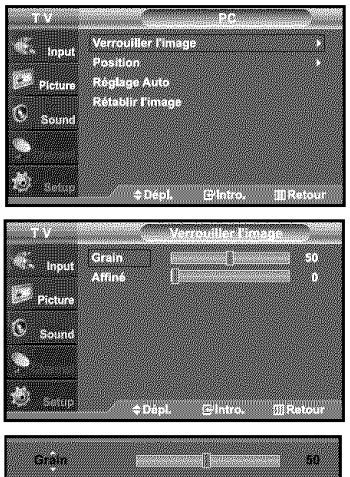

1. Appuyez sur le bouton MENU pour afficher le menu. Appuyez sur les boutons  $\triangle$  ou  $\blacktriangledown$  pour sélectionner "Configuration", puis appuyez sur le bouton  $ENTER \oplus$ . Appuyez sur les boutons  $\triangleq$  ou  $\triangledown$  pour sélectionner "PC", puis appuyez sur le bouton **ENTER**<sub> $\oplus$ </sub>.

>- Passez d'abord en mode PC.

- **2.** Appuyez sur les boutons **ENTER**  $\oplus$  pour sélectionner "Verrouiller l'image".
- **3.** Appuyez sur les boutons  $\triangleq$  ou  $\neq$  pour sélectionner "Grain" ou "Affiné", puis appuyez sur le bouton ENTER  $\mathbf{G}$ . Appuyez sur les boutons < ou > pour régler la qualité de l'écran. Des bandes verticales peuvent apparaître ou l'image peut devenir floue. Appuyez sur le bouton ENTERG.

### Changement de **la** position de **l'6cran**

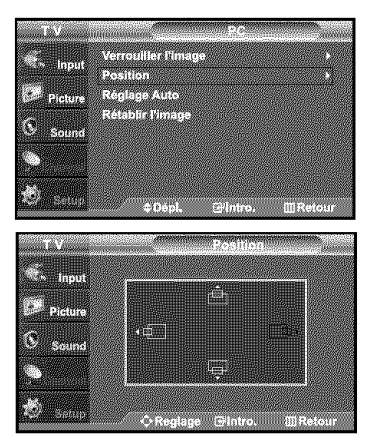

**1.** Appuyez sur le bouton MENU pour afficher le menu. Appuyez sur les boutons  $\triangle$  ou  $\blacktriangledown$  pour sélectionner "Configuration", puis appuyez sur le bouton  $ENTER \rightarrow$ . Appuyez sur les boutons  $\triangle$  ou  $\blacktriangledown$  pour sélectionner "PC", puis appuyez sur le bouton **ENTER**<sup>e.</sup>

:\_ Passez d'abord en mode PC.

- **2.** Appuyez sur les boutons  $\blacktriangleright$  ou  $\blacktriangleright$  pour sélectionner "Position" puis appuyez sur le bouton ENTER  $\mathbf{C}$ .
- 3. Appuyez sur les boutons  $\sim$  ou  $\sim$  pour régler "Position vert." Appuyez sur les boutons 4 ou ▶ pour régler "Position hor.". Appuyez sur le bouton ENTERG.

Appuyez sur le bouton EXIT pour quitter.

### lnitialiser la position de l'6cran et les parambtres des **couleurs**

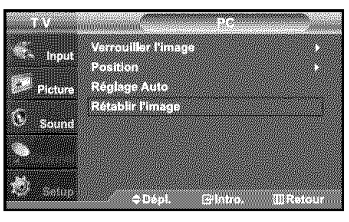

Mise à jour de l'image complétée

**1.** Appuyez sur le bouton MENU pour afficher le menu. Appuyez sur les boutons  $\blacktriangleright$  ou  $\blacktriangleright$  pour sélectionner "Configuration", puis appuyez sur le bouton ENTER  $\bigoplus$ . Appuyez sur les boutons  $\triangle$  ou  $\blacktriangledown$  pour sélectionner "PC", puis appuyez sur le bouton ENTER  $\oplus$ .

> Passez d'abord en mode PC.

**2.** Appuyez sur les boutons ▲ ou ▼ pour sélectionner "Rétablir l'image", puis appuyez sur le bouton ENTER  $\mathbf{G}$ .

# Paramètre D'heure

### **R6gler l'horloge**

Régler l'horloge est nécessaire pour pouvoir utiliser les diverses fonctions relatives à l'heure de la télévision. Vous pouvez également contrôler l'heure pendant que vous regardez la télévision (appuyez juste sur le bouton INFO).

#### Option **1 : R6glage** manuel **de** l'horloge

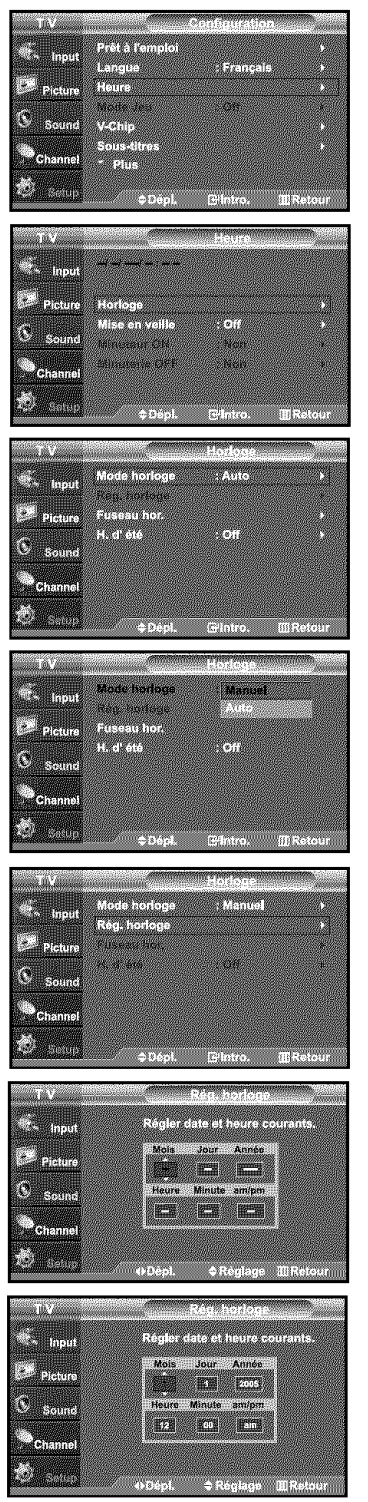

- 1. Appuyez sur le bouton MENU pour afficher le menu. Appuyez sur les boutons  $\triangleq$  ou  $\triangleleft$  pour sélectionner "Configuration", puis appuyez sur le bouton  $\text{ENTER}$ . Appuyez sur les boutons  $\triangle$  ou  $\blacktriangledown$  pour sélectionner "Heure", puis appuyez sur le bouton ENTER  $\mathbf{F}$ .
- 2. Appuyez sur les boutons ENTER **B** pour sélectionner "Horloge".
- 3. Appuyez sur les boutons ENTER  $\bigoplus$  pour sélectionner "Mode horloge". Appuyez sur les boutons  $\triangleq$  ou  $\blacktriangledown$  pour sélectionner "Manuel", puis appuyez sur le bouton ENTERG.

- 4. Appuyez sur les boutons  $\blacktriangleright$  ou  $\blacktriangleright$  pour sélectionner "Rég. horloge", puis appuyezsur le bouton ENTERG.
- 5. Appuyez sur les boutons  $\triangleleft$  ou  $\triangleright$  pour nav iguer entre les paramètres Mois, Jour, Annee, Heure, Minute, ou am/pm. Definissez la date et I'heure souhaitées en utilisant les boutons  $\blacktriangle$  ou  $\blacktriangledown$  puis appuyez sur ENTER  $\text{C}$ .

- $>$  L'heure s'affiche chaque fois que vous appuyez sur le bouton INFO.
- > Vous pouvez régler directement le mois, le jour, les heures et les minutes en appuyant sur les boutons numériques de la télécommande.

### Option 2 : Réglage Automatiquement de l'horloge

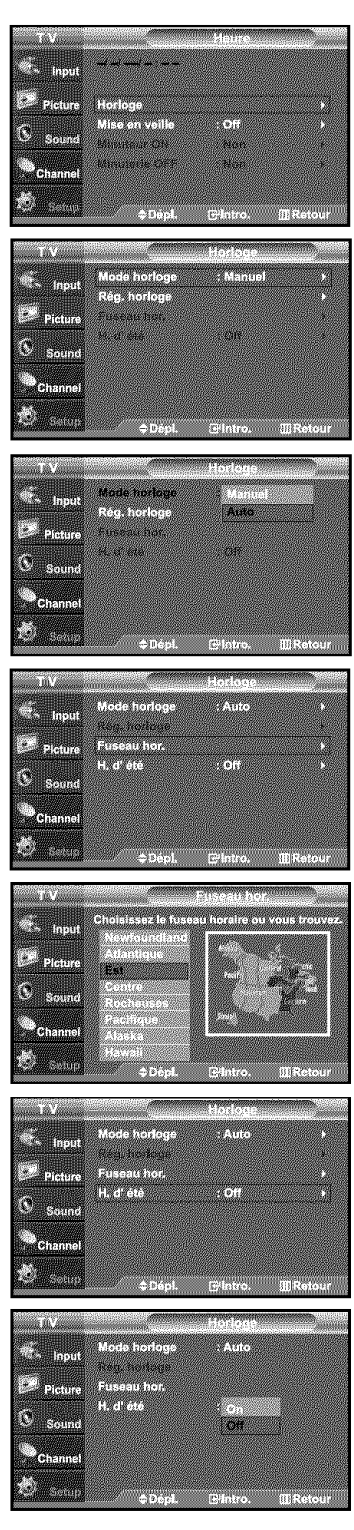

- 1. Appuyez sur le bouton MENU pour afficher le menu. Appuyez sur les boutons  $\triangle$  ou  $\blacktriangleright$  pour sélectionner "Configuration", puis appuyez sur le bouton ENTER  $\bigoplus$ . Appuyez sur les boutons  $\triangle$  ou  $\neq$  pour sélectionner "Heure", puis appuyez sur le bouton ENTER  $\oplus$ .
- **2.** Appuyez sur les boutons  $\mathsf{ENTER} \oplus \mathsf{pour}$  sélectionner "Horloge".
- 3. Appuyez sur les boutons ENTER  $\bigoplus$  pour sélectionner "Mode horloge". Appuyez sur les boutons  $\triangle$  ou  $\triangledown$  pour sélectionner "Auto", puis appuyez sur le bouton  $ENTER \rightarrow$ .

- 4. Appuyez sur les boutons  $\triangleq$  ou  $\blacktriangledown$  pour sélectionner "Fuseau hor.", puis appuyez sur le bouton ENTER  $\bigoplus$ .
- **5.** Appuyez sur les boutons  $\triangle$  ou  $\triangledown$  pour sélectionner le fuseau horaire de votre région (et pour déplacer la sélection vers la zone appropriée, sur la carte des États-Unis), puis appuyez sur le bouton  $ENTER \times$ .
- 6. Appuyez sur les boutons  $\triangle$  ou  $\triangledown$  pour sélectionner "H. d'été", puis appuyez sur le bouton ENTER G. Appuyez sur les boutons  $\blacktriangle$  ou  $\blacktriangledown$  pour sélectionner "On" ou "Off", puis appuyez sur le bouton ENTERG.

- $\ge$  En fonction de la station émettrice et du signal, il est possible que la fonction de réglage automatique de l'heure ne fonctionne pas correctement. Dans un tel cas, réglez l'horloge manuelle ment.
- > L'antenne ou le câble doit être branché pour que le réglage automatiquement de I'horloge se fasse.

### **Param6trer le minuteur**

Cette minuterie éteint automatiquement le téléviseur après le délai choisi (de 30 à 180 minutes).

- ste hoof 11:0:2005: 12: 30 am **Lichard** endereed **The Company** anders  $\mathbb{O}_{-50006}$ Minutour ON T. .<br>Minuciae osi T.  $\bigcirc$  Channel 爋 W and and the second second in the second second in the second second in the second second in the second second <br>The second second in the second second second in the second second second in the second second in the second s <u> Karanggarang Panggunang Pa</u> ä. ek na Régler la minuterie du réveil <sup>1995</sup> Police Activation  $\hat{V}$  same 腰の頭  $\Phi_{\rm channel}$  $\mathcal{D}_{\text{1-loop}}$ \* Réglage III Retour .<br>Régler la minuterie du réveil an<br>Antonio  $\mathbb{P}^1$  Plater Minute Activation Ū. **Report** E mm. ≑Reglage Il Rol
- 1. Appuyez sur le bouton **MENU** pour afficher le menu. Appuyez sur les boutons  $\triangle$  ou  $\blacktriangledown$  pour sélectionner "Configuration", puis appuyez sur le bouton ENTER G. Appuyez sur les boutons  $\triangle$  ou  $\triangledown$  pour sélectionner "Heure", puis appuyez sur le bouton ENTERG.
	- $\geq$  Raccourci vers le menu de configuration de la mise en veille : Appuyez simplement sur le bouton SLEEP (Mise en veille) de la télécommande, sous le rabat,
- 2. Appuyez sur les boutons  $\blacktriangle$  ou  $\blacktriangledown$  pour sélectionner "Mise en veile", puis appuyez sur le bouton ENTERG.
- 3. Utilisez les boutons  $\sim$  ou  $\sim$  pour régler le paramètre "Minute".
- 4. Appuyez sur le bouton  $\rightarrow$  pour sélectionner "Activation". Appuyez sur les boutons  $\blacktriangle$  ou  $\blacktriangledown$  pour sélectionner "On", puis appuyez sur le bouton  $ENTER \oplus$ .

Appuyez sur le bouton EXIT pour quitter.

### R6glage **de** la **minuterie de raise en marchdarr6t**

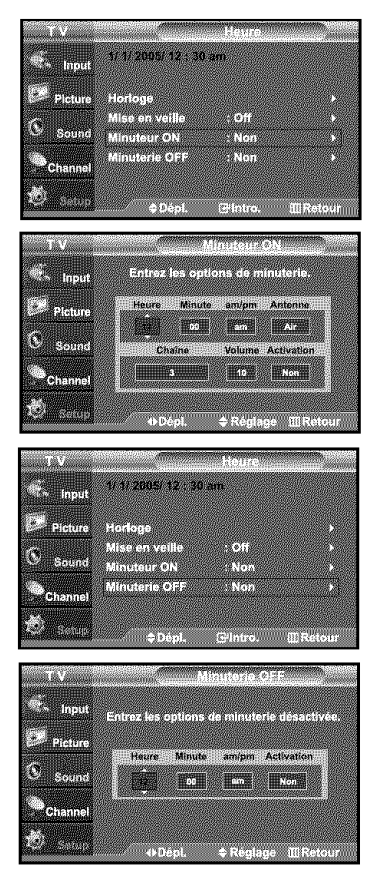

- 1. Appuyez sur le bouton MENU pour afficher le menu. Appuyez sur les boutons  $\blacktriangleright$  ou  $\blacktriangleright$  pour sélectionner "Configuration", puis appuyez sur le bouton ENTER  $\oplus$ . Appuyez sur les boutons  $\blacktriangle$  ou  $\blacktriangledown$  pour sélectionner "Heure", puis appuyez sur le bouton  $ENTER \oplus$ .
- 2. Appuyez sur les boutons  $\triangle$  ou  $\triangledown$  pour sélectionner "Minuteur ON", puis appuyez sur le bouton  $ENTER \oplus$ .
- **3.** Utilisez les boutons ▲ ou ▼ pour régler le paramètre "Heure", puis appuyez sur le bouton ▶ pour passer à l'étape suivante.

Définissez les autres paramètres en observant la même méthode.

- $\ge$  Lorsque vous avez terminé, appuyez sur le bouton MENU pour revenir au menu. • L'heure s'affiche chaque fois que vous appuyez sur le bouton INFO.
	- Vous pouvez régler directement les heures, les minutes, la chaîne et le volume en appuyant sur les boutons numériques de la télécommande.
- 4. Appuyez sur les boutons  $\triangle$  ou  $\triangledown$  pour sélectionner "Minuterie OFF", puis appuyez sur le bouton  $\text{ENTER} \oplus$ .
- 5. Utilisez les boutons  $\rightarrow$  ou  $\rightarrow$  pour régler le paramètre "Heure", puis appuyez sur le bouto  $\rightarrow$ pour passer à l'étape suiv ante.

Définissez les autres paramètres en observant la même méthode.

# **Description** de la **Fonction**

### S61ection **d'une langue de menu**

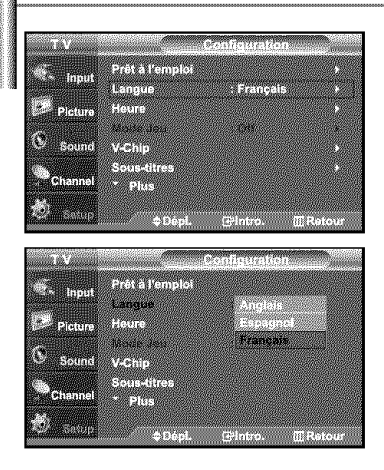

- 1. Appuyez sur le bouton MENU pour afficher le menu. Appuyez sur les boutons  $\blacktriangleright$  ou  $\blacktriangleright$  pour sélectionner "Configuration". puis appuyez sur le bouton ENTERG. Appuyez sur les boutons  $\triangle$  ou  $\blacktriangledown$  pour sélectionner "Langue". puis appuyez sur le bouton  $ENTER \oplus$ .
- 2. Utilisez les boutons  $\blacktriangle$  ou  $\blacktriangledown$  pour sélectionner la langue de votre choix : Anglais, Espagnol ou Français. Appuyez sur le bouton ENTERG.

Appuyez sur le bouton EXIT pour quitter.

### **R6glage du mode d'6cran** bleu

Si aucun signal n'est reçu ou si le signal est très faible, un écran bleu remplace automatiquement l'arrière-plan de l'image parasité. Pour continuer malgré tout à afficher l'image de mauvaise qualité, vous devez définir l'option "Écran bleu" sur "Off".

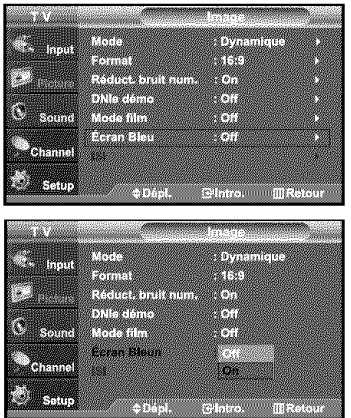

- 1. Appuyez sur le bouton MENU pour afficher le menu. Appuyez sur les boutons  $\triangle$  ou  $\triangledown$  pour sélectionner "Image". puis appuyez sur le bouton ENTER  $\oplus$ .
- 2. Appuyez sur les boutons  $\blacktriangle$  ou  $\blacktriangledown$  pour sélectionner "Écran Bleu", puis appuyez sur le bouton ENTERG.
- 3. Appuyez sur les boutons  $\triangleq$  ou  $\triangledown$  pour sélectionner "On" ou "Off", puis appuyez sur le bouton ENTER  $\text{C}$ .

Appuyez sur le bouton EXIT pour quitter.

> Appuyez sur les boutons > ou \* pour sélectionner "On" ou "Off".

# Sélection du mode cinéma

On (Activé): détecte et traite automatiquement les signaux de film provenant de toutes les sources et règle l'image pour obtenir une définition optimale. Off (Désactivé): désactive le mode cinéma.

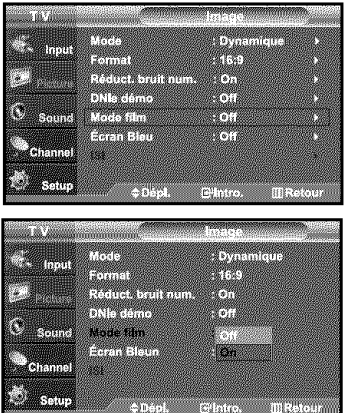

- 1. Appuyez sur le bouton MENU pour afficher le menu. Appuyez sur les boutons  $\triangle$  ou  $\blacktriangledown$  pour sélectionner "Image", puis appuyez sur le bouton ENTERG.
- 2. Appuyez sur les boutons  $\triangle$  ou  $\triangledown$  pour sélectionner "Mode film", puis appuyez sur le bouton ENTER  $\bigoplus$ .
- 3. Appuyez sur les boutons  $\triangle$  ou  $\triangledown$  pour sélectionner "On", puis appuyez sur le bouton ENTER  $\mathbf{\oplus}$ .
	- Appuyez sur le bouton EXIT pour quitter.
	- > Le mode cinéma est disponible dans les modes TV, VIDÉO, S-VIDÉO, et COMPOSANT 480i.

### Réduction numérique des bruits

Si le signal de diffusion capté par votre téléviseur est faible, vous pouvez activer la fonction de réduction numérique des bruits pour aider à éliminer les parasites et les images fantômes qui apparaissent à l'écran.

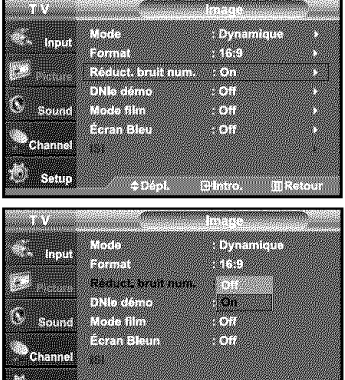

- 1. Appuyez sur le bouton MENU pour afficher le menu. Appuyez sur les boutons  $\triangle$  ou  $\triangledown$  pour sélectionner "Image", puis appuyez sur le bouton ENTERG.
- 2. Appuyez sur les boutons  $\blacktriangleright$  ou  $\blacktriangleright$  pour sélectionner "Réduct. bruit num.", puis appuyez sur le bouton ENTER  $\oplus$ .
- **3.** Appuyez sur les boutons  $\triangle$  ou  $\neq$  pour sélectionner "On", puis appuyez sur le bouton ENTERG.

Appuyez sur le bouton EXIT pour quitter.

### Utilisation de Mode Jeu

Lorsque cous connectez une console de jeu telle qu'une PlayStation<sup>™</sup> ou une Xbox<sup>™</sup>, l'effet est plus réaliste si vous sélectionnez le mena Jea.

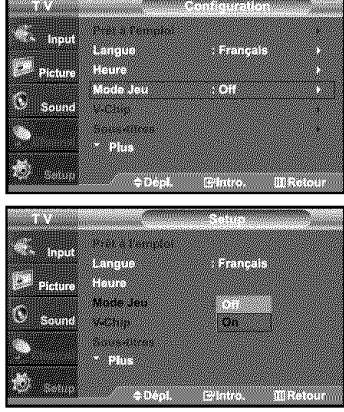

- 1. Appuyez sur le bouton MENU pour afficher le menu. Appuyez sur les boutons  $\triangle$  ou  $\triangle$  pour sélectionner "Configuration", puis appuyez sur le bouton ENTER G.
- **2.** Appuyez sur les boutons  $\rightarrow$  ou  $\rightarrow$  pour sélectionner "Mode Jeu", puis appuyez sur le bouton  $ENTER \oplus$ .
- 3. Appuyez sur les boutons  $\blacktriangle$  ou  $\blacktriangledown$  pour sélectionner "On" ou "Off", puis appuyez sur le bouton ENTER  $\mathbf{\oplus}.$
- 4. Appuyez sur le bouton EXIT pour quitter.
	- $\triangleright$  Pour déconnecter la console de jeu et connecter un autre périphérique externe, sortez du mode Jeu dans le menu Image.
	- Si vous affichez le menu TV en mode Jeu, l'écran bouge légèrement.
	- Le mode Jeu n'est pas disponible en mode TV.

# **Affichage** des sous-titres (messages texte à l'écran) – Analogique

La fonction de sous-titres analogiques fonctionne lorsque vous regardez des chaînes analogiques normales ou lorsqu'un composant externe analogique (p.ex. un magnétoscope) est connecté.

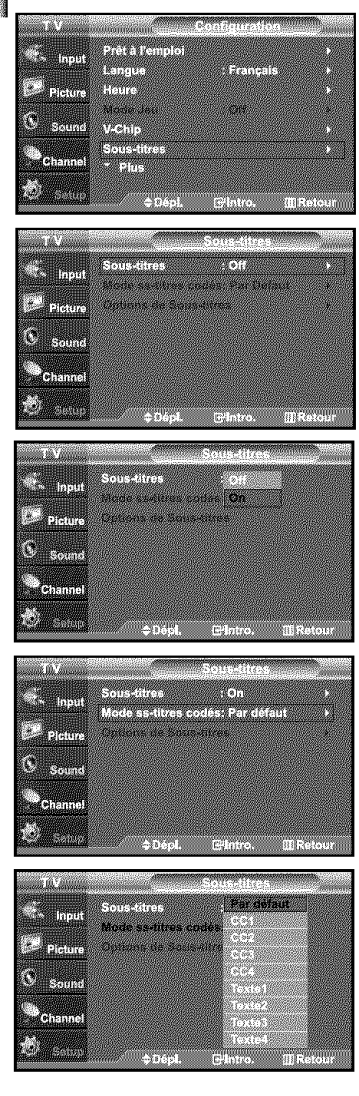

- 1. Appuyez sur le bouton **MENU** pour afficher le menu. Appuyez sur les boutons  $\triangle$  ou  $\triangledown$  pour sélectionner "Configuration". puis appuyez sur le bouton  $ENTER \oplus$ .
- 2. Appuyez sur les boutons  $\blacktriangle$  ou  $\blacktriangledown$  pour sélectionner "Sous-titres", puis appuyez sur le bouton ENTERG.
- 3. Appuyez sur les boutons ENTER  $\oplus$  pour sélectionner "Sous-titres". Appuyez sur les boutons  $\triangle$  ou  $\triangledown$  pour sélectionner "On", puis appuyez sur le bouton ENTERG.

4. Appuyez sur les boutons  $\triangleq$  ou  $\triangledown$  pour sélectionner "Mode ss-titres codés", puis appuyez sur le bouton  $ENTER \oplus$ .

Utilisez les boutons  $\triangleq$  ou  $\blacktriangledown$  pour sélection ner le sous-menu de votre choix (Par défaut, CC1 à CC4 ou Texte1 à Texte4), puis appuyez sur ENTER :.

Appuyez sur le bouton EXIT pour quitter.

#### • **La vateur par defaut est "CCl".**

- CC1: Sous-titres principaux synchronisés. Il s'agit des sous-titres fournis dans la langue principale, qui doivent être synchronisés avec le son et de préférence avec une image. sp¢cifiaue.
- CC2: Sous-titres spéciaux non synchronisés. Ce canal contient les données destinées à augmenter les fournies par le programme.
- CC3: Sous-titres secondaires synchronisés. Données de sous-titres alternatives associées au programme. Il s'agit généralement de la langue secondaire.
- CC4: Sous-titres spéciaux non synchronisés. Similaire à CC2.
- Texte1: Premier service de texte. Il peut s'agir de données varies non liées aux programmes.
- · Texte2: Deuxième service de texte. Données supplémentaires, généralement non liées aux programmes.
- Texte3/Texte4: Troisième et quatrième services de texte. Ces chaînes de données ne doivent être utilisées que si Texte 1 et Texte 2 ne suffisent pas.

**>- -** L'options Sous-titres ne fonctionne pas aux modes composant, PC, HDMI.

• L'option de Sous-titrage depend du programme diffuse.

# **Affichage** des sous-titres (messages texte à l'écran) – Numérique

La fonction Sous-titres numériques concerne les chaînes numériques uniquement.

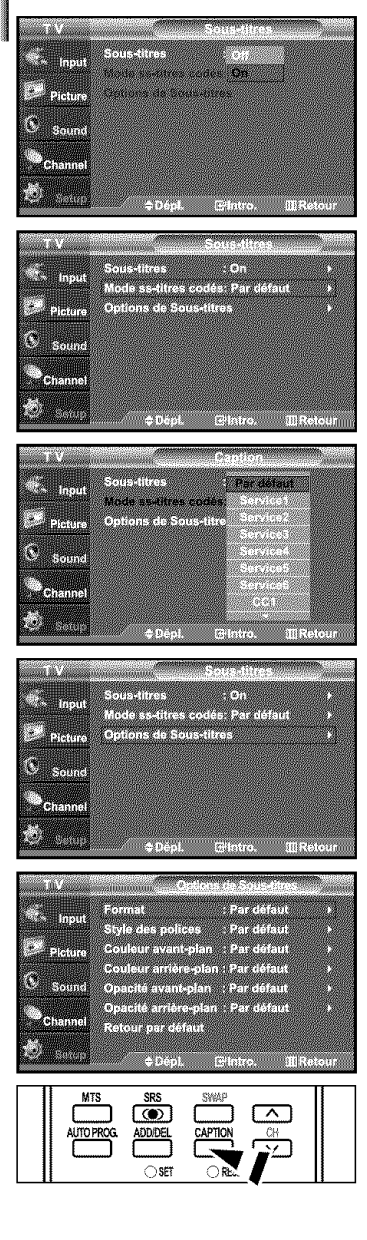

- 1. Appuyez sur le bouton MENU pour afficher le menu. Appuyez sur les boutons  $\blacktriangleright$  ou  $\blacktriangleright$  pour sélectionner "Configuration", puis appuyez sur le bouton ENTERG.
- 2. Appuyez sur les boutons ▲ ou ▼ pour sélectionner "Sous-titres", puis appuyez sur le bouton ENTER  $\bigoplus$ .
- 3. Appuyez sur les boutons ENTER  $G$  pour sélectionner "Sous-titres". Appuyez sur les boutons  $\blacktriangle$  ou  $\blacktriangledown$  pour sélectionner "On", puis appuyez sur le bouton ENTER  $\bigoplus$ .
- Appuyez sur les boutons  $\triangle$  ou  $\blacktriangledown$  pour sélectionner "Mode ss-titres codés", puis appuyez sur le bouton ENTER G Utilisez les boutons  $\triangle$  ou  $\rightarrow$  pour sélectionner le sous-menu de votre choix (Par défaut, Service1 à Service6, CC1 à CC4, ou Texte1 à Texte4), puis appuyez sur **ENTER**<sub>®</sub>.

- **5.** Appuyez sur les boutons  $\rightarrow$  ou  $\rightarrow$  pour sélectionner "Options de Sous-titres", puis appuyez sur le bouton  $ENTER \oplus$ .
	- > Les "Options de Sous-titres" sont disponibles uniquement Iorsque les paramètres Service1 à Service6 peuvent être sélectionnés en "Mode ss-titres codés".
	- $\ge$  Les paramètres service1 à 6 en mode Sous-titres numériques ne sont pas tou jours disponibles, suivant le système de diffusion utilisé.
- 6. Appuyez sur les boutons  $\triangleq$  ou  $\blacktriangledown$  pour sélectionner "Format ", puis appuyez sur le bouton ENTER  $\mathbf{\Theta}$ .

Appuyez sur les boutons  $\triangleq$  ou  $\blacktriangledown$  pour sélection ner l'option de sous-titres souhaitée, puis appuyez sur le bouton de ENTER  $\oplus$ .

Appuyez sur les boutons  $\triangle$  ou  $\blacktriangledown$  pour sélectionnez les options de sous-menu souhaitées (voir options ci-dessous), puis appuyez sur ENTER  $\bigoplus$ .

Appuyez sur le bouton EXIT pour quitter.

- $>$  La disponibilité des sous-titres dépend du programme diffusé.
- $>$  La valeur "Par défaut" correspond à la configuration standard choisie par le fournisseur.
- Format: Cette option peut prendre les valeurs suivantes : Par défaut, Petit, Standard et Grand. La valeur par défaut est "Standard"
- Style des polices: Cette option peut prendre les valeurs suivantes : Par défaut, Style0 à Style7, Vous pouvez modifier la police. La valeur par défaut est "Style0".
- Couleur avant-plan: Cette option peut prendre les valeurs suivantes : Par défaut, Blanc, Noir, Rouge.Vert. Bleu. Jaune. Magenta et Cyan. Vous pouvez modifier Ia couteur des caractères. La valeur par défaut est "Blanc".
- Couleur arrière-plan: Cette option peut prendre les valeurs suivantes : Par défaut, Blanc, Noir, Rouge, Vert, Bleu, Jaune, Magenta et Cyan. Vous pouvez modifier la couleur des sous-titres. La valeur par défaut est "Noir"
- Opacité avant-plan: Cette option peut prendre les valeurs suivantes : Par défaut, Transparent, Translucide, Opacifié et Luminescence. Vous pouvez modifier l'opacité des caractères.
- Opacité arrière-plan: Cette option peut prendre les valeurs suivantes : Par défaut. Transparent, Translucide, Opacifié et Luminescence. Vous pouvez modifier l'opacité d'arriere-plan des sous-titres

• Retour par défaut: Cette option permet de restaurer la valeur par défaut des paramètres suivants : Format, Style des polices, Couleur avant-plan, Couleur arrière-plan, Opacité avant-plan et Opacité arrière-plan.

[8] Appuyez sur le bouton CAPTION pour sélectionner "On" ou "Off".

# **Niveau** de **transparence** du menu

Cette fonction permet de régler la transparence de l'écran de menu.

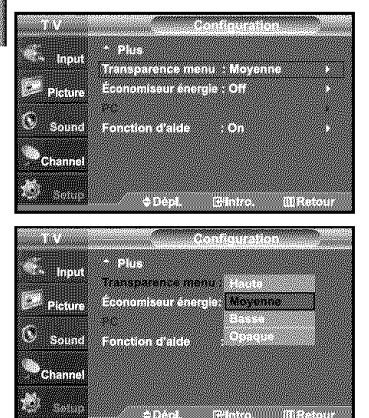

- 1. Appuyez sur le bouton **MENU** pour afficher le menu. Appuyez sur les boutons  $\triangle$  ou  $\blacktriangledown$  pour sélectionner "Configuration", puis appuyez sur le bouton ENTERG.
- 2. Appuyez sur les boutons  $\triangle$  ou  $\triangledown$  pour sélectionner "Transparence menu", puis appuyez sur le bouton ENTERG.
- **3.** Utilisez les boutons  $\triangle$  ou  $\triangledown$  pour sélectionner le niveau souhaité, puis appuyez sur le bouton ENTERG.

Appuyez sur le bouton EXIT pour quitter.

# Utilisation **de la** fonction d'6conomie d'6nergie

Cette fonction règle la luminosité du téléviseur afin de réduire la consommation d'énergie. Lorsque vous regardez la télévision la nuit, définissez l'option "Économiseur énergie" sur "Haute" pour réduire la fatigue des yeux et la consommation d'énergie.

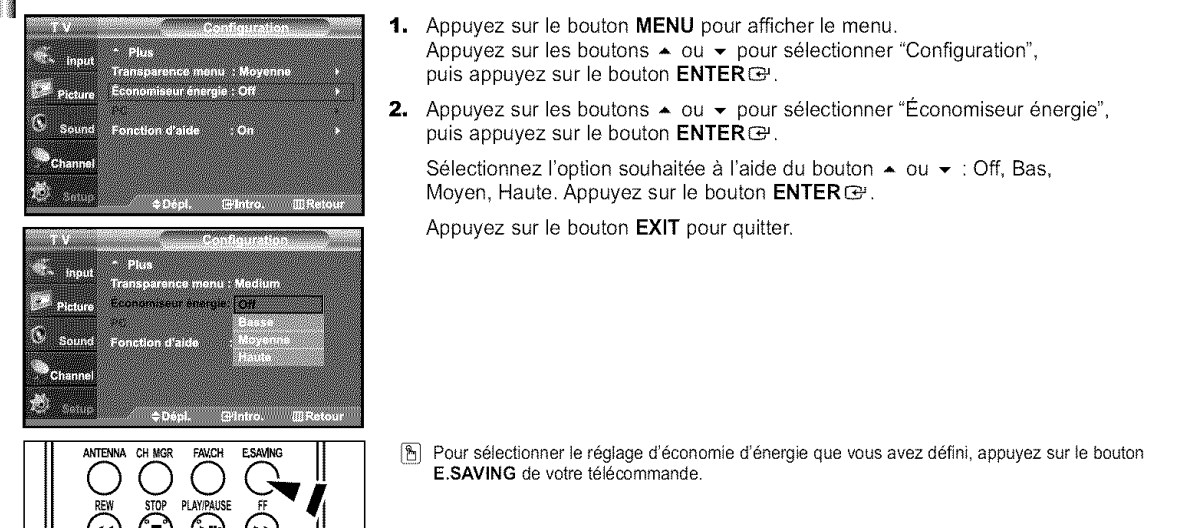

- 1. Appuyez sur le bouton MENU pour afficher le menu. Appuyez sur les boutons  $\triangle$  ou  $\blacktriangledown$  pour sélectionner "Configuration", puis appuyez sur le bouton ENTER  $\oplus$ .
- 2. Appuyez sur les boutons  $\triangle$  ou  $\triangledown$  pour sélectionner "Économiseur énergie", puis appuyez sur le bouton ENTERG.

Sélectionnez l'option souhaitée à l'aide du bouton  $\sim$  ou  $\star$  : Off, Bas, Moyen, Haute. Appuyez sur le bouton ENTER  $\mathbb{G}$ .

Appuyez sur le bouton EXIT pour quitter.

Pour sélectionner le réglage d'économie d'énergie que vous avez défini, appuyez sur le bouton  $\boxed{B}$ E.SAVING de votre télécommande.

# Configuration de **la fonction** d'aide

Cette fonction permet d'afficher l'aide relative aux éléments de menu.

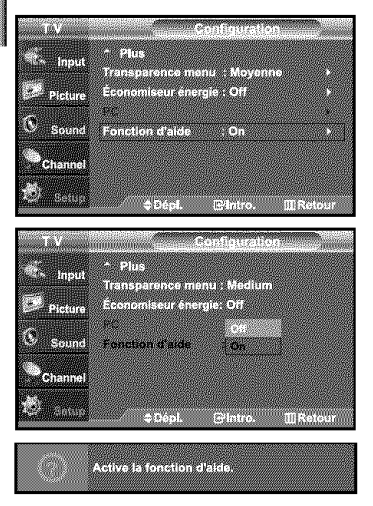

- 1. Appuyez sur le bouton MENU pour afficher le menu. Appuyez sur les boutons  $\triangle$  ou  $\blacktriangledown$  pour sélectionner "Configuration", puis appuyez sur le bouton ENTERG.
- 2. Appuyez sur les boutons  $\triangle$  ou  $\blacktriangledown$  pour sélectionner "Fonction d'aide", puis appuyez sur le bouton  $ENTER \oplus$ .
- 3. Appuyez sur les boutons  $\triangle$  ou  $\triangledown$  pour sélectionner "On", puis appuyez sur le bouton ENTER  $\mathbf{G}$ .
	- Appuyez sur le bouton EXIT pour quitter.
	- $\geq$  Le réglage par défaut de la fonction d'aide est On.

### **Utilisation de la fonction** puce V

La fonction puce V exclut automatiquement les programmes qui sont considérés comme inappropriés pour les enfants. L'utilisateur doit d'abord entrer un code NIP (numéro d'identification personnel) avant de pouvoir spécifier ou modifier les restrictions de la fonction puce V.

 $\triangleright$  Lorsque la fonction "V-Chip" est activée, la fonction ISI (image en incrustation) ne fonctionne pas.

#### **R6glage de** votre num6ro *&identification* **personnel** *(NIP)*

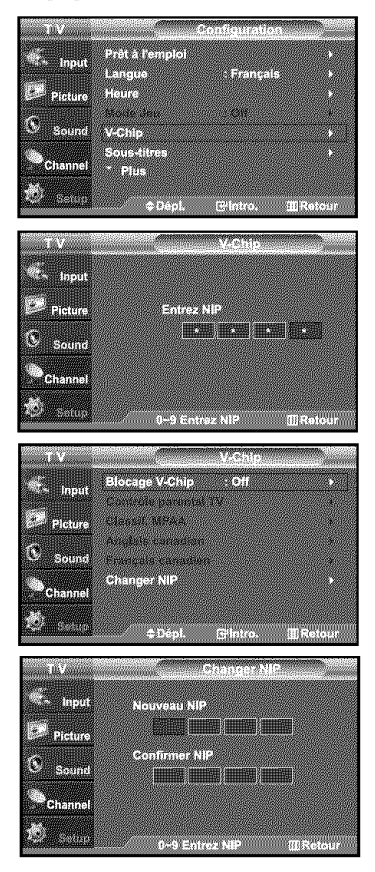

- 1. Appuyez sur le bouton MENU pour afficher le menu. Appuyez sur les boutons  $\triangleq$  ou  $\triangleleft$  pour sélectionner "Configuration", puis appuyez sur le bouton ENTER  $\oplus$ .
- 2. Appuyez sur les boutons  $\blacktriangleright$  ou  $\blacktriangleright$  pour sélectionner "V-Chip", puis appuyez sur le bouton ENTER  $\oplus$ . Le message "Entrez NIP" s'affiche. Saisissez votre code NIP à 4 chiffres.
	- > Le code NIP par défaut d'un nouveau téléviseur est "0-0-0-0".

**3,** L'ecran "V-Chip" s'affiche.

Appuyez sur les boutons  $\triangle$  ou  $\triangledown$  pour sélectionner "Changer NIP", puis appuyez sur le bouton ENTER  $\mathbf{G}$ . L'ecran "Changer NIP" s'affiche. Choisissez un code NIP a 4 chiffres et saisissez-le. Lorsque vous avez entré le code NIP, l'écran "Confirmer NIP" apparaît. Saisissez de nouveau le code. Lorsque l'écran de confirmation disparaît, votre code NIP est mémorisé.

Appuyez sur le bouton EXIT pour quitter.

> Si vous oubliez votre code NIP, appuyez sur les touches de la télécommande (lorsque l'appareil est éteint) dans l'ordre suivant afin de remettre le code NIPà 0-0-0-0 : Power Off.  $\rightarrow$  Mute  $\rightarrow$  8  $\rightarrow$  2  $\rightarrow$  4  $\rightarrow$  Power On.

### **Comment activer/d&activer ha** fonction pnce **V**

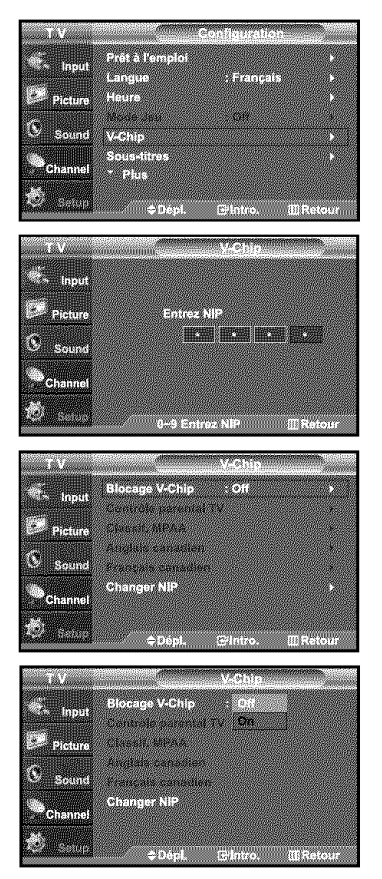

- 1. Appuyez sur le bouton MENU pour afficher le menu. Appuyez sur les boutons  $\triangle$  ou  $\blacktriangledown$  pour sélectionner "Configuration", puis appuyez sur le bouton ENTERG.
- 2. Appuyez sur les boutons  $\triangle$  ou  $\blacktriangledown$  pour sélectionner "V-Chip", puis appuyez sur le bouton ENTER G. Le message "Entrez NIP" s'affiche. Saisissez votre code NIP à 4 chiffres.

**3.** L'écran "V-Chip" apparaît. Pour activer la fonction puce V, appuyez sur le bouton ENTER GP pour régler le "Blocage V-Chip" sur "On". (Appuyer plusieurs fois sur les boutons  $\sim$  ou  $\rightarrow$ alterne entre les modes On et Off.) Appuyez sur le bouton ENTER  $\textcircled{S}$ .

Appuyez sur le bouton EXIT pour quitter.

### Comment **confignrer les restrictions** h **l'aide** des **'Contr61e** parental TV'

Réglez d'abord le numéro d'identification personnel (NIP) et activez la fonction puce V. (Voir section précédente). Les restrictions parentales peuvent être réglées à l'aide de l'une de ces deux méthodes: Les guides TV ou la Classification MPAA.

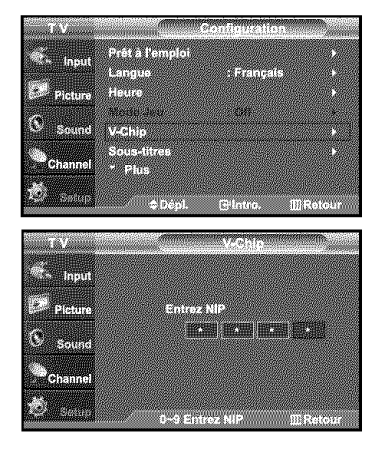

- **t.** Appuyez sur le bouton **MENU** pour afficher le menu. Appuyez sur les boutons  $\triangle$  ou  $\triangledown$  pour sélectionner "Configuration", puis appuyez sur le bouton ENTER  $\bigoplus$ .
- **2.** Appuyez sur les boutons  $\rightarrow$  ou  $\rightarrow$  pour sélectionner "V-Chip", puis appuyez sur le bouton ENTER GP. Le message "Entrez NIP" s'affiche. Saisissez votre code NIP à 4 chiffres.

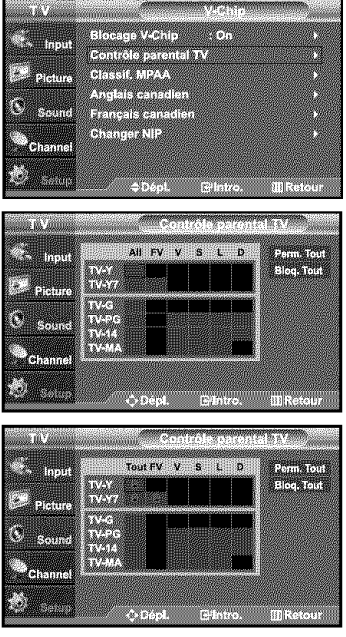

**3.** L'écran "V-Chip" s'affiche. Appuyez sur les boutons  $\rightarrow$  ou  $\rightarrow$  pour sélectionner "Contrôle parental TV", puis appuyez sur le bouton  $ENTER \oplus$ .

### 4. L'écran "Contrôle parental TV" apparaît.

Utilisez les boutons  $\triangle$  ou  $\blacktriangledown$  pour sélectionner l'une des six catégories établies en fonction de l'âge :

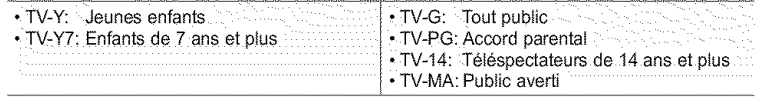

5. A ce stade, une des évaluations TV est choisie.

Appuyez sur le bouton  $ENTER \oplus$ . En fonction de la configuration choisie, un symbole  $\circledast$  est sélectionné. (Espace = débloqué,  $\circledast$  = bloqué) Si le symbole "  $\mathbf{a}$ " est sélectionné, appuyez sur le bouton ENTER  $\mathbf{F}$  pour bloquer ou débloquer la catégorie.

Pour sélectionner une autre évaluation TV, appuyez sur les boutons  $\triangleq$  ou  $\blacktriangledown$  puis répétez la procédure.

- Perm. Tout : déverrouille tous les réglages du téléviseur. Bloq. Tout : verrouille tous les réglages du téléviseur.
- TV-Y, TV-Y7, TV-G, TV-PG, TV-14, et TV-MA disposent d'options supplémentaires. Voir l'étape suivante pour changer une des évaluations secondaires suivantes :

FV: Fantastique Violence / D: Sexual suggestive Dialog / L: Langage adulte / S: Scènes de sexe / V: Violence

- $\geq$  La fonction V-Chip bloque automatiquement certaines catégories qui sont "plus restric tives". Par exemple, si vous bloquez la catégorie " TV-Y", la catégorie "TV-Y7" sera alors bloquée automatiquement. De la même façon, si vous bloquez la catégorie TV-G, toutes les catégories dans le groupe "jeunes adultes" seront alors bloquées ( TV-G, TV-PG, TV-14 et TV-MA). Les évaluations secondaires (D, L, S, V) fonctionnent de la même façon. (voir section suivante).
- 6. Comment régler les évaluations secondaires FV, D, L, S et V. Pour commencer, sélectionnez l'une des catégories : TV-Y, TV-Y7, TV-G, TV-PG, TV-14, ou TV-MA (voir Étape 4 page précédente) et appuyez sur le bouton ▶. Un symbole " A apparaît pour chaque sous-catégorie. Lorsque le symbole " @ " est sélectionné, appuyez sur le bouton ENTER @ pour accéder à une sous-catégorie. Appuyez sur **ENTER**  $\oplus$  pour bloquer la sous-catégorie. Pour sé lectionner une autre évaluation TV, appuyez sur les boutons  $\triangle$  ou  $\triangledown$  puis répétez la procédure.
	- $\geq$  La fonction V-Chip bloque automatiquement certaines catégories qui sont "plus restrictives". Par exemple, si vous bloquez l'évaluation secondaire "L" dans TV-PG, les évaluations secondaires "L" dans TV-14 et TV-MA sont bloquées `automatiquement.
- 7. Appuyez sur le bouton MENU pour effacer tous les écrans (ou bien passez à la section suivante et définissez des restrictions supplémentaires basées sur les codes MPAA).
	- $\geq$  Ces catégories se composent de deux grands groupes : TV-Y et TV-Y7 (jusqu'à 7 ans) et TV-G à TV-MA (tous les autres). Les restrictions applicables à ces deux groupes sont indépendantes : si une famille compte de très jeunes enfants ainsi que des jeunes adultes, les catégories doivent être définies séparément (voir prochaine étape).

### Comment **confignrer les restrictions** h **l'aide** des 6valnations MPAA **: G. PG. PG-13. R.** NC-17. X. NR

Le système d'évaluation MPAA utilise le système de la Motion Picture Association of America (Association cinématographique américaine) (MPAA) dont la principale application concerne les films. (il arrive également que des vidéocassettes de films soient cryptées à l'aide des évaluations MPAA). Quand le verrouillage V-Chip est activé, la télévision bloque automatiquement tout programme codé avec des évaluations restrictives (évaluations MPAA ou TV).

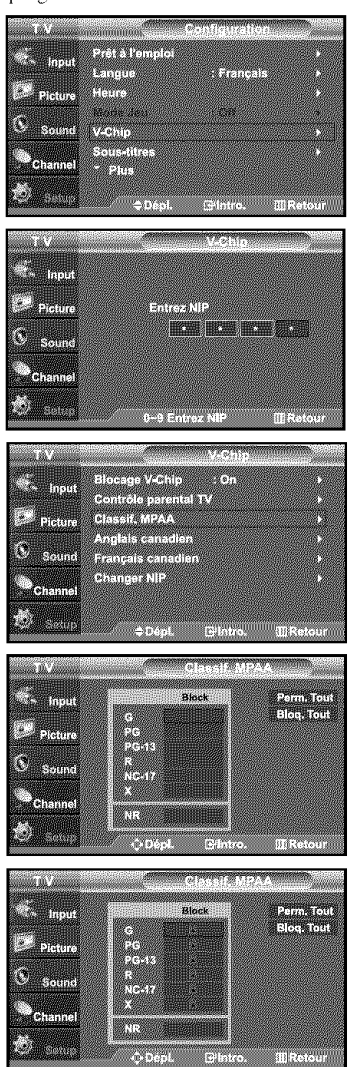

- 1. Appuyez sur le bouton MENU pour afficher le menu. Appuyez sur les boutons  $\blacktriangleright$  ou  $\blacktriangleright$  pour sélectionner "Configuration", puis appuyez sur le bouton  $ENTER \oplus$ .
- 2. Appuyez sur les boutons  $\triangle$  ou  $\blacktriangledown$  pour sélectionner "V-Chip", puis appuyez sur le bouton ENTER  $\mathbf{G}$ . Le message "Entrez NIP" s'affiche. Saisissez votre code NIP & 4 chiffres.

3. L'écran "V-Chip" apparaît. Appuyez sur les boutons  $\sim$  ou  $\sim$  pour sélectionner "Classif. MPAA", puis appuyez sur le bouton ENTER ...

- 4. L'écran "Classif. MPAA" s'affiche. Appuyez plusieurs fois sur les boutons  $\sim$  ou  $\sim$ pour sélectionner une catégorie MPAA spécifique. Utilisez de nouveau les boutons  $\sim$  ou  $\sim$  pour parcourir les catégories MPAA :
	- G: Tout public (aucune restriction).
	- PG: Accord parental souhaité.
	- PG43: Parents vivement mis en garde.
	- R: Les enfants de moins de 17ans doivent être accompag nés d'un adulte.
	- NC-17: Aucun enfant de moins de 17 ans.
	- X: Adultes uniquement.
	- NR: Non évalué.
	- $\triangleright$  Perm. Tout : déverrouille tous les réglages du téléviseur. Bloq. Tout : verrouille tous les réglages du téléviseur.
	- $\triangleright$  Lorsqu'une catégorie spécifique est sélectionnée, appuyez sur le bouton ENTER  $\boxdot$ pour I'activer.

Un symbole " a " s'affiche. Appuyez sur le bouton ENTER  $\boxdot$  pour bloquer ou débloquer la catégorie.

 $>$  La fonction V-Chip bloque automatiquement toutes catégories qui sont "plus restrictives". Par exemple, si vous bloquez "PG-13", alors "R", "NC-17" et "X" sont également bloqués automatiquement.

### **Comment configurer les restrictions à l'aide des 'Anglais canadien'**

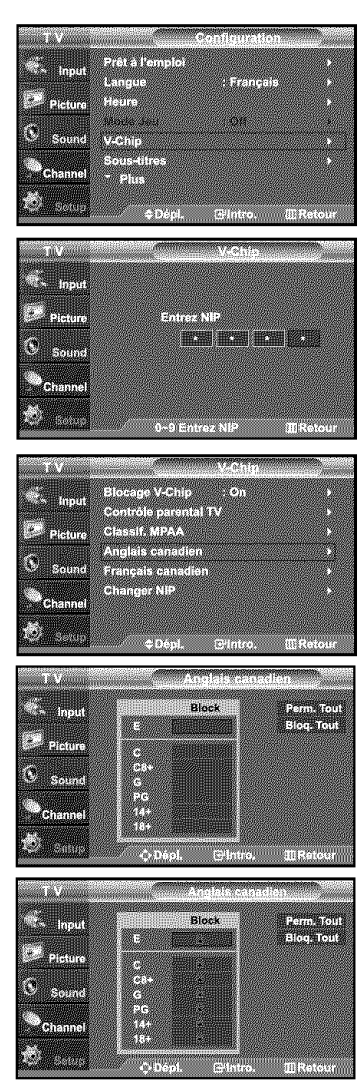

- **t.** Appuyez sur le bouton **MENU** pour afficher le menu. Appuyez sur les boutons  $\triangle$  ou  $\blacktriangledown$  pour sélectionner "Configuration", puis appuyez sur le bouton ENTERG.
- 2. Appuyez sur les boutons  $\triangle$  ou  $\blacktriangledown$  pour sélectionner "V-Chip", puis appuyez sur le bouton ENTERG. Le message "Entrez NIP" s'affiche. Saisissez votre code NIP à 4 chiffres.

- **3.** L'écran "V-Chip" apparaît. Appuyez sur les boutons  $\triangle$  ou  $\triangledown$  pour sélectionner "Anglais canadien", puis appuyez sur le bouton ENTER  $\vec{\mathbf{\Xi}}$ .
- 4. Appuyez sur la touche  $\sim$  ou  $\sim$  pour entrer une restriction appropriée. Appuyez sur la touche ENTER  $\bigoplus$  pour activer la restriction sélectionnée. Le " a " s'affiche.

Appuyez sur le bouton EXIT pour quitter.

> Perm. Tout : Dévéverrouille tous les réglages du téléviseur. Bloq. Tout : Verrouille tous les réglages du téléviseur.

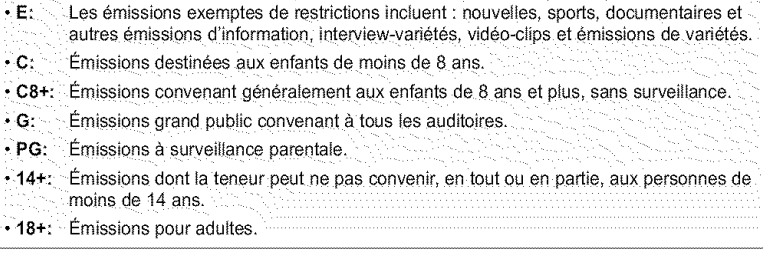

### Comment **configurer les restrictions** \_ **l'aide** des **'Francais** canadien'

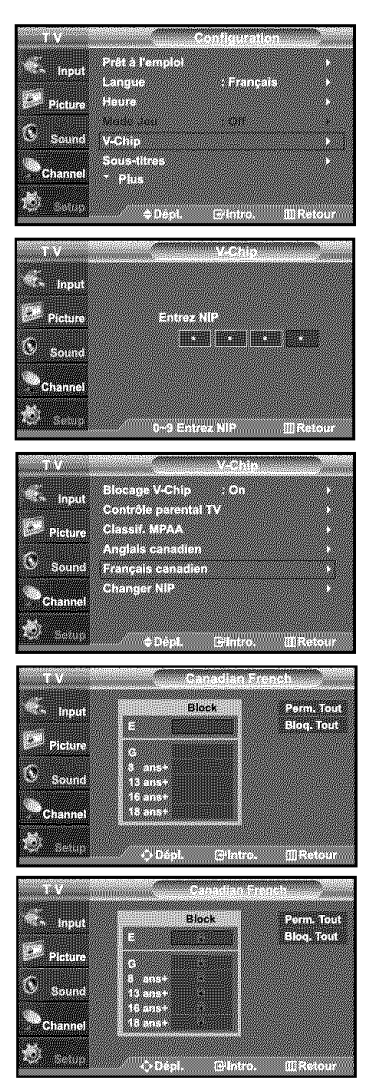

- **t.** Appuyez sur le bouton **MENU** pour afficher le menu. Appuyez sur les boutons  $\triangle$  ou  $\triangledown$  pour sélectionner "Configuration", puis appuyez sur le bouton  $ENTER \rightarrow$ .
- 2. Appuyez sur les boutons  $\sim$  ou  $\sim$  pour sélectionner "V-Chip", puis appuyez sur le bouton ENTER  $\oplus$ . Le message "Entrez NIP" s'affiche. Saisissez votre code NIP à 4 chiffres.

- **3.** L'écran "V-Chip" apparaît. Appuyez sur les boutons  $\rightarrow$  ou  $\rightarrow$  pour sélectionner "Français canadien", puis appuyez sur le bouton ENTER G.
- 4. Appuyez sur la touche  $\triangle$  ou  $\blacktriangledown$  pour entrer une restriction appropriée. Appuyez sur la touche ENTER  $\bigoplus$  pour activer la restriction sélectionnée. Le " a " s'affiche.

- $\triangleright$  Perm. Tout : Dévéverrouille tous les réglages du téléviseur. Bloq. Tout : Verrouille tous les réglages du téléviseur.
- $\cdot$  E: Les émissions exemptes de restrictions incluent : nouvelles, sports, documentaires et autres émissions d'information, interview-variétés, vidéo-clips et émissions de variétés.
- G: Général (grand public),
- 8 ans+: Émissions non recommandées pour les jeunes enfants.
- 13 ans+: Émissions pouvant ne pas convenir aux enfants de moins de 13 ans.
- 16 ans+: Émissions ne convenant pas aux enfants de moins de 16 ans.
- 18 ans+: Émissions réservées aux adultes.

# **Identification** des problèmes

En cas de problème, consultez d'abord la liste des problèmes potentiels et leurs solution Si aucune des astuces de dépannage ne s'applique, appelez le centre de service le plus proche de chez vous

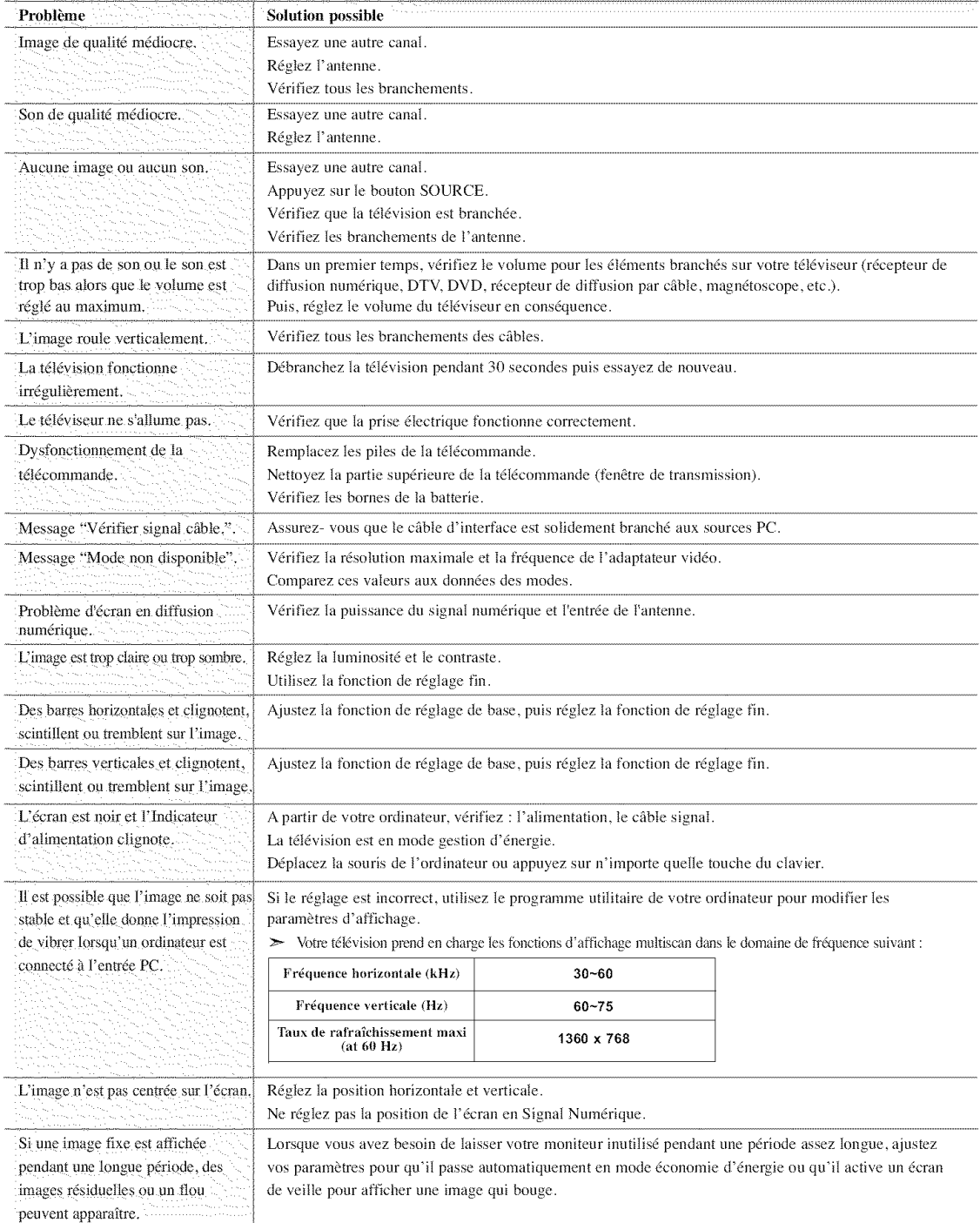

............ / **L'dcran** TFT **LCD** utilise un affichage constitud de pixels secondaires (3.147.264) n6cessitant une technologie sophistiqude. (ependant, iI se peut qu'il y air *h* l'6cran quelques pixels lumineux ou noirs. Ces pixels n'ont aucun impact sur les performances de ce produit.

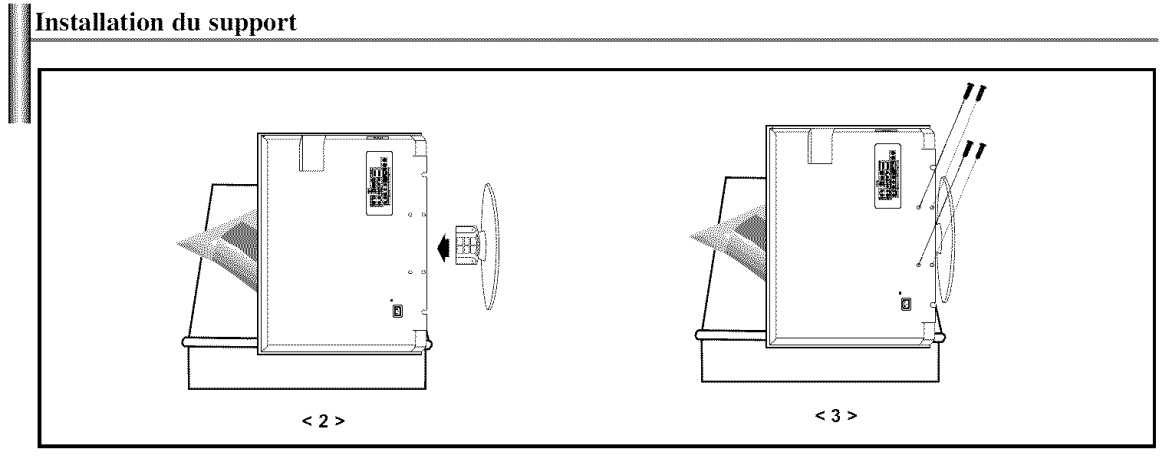

- 1. Placez la télévision face posée sur un chiffon doux ou un coussin sur une table.
- 2. Insérez le socle dans le trou situé sous le téléviseur.
- 3. Insérez la vis dans le trou indiqué et serrez-la.

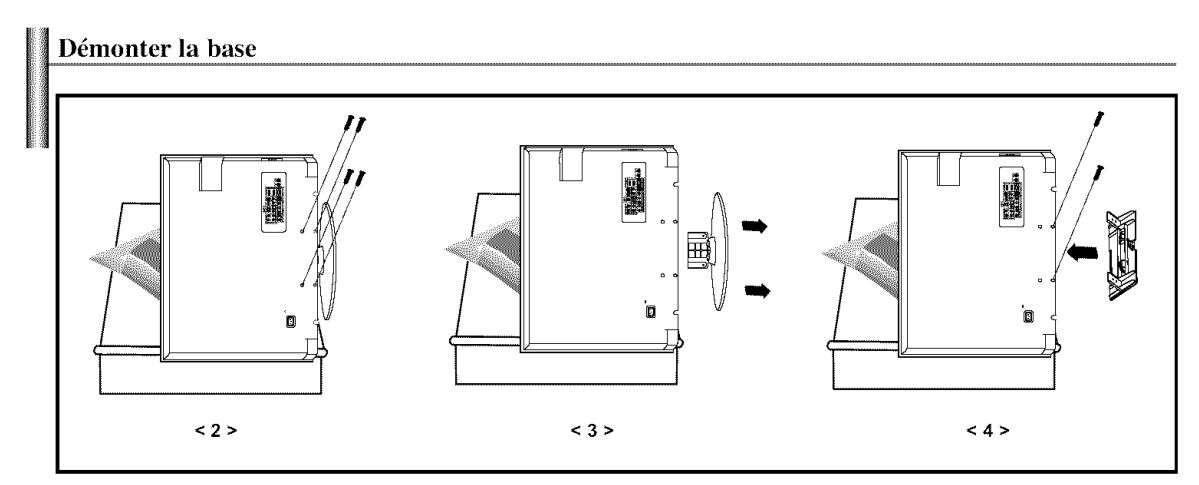

- 1. Placez la télévision face posée sur un chiffon doux ou un coussin sur une table.
- 2. Retirez les 4 vis à l'arrière de la télévision.
- 3. Vous pouvez ensuite séparer la base du télévision.
- 4, Fermez I'ouverture en utilisant un cache.

### **Fonction** d'orientation du socle

Le téléviseur peut pivoter de droite à gauche.

> • Vous pouvez régler l'angle jusqu'à 20° vers la gauche ou vers la droite.

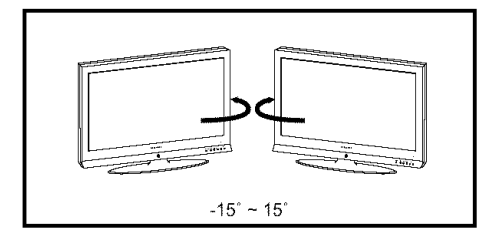

Placez le téléviseur à plus de 11.8 inch (300 mm) du mur.

Il doit y avoir assez d'espace entre le mur et le téléviseur.

Posez le téléviseur sur une surface plane et stable afin de pouvoir faire pivoter facilement le téléviseur.

# **Installer un kit** de **fixation** mural (LN-S4092D)

Cette installation peut être utilisée lorsque le kit de fixation va être installé sur un mur. Si vous devez le fixer sur un autre support, contactez votre revendeur le plus proche. Ce TV accepte une interface de montage de 200 mm x 200 mm conforme à la norme VESA.

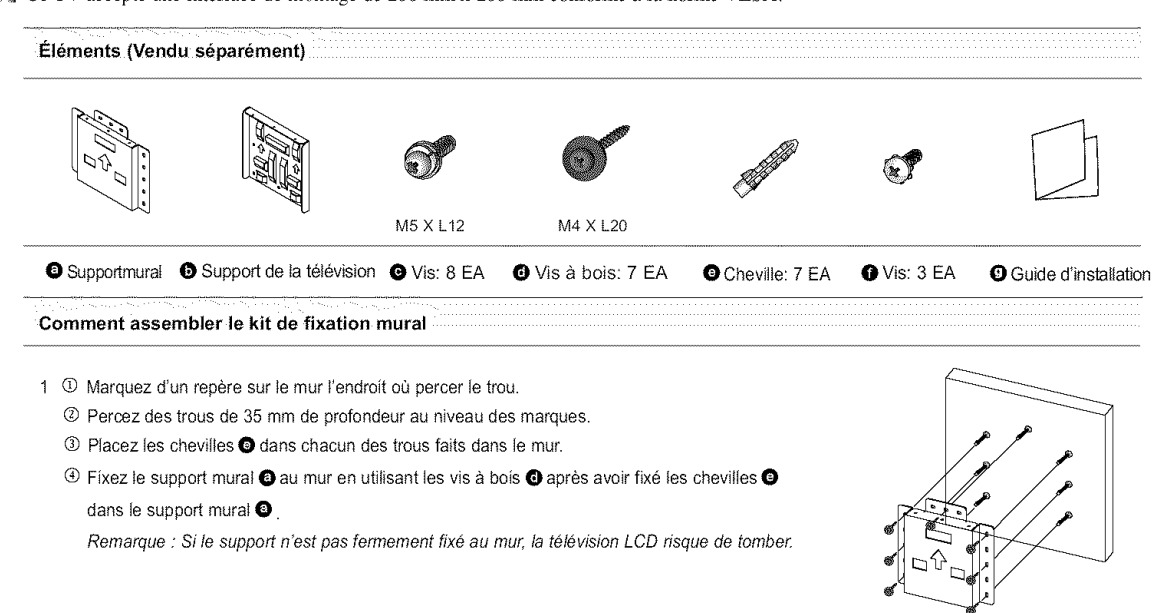

2 @ Coupez le courant puis debranchez le cordon de la prise.

® Placez la television face posee sur un chiffon doux ou un coussin sur une table.

® Fixez le support de la television O a I'arriere de la television puis vissez les vis O.

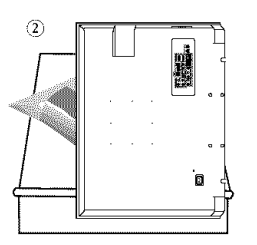

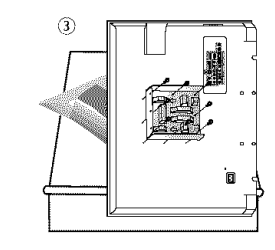

3 ① Placez Ies 3 crochets du support O dans les ouvertures du support mural O.

® Assemblez te support de Ia television O avec te support mural @ avec les vis **O.**

Remarque: Connecter **les** c\_bles avant **d'installer le televiseur** au tour.

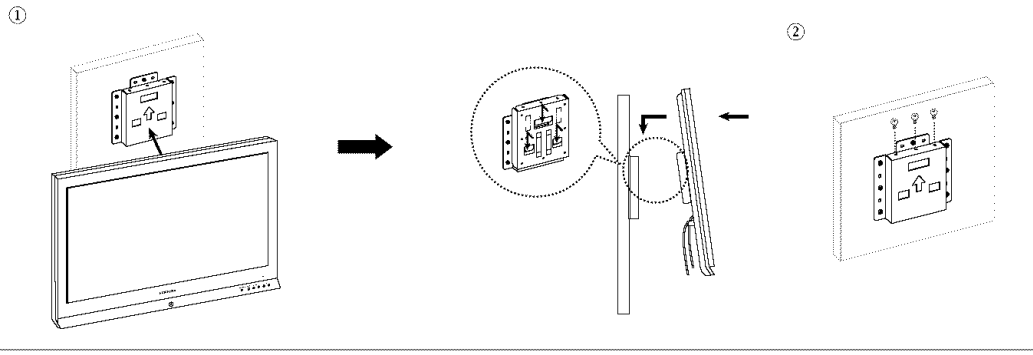

# **Installer un** kit de fixation **mural** (LN-S4692D)

Reportez-vous au manuel d'installation correspondant à votre fixation murale. Ce TV accepte une interface de montage de 600 mm x 400 mm conforme à la norme VESA.

#### **Remarques c0ncernant I'insta!!ation**

- 1. Faites appel a un technicien pour installer la fixation murale.
- 2. Samsung Electronics ne saurait être tenu responsable de tout dommage sur le produit ni de toute blessure subie par vous ou par d'autres personnes si vous choisissez d'effectuer l'installation murale.
- 3. Ce produit doit être installé sur des murs en ciment. Le produit risque de glisser s'il est installé sur du plâtre ou du bois.

**Pi\_ceS (Panneau d!app!ique** murale **vendu s6par6ment.** V6rifiez **aupres de yotre** reyendeur.)

Utilisez uniquement les composants et accessoires livrés avec le panneau.

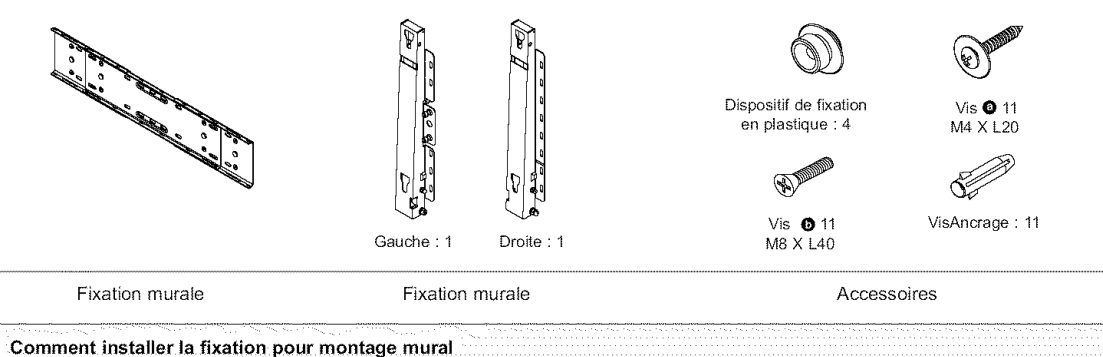

1  $\odot$  Insérez la vis imperdable et vissez-la dans le sens de la flèche. Fixez ensuite la fixation au mur.

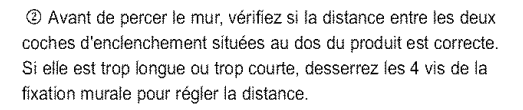

Distance entre les deux

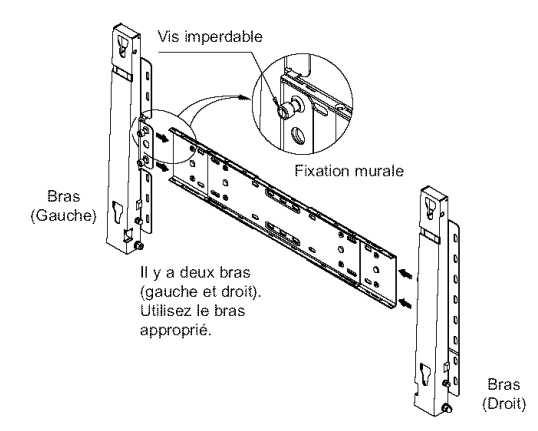

<sup>3</sup> Reportez-vous au schéma d'installation et marquez les trous à percer sur le mur. Utilisez la mèche de 5,0 mm pour percer des trous de plus de 35 mm. Fixez chaque ancrage dans le trou correspondant. Faites correspondre les trous des supports et des bras avec les trous de l'ancrage correspondant, puis insérez et serrez les 11 vis @.

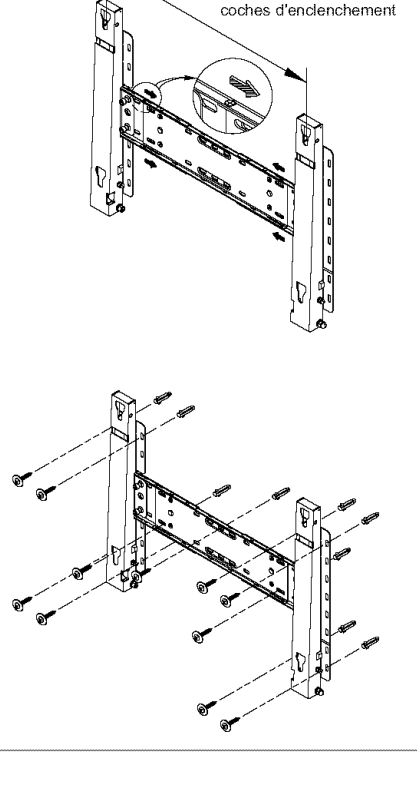

#### **Mise an place de !'6cran de t\_16vis!0n sur !a fixati0n du panneau d!applique murale**

La forme du produit varie en fonction du modèle. (L'assemblage de la suspension en plastíque et la vis sont identiques.)

2 ① Retirez les 4 vis à l'arrière du produit.

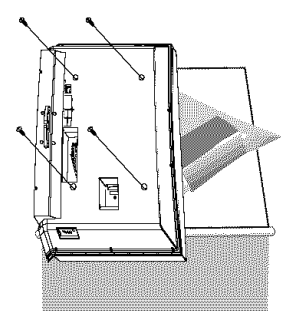

® Fixez les 4 vis indiquees a I'etape 2 (suspension en plasfique + vis  $\Theta$ ) dans les trous à l'arrière du produit.

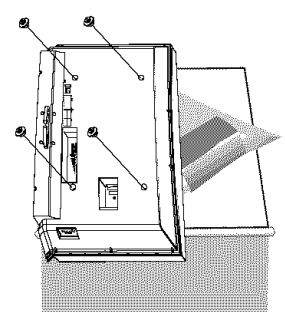

<sup>2</sup> Insérez la vis  $\bullet$  dans la suspension en plastique. (Voir la figure ci-dessous)

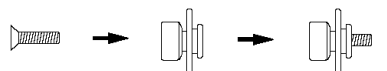

- **•** Après avoir monté le produit sur la fixation murale, assurez-vous qu'il est correctement fixé aux suspensions en plastique droite et gauche.
	- Lors de l'installation du produit sur son support, veillez à ne pas vous coincer les doigts dans les trous.
	- Vérifiez que le support mural est solidement fixé au mur pour eviter tout risque de chute du prodait.
- ® Retirez la goupille de securit6 (®) puis ins@ez les 4 supports du produit dans les trous correspondants sur la fixation  $(①)$ . Placez ensuite le produit (@) en veillant à ce qu'il soit solidement attaché à la fixation. Veillez à réinsérer et à serrer la goupille de sécurité (®) pour fixer sotidement le produit au support.

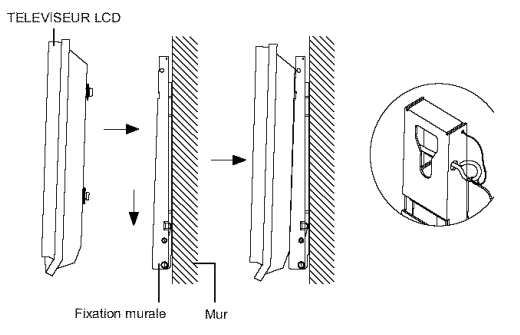

#### **Comment reg!er !'ang!e de montage**

 $\triangleright$  Remarque : Réglez l'angle de la fixation à -2° avant de la fixer au mur.

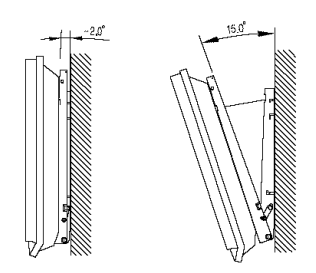

- 1. Installez le produit sur la fixation murale.
- 2. Tenez fermement la partie centrale supérieure du produit et tirez celui-ci dans la direction des flèches afin de régler l'angle. (Voir la figure de droite)
- 3. Vous pouvez régler l'angle dans une fourchette comprise entre -2° et 15°.

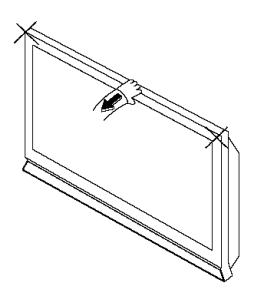

Veillez à tenir la partie centrale supérieure et non le côté droit ou gauche du produit pour régler l'angle.

### Utilisation du verrouillage Kensington antivol

Le verrouillage Kensington est un dispositif utilisé pour fixer physiquement le système dans le cas d'une utilisation dans un endroit public. Le dispositif de verrouillage doit être acheté séparément. L'aspect et la méthode de verrouillage peuvent différer de l'illustration en fonction du fabricant. Reportez-vous au manuel fourni avec le verrouillage Kensington pour une utilisation correcte.

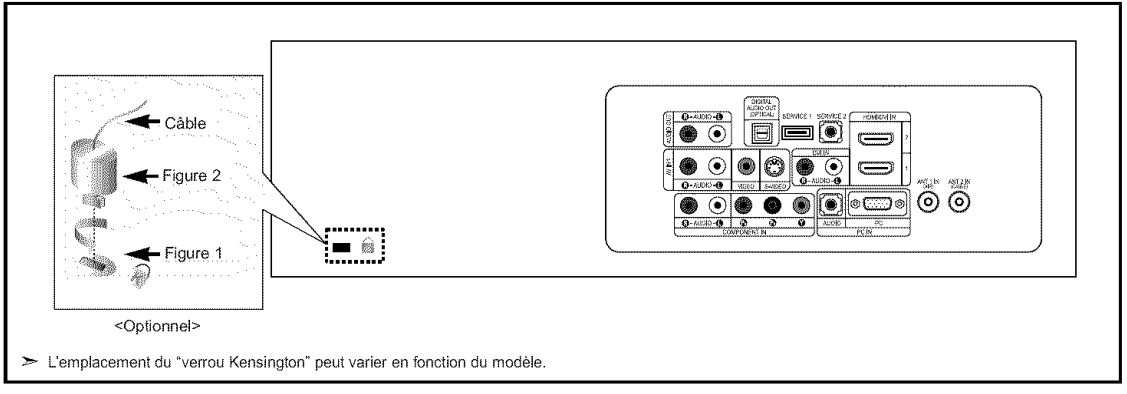

- 1. Insérez le dispositif de verrouillage dans la fente Kensington de la télévision LCD (Figure 1) et tournez-le dans le sens de verrouillage (Figure 2).
- 2. Branchez le câble du verrouillage Kensington.
- 3. Fixez le verrouillage Kensington sur un bureau ou tout autre objet lourd inamovible.

### Specifications

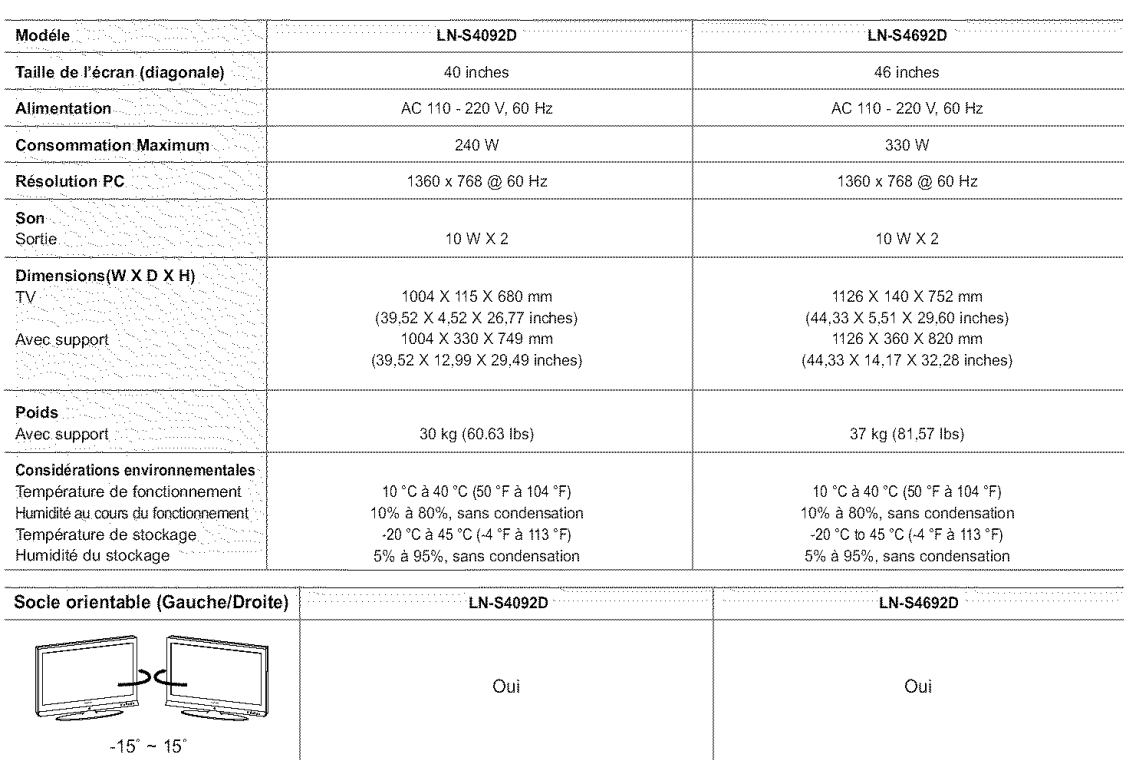

> Le design et les spécifications peuvent changer sans préavis.